# **UNIVERSIDADE FEDERAL DE JUIZ DE FORA FACULDADE DE EDUCAÇÃO CENTRO DE POLÍTICAS PÚBLICAS E AVALIAÇÃO DA EDUCAÇÃO PROGRAMA DE PÓS-GRADUAÇÃO PROFISSIONAL EM GESTÃO E AVALIAÇÃO DA EDUCAÇÃO PÚBLICA**

**Ronaldo Gazolla Esther**

**Sistemas de Informação para Gestão Patrimonial de Entidades Públicas:** a utilização do Sistema Integrado de Gestão Acadêmica na Universidade Federal de Juiz de Fora

> Juiz de Fora 2022

## **Ronaldo Gazolla Esther**

## **Sistemas de Informação para Gestão Patrimonial de Entidades Públicas:**

a utilização do Sistema Integrado de Gestão Acadêmica na Universidade Federal de Juiz de Fora

> Dissertação apresentada ao Programa de Pós-graduação Profissional em Gestão e Avaliação da Educação Pública, da Faculdade de Educação, da Universidade Federal de Juiz de Fora, como requisito parcial para obtenção do título de Mestre em Gestão e Avaliação da Educação Pública.

Orientador: Prof. Dr. Marcus Vinícius David

Juiz de Fora 2022

Ficha catalográfica elaborada através do programa de geraçãoautomática da Biblioteca Universitária da UFJF, com os dados fornecidos pelo(a) autor(a)

Esther, Ronaldo Gazolla.

Sistemas de Informação para Gestão Patrimonial de Entidades Públicas : a utilização do Sistema Integrado de Gestão Acadêmica na Universidade Federal de Juiz de Fora / Ronaldo Gazolla Esther. -- 2022.

164 f. : il.

Orientador: Marcus Vinícius David Dissertação (mestrado profissional) - Universidade Federal de Juiz de Fora, Faculdade de Educação/CAEd. Programa de Pós-Graduação em Educação, 2022.

1. Patrimônio. 2. Gestão patrimonial. 3. Sistemas de informação. I. David, Marcus Vinícius, orient. II. Título.

#### **Ronaldo Gazolla Esther**

**Sistemas de Informação para Gestão Patrimonial de Entidades Públicas:** <sup>a</sup> utilização do Sistema Integrado de Gestão Acadêmica na Universidade Federal de Juiz de Fora

> Dissertação apresentada ao Programa de Pós-Graduação em Gestão e Avaliação da Educação Pública da Universidade Federal de Juiz de Fora como requisito parcial à obtenção do titulo de Mestre em Gestão <sup>e</sup> Avaliação da Educação Pública. Área de concentração: Gestão <sup>e</sup> Avaliação da Educação Pública.

Aprovada em 18 de fevereiro de 2022.

#### BANCA EXAMINADORA

#### **Prof(a)Dr(a). Marcus Vinicius David -** Orientador

Universidade Federal de Juiz de Fora

#### **Prof(a)Dr(a). Marcos Tanure Sanábio**

Universidade Federal de Juiz de Fora

#### **Prof(a)Dr(a). Paulo Lourenço Domingues Junior**

Universidade Federal Rural do Rio de Janeiro

Juiz de Fora, 19/01/2022.

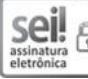

Documento assinado eletronicamente por **Marcus Vinicius David**, **Reitor**, em 18/02/2022, às 15:46, conforme horário oficial de Brasília, 굽 com fundamento no § 3º do art. 4º do Decreto <sup>n</sup><sup>º</sup> 10.543, de 13 de novembro de 2020.

seil 뭅

Documento assinado eletronicamente por **Marcos Tanure Sanabio**, **Professor(a)**, em 18/02/2022, às 16:32, conforme horário oficial de Brasília, com fundamento no § 3º do art. 4º do Decreto nº 10.543, de 13 de novembro de 2020.

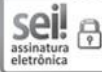

Documento assinado eletronicamente por **PAULO LOURENCO DOMINGUES JUNIOR**, **Usuário Externo**, em 03/03/2022, às 18:47, conforme horário oficial de Brasília, com fundamento no § 3º do art. 4º do Decreto <sup>n</sup><sup>º</sup> 10.543, de 13 de novembro de 2020.

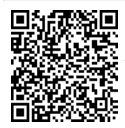

A autenticidade deste documento pode ser conferida no Portal do SEI-U f (www2.u f.br/SEI) através do ícone Conferência de Documentos, informando <sup>o</sup> código verificador **0650235** <sup>e</sup> <sup>o</sup> código CRC **4FE0F997**.

À minha esposa, Raquel. Sem sua iniciativa não teria ingressado neste mestrado. Sem seu apoio este trabalho não teria sido concluído.

### **AGRADECIMENTOS**

Agradeço ao meu orientador, Prof. Dr. Marcus Vinícius David, toda a atenção dispensada, sabedoria, paciência e respeito durante sua assistência, sempre com contribuições certeiras e incentivos fundamentais na construção desta pesquisa.

À minha agente de suporte acadêmico, Amélia Gabriela Thamer Miranda Ramos, por sua dedicação incansável, valiosas contribuições e disponibilidade durante todo o processo de escrita da dissertação.

Aos membros da banca, Prof. Dr. Marcos Tanure Sanabio e Prof. Dr. Paulo Lourenço Domingues Junior, por suas sugestões e apontamentos no sentido de aperfeiçoar este trabalho.

À Pró-Reitora Adjunta de Planejamento, Orçamento e Finanças, Jucilene Melandre da Silva, e à Coordenadora de Execução e Suporte Financeiro, Nathalia Fonseca da Silveira, por sua pronta assistência na pesquisa documental desenvolvida.

E à Universidade Federal de Juiz de Fora pela oportunidade de aperfeiçoamento em minha formação profissional.

### **RESUMO**

A presente dissertação, desenvolvida no âmbito do Mestrado Profissional em Gestão e Avaliação da Educação Pública (PPGP) do Centro de Políticas Públicas e Avaliação da Educação da Universidade Federal de Juiz de Fora (CAEd/UFJF), focou analisar a relação entre dois sistemas de informação gerenciais para gestão patrimonial: o Sistema Integrado de Gestão Acadêmica (Siga), desenvolvido e utilizado na Universidade Federal de Juiz de Fora (UFJF), e o Sistema Integrado de Administração de Serviços (Siads), desenvolvido pelo Governo Federal para implantação na Administração Pública Federal. Sistemas de informação gerenciais são aliados fundamentais para um controle efetivo dos bens móveis permanentes de uma instituição pública. Assim, buscou-se estudar o controle dos bens móveis permanentes na UFJF, atualmente realizado por meio do Siga, em face da iminente implantação e utilização do Siads no âmbito da universidade, com o objetivo de propor estratégias para promover uma gestão patrimonial mais eficiente. Para tal, foi descrito o controle dos bens móveis feito no Siga. Em seguida, empregou-se a metodologia de estudo de caso comparativo, com abordagem qualitativa, sendo descrito e analisado o módulo patrimonial do Siads, além de comparar as principais características dos dois sistemas. Para tanto, realizou-se, além de pesquisa bibliográfica, pesquisa documental em documentos disponibilizados *on-line* pela Secretaria do Tesouro Nacional (responsável pela gestão do Siads), pela UFJF e na legislação brasileira. Dessa forma, foram identificados desafios à gestão patrimonial, descritos ao longo de uma linha do tempo referente à implantação e à utilização do Siads na UFJF. Os resultados de tal análise deram origem a um Plano de Ação Educacional composto de cinco propostas, desde a migração dos dados, passando por medidas para familiarização dos usuários com o novo sistema, uso do Siga, inventário completo dos bens e adoção de corresponsáveis pelos bens. Tais medidas buscam viabilizar a implantação e o uso eficiente do Siads no controle patrimonial da UFJF.

Palavras-chave: Patrimônio. Gestão patrimonial. Sistemas de informação.

### **ABSTRACT**

This dissertation, developed under the Professional Master's Degree in Management and Evaluation of Public Education (PPGP) of the Center for Public Policy and Education Evaluation of the Federal University of Juiz de Fora (CAEd/UFJF), focused on analyzing the relationship between two management information systems for asset management: Integrated Academic Management System (SIGA), developed and used at UFJF, and Integrated Service Administration System (SIADS), developed by the Federal Government for implementation in the Federal Public Administration. Management information systems are fundamental allies for an effective control of permanent movable assets of a public institution. Thus, we sought to study the permanent movable assets control at UFJF, currently been made with SIGA, in view of the imminent implementation of SIADS, scheduled for December 2021, in order to propose strategies to promote a more efficient asset management. To this end, the control of movable assets carried out in SIGA was described. Then, a comparative case study methodology was applied, with a qualitative approach, describing and analyzing SIADS, in addition to comparing the main characteristics of the two systems. Therefore, in addition to bibliographical research, documentary research was carried out in documents made available online by the National Treasury Secretariat (responsible for SIADS), UFJF and Brazilian legislation. Thus, asset management challenges were identified and described along a timeline regarding the implementation and use of SIADS at UFJF. The results of such analysis were the basis for an Educational Action Plan composed of five proposals, such as data migration, measures to familiarize the users with the new system, form of use of Siga, complete inventory of assets and adoption of co-responsible for the assets. Such measures aim to enable the implementation and efficient use of Siads at UFJF.

Keywords: Assets. Asset management. Information systems.

## **LISTA DE FIGURAS**

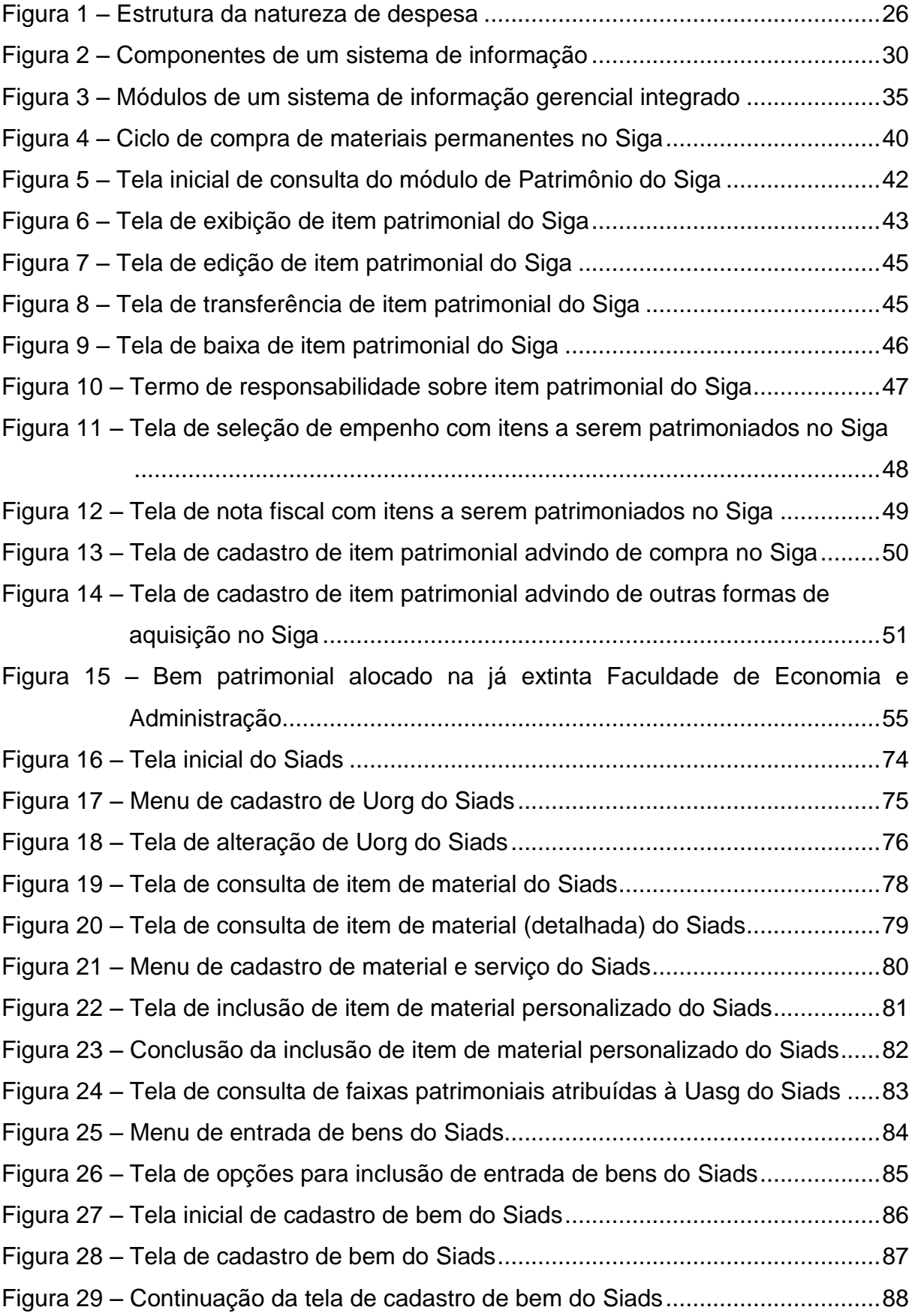

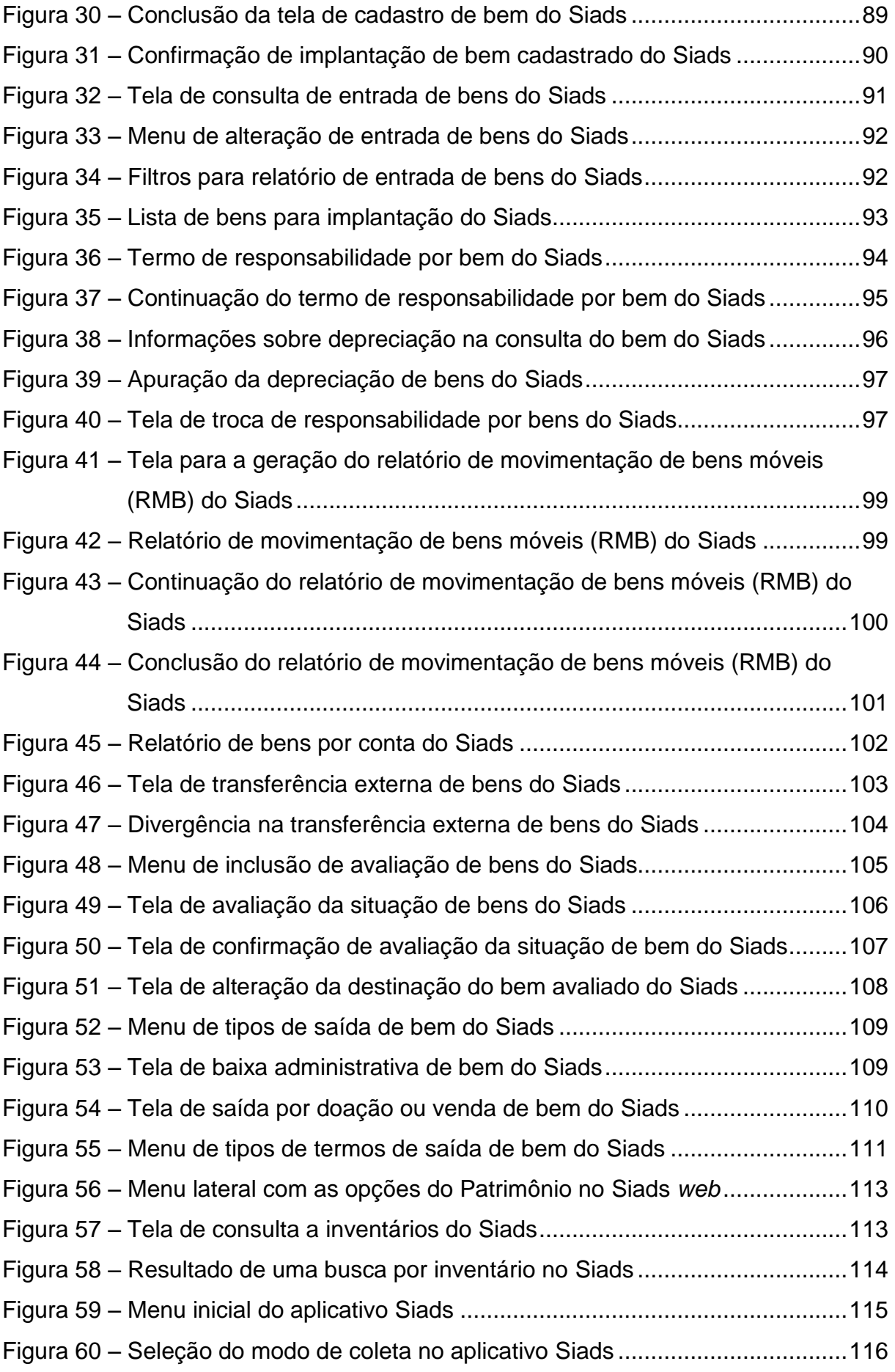

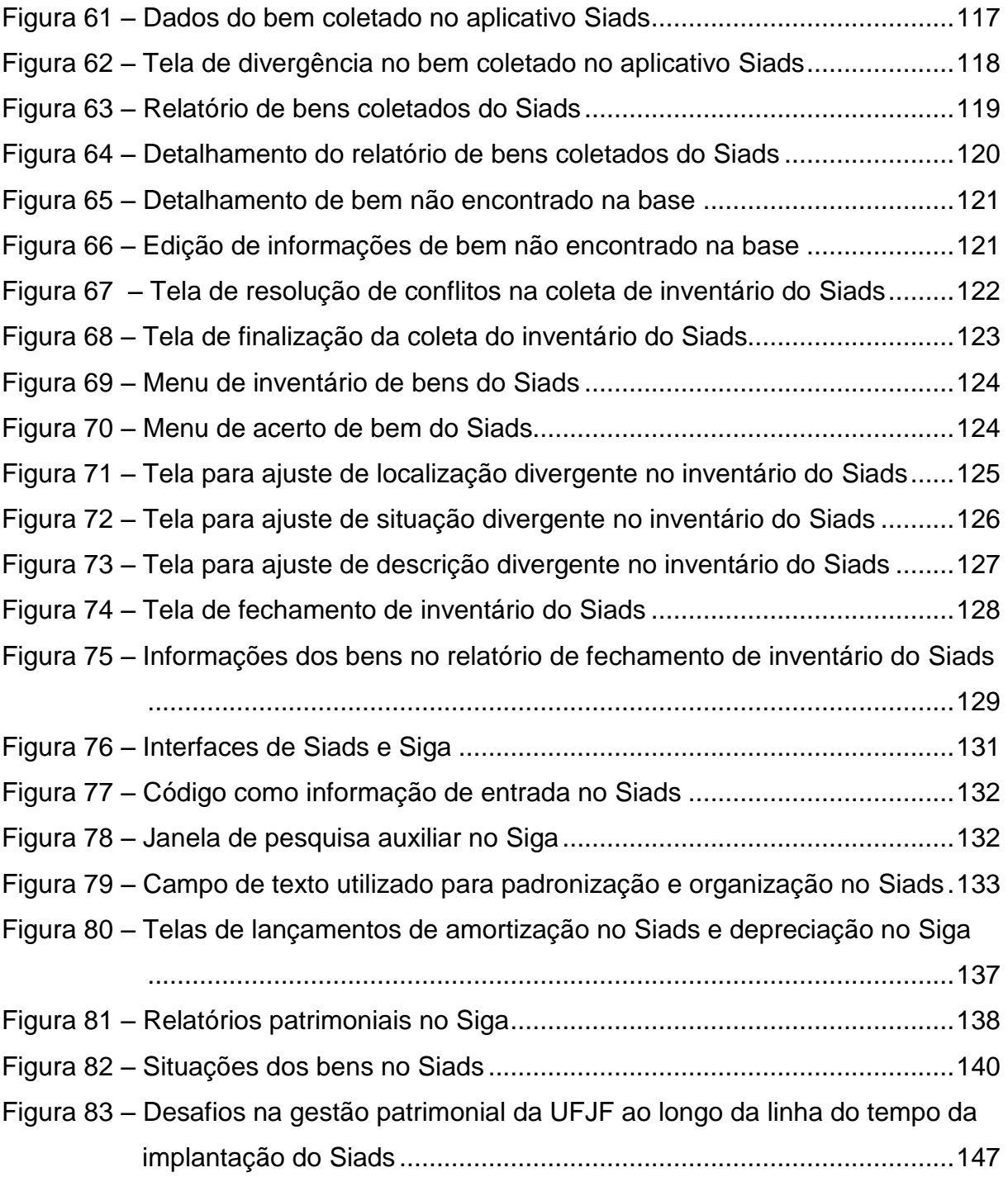

## **LISTA DE QUADROS**

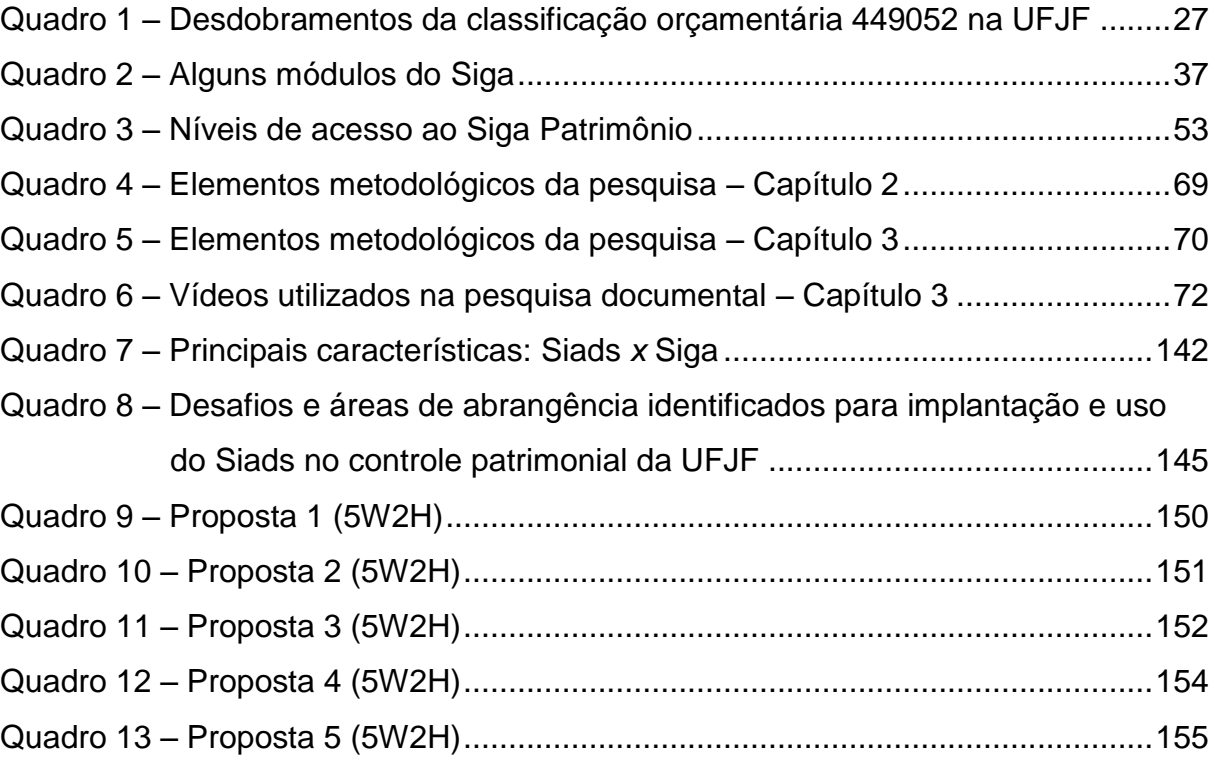

## **LISTA DE ABREVIATURAS E SIGLAS**

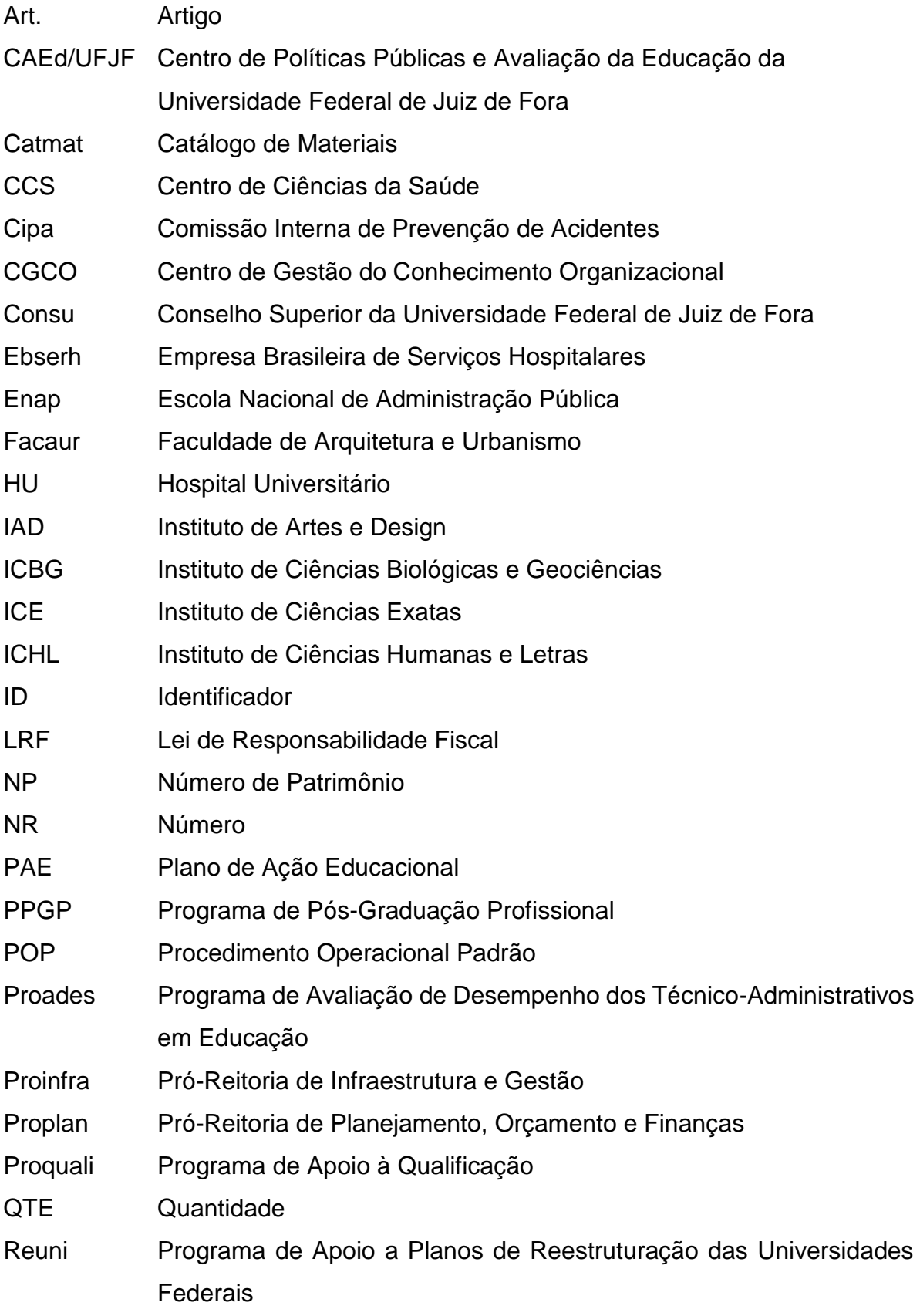

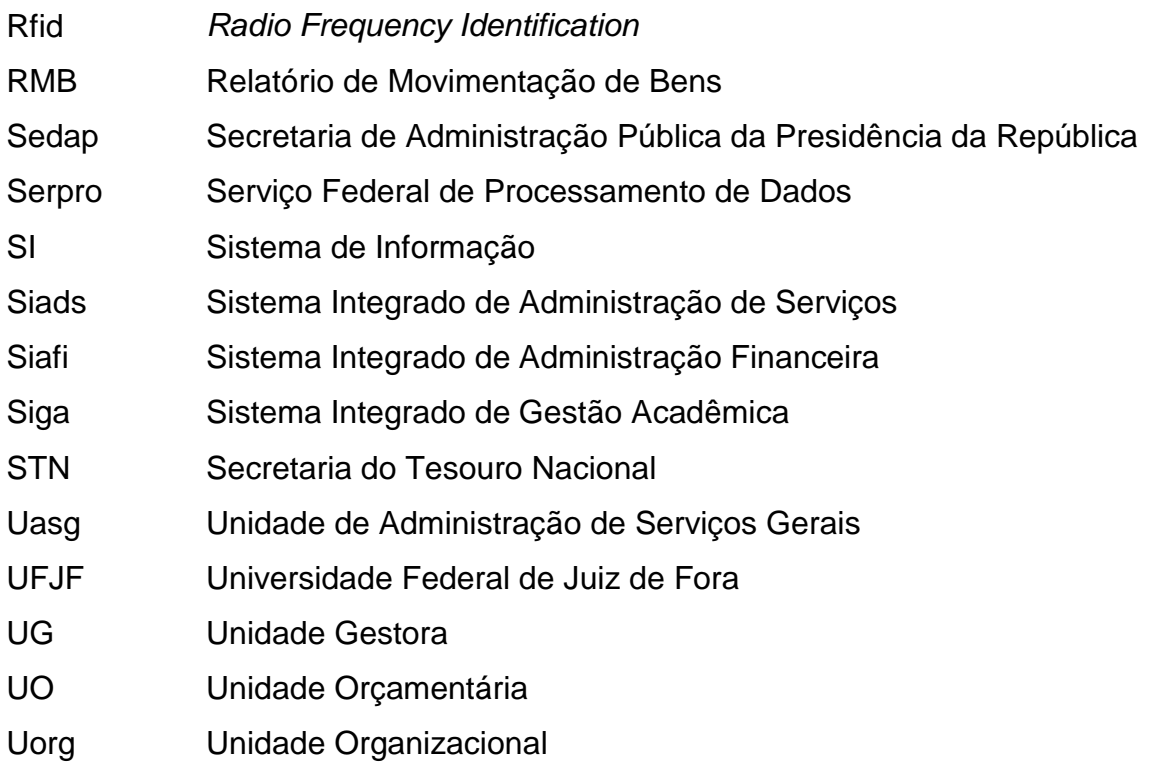

# **SUMÁRIO**

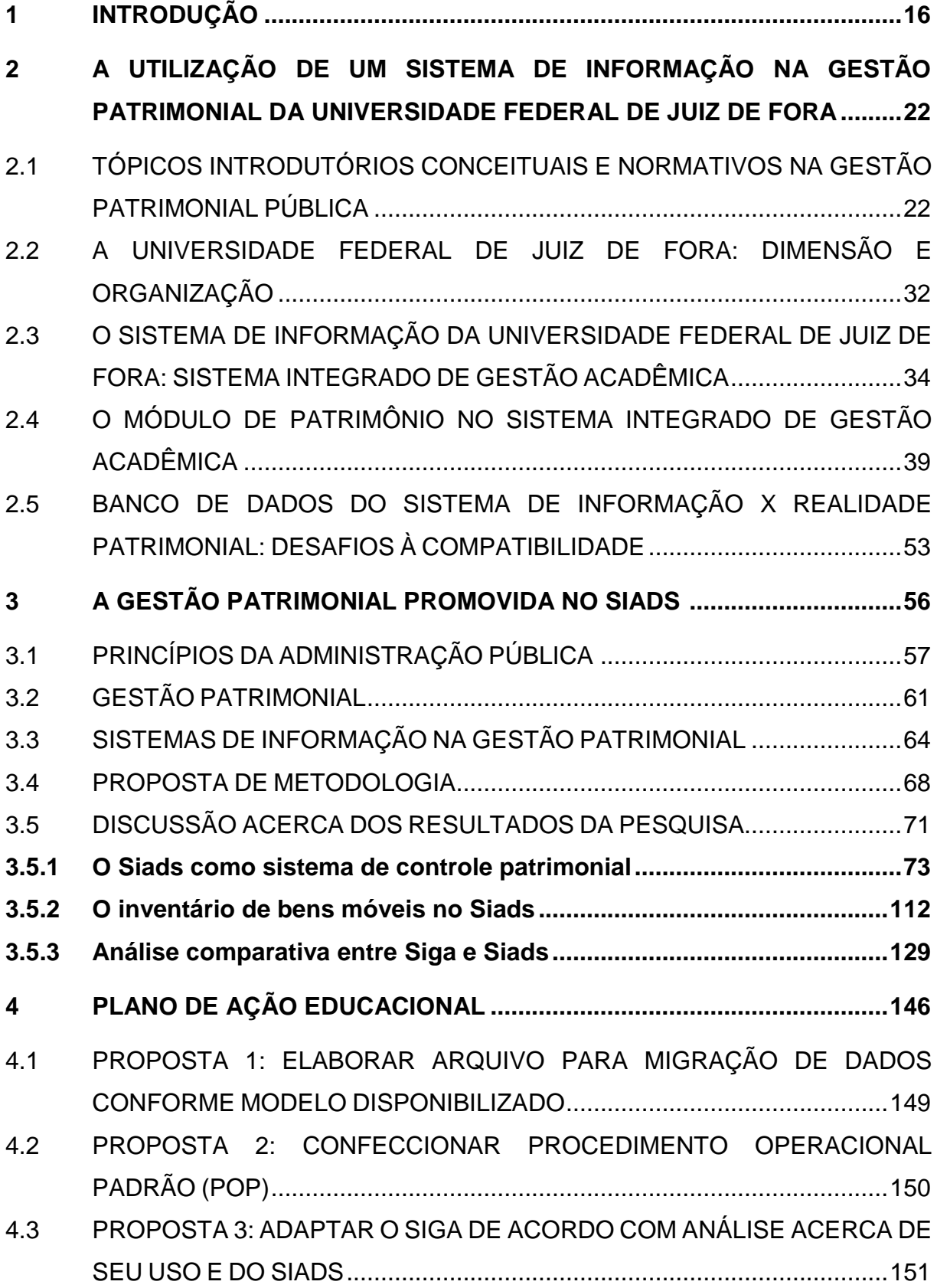

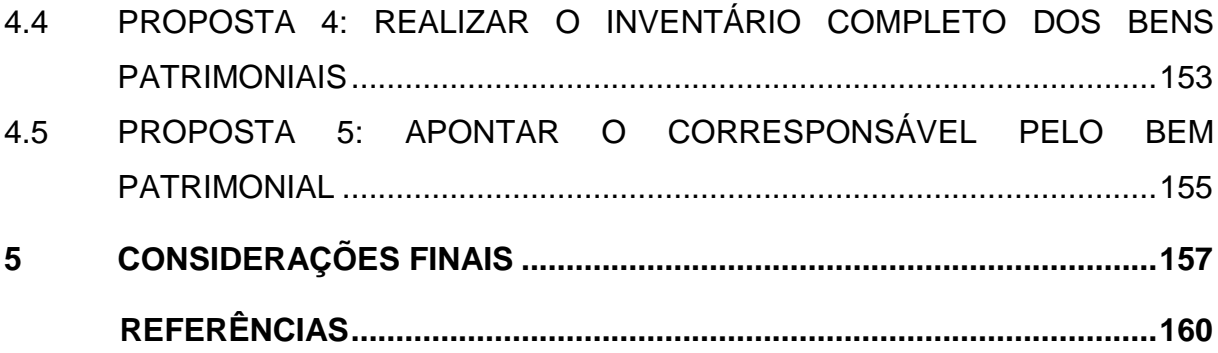

### <span id="page-16-0"></span>**1 INTRODUÇÃO**

O controle patrimonial de uma entidade pública é um aspecto essencial de sua gestão. Torres Junior e Silva (2003) defendem a gestão patrimonial como um dos recursos prioritários da instituição, devendo ser um centro de informações sempre atualizadas dos bens físicos, de forma que se analisem o passado e o presente, além de basear ações futuras. Tal controle engloba procedimentos de registro de aquisições de novos bens, quer estas se deem por meio de compras, quer por outras formas, como doações; movimentação desses bens entre setores internos da entidade, responsáveis pelos mesmos, sua localização atualizada; baixas de itens; entre outros. Segundo Viecelli e Markoski (2013), administradores e administrados possuem a responsabilidade de proteger e defender o patrimônio das entidades por meio da eficiência no cadastro dos materiais.

A gestão patrimonial em entidades públicas brasileiras segue preceitos definidos em alguns dispositivos legais e normativos referentes à contabilidade pública. Nos tempos atuais, torna-se fundamental a utilização de um sistema de informação que auxilie essa gestão, contendo funcionalidades e características específicas da área. O Governo Federal possui um sistema contábil utilizado por todos os seus órgãos. Trata-se do Sistema Integrado de Administração Financeira (Siafi). Porém, nesse sistema, não há o registro de informações ou funcionalidades detalhadas o suficiente para possibilitar uma gestão patrimonial plena, sendo os dados armazenados no Sistema Integrado de Administração Financeira (Siafi) do Governo Federal apenas aqueles sintéticos, referentes a valores de todos os bens patrimoniais, totalizados entre as diversas classificações dos materiais. Assim, passa a ser necessária a utilização de sistemas complementares que garantam essa capacidade de armazenar os dados analíticos dos itens patrimoniais, ou seja, todas as informações detalhadas que podem identificar um determinado bem, além de seu valor unitário. Junto a essa característica, esse sistema também deverá prover os relatórios gerenciais que sejam necessários aos seus gestores. Dessa forma, o detalhamento significativamente maior de seus dados propiciará um processo de tomada de decisões mais bem embasado, justamente por consequência daquele armazenamento mais minucioso.

Embora os sistemas informatizados que disponham de registros de tais tipos possam representar um grande auxílio na gestão patrimonial, para que seus recursos sejam aproveitados de forma integral, é fundamental que os dados armazenados no sistema utilizado estejam sempre atualizados. Dessa forma, é importante que o sistema de informação também possua mecanismos que garantam tal atualização a qualquer momento. Esses mecanismos podem atuar em casos isolados, de poucos ou mesmo um único item com informações desatualizadas, ou mesmo em situações mais generalizadas.

Nesse sentido, a realização de inventários periódicos é uma potencial solução. Um inventário físico completo dos bens patrimoniais da instituição ofereceria uma contribuição fundamental, constituindo-se em uma característica desejável do sistema de informação para a garantia de que seus dados sejam fidedignos. Porém, dimensões como o total de bens patrimoniados, a quantidade de setores internos da instituição e o número de pessoas alocadas para o próprio levantamento podem elevar consideravelmente a complexidade da tarefa, independentemente do sistema de informação adotado. Viecelli e Markoski (2013), ao defenderem a utilização de sistemas patrimoniais, consideram estes como importantes ferramentas de gestão e controle para as entidades públicas, auxiliando na regularização das ações tomadas por seus gestores.

Outro fator eleva ainda mais a importância da aplicação de sistemas de informação gerenciais no auxílio à gestão pública. Trata-se da Lei nº 12.527, de 18 de novembro de 2011, conhecida como Lei de Acesso à Informação, que estabelece diretrizes visando assegurar o direito fundamental de acesso à informação. A utilização de um sistema desse tipo facilita a organização das informações em relatórios diversos, prontamente disponíveis e respeitando a transparência administrativa. Dessa forma, a questão legal estará sendo cumprida, ao mesmo tempo em que a eficiência e a agilidade na gerência e na prestação de informações estarão facilitadas, desde que os dados informatizados correspondam à realidade patrimonial da instituição.

O sistema de informação gerencial utilizado na Universidade Federal de Juiz de Fora (UFJF) é o Sistema Integrado de Gestão Acadêmica (Siga). Esse sistema possui integração entre diversos módulos de todas as áreas da gestão institucional, como Ensino, Recursos Humanos e Licitação, além do próprio Patrimônio e vários outros. É desenvolvido por uma equipe de servidores do próprio quadro permanente da universidade, característica que facilita manutenções e alterações no sistema, bem como adição de novos módulos integrados. Desde 2006, o módulo de Patrimônio do

Siga é o responsável pelo controle de todos os bens da UFJF. Ele registra os principais movimentos patrimoniais, tais como entrada de novos bens, transferência entre setores da UFJF e baixas, além de atualizações nos valores dos bens devido à ocorrência de depreciação mensalmente calculada. Por meio de seus registros detalhados e da organização em diversos relatórios gerenciais, o Siga facilita o processo de gestão e de tomada de decisão dos gestores patrimoniais da UFJF.

Em anos recentes, o Sistema Integrado de Administração de Serviços (Siads), desenvolvido pelo Serviço Federal de Processamento de Dados (Serpro) para o Ministério da Fazenda e sob a gestão da Secretaria do Tesouro Nacional (STN), vem sendo progressivamente implantado em vários órgãos da Administração Pública Federal. Esse sistema também possui, entre outros, um módulo para gestão patrimonial. O objetivo desse módulo do Siads é realizar um controle completo dos bens patrimoniais de uma instituição pública. Dessa forma, o Siads cumpriria um papel bastante similar ao do Siga na UFJF, armazenando os dados de itens patrimoniais no nível analítico, com capacidade para oferecer um controle gerencial efetivo, além de fornecer os dados contábeis no nível sintético ao Siafi.

Essa relação entre os sistemas Siga e Siads é o foco desta dissertação, elaborada tendo como base a experiência profissional do autor como Analista de Tecnologia da Informação, lotado no Centro de Gestão do Conhecimento Organizacional (CGCO) da Universidade Federal de Juiz de Fora. Em uma instituição pública, o setor de Patrimônio pode estar encarregado de gerenciar todos os seus bens de caráter permanente. Entre estes, poderão estar presentes até mesmo bens imóveis, como prédios, ou intangíveis, como *softwares*. Porém, por razões de praticidade, o recorte da pesquisa dar-se-á sobre os bens móveis, grande maioria entre os bens patrimoniais e cujo controle representa o maior desafio para a gestão, devido à sua própria natureza de mobilidade.

A necessidade de realização de um inventário físico completo dos bens patrimoniais tem se mostrado motivo de atenção por parte da administração da UFJF. Uma evidência dessa preocupação pode ser encontrada em um contrato que chegou a ser firmado no início de 2017 entre a universidade e uma empresa privada, com o objetivo de realizar alguns serviços de gestão patrimonial. O foco central seria justamente no inventário completo dos bens institucionais e posterior compatibilização entre esses dados levantados e os registros do sistema de informação. Esse mesmo contrato foi posteriormente cancelado devido a sucessivas falhas da empresa em prestar contas do trabalho contratado. Assim, o planejado inventário físico completo não chegou a ser posto em prática.

Com esse fato em consideração, também já é sabido que a gestão patrimonial da UFJF passará por mudanças em relação ao sistema de informação gerencial utilizado nesse fim, uma vez que o Siads, assim como vem acontecendo em outros órgãos da Administração Pública Federal, deverá ser implantado na UFJF proximamente. Dessa forma, detalhes sobre sua implantação e posterior operação, além da sua utilização em comparação com o Siga, sistema em uso atualmente nesse controle patrimonial na universidade, precisam ser esclarecidos. Assim, a seguinte questão será pesquisada: quais são os desafios para a gestão patrimonial da UFJF, atualmente realizada com o Siga, a partir da implantação e uso do Siads?

Para isso, a pesquisa tem como objetivo geral identificar os desafios para a implantação e uso do Siads no controle patrimonial da Universidade Federal de Juiz de Fora, propondo estratégias para superar tais desafios e promover uma gestão patrimonial mais eficiente. Nesse sentido, traçaram-se alguns objetivos específicos. O primeiro é descrever como é feito o registro de bens no Siga, sistema de informação gerencial atualmente em uso na UFJF, seus mecanismos e funcionalidades. O segundo objetivo específico é analisar os métodos, os modelos e as funcionalidades do Siads, comparando as principais características dos dois sistemas e levantando possíveis desafios para a utilização do Siads no controle patrimonial. O terceiro é propor um conjunto de ações capazes de superar os desafios para implantação e uso do Siads no âmbito da UFJF e proporcionar uma gestão patrimonial mais eficiente.

A pesquisa, com abordagem qualitativa, foi concebida como um estudo de caso comparativo entre características, funcionalidades e mecanismos presentes nos sistemas de informação, Siga, desenvolvido e utilizado na UFJF, e Siads, desenvolvido pelo Governo Federal e utilizado em outras instituições federais. A partir da compreensão e interpretação acerca desses dois sistemas para controle patrimonial, será feita uma avaliação sobre vantagens e deficiências de ambos os sistemas, com sugestões de estratégias que poderiam resultar em melhorias, integrantes do Plano de Ação Educacional proposto, para o aperfeiçoamento da gestão patrimonial da própria UFJF.

Inicialmente foi realizada uma pesquisa documental, observando algumas legislações da área, além do contrato já citado, firmado entre a UFJF e uma empresa privada, posteriormente cancelado antes de seu cumprimento, estipulando a

prestação de serviços, com vistas, entre outras atribuições, à realização do inventário físico completo dos bens patrimoniais da universidade.

Em seguida, foi realizada uma análise do referencial teórico dividida em três eixos: os princípios da administração pública; a gestão patrimonial e os sistemas de informação na gestão patrimonial. Uma pesquisa documental em materiais disponibilizados em forma *on-line* pela Secretaria do Tesouro Nacional, responsável pela gestão do Siads, foi conduzida de forma a coletar mais informações sobre o sistema, desde sua implantação, passando por seu uso cotidiano e principais funcionalidades empregadas na gestão patrimonial. Tais materiais foram analisados com o intuito de subsidiar o Plano de Ação Educacional, contendo as medidas necessárias para a implantação e utilização do Siads no controle patrimonial da UFJF.

Uma vez alcançados os objetivos da pesquisa, a UFJF possuirá uma abrangente avaliação acerca da utilização dos sistemas Siga e Siads para seu o controle de bens patrimoniais. Dessa forma, poderá analisar as vantagens e deficiências de cada um destes, bem como as melhores formas de utilização de ambos os sistemas em sua gestão patrimonial, sempre em conformidade com os parâmetros repassados pelo Governo Federal.

Esta dissertação é composta de cinco capítulos. O primeiro deles é a presente introdução. No segundo capítulo, são descritos alguns aspectos envolvendo a utilização do Siga como o sistema de informação na gestão patrimonial da Universidade Federal de Juiz de Fora. Partindo de questões gerais sobre a gestão patrimonial em entidades públicas, são apresentadas as características particulares da UFJF, seu Patrimônio institucional e o Sistema Integrado de Gestão Acadêmica, responsável pelo controle patrimonial na instituição. Entre os pontos abordados estão o alto volume de bens permanentes distribuídos por um grande número de setores na instituição, controlados por um sistema de informação desenvolvido e mantido internamente, integrado a diversas outras áreas da gestão universitária. Também são abordados desafios enfrentados nesse controle.

O terceiro capítulo é dedicado à análise do caso de gestão estudado. Inicia-se com a apresentação do referencial bibliográfico sobre a área, dividido em três eixos teóricos: os princípios da administração pública; a gestão patrimonial; e os sistemas de informação na gestão patrimonial. A seguir é apresentada a metodologia empregada no trabalho, iniciando com uma pesquisa documental a partir de tutoriais e vídeos *on-line* disponibilizados pela Secretaria do Tesouro Nacional com enfoque

na operação do Siads. Em seguida, foi realizada uma análise comparativa entre os módulos patrimoniais do Siga e do próprio Siads, finalizando com a apresentação de cinco desafios, identificados ao longo da análise, para a adoção do Siads no controle patrimonial da UFJF de maneira eficiente. Esses desafios se iniciam desde o momento anterior à implantação do sistema no âmbito da universidade, passando pelo início de sua operação, até o momento posterior, em que os desafios são inerentes a qualquer sistema utilizado e não mais particulares ao Siads.

No quarto capítulo, será proposto um Plano de Ação Educacional (PAE), com algumas sugestões de ações, visando superar os desafios identificados anteriormente. Tais ações se iniciam com a migração dos dados do Siga para o Siads, antes de sua efetiva implantação. Prosseguem com ações para aprimorar a familiaridade dos operadores com o novo sistema. Dessa forma, a continuidade do uso de ambos os sistemas, Siga e Siads, para o controle patrimonial da UFJF precisará ser decidida por seus gestores. Há ainda ações para minimizar problemas já existentes na base de dados patrimoniais, assim como para prevenir o surgimento de novos problemas nessa base. Por último, serão apresentadas as considerações finais sobre a pesquisa.

# <span id="page-22-0"></span>**2 A UTILIZAÇÃO DE UM SISTEMA DE INFORMAÇÃO NA GESTÃO PATRIMONIAL DA UNIVERSIDADE FEDERAL DE JUIZ DE FORA**

Ao longo deste capítulo, será apresentado todo o processo de registro de bens patrimoniais no sistema de informação gerencial da Universidade Federal de Juiz de Fora, bem como o controle desses bens. Serão abordados também os possíveis desafios enfrentados na manutenção desses dados de forma a retratar fielmente a realidade física do Patrimônio, o que pode ocasionar eventuais discrepâncias entre sistema e realidade.

Sob essa perspectiva, serão apresentados inicialmente alguns tópicos introdutórios conceituais e normativos referentes à gestão patrimonial pública. Também será apresentada a Universidade Federal de Juiz de Fora, foco desta pesquisa, desde sua criação e passando por seu histórico de evolução territorial que influi diretamente na dimensão de seu patrimônio.

Na sequência, será apresentado o Sistema Integrado de Gestão Acadêmica (Siga), sistema de informação utilizado na UFJF e desenvolvido pelo Centro de Gestão do Conhecimento Organizacional, setor responsável por diversos recursos relativos à Tecnologia da Informação no âmbito desta universidade. Entre os diversos módulos que compõem o Siga, será destacado o de Patrimônio, central nesta pesquisa. Também fundamentais, o processo de compra de um bem permanente dentro do contexto do sistema de informação e os principais desafios enfrentados na compatibilidade entre os dados registrados no sistema e a realidade patrimonial da instituição, questão-chave desta pesquisa, serão abordados a seguir.

# <span id="page-22-1"></span>2.1 TÓPICOS INTRODUTÓRIOS CONCEITUAIS E NORMATIVOS NA GESTÃO PATRIMONIAL PÚBLICA

A contabilidade pública brasileira costumava enfocar apenas o aspecto orçamentário de seus entes, conforme ensinam Martins *et al*. (2013). Também segundo esses autores, a reformulação dessa contabilidade teve como um de seus pontos centrais, sem deixar de lado a questão orçamentária, justamente um enfoque adicional no aspecto patrimonial. Dessa forma, a partir de tal reformulação, o controle do patrimônio público ganhou ainda maior importância dentro das várias entidades públicas brasileiras. Viecelli e Markoski (2013) definem o patrimônio público como o "conjunto de bens, direitos e obrigações, mensuráveis em moeda corrente, pertencentes a uma entidade da Administração Direta ou Indireta, que não visa lucro, e sim está voltada para o atendimento das necessidades e interesses da coletividade" (VIECELLI; MARKOSKI, 2013, p. 11).

Para uma melhor compreensão de como é formado o patrimônio público de uma determinada entidade, é central um esclarecimento acerca das despesas públicas e sua distinção básica de acordo com sua natureza. A Lei nº 4.320, de 17 de março de 1964, a chamada Lei do Orçamento, em seu Artigo 12, classifica as despesas públicas, de acordo com a categoria econômica, em despesas correntes e despesas de capital (BRASIL, 1964).

As despesas correntes são caracterizadas por Torres Junior e Silva (2003, p.14) como "gastos de natureza operacional, realizados pela Administração Pública, para manutenção e funcionamento dos seus órgãos". Essas despesas, no caso de compra de materiais, estão ligadas às aquisições de materiais de consumo, não gerando, portanto, qualquer tipo de incorporação de bens. Por conseguinte, não estão ligadas à formação do patrimônio da organização, não sendo objeto de estudo nesta pesquisa.

As despesas de capital, por sua vez, são definidas também por Torres Junior e Silva (2003) como

> gastos realizados pela Administração Pública, cujo propósito é o de criar novos bens de capital ou mesmo adquirir bens de capital já em uso, como é o caso de investimentos e inversões financeiras, respectivamente, que constituirão incorporações ao patrimônio público de forma efetiva ou através de mutação patrimonial. [...] Essas despesas são representadas por mutações patrimoniais que nada acrescentam ao patrimônio, só ocorrendo uma troca de recursos financeiros por bens, direitos ou obrigações, ou seja, uma diminuição no Sistema Financeiro (saídas de recursos) e um aumento no Sistema Patrimonial (entrada no patrimônio) (TORRES JUNIOR; SILVA, 2003, p.15).

É através das despesas de capital que são adquiridos os materiais permanentes. Esse tipo de despesa, portanto, é o foco do estudo desta pesquisa.

A Secretaria do Tesouro Nacional, em sua Norma de Execução nº 4, de 31 de outubro de 1997, define que, para a identificação de materiais permanentes, devem ser tomados em conjunto alguns parâmetros excludentes:

> a) Durabilidade, quando o material em uso normal perde ou tem reduzidas as suas condições de funcionamento, no prazo máximo de dois anos;

b) Fragilidade, cuja estrutura esteja sujeita a modificação, por ser quebradiço ou deformável, caracterizando-se pela irrecuperabilidade e/ou perda de sua identidade;

c) Perecibilidade, quando sujeito a modificações (químicas ou físicas) ou que se deteriora ou perde sua característica normal de uso;

d) Incorporabilidade, quando destinado à incorporação a outro bem, não podendo ser retirado sem prejuízo das características do principal; e

e) Transformabilidade, quando adquirido para fim de transformação (BRASIL, 1997, recurso *on-line*).

Os materiais permanentes, após serem adquiridos, são incluídos no patrimônio público como bens institucionais. No contexto estudado de controle patrimonial em entidades públicas, importa para este estudo a questão dos bens públicos. Segundo estes

> podem ser entendidos como todas as coisas, corpóreas (tangíveis) ou incorpóreas (intangíveis), imóveis, móveis e semoventes, créditos, direitos e ações, que pertençam, a qualquer título, às entidades estatais, autárquicas, fundacionais e empresas governamentais (TORRES JUNIOR; SILVA, 2003, p.16)

Embora esta visão sobre os bens públicos seja um pouco mais abrangente, incluindo bens de outras categorias, o contexto desta investigação novamente direciona mais especificamente para os bens móveis. Torres Junior e Silva (2003) oferecem uma descrição sobre esses bens:

> são aqueles que por sua natureza são suscetíveis de movimento próprio, ou de remoção por força alheia. Consistem nos itens de material de grande valor intrínseco e que não desaparecem com o uso, preservando as características originais, mantendo-se fisicamente individualizados, permitindo a sua incorporação ao patrimônio de uma UG [Unidade Gestora]. [...] Os bens móveis podem ser classificados em material permanente ou material de consumo (TORRES JUNIOR; SILVA, 2003, p.18).

A centralidade dos bens móveis dentro do contexto de gestão patrimonial pública se dá, por um lado, pelo fato de esses bens serem ampla maioria dentro dos respectivos patrimônios institucionais. Por outro, seu controle também impõe maiores desafios devido à sua própria natureza, pois podem ser deslocados de uma parte a outra sem maiores empecilhos físicos. A gestão patrimonial de entidades públicas lida mais direta e comumente com os bens móveis. E, assim, esses bens também ocupam o centro desta pesquisa.

Como complemento, Torres Junior e Silva (2003) observam que a gestão dos bens públicos também envolve sua classificação em contas contábeis, correspondentes às do Plano de Contas da Administração Federal. A gestão patrimonial deverá, assim, prestar conta de todos os bens de acordo com as suas respectivas classificações contábeis.

Em conformidade com a Lei complementar nº 101, de 4 de maio de 2000 (BRASIL, 2000), conhecida como Lei de Responsabilidade Fiscal (LRF), a Portaria Interministerial nº 163, de 4 de maio de 2001, dispõe sobre normas adicionais para a consolidação das contas públicas. Buscando a uniformização desse procedimento, estabelece, no Art. 5º, que

> a estrutura da natureza da despesa a ser observada na execução orçamentária de todas as esferas de Governo será "c.g.mm.ee.dd", onde: a) "c" representa a categoria econômica;

b) "g" o grupo de natureza da despesa;

c) "mm" a modalidade de aplicação;

d) "ee" o elemento de despesa; e

e) "dd" o desdobramento, facultativo, do elemento de despesa (BRASIL, 2001, recurso *on-line*).

Para melhor entendimento sobre a formação dessa estrutura referente às naturezas de despesas, a Figura 1 a seguir traz possíveis valores assumidos por cada componente apresentado anteriormente, ilustrando diversas possíveis classificações orçamentárias. Interessa, dentro do contexto deste trabalho, um recorte de quais dessas classificações estão sob a gestão patrimonial. Assim, uma combinação contendo um dos valores presentes em cada um dos quadros referentes aos componentes da estrutura corresponde à classificação orçamentária da despesa ou, no caso de itens patrimoniais, à classificação de um bem ou do material correspondente. Portanto, para itens pertencentes ao patrimônio de uma entidade pública, como é o caso da UFJF, abordada nesta pesquisa, a classificação mais comum, embora não a única, seria expressa pelo código 449052, em que: da esquerda para a direita, o primeiro algarismo, quatro, representa a categoria econômica "despesas de capital"; o segundo algarismo, quatro, representa o grupo de natureza de despesa "investimentos"; o terceiro e o quarto algarismos, juntos, 90, representam a modalidade de aplicação "aplicações diretas"; e o quinto e sexto algarismos, juntos, 52, representam o elemento de despesa "equipamentos e materiais permanentes".

<span id="page-26-0"></span>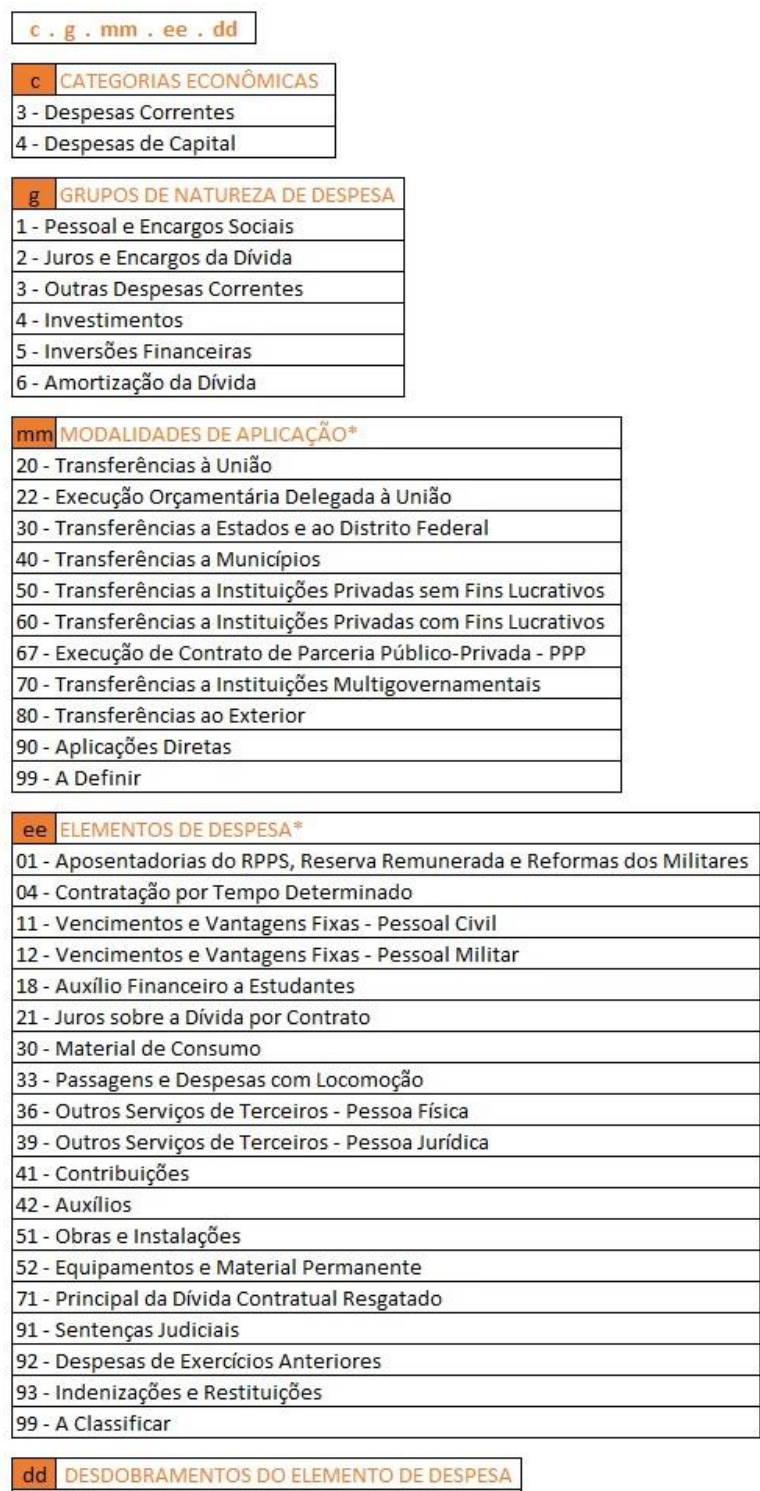

### Figura 1 – Estrutura da natureza de despesa

00 a 99 (opcional, para cada elemento de despesa)

\*Há outros códigos possíveis, suprimidos para melhor visualização

Fonte: elaborada pelo autor, a partir de informações da Portaria Interministerial nº 163, de 4 de maio de 2001 (BRASIL, 2001).

Conhecida a estrutura básica da natureza de despesa, como visto na Figura 2, ainda restam os desdobramentos do elemento de despesa. Existe uma enorme quantidade deles, pois, para cada classificação orçamentária, combinação formada por categoria econômica, grupo de natureza de despesa, modalidade de aplicação e elemento de despesa, há um subgrupo com os respectivos desdobramentos.

Novamente, visando a um entendimento mais claro e mais relacionado com a realidade desta pesquisa, o Quadro 1 a seguir apresenta todos os desdobramentos presentes no patrimônio da UFJF, entre os materiais com a classificação orçamentária 449052, a mais comum entre os materiais cadastrados no patrimônio.

<span id="page-27-0"></span>

| Código | Descrição                                                                 |
|--------|---------------------------------------------------------------------------|
| 02     | Aeronaves                                                                 |
| 04     | Aparelhos de medição                                                      |
| 06     | Aparelhos e equipamentos de comunicação                                   |
| 08     | Aparelhos, equipamentos e utensílios médico, odontológico, laboratorial e |
|        | hospitalar                                                                |
| 10     | Aparelhos e equipamentos para esportes e diversões                        |
| 12     | Aparelhos e utensílios domésticos                                         |
| 18     | Coleções e materiais bibliográficos                                       |
| 19     | Discotecas e filmotecas                                                   |
| 22     | Equipamentos de manobra e patrulhamento                                   |
| 24     | Equipamento de proteção, segurança e socorro                              |
| 26     | Instrumentos musicais e artísticos                                        |
| 28     | Máquinas e equipamentos de natureza industrial                            |
| 30     | Máquinas e equipamentos energéticos                                       |
| 32     | Máquinas e equipamentos gráficos                                          |
| 33     | Equipamentos para áudio, vídeo e foto                                     |
| 34     | Máquinas, utensílios e equipamentos diversos                              |
| 35     | Equipamentos de processamento de dados                                    |
| 36     | Máquinas, instalações e utensílios de escritório                          |
| 38     | Máquinas, ferramentas e utensílios de oficina                             |
| 39     | Equipamentos hidráulicos e elétricos                                      |
| 40     | Máquinas e equipamentos agrícolas e rodoviários                           |
| 42     | Mobiliário em geral                                                       |
| 44     | Obras de arte e peças para museu                                          |
| 46     | Semoventes e equipamentos de montaria                                     |
| 48     | Veículos diversos                                                         |
| 51     | Peças não incorporáveis a imóveis                                         |
| 52     | Veículos de tração mecânica                                               |
| 57     | Acessórios para automóveis                                                |
| 87     | Material de consumo de uso duradouro                                      |
|        |                                                                           |

Quadro 1 – Desdobramentos da classificação orçamentária 449052 na UFJF

Fonte: elaborado pelo autor, a partir de informações do Siga, sistema de informação da UFJF (2020).

Assim, de acordo com o Quadro 1, por exemplo, uma mesa comum poderá ter a classificação orçamentária 44905242 (mobiliário em geral), embora uma mesa específica para a prática de tênis de mesa poderá ter a classificação orçamentária

44905210 (aparelhos e equipamentos para esportes e diversões), enquanto uma mesa cirúrgica poderá ter a classificação orçamentária 44905208 (aparelhos, equipamentos e utensílios médico, odontológico, laboratorial e hospitalar) e uma mesa de som poderá ter a classificação orçamentária 44905233 (equipamentos para áudio, vídeo e foto). Cada bem patrimoniado na UFJF possuirá, dessa forma, uma classificação orçamentária com oito dígitos.

Outro importante requisito legal da área patrimonial pública é dado, novamente, pela Lei do Orçamento, ao especificar, em seu Art. 94, que "haverá registros analíticos de todos os bens de caráter permanente, com indicação dos elementos necessários para a perfeita caracterização de cada um deles e dos agentes responsáveis pela sua guarda e administração" (BRASIL, 1964, recurso *on-line*).

Como visto até aqui, a Lei do Orçamento e a Lei de Responsabilidade Fiscal (LRF) são de grande importância para a área de controle patrimonial público. Martins *et al*. (2013) corroboram essa visão. Para eles, em especial, a LRF tornou-se um marco na administração pública ao se preocupar com a gestão fiscal e patrimonial. Porém, os autores também percebem uma lacuna na legislação em relação ao detalhamento dos procedimentos básicos, como tombamento, avaliação e baixa de bens, acarretando uma falta de padronização no controle patrimonial empregado pelos diferentes entes federativos. Sobre aspectos referentes à carga de bens patrimoniais, a Instrução Normativa nº 205, de 8 de abril de 1988, dispõe:

> 7.13. Para efeito de identificação e inventário os equipamentos e materiais permanentes receberão números sequenciais de registro patrimonial.

> 7.13.1. O número de registro patrimonial deverá ser aposto ao material, mediante gravação, fixação de plaqueta ou etiqueta apropriada.

> 7.13.2. Para o material bibliográfico, o número de registro patrimonial poderá ser aposto mediante carimbo (SECRETARIA DE ADMINISTRAÇÃO PÚBLICA, 1988).

Segundo o Art. 87 do Decreto Lei 200, de 25 de fevereiro de 1967, "os bens móveis, materiais e equipamentos em uso ficarão sob a responsabilidade dos chefes de serviço, procedendo-se periodicamente a verificações pelos competentes órgãos de controle" (BRASIL, 1967).

Após dispor sobre a carga, a mesma Instrução Normativa nº 205 de 1988 volta suas atenções para movimentações ou outras modificações relativas aos bens:

7.13.3. Em caso de redistribuição de equipamento ou material permanente, o termo de responsabilidade deverá ser atualizado fazendo-se dele constar a nova localização, e seu estado de conservação e a assinatura do novo consignatário.

7.13.4. Nenhum equipamento ou material permanente poderá ser movimentado, ainda que, sob a responsabilidade do mesmo consignatário, sem prévia ciência do Departamento de Administração ou da unidade equivalente.

7.13.5. Todo equipamento ou material permanente somente poderá ser movimentado de uma unidade organizacional para outra, através do Departamento de Administração ou da unidade equivalente.

7.13.6. Compete ao Departamento de Administração ou unidade equivalente promover previamente o levantamento dos equipamentos e materiais permanentemente em uso junto aos seus consignatários, com a finalidade de constatar os aspectos quantitativos e qualitativos desses.

7.13.7. O consignatário, independentemente de levantamento, deverá comunicar ao Departamento de Administração ou unidade equivalente qualquer irregularidade de funcionamento ou danificação nos materiais sob sua responsabilidade.

7.13.8.O Departamento de Administração ou unidade equivalente providenciará a recuperação do material danificado sempre que verificar a sua viabilidade econômica e oportunidade (SECRETARIA DE ADMINISTRAÇÃO PÚBLICA, 1988).

Sendo assim, casos nos quais a recuperação do material danificado não seja possível, ou seja inviável economicamente, podem dar origem a baixas patrimoniais.

Devido a todas essas características destacadas acerca da gestão de bens patrimoniais móveis em entidades públicas, o uso de sistemas de informação gerenciais torna-se indispensável. Para que seja possível uma melhor compreensão sobre a utilização desses sistemas, faz-se necessária, primeiramente, uma definição um pouco mais formal sobre estes. Laudon e Laudon (2010) oferecem sua visão sobre os sistemas de informação e suas utilidades e aplicabilidades:

> Um sistema de informação (SI) pode ser definido tecnicamente como um conjunto de componentes inter-relacionados que coletam (ou recuperam), processam, armazenam e distribuem informações destinadas a apoiar a tomada de decisões, a coordenação e o controle de uma organização. Além de dar apoio à tomada de decisões, à coordenação e ao controle, esses sistemas também auxiliam os gerentes e trabalhadores a analisar problemas, visualizar assuntos complexos e criar novos produtos (LAUDON; LAUDON, 2010, p. 12).

Stair e Reynolds (2015) acrescentam que nos sistemas de informação também deve estar presente um mecanismo de reação corretiva (realimentação). Esse mecanismo avaliativo é o responsável por auxiliar a organização no alcance de seus objetivos, desde um resultado financeiro melhor até um aperfeiçoamento nos serviços oferecidos ao cliente. Assim, tem-se a Figura 2, a seguir.

<span id="page-30-0"></span>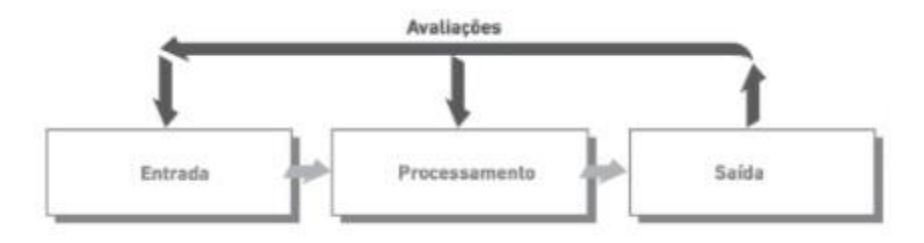

Figura 2 – Componentes de um sistema de informação

Fonte: Stair e Reynolds (2015, p. 10).

A Figura 2 apresenta os componentes de um sistema de informação e como eles se relacionam entre si. O componente inicial, a entrada, acontece na forma de "captura ou coleta dados brutos de dentro da organização ou de seu ambiente externo" (LAUDON; LAUDON, 2010, recurso *on-line*). Posteriormente, acontece o processamento. Stair e Reynolds (2015) esclarecem que se trata da conversão desses dados em informações úteis, algo crucial. Para isso, ainda segundo os autores, o sistema poderá realizar cálculos, comparar dados, executar outras ações, além de armazenar esses dados para utilização futura. Em seguida, dá-se a saída do sistema. "A saída transfere as informações processadas às pessoas que as utilizarão ou às atividades nas quais elas serão empregadas" (LAUDON; LAUDON, 2010, p. 12). Stair e Reynolds (2015) acrescentam que a saída usualmente acontece por meio de documentos e relatórios do sistema.

Além desses três componentes, os sistemas de informação, para garantir seu melhor funcionamento, contribuindo para o alcance dos objetivos da instituição que os utiliza, requerem a presença de *feedbacks* (avaliações). Stair e Reynolds (2015) definem o *feedback* como a utilização de uma informação do sistema com o objetivo de realizar mudanças nos componentes de entrada ou processamento. Laudon e Laudon (2010) consideram o *feedback* uma resposta a uma ação adotada oferecida a determinados membros da organização, com o intuito de auxiliar na avaliação ou correção do estágio de entrada. Assim, através desse mecanismo, torna-se possível a correção nos dados da entrada ou a modificação em algum ponto do processamento.

Por essa visão sobre os princípios e os componentes de sistemas de informação, já é possível perceber como o trabalho de gestão envolvendo um grande volume de informação pode ser facilitado. O contexto mundial atual, com a prevalência de informações digitais interligadas, torna sua utilização uma exigência. Além disso, pode-se citar ainda outro argumento fundamental para sua utilização no contexto de gestão patrimonial de uma universidade pública. A prestação de contas junto ao Governo Federal, realizada em sistema próprio, não é detalhada o bastante para permitir um eficiente gerenciamento interno à própria instituição. A adoção de um sistema desse tipo, portanto, desde que com o cadastro das informações analíticas dos bens patrimoniais realizado de forma efetiva, possibilita tal gerenciamento. E, dessa forma, facilita todo o processo de tomada de decisão, fornecendo um retrato fiel das condições atuais a qualquer momento e sobre diferentes aspectos e evidenciando as eventuais necessidades a serem corrigidas ou melhoradas.

Somados a todos esses fatores, há ainda outro que também pode ser destacado. Trata-se da Lei nº 12.527, de 18 de novembro de 2011, conhecida como Lei de Acesso à Informação. Seu Art. 3º merece ser mencionado.

> Art. 3º Os procedimentos previstos nesta Lei destinam-se a assegurar o direito fundamental de acesso à informação e devem ser executados em conformidade com os princípios básicos da administração pública e com as seguintes diretrizes:

> I - observância da publicidade como preceito geral e do sigilo como exceção;

> II - divulgação de informações de interesse público, independentemente de solicitações;

> III - utilização de meios de comunicação viabilizados pela tecnologia da informação;

> IV - fomento ao desenvolvimento da cultura de transparência na administração pública;

> V - desenvolvimento do controle social da administração pública (BRASIL, 2011).

O atendimento a essa lei fica significativamente mais simples com a utilização de sistemas de informação gerenciais. A facilidade de organização das informações em relatórios úteis ao interesse público, prontamente disponíveis e respeitando a transparência administrativa, é uma característica fundamental de tais sistemas. Além disso, e até mesmo devido a todas essas características, a própria lei estabelece que tais meios sejam utilizados, no Inciso III do artigo citado, representando um incentivo ainda maior à utilização de sistemas de informação gerenciais na gestão pública em geral e, no caso particular aqui estudado, também no controle patrimonial.

# <span id="page-32-0"></span>2.2 A UNIVERSIDADE FEDERAL DE JUIZ DE FORA: DIMENSÃO E ORGANIZAÇÃO

A Universidade Federal de Juiz de Fora (UFJF) é uma universidade pública, com sede em Juiz de Fora, Minas Gerais, e um *campus* avançado em Governador Valadares, cidade do mesmo estado. Tendo sido criada em 23 de dezembro de 1960, por ato do então presidente Juscelino Kubitschek, a instituição foi inicialmente formada pela agregação de estabelecimentos de ensino superior já existentes na cidade, a partir de então, reconhecidos e federalizados. Entre os cursos oferecidos à época estavam Direito, Medicina, Farmácia, Odontologia, Engenharia e Economia. Posteriormente também passaram a ser oferecidos os cursos de Geografia, Letras, Filosofia, Ciências Biológicas, Ciências Sociais e História (UFJF, 2016).

A Cidade Universitária, sede atual da UFJF, foi construída em 1969 (UFJF, 2020d), com o objetivo de concentrar os cursos em um único local. No *campus*, os cursos de licenciatura foram então distribuídos entre as diversas unidades construídas na área. Ainda em 1969, inicialmente como um departamento da Faculdade de Direito, foi criado o curso de Jornalismo. Na década de 70, três institutos básicos surgiram: Instituto de Ciências Exatas (ICE), Instituto de Ciências Biológicas e Geociências (ICBG) e Instituto de Ciências Humanas e Letras (ICHL). Em 1999, foi a vez do Centro de Ciências da Saúde (CCS), que abrigava os cursos de Enfermagem, Fisioterapia e Medicina. Em 2006, outras duas unidades foram criadas: o Instituto de Artes e Design (IAD) e a Faculdade de Letras (UFJF, 2016).

O ano de 2007 marca a adesão ao Programa de Apoio ao Plano de Reestruturação e Expansão das Universidades Federais (Reuni). Esse programa foi responsável por um expressivo aumento de vagas de ingresso anuais na UFJF. A partir de então, também foram adotados os Bacharelados Interdisciplinares, uma oferta de novo formato e modelo de formação acadêmica, gerando uma transformação nos moldes pedagógicos a partir da introdução e diferenciação entre ciclos básicos e ciclos profissionalizantes na graduação (UFJF, 2016).

Já o *campus* avançado de Governador Valadares teve sua criação aprovada pelo Conselho Superior da UFJF (Consu), em 16 de fevereiro de 2012, iniciando suas atividades em 19 de novembro do mesmo ano. Embora ainda estejam sendo ministradas aulas de alguns cursos em outras faculdades da cidade, há previsão de

construção de um *campus* em uma antiga fazenda com aproximadamente 1 milhão de metros quadrados, doada à universidade (UFJF, 2020b).

A UFJF, polo científico e cultural de uma região de mais de três milhões de habitantes, conta com reconhecimento nacional e internacional, possuindo 93 opções de cursos de graduação, 36 de mestrado e 17 de doutorado, distribuídos entre todas as áreas do conhecimento. Atende a mais de 20 mil alunos em seus cursos presenciais, além de cerca de 3 mil estudantes na educação a distância (UFJF, 2020a).

Através de algumas estruturas, a UFJF oferece serviços de atendimento à população, nas mais diversas áreas. Possui duas unidades de hospitais universitários (HUs), ambos com sede em Juiz de Fora, nos bairros Santa Catarina e Dom Bosco, responsáveis por realizar desde procedimentos ambulatoriais até cirurgias, atendendo pacientes do Sistema Único de Saúde. Além do HU, a universidade, por meio da Clínica da Faculdade de Odontologia, realiza gratuitamente diversos procedimentos odontológicos. Também mantém o Centro de Psicologia Aplicada, prestando auxílio às demandas do ensino, pesquisa e prática no curso de Psicologia da Instituição e fornecendo atendimento psicológico à sociedade local. Conta com a Farmácia Universitária, que, através de conhecimento e técnica, contribui para formação dos alunos de graduação do respectivo curso, além de fornecer medicamentos a preços acessíveis à população. Abriga ainda o Núcleo de Atendimento Social da Faculdade de Engenharia, oferecendo assistência técnica e consultorias gratuitas para famílias de baixa renda em problemas e projetos de engenharia e arquitetura (UFJF, 2021c). Após ampla discussão, no final de 2014, a UFJF transferiu a administração do HU para a Empresa Brasileira de Serviços Hospitalares (Ebserh), porém este continua sendo um hospital de ensino, pesquisa e extensão (UFJF, 2016).

Com o objetivo de aprimorar o aprendizado prático dos alunos, a UFJF também possui 12 empresas juniores, que contemplam 19 cursos diferentes, formadas por alunos, sob orientação de professores (UFJF, 2021d). Prestando atendimento jurídico, possui o Núcleo de Práticas Jurídicas da UFJF, que abrange o Escritório Escola, o projeto Dialogar, de mediação de conflitos, a Consultoria Jurídica Júnior (Colucci), o Núcleo de Apoio Jurídico Popular e o Programa de Apoio ao Recém-formado, onde os alunos do curso de direito a partir do sétimo período cumprem estágio obrigatório (UFJF, 2021b).

A instituição também possui alguns espaços que abrigam diversos museus. O Memorial da República Presidente Itamar Franco, inaugurado em dezembro de 2015, reúne registros do período da República brasileira até os dias atuais. O Museu de Arte Murilo Mendes possui acervo bibliográfico, documental e de artes plásticas relacionado ao poeta Murilo Mendes, além de obras de importantes nomes do Modernismo. O Museu de Malacologia Maury Pinto de Oliveira, reconhecido internacionalmente, reúne mais de 45 mil conchas de todo o mundo, correspondendo a um dos maiores acervos do gênero no Brasil. O Museu da Farmácia Professor Lucas Marques do Amaral, inaugurado em 1972, relata a trajetória, através de diversos objetos, da farmácia no país. O Museu Dinâmico de Ciência e Tecnologia, composto de 1.800 objetos tridimensionais identificados, é considerado um dos mais complexos do gênero. O Museu da Cultura Popular possui um acervo eclético com mais de 3 mil peças divididas em coleções nacionais e internacionais (UFJF, 2021f).

A universidade conta ainda com espaços culturais: o Cine-Theatro Central, o Centro Cultural Pró-Música, o Fórum da Cultura, a Casa de Cultura e o saguão da Reitoria no *campus* Juiz de Fora (UFJF, 2021a). Nesse *campus*, também estão presentes algumas áreas de lazer, como jardim sensorial, bicicletário/ciclovia, área para caminhada, pista de *skate*, academia ao ar livre, parque infantil, instalações esportivas na Faculdade de Educação Física, praça cívica com concha acústica, centro de vivência e, situado na mata do Krambeck**,** um jardim botânico (UFJF, 2021e).

Atualmente, somando-se ambas as sedes e incluindo as instalações localizadas fora do *campus* de Juiz de Fora, como os citados anteriormente, a UFJF possui mais de 257 mil itens de patrimônio ativos cadastrados, segundo dados do Siga, seu sistema de informação.

# <span id="page-34-0"></span>2.3 O SISTEMA DE INFORMAÇÃO DA UNIVERSIDADE FEDERAL DE JUIZ DE FORA: SISTEMA INTEGRADO DE GESTÃO ACADÊMICA

Sistemas de informação integrados têm como característica a presença de vários módulos (ou subsistemas) que, embora possuam relativa independência entre si, também compartilham algumas de suas informações. Esse compartilhamento gera sua integração.

Todos os subsistemas, trabalhando harmonicamente, proporcionarão ao administrador público informações consistentes, além de racionalizar o uso da mão de obra, eliminando tarefas duplicadas e reduzindo, nesse caso, a probabilidade de inserção de dados incorretos (TORRES JUNIOR; SILVA, 2003, p. 32).

A Figura 3 oferece um vislumbre da integração de vários módulos em um sistema de informação gerencial.

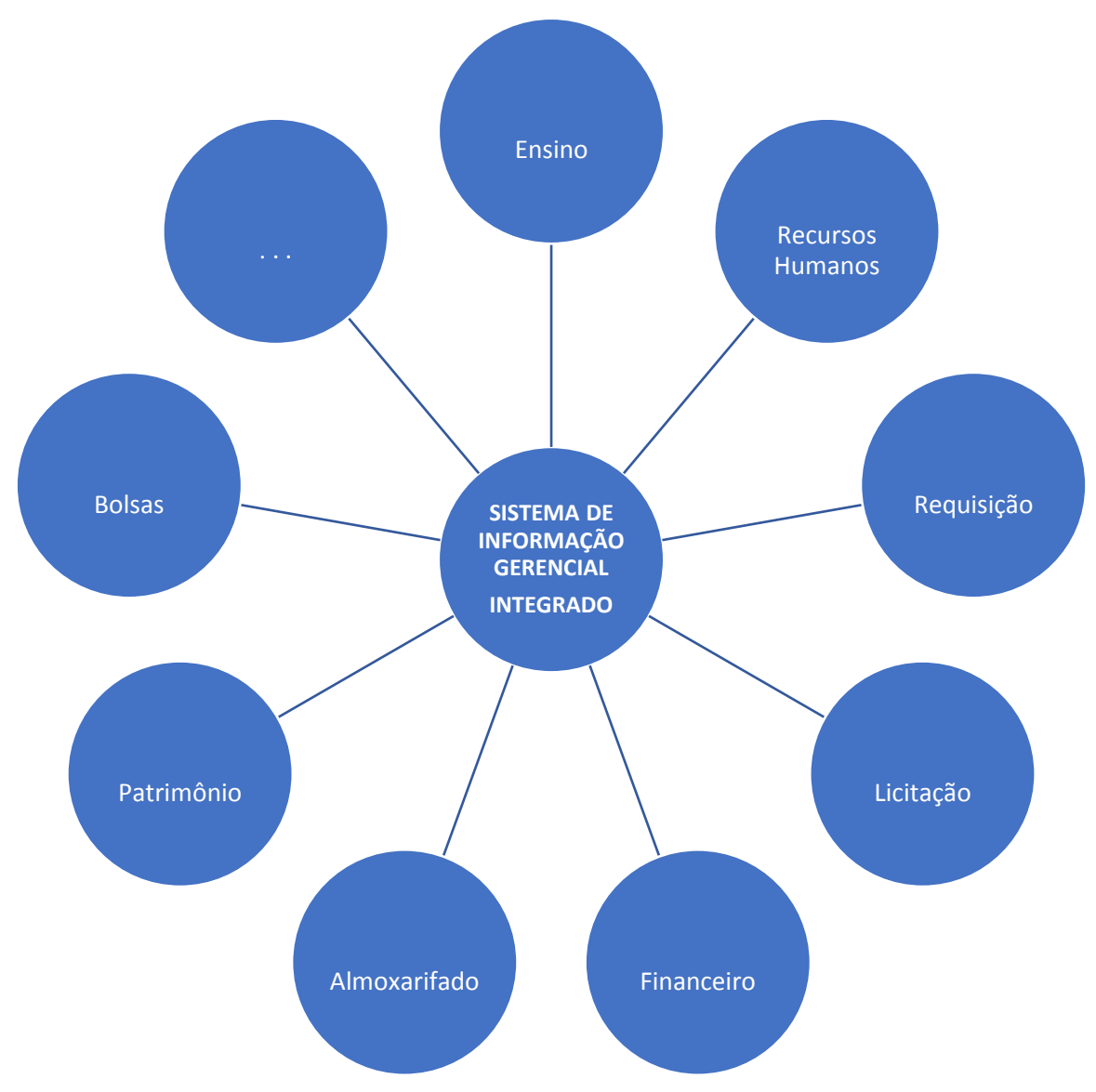

Figura 3 – Módulos de um sistema de informação gerencial integrado

Fonte: adaptada pelo autor, a partir de Torres Junior e Silva (2003).

Na Figura 3, vários módulos estão presentes. Separadamente, cada um desses módulos poderia ser completamente independente dos outros, funcionando de maneira autocontida. Porém, quando compartilham certas informações entre si,
criando uma integração entre módulos, configura-se um sistema de informação gerencial integrado, aproveitando as vantagens inerentes a essa característica.

Dessa forma, o módulo de Almoxarifado, por exemplo, é responsável pelo lançamento de uma nota fiscal no sistema. Nesse módulo, são realizadas várias tarefas de competência interna do módulo, como o controle de estoque, que sofre alterações de acordo com as notas fiscais lançadas. Já ao módulo Financeiro compete a liquidação e o pagamento de notas fiscais, entre outras atribuições. As informações referentes às notas, contudo, já foram lançadas no módulo Almoxarifado, estando disponíveis para o Financeiro. Assim, é evitada a necessidade de nova digitação dos mesmos dados, compartilhando o que fora anteriormente informado em outro módulo do sistema. Além disso, as chances de informações inconsistentes entre dois sistemas (por erro de digitação nos dados da nota fiscal, por exemplo) são eliminadas.

No âmbito da Universidade Federal de Juiz de Fora, o setor encarregado da elaboração de estratégias e da mobilização de recursos de Tecnologia da Informação é o Centro de Gestão do Conhecimento Organizacional (CGCO). Entre as responsabilidades atribuídas ao CGCO, a mais importante delas, sendo também aquela que ocupa a maior parte do tempo de trabalho de seus servidores, é o desenvolvimento e manutenção do sistema de informação gerencial da UFJF, o Sistema Integrado de Gestão Acadêmica (Siga). Esses servidores fazem parte de uma equipe de analistas e técnicos em Tecnologia da Informação, trabalhando em conjunto na construção das funcionalidades pertencentes aos diversos módulos do sistema.

Atualmente cerca de 40 servidores do CGCO são encarregados dessa área de desenvolvimento do Siga. Porém não há uma divisão fixa de equipes em relação aos vários módulos do sistema, já que estes também somam uma quantidade parecida. Assim, os mesmos servidores podem ser realocados para trabalhar em diferentes módulos ao longo do tempo, de acordo com as necessidades do momento, incluindo um eventual novo módulo a ser incluído no sistema.

Esses diversos módulos do sistema possuem considerável integração entre eles, característica fundamental na facilitação da gestão de diversas áreas da universidade, possibilitando uma visão mais geral de situações acadêmicas, administrativas, de recursos humanos, além daquelas que podem perpassar mais de uma dessas áreas. O Quadro 2, a seguir, oferece uma lista de alguns dos módulos presentes no sistema.

Quadro 2 – Alguns módulos do Siga

| Módulo          | Descrição                                                                                                    |
|-----------------|----------------------------------------------------------------------------------------------------|
| Ensino          | Criação de turmas (horários, docentes e distribuição de vagas por curso),                                                          |
|                 | plano departamental, plano de ensino, matrícula e análise da matrícula,                                                            |
|                 | lançamento de notas pelos docentes.                                                                                                |
| Pós-graduação   | Funcionalidades de pós-graduação lato e stricto sensu. Criação de                                                                  |
|                 | turmas, matrícula de alunos, lançamento de notas.                                                                                  |
| Registro de     | Cadastro e registro de diplomas de formandos.                                                                                      |
| Diploma         |                                                                                                    |
| Gestão de       | Gestão das informações pessoais e funcionais dos servidores (licenças,                                                             |
| Servidores      | férias, progressão funcional, incentivo à qualificação, lotação, estágio                                                           |
|                 | probatório, dependentes, aposentadoria).                                                                                           |
| Capacitação     | Gestão dos cursos de capacitação fornecidos (inscrição dos servidores,                                                             |
|                 | emissão de certificado, contagem de horas cursadas).                                                                               |
| Proades         | Execução e acompanhamento das fases do Programa de Avaliação de                                                                    |
|                 | Desempenho dos Técnico-Administrativos em Educação (Proades).                                                                      |
| Proquali        | Auxílio na concessão de Bolsas do Programa de Apoio à Qualificação                                                                 |
|                 | (Proquali) (inscrição, seleção e aprovação dos candidatos aptos,                                                                   |
|                 | acompanhamento e prestação de conta por parte dos aprovados).                                                                      |
| <b>Unidades</b> | Dotações e transferências orçamentárias e administração de usuários de                                                             |
| Orçamentárias   | cada unidade (requisitantes, gestores ou executores).                                                                              |
| Requisições     | Abertura e autorização de mais de 20 tipos diferentes de requisições,                                                              |
|                 | como materiais, serviços, almoxarifado, biblioteca, pagamento de pessoa                                                            |
|                 | física, auxílio financeiro graduando.                                                                                              |
| Licitação       | Realização e controle de licitações de materiais de consumo, materiais                                                             |
| Financeiro      | permanentes, serviços externos e biblioteca.                                                                                       |
|                 | Cadastro de orçamentos externos, criação e controle de empenhos.<br>Controle da entrada de notas fiscais de serviços. Controle das |
|                 | liquidações e ordens bancárias das notas fiscais de compras. Criação e                                                             |
|                 | controle da execução e pagamento de folhas de pagamento,                                                                           |
|                 | demonstrativos e faturas.                                                                                                    |
| Almoxarifado    | Controle da movimentação (entrada e saída) de materiais de consumo                                                                 |
|                 | nos almoxarifados.                                                                                                    |
| Patrimônio      | Gestão dos itens de patrimônio<br>(entrada, transferências,<br>baixa,                                                              |
|                 | depreciação).                                                                                                    |
| <b>Bolsas</b>   | Controle dos projetos, orientadores e bolsistas, permitindo lançamento                                                             |
|                 | de frequências e cálculo do valor a ser pago aos bolsistas no mês.                                                                 |
| Eleição         | Realização de eleições feitas por usuários do sistema.                                                                             |
| Programas de    | Gerencia as inscrições, processamentos e divulgação de resultados dos                                                              |
| Ingresso        | processos seletivos e concursos de Técnicos-Administrativos em                                                                     |
|                 | Educação.                                                                                                    |
| Apoio           | Auxílio na análise do perfil socioeconômico dos alunos concorrentes às                                                             |
| Estudantil      | bolsas de auxílio oferecidas pela instituição.                                                                                     |
| Estágio         | Apoio à regulamentação dos estágios dos estudantes, controle de                                                                    |
|                 | instituições (agentes de integração, empresas, órgãos públicos) que                                                                |
|                 | possuem convênios (concedentes conveniadas) para oferta de estágios.                                                               |
| Eventos         | Gerenciamento do processo de inscrição e controle dos pagamentos em                                                                |
|                 | eventos (congressos, seminários, workshops, cursos, seleção de pós-                                                                |
|                 | graduação).                                                                                                    |
| Extensão        | Controla as atividades de extensão oferecidas ou apoiadas pela UFJF.                                                               |
| Pesquisa        | Controla os projetos de pesquisa oferecidos e a realização do Seminário                                                            |
|                 | de Iniciação Científica dos projetos inscritos.                                                                                    |

Fonte: elaborado pelo autor (2020).

Além da manutenção dos diversos módulos e/ou funcionalidades existentes no Siga, o CGCO também é constantemente solicitado a desenvolver outros novos, que serão posteriormente integrados ao sistema. Este trabalho envolve um ciclo de desenvolvimento de *software* que se inicia na própria concepção da nova funcionalidade, que pode ser de um novo módulo ou de um previamente existente. Tipicamente, esse passo se dá por meio do levantamento de requisitos junto ao usuário da área requisitante da funcionalidade em questão. Trata-se de alguém com experiência na operação que será modelada em uma funcionalidade a ser construída como parte do sistema e, portanto, também um futuro usuário dessa funcionalidade, uma vez que esta esteja pronta para utilização.

O ciclo de desenvolvimento prossegue, passando pela implementação da solução para o caso em questão, sempre acompanhado pelo usuário, servindo como uma espécie de guia. Nesse ponto, pode ser necessária a criação ou modificação de tabelas do banco de dados em que ficarão armazenadas as informações pertinentes, o desenvolvimento de interfaces com o usuário através de elaboração das telas que serão apresentadas no sistema, a efetiva implementação das regras de negócio levantadas pela codificação em linguagem de programação específica, relatórios gerenciais para controle, entre outros.

Uma vez concluída essa fase de implementação propriamente dita, são realizados testes diversos com o objetivo de eliminar possíveis erros e garantir que todas as regras elencadas pelo usuário estão sendo respeitadas pela nova funcionalidade, além de estarem em conformidade com outras que eventualmente podem ter influência nesta que se encontra em fase de finalização. Diversos tipos de documentação referentes a todo esse ciclo também podem ser produzidos para consulta futura, com o objetivo de facilitar o entendimento do processo a todos os interessados, inclusive para eventuais manutenções corretivas ou evolutivas.

Além disso, a qualquer momento, pode ser solicitada alguma alteração em uma funcionalidade já existente no sistema. Isso pode ocorrer devido a mudanças na estrutura da própria universidade, uma nova necessidade surgida recentemente, alterações promovidas por meio de dispositivos legais sobre os objetos tratados pelo sistema, entre outros motivos. A depender da extensão dessas modificações, pode até ser necessário adotar todo o ciclo já descrito novamente.

# 2.4 O MÓDULO DE PATRIMÔNIO NO SISTEMA INTEGRADO DE GESTÃO ACADÊMICA

Até o ano de 2006, foram utilizadas algumas soluções informatizadas para a gestão patrimonial na UFJF, sistemas com enfoque único na área patrimonial. Dessa forma, não havia integração com qualquer outra área típica da gestão de uma universidade federal brasileira.

A partir de 2006, com o início da utilização do Siga na UFJF, esse quadro sofreu grande alteração. Um dos módulos do Siga é justamente o de Patrimônio, responsável pelo controle de todos os bens patrimoniais. Ele registra os principais movimentos patrimoniais, tais como entrada (por compra, doação ou outros), transferência entre setores da UFJF e baixas (por roubo, obsolescência, cessão, entre outros), além de atualizações nos valores dos bens devido a ocorrência de depreciação mensalmente calculada.

Em relação à integração do módulo de Patrimônio com outros que também estão presentes no Siga, é importante ressaltar que esta é uma característica das mais importantes para a gestão patrimonial, além de vários outros aspectos de gestão auxiliados por mecanismos semelhantes. Nesse caso em específico, há uma integração que envolve todo o ciclo de compra de um bem permanente por parte da UFJF.

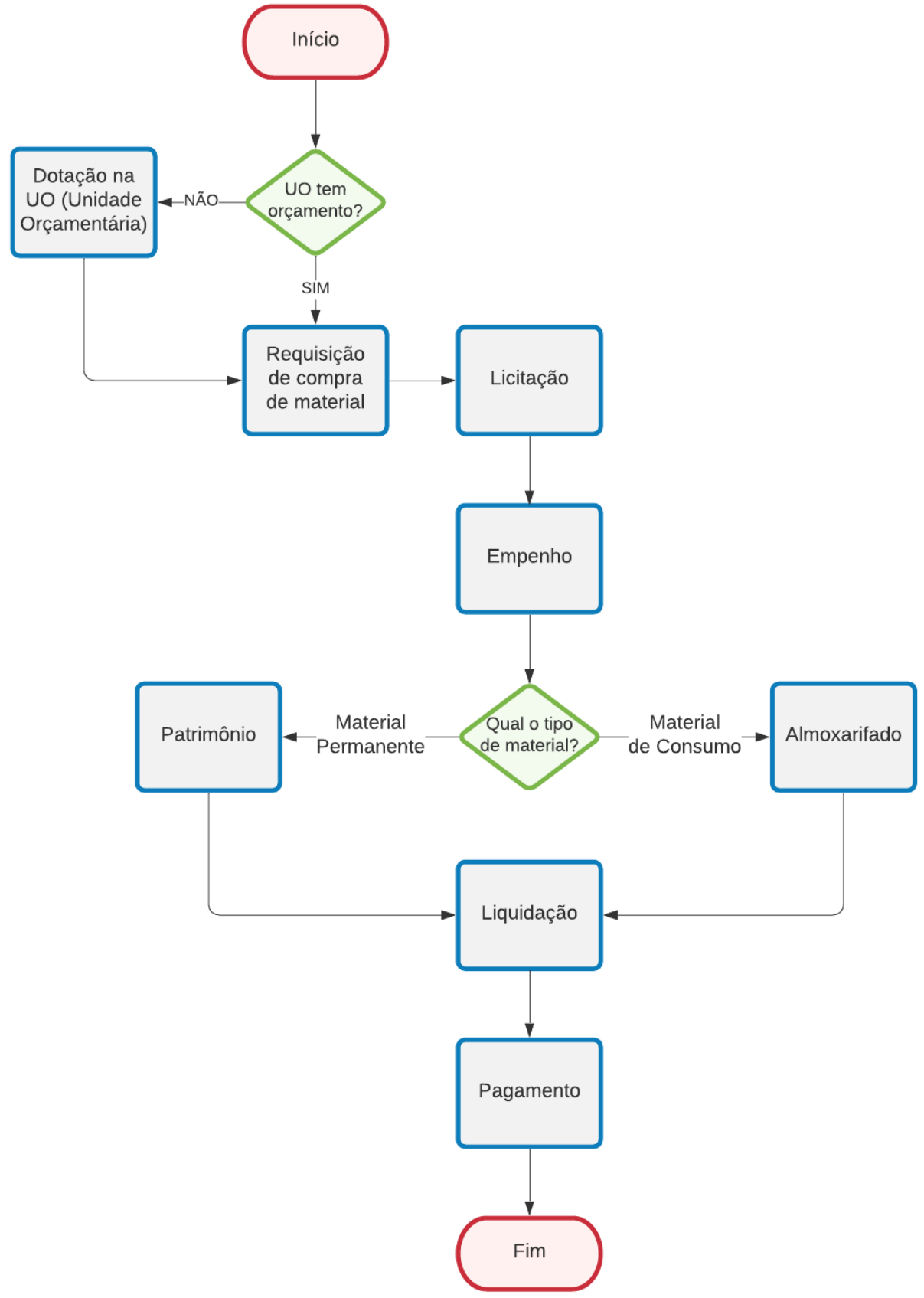

Figura 4 – Ciclo de compra de materiais permanentes no Siga

Fonte: elaborada pelo autor (2020).

A Figura 4 ilustra todo o ciclo de compra de um material permanente no Siga, perpassando vários módulos integrados do sistema. Um ciclo típico de compra de um novo equipamento se inicia com uma requisição de compra de material permanente por uma Unidade Orçamentária (UO) da UFJF. Esta UO pode ser uma unidade acadêmica, administrativa, um programa ou um convênio celebrado com outra instituição que disponha de verba específica, entre outras. A UO precisa ter, obrigatoriamente, na rubrica relativa à compra desse tipo de material, orçamento disponível suficiente para o pedido.

O orçamento é liberado anualmente pelo Governo Federal à administração central da UFJF, que distribui o mesmo entre as suas diversas UOs. A requisição, uma vez autorizada pelo Gestor da UO (geralmente seu diretor ou coordenador), segue para a área de compras, onde deverá ser licitada. Após a licitação ser homologada e ter definidos os fornecedores com propostas vencedoras para cada um de seus itens, serão emitidos empenhos relativos aos mesmos.

Empenhos representam um compromisso de pagamento do emissor (neste caso, a UFJF) ao fornecedor, ficando o valor equivalente reservado para o cumprimento dessa obrigação, evitando que seja utilizado para outros fins. Após a emissão desse empenho, o fornecedor envia os materiais com as respectivas notas fiscais à UFJF. Se os materiais forem de consumo, os mesmos darão entrada pelo módulo de Almoxarifado, que lança a nota fiscal no sistema, dando os demais tratamentos pertinentes. Caso sejam materiais permanentes, estes são tratados pelo módulo de Patrimônio. Após o recebimento dos bens pela Gerência de Patrimônio da UFJF, é realizada a conferência dos materiais; o Patrimônio dá entrada na nota fiscal e cadastra os itens recebidos no Siga. Em ambos os casos, tanto o Patrimônio quanto o Almoxarifado enviam a nota fiscal para o setor financeiro, que efetiva a liquidação e o pagamento propriamente dito ao fornecedor.

Todo esse ciclo é registrado no sistema. Dessa forma, no momento do cadastro do novo bem adquirido, todas as suas especificações detalhadas, as unidades que o requisitaram, os valores pelos quais foi efetivamente adquirido, além de detalhes de sua classificação contábil e relativos ao tipo de material permanente já se encontram inseridos na base de dados do Siga, desde esses passos anteriores do ciclo.

A grande maioria dos novos bens adquiridos pela UFJF obedece a esse ciclo básico. Porém, além desse caminho já descrito, também existe a possibilidade de inclusão de itens que não são oriundos de compras. Entre estes, a forma mais comum

de entrada de bens no Patrimônio é através de doação por outras instituições. Mas podem haver também cessão, fornecimento próprio, permuta, comodato e outros.

Após a inclusão do novo item adquirido, um termo de responsabilidade relativo a esses bens é gerado pelo sistema. Esse termo deve ser assinado pelo Gestor da unidade que os receberá, a mesma que os requisitou em primeiro lugar. Além disso, há um pequeno conjunto de operações que os itens podem sofrer após sua inclusão e enquanto permanecerem com seu cadastro ativo. O bem poderá ser transferido de uma unidade a outra, dentro da UFJF. Nesse caso, um novo termo de responsabilidade será gerado pelo sistema para o Gestor da unidade que o receberá.

Mensalmente também são calculados os valores de depreciações sofridas por todos os bens ativos. Esse valor é calculado com base em percentuais definidos pelo Governo Federal de acordo com a classificação do tipo de material e do período de sua vida útil. Além disso, o bem também pode sofrer baixa do cadastro, passando a estar inativo desde esse momento, por um dos seguintes motivos: furto, roubo, obsolescência, sinistro, doação, reaproveitamento ou transferência (a outras instituições).

A seguir, serão apresentadas algumas telas básicas desse módulo de Patrimônio do Siga, que auxiliam o entendimento do funcionamento do módulo do sistema descrito anteriormente. Vale ressaltar que essas telas não ilustram completamente o arcabouço do módulo, existindo, além delas, algumas outras funcionalidades presentes, porém sem tanta relevância para sua compreensão, representando apenas algumas operações secundárias à gestão patrimonial.

| Patrimônio                |                                       |                                     |          |             |                                |                      |                                                                                                    |              | $\overline{\mathsf{x}}$ |
|---------------------------|---------------------------------------|-------------------------------------|----------|-------------|--------------------------------|----------------------|----------------------------------------------------------------------------------------------------|--------------|-------------------------|
| <b>Itens Patrimoniais</b> |                                       |                                     |          |             |                                |                      |                                                                                                    |              | $\mathsf{\overline{x}}$ |
| Pesquisar                 | Inserir Novo (COMPRA)                 | Inserir Novo (OUTROS)               |          |             |                                |                      |                                                                                                    |              |                         |
| Pesquisar                 |                                       |                                     |          |             |                                |                      |                                                                                                    |              | 7 X                     |
| $ID \n$                   | Nº Patrimônio<br>Descrição<br>323.563 | N° Empenho                          | N° Série | N° Processo | Classificador<br>- Selecione - | Ativo?<br>$\sim$ Sim |                                                                                                    |              |                         |
| 144                       | <b>IN</b><br>$\mathbf{1}$             |                                     |          |             |                                |                      |                                                                                                    |              | $1 - 1$ de '            |
| Número                    | Sigla Setor                           | Descrição do Item Patrimonial       |          |             |                                |                      |                                                                                                    | N° Empenho   | Ativo?                  |
| 323563                    | CGCO                                  | PARA COOLER DO PROCESSADOR, BIVOLT. |          |             |                                |                      | COMPUTADOR, TIPO AVANCADO. PROCESSADOR IN BOX, 3,4 GHZ OU SUPERIOR, MÍNIMO 8 MB L2 INTELIGENTE, 4 NÚCLEOS / 8 THREADS, SOCKET LGA1150,<br>22NM OU 14NM, COM TECNOLOGIA TURBO BOOST, 16 GB DE MEMÓRIA RAM DDR3 1600 MHZ OU SUPERIOR, DISCO RÍGIDO DE 2.0 TB SATA III, MOUSE ÓPTICO,<br>USB, COM SCROLL, 800 DPI OU SUPERIOR, TECLADO MULTIMÍDIA, USB, PADRÃO ABNT2, PLACA MÃE SOCKET LGA1150, 4 SLOTS DDR3 1600 MHZ DUAL<br>CHANNEL EXPANSÍVEL A 32 GB. SOM 8 CANAIS, PLACA DE REDE ON BOARD GIGABIT, SLOTS DE EXPANSÃO: MÍNIMO DE 1 SLOT PCI EXPRESS X16, 1 SLOT PCI<br>EXPRESS X1 E/OU X4 E 1 SLOT PCI, MINIMO DE 6 PORTAS SATA 6.0GB\S , MINIMO DE 6 PORTAS USB 3.0 E 8 PORTAS USB 2.0, CHIPSET INTEL, PLACA DE VÍDEO<br>ON BOARD COM CONECTORES HDMI. DVI-D E D-SUB, PLACA DE REDE WIRELESS 150 MBPS OU SUPERIOR, GRAVADOR DE BLU RAY SATA, GABINETE ATX 6<br>BAIAS FRONTAIS COM USB FRONTAL COM FONTE DE NO MÍNIMO 700 WATTS REAL COM PFC ATIVO, COOLER DE VENTILAÇÃO FORÇADA E TÚNEL DE VENTO | 2016NE801912 | Sim                     |
|                           | <b>REC 4 1 3 360</b>                  |                                     |          |             |                                |                      |                                                                                                    |              | $1 - 1$ de              |
| Pesquisar                 | Retornar                              |                                     |          |             |                                |                      |                                                                                                    |              |                         |

Figura 5 – Tela inicial de consulta do módulo de Patrimônio do Siga

Fonte: extraída do módulo de Patrimônio do Siga (2020).

Na Figura 5, vê-se a tela inicial do módulo de Patrimônio do Siga. Esta se configura numa tela básica de consulta de itens patrimoniais já previamente cadastrados no sistema, com algumas opções. É possível filtrar a busca utilizando os seguintes parâmetros: ID (número sequencial gerado internamente pelo sistema), Número de Patrimônio, Descrição, Número de Empenho, Número de Série, Número do Processo, Classificador e itens Ativos ou não no sistema. Após o usuário clicar no botão Pesquisar, os itens compatíveis com a busca efetuada serão exibidos, com alguns dados mais relevantes. Além das opções de busca propriamente ditas, há no menu de Itens Patrimoniais opções para o cadastro de novos itens no Patrimônio da universidade, provenientes de compras ou de outras formas de aquisição. Ambas serão detalhadas oportunamente.

Para consultar mais dados sobre um determinado item de patrimônio, ou ainda efetuar algumas operações relativas a este, o usuário deverá clicar no *link* correspondente ao número de patrimônio do item desejado, como visto na Figura 5, na coluna Número.

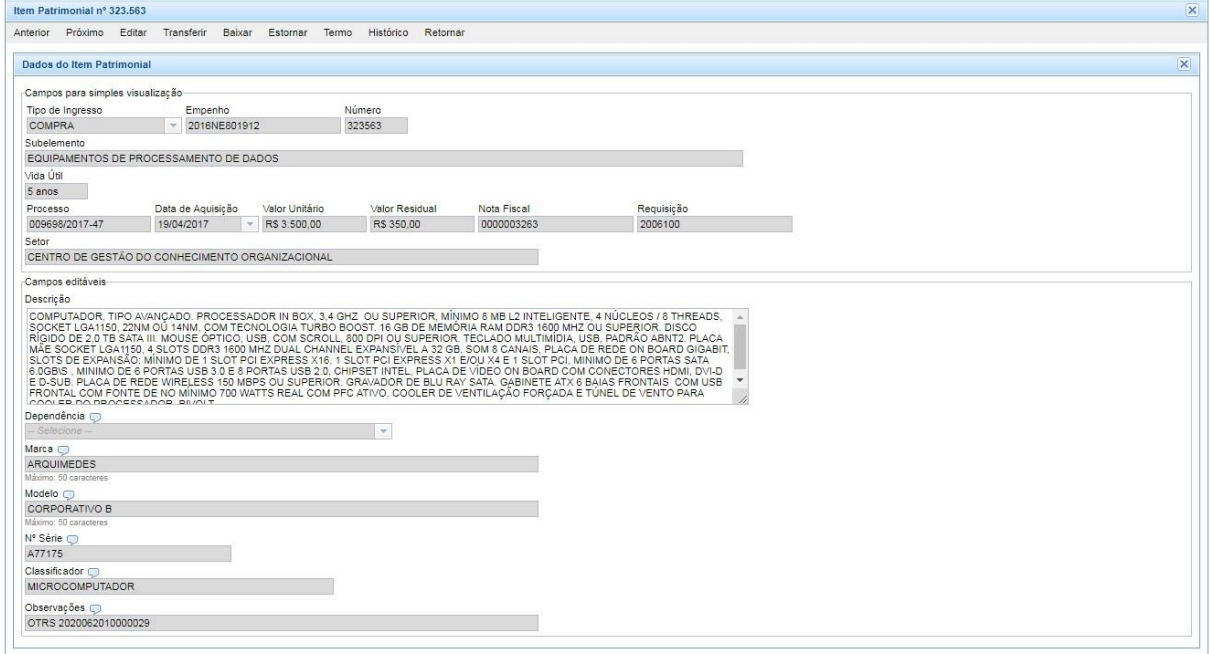

Figura 6 – Tela de exibição de item patrimonial do Siga

Fonte: extraída do módulo de Patrimônio do Siga (2020).

Uma tela de consulta com informações mais detalhadas de um item de patrimônio é apresentada na Figura 6. São exibidas inclusive algumas informações que o módulo de Patrimônio herda de outros módulos do Siga, em um processo de compra típico, como os números do empenho e da requisição referentes à aquisição do bem. Outras informações de destaque referem-se à vida útil e ao valor residual do bem, sendo ambos necessários ao lançamento mensal dos valores de depreciação sofridos pelo item de patrimônio. Esses dados são definidos no sistema de acordo com a classificação do material permanente, o seu subelemento. Todas essas informações, advindas de etapas anteriores à chegada do bem ao Patrimônio ou de definições de valores e prazos da vida útil, além do próprio número de patrimônio do item (gerado automaticamente pelo sistema, único e imutável) e do setor no qual encontra-se alocado, portanto, não podem ser alteradas em uma operação de simples edição. Entre todos esses, o único que poderá sofrer alguma alteração será o setor do item. Porém esta deverá ser efetivada por meio de uma operação de transferência, na qual alguns outros requisitos deverão ser observados.

Acima de todos esses dados do item de patrimônio consultado, encontra-se um menu com algumas opções disponíveis. A variedade dessas opções se dará de acordo com o nível de acesso do usuário do sistema, sendo que a maioria delas estará disponível apenas aos servidores do setor de Patrimônio da UFJF, que poderão executar as respectivas operações. Uma diferenciação entre esses níveis de acesso ao sistema será detalhada mais adiante. Por ora, basta ter em mente que a Figura 7 a seguir, além de outras posteriores relativas a outras telas do módulo de Patrimônio, representa o nível mais completo de acesso.

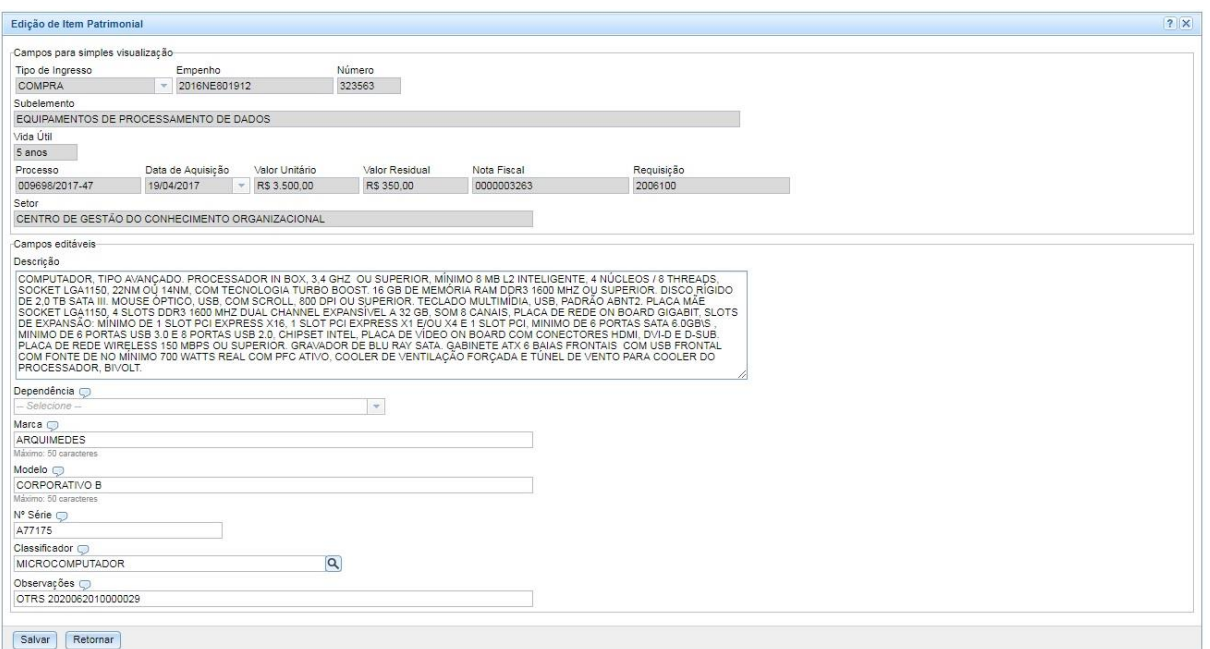

Figura 7 – Tela de edição de item patrimonial do Siga

Fonte: extraída do módulo de Patrimônio do Siga (2020).

Na Figura 7, como mencionado anteriormente, os dados do bloco superior da tela não podem ser editados, por razões já esclarecidas. No bloco inferior, encontramse todos as informações editáveis do item. Sua descrição, apesar de originar-se também em etapa anterior (desde a requisição de compra de material permanente, quando deve ser selecionado um material previamente cadastrado), pode ser editada, para maior adequação à realidade ou para um detalhamento maior do item em questão. A dependência na qual se encontra também pode ser modificada, desde que dentro do mesmo setor, sem que seja necessário realizar uma transferência do item. Outros dados específicos do item também podem sofrer edição nessa tela.

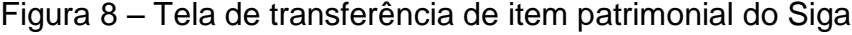

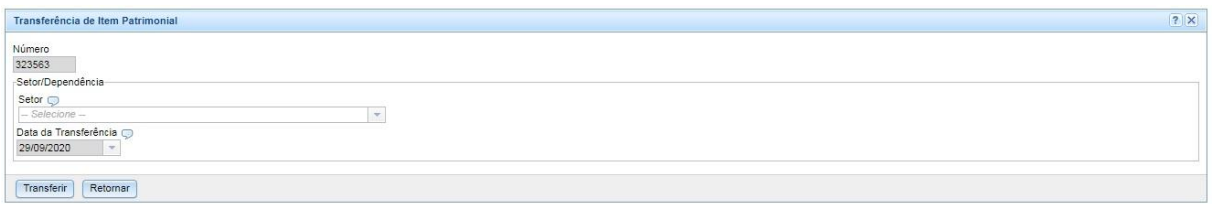

Fonte: extraída do módulo de Patrimônio do Siga (2020).

Como se observa na Figura 8, a tela de transferência de bens entre setores é bem simples. Com o item de patrimônio já previamente selecionado e a data da transferência preestabelecida como sendo a corrente, resta ao operador do sistema, um servidor do setor de Patrimônio, selecionar o setor e, se for o caso, a dependência de destino. Essa dependência deverá estar cadastrada como pertencente, fisicamente, ao devido setor.

A existência de dependências pode variar de acordo com o setor. Alguns setores possuem algumas dezenas de dependências cadastradas, enquanto outros não possuem nenhuma. Como o Siga Patrimônio é um módulo do sistema integrado a diversos outros, a decisão de cadastrar dependências para os setores deverá ser tomada por um conjunto de usuários e gestores universitários, usualmente um coordenador ou diretor de unidade, de acordo com as necessidades de cada área específica, além daqueles referentes ao Patrimônio. Esses indivíduos, depois de eventual deliberação pela necessidade de criação de uma nova dependência no setor (ou mesmo alterações ou exclusões de dependências existentes) poderão solicitar ao setor de Patrimônio que a operação seja efetivada no Siga, para que seja realizado um controle mais preciso dos bens sob a guarda do setor em questão.

#### Figura 9 – Tela de baixa de item patrimonial do Siga

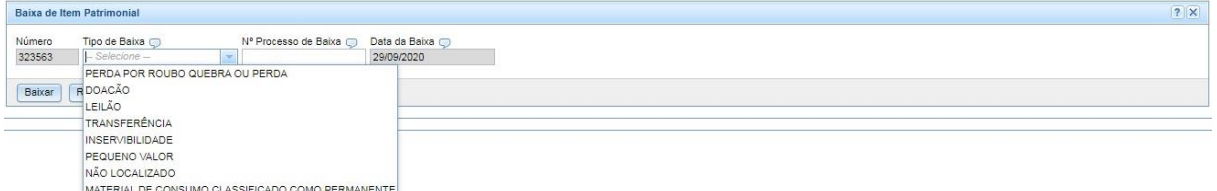

Fonte: extraído do módulo de Patrimônio do Siga (2020).

O procedimento de baixa de um item patrimonial, no contexto do módulo de Patrimônio do Siga, também é bastante simples, como demonstrado na Figura 9. Novamente, o item de patrimônio já estará selecionado nos passos anteriores dentro do sistema. A data da baixa também estará definida como a corrente. O operador do sistema deverá apenas informar o tipo de baixa e número do processo associado a essa operação.

Alguns dos possíveis tipos de baixa no Siga são por roubo, doação, leilão, transferência (para outras instituições, diferentemente de uma simples transferência interna, entre setores da universidade) ou inservibilidade do item de patrimônio. Além desses, um motivo que chama a atenção é devido à não localização do bem. A existência desse motivo, por si só, já evidencia a ocorrência de incidentes do gênero,

um problema para a gestão patrimonial. Vale ressaltar que a própria listagem dos possíveis motivos para baixas de bens é cadastrada no sistema, sob responsabilidade da Gerência de Patrimônio, podendo ser revisada a qualquer momento.

O processo de baixa do item de patrimônio deverá ser aberto anteriormente à execução da baixa propriamente dita no Siga. O sistema também possui um módulo para controle de Documentos, sendo o Processo um deles, no qual o mesmo poderá ser aberto de acordo com as exigências burocráticas e legais. Nessa tela do módulo de Patrimônio, o processo aberto anteriormente será, portanto, apenas selecionado para ficar vinculado à baixa.

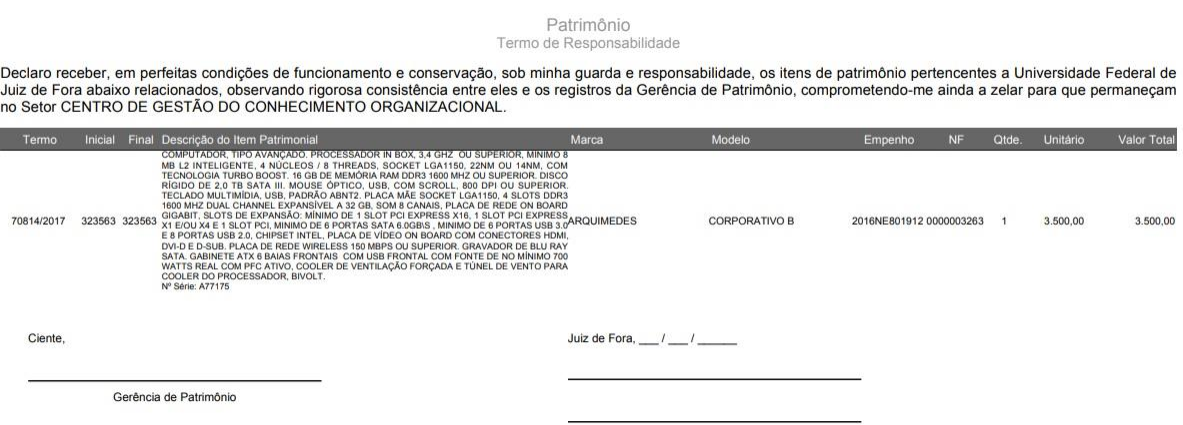

Figura 10 – Termo de responsabilidade sobre item patrimonial do Siga

Fonte: extraída do módulo de Patrimônio do Siga (2020).

A Figura 10 exemplifica o Termo de Responsabilidade gerado automaticamente no módulo do Siga Patrimônio. Como se pode observar, o termo traz a especificação do item (ou uma lista de itens), contendo seu número de patrimônio único e sequencial nas colunas Inicial e Final (se for apenas um item, essas colunas apresentarão um mesmo número), além da descrição, marca, modelo, número do empenho e nota fiscal relativos a compra do bem, quantidade de itens e valores unitário e total. Tais dados possibilitam a perfeita identificação dos bens entregues sob a responsabilidade do gestor da unidade que os recebe. Os termos de responsabilidades são gerados pelo Siga após cada aquisição ou transferência entre setores de bens patrimoniais, devendo ser assinados pelo gestor da unidade que será responsável pelo bem, ficando o documento sob guarda da Gerência de Patrimônio.

Além dessas operações com itens já patrimoniados no sistema, resta a própria inclusão dos itens no Patrimônio. Isso pode se dar de duas maneiras, de acordo com

o tipo de aquisição do bem. A mais comum delas é por meio de uma compra, atravessando todo o ciclo correspondente no Siga, passando por requisição de material permanente, licitação e empenho, até a entrega do bem. Além dessa forma, há também casos de recebimentos de bens adquiridos de outras maneiras, como doações, fabricação própria ou permuta, entre outros.

Assim, também há no sistema duas formas de efetivar a inclusão de um item no Patrimônio. Iniciar-se-á pela descrição da mais comum, itens adquiridos através de compras, na Figura 11 a seguir.

Figura 11 – Tela de seleção de empenho com itens a serem patrimoniados no Siga

| <b>Pesquisar Empenhos</b> |                               |              |                                                                     |            |                | ? X              |
|---------------------------|-------------------------------|--------------|---------------------------------------------------------------------|------------|----------------|------------------|
| Empenho                   | Licitação                     | Fornecedor   | $\overline{\mathbf{Q}}$                                             |            |                |                  |
| КH                        | 50 51 52 53 54 55 56 57 58 59 | <b>bb</b>    |                                                                     |            |                | 886 - 897 de 897 |
| Empenho                   | Empenho Referência            | Licitação    | Fornecedor                                                          | Data       | Valor          | Saldo            |
| 2020NE800453              |                               | PR 0136/2019 | MILAN MOVEIS INDUSTRIA E COMERCIO LTDA                              | 24/06/2020 | RS 6,000.00    | RS 6,000.00      |
| 2020NE800454              |                               | PR 0136/2019 | MILAN MOVEIS INDUSTRIA E COMERCIO LTDA                              | 24/06/2020 | RS 1.495.00    | RS 1,495.00      |
| 2020NE800455              |                               | PR 0136/2019 | C & N MOVEIS P/ ESCRITORIO LTDA - ME                                | 24/06/2020 | R\$ 840.00     | R\$ 0.00         |
| 2020NE800457              |                               | PR 0136/2019 | C & N MOVEIS P/ ESCRITORIO LTDA - ME                                | 24/06/2020 | R\$ 420.00     | RS 0.00          |
| 2020NE800459              |                               | PR 0136/2019 | C & N MOVEIS P/ ESCRITORIO LTDA - ME                                | 24/06/2020 | RS 4.200.00    | RS 0.00          |
| 2020NE800460              |                               | PR 0136/2019 | C & N MOVEIS P/ ESCRITORIO LTDA - ME                                | 24/06/2020 | RS 2.430.00    | RS 0.00          |
| 2020NE800461              |                               | PR 0136/2019 | FAMAHA - COMÉRCIO DE MATERIAL DE INFORMÁTICA LTDA - ME              | 24/06/2020 | R\$ 34.50      | RS 0.00          |
| 2020NE800468              |                               | PR 0121/2019 | MAIORCA COMERCIO DE EQUIPAMENTOS ELETRONICOS                        | 25/06/2020 | RS 5.383.90    | RS 5.383.90      |
| 2020NE800473              |                               | PR 0121/2019 | MAIORCA COMERCIO DE EQUIPAMENTOS ELETRONICOS                        | 25/06/2020 | RS 10.767.80   | RS 10.767.80     |
| 2020NE800539              |                               | PR 0028/2020 | LIFE TECHNOLOGIES BRASIL COM. E IND. DE PROD. P/ BIOTECNOLOGIA LTDA | 06/08/2020 | RS 264.890.00  | R\$ 264.890,00   |
| 2020NE800689              |                               | CR 0002/2020 | TRAMA2 COMERCIO DE INFORMATICA LIMITADA                             | 24/09/2020 | RS 18.000.00   | RS 18.000,00     |
| 2020NE800690              |                               | CR 0002/2020 | TORINO INFORMATICA LTDA                                             | 24/09/2020 | R\$ 947.630.00 | RS 947.630.00    |
| KK 1                      | 50 51 52 53 54 55 56 57 58 59 | <b>M</b>     |                                                                     |            |                | 886 - 897 de 897 |

Fonte: extraída do módulo de Patrimônio do Siga (2020).

Inicialmente, vê-se na Figura 11 a tela para seleção de empenhos com itens a serem patrimoniados. Como dito anteriormente, o empenho é o momento imediatamente anterior ao envio dos materiais comprados de um fornecedor, uma garantia da reserva orçamentária realizada com o objetivo de proceder ao pagamento correspondente. Dessa forma, o item é entregue pelo fornecedor ao setor de Patrimônio, acompanhado da respectiva nota fiscal com a designação do número do empenho relacionado. O Patrimônio, então, inicialmente selecionará, a partir de uma lista, o devido empenho, podendo filtrá-la por fornecedor, número da licitação ou pelo próprio número do empenho (ou parte dele). Essa lista contém apenas os empenhos pendentes, e, ao serem seus itens patrimoniados, estes deixam de figurar nessa tela.

Uma vez selecionado o empenho, na tela seguinte, a nota fiscal deverá ser cadastrada. Novamente, a integração do sistema já possibilita que informações como os itens da nota fiscal (correspondentes àqueles dos passos anteriores do ciclo de compras: requisição, licitação, empenho) e seus valores unitários já venham discriminados, restando apenas ao operador do sistema conferi-los, sem precisar

informá-las novamente. Apenas as quantidades recebidas para cada item deverão ser informadas, pois o fornecedor poderá optar por realizar entregas parciais de determinados itens de um empenho. Em qualquer caso, o sistema se encarrega de controlar o saldo de todos os itens ainda a serem entregues.

|            |                        | Estornar Patrimoniar Itens Patrimoniados                                                       |               |                                                                                                    |          |                           |             |          |            |
|------------|------------------------|------------------------------------------------------------------------------------------------|---------------|----------------------------------------------------------------------------------------------------|----------|---------------------------|-------------|----------|------------|
| Número     |                        | Data                                                                                           | Valor         | Competência                                                                                                    | Contrato | Data de Ateste            |             |          |            |
| 0000003263 |                        | 11/04/2017                                                                                     | RS 203,000.00 |                                                                                                    |          | 19/04/2017                | $\sim$      |          |            |
| 44         | 1 <sup>h</sup><br>Item | <b>bb</b><br>Descrição                                                                         |               |                                                                                                    |          | Quantidade Valor Unitário | Valor Total | Situação | $1 - 1$ de |
|            |                        | 16 GB DE MEMÓRIA RAM DDR3 1600 MHZ OU SUPERIOR. DISCO RÍGIDO DE 2.0 TB SATA III. MOUSE ÓPTICO. |               | COMPUTADOR, TIPO AVANÇADO. PROCESSADOR IN BOX, 3,4 GHZ OU SUPERIOR, MÍNIMO 8 MB L2<br>INTELIGENTE, 4 NÚCLEOS / 8 THREADS, SOCKET LGA1150, 22NM OU 14NM, COM TECNOLOGIA TURBO BOOST. |          |                           |             |          |            |

Figura 12 – Tela de nota fiscal com itens a serem patrimoniados no Siga

Fonte: extraída do módulo de Patrimônio do Siga (2020).

Na Figura 12, vê-se uma nota fiscal cadastrada, com informações como número, data de emissão e valor total. Há a possibilidade de informar competência e o contrato correspondente, se houver. A data de ateste da nota fiscal poderá ser informada no momento de seu cadastro ou posteriormente, a depender de quando acontecer a conferência dos materiais entregues por um representante do setor que o requisitou no começo do ciclo de compra.

Após a nota fiscal ter sido cadastrada, oferece-se um menu com as seguintes opções: estornar a mesma, em casos em que um erro não possa ser corrigido com uma simples edição dos dados; patrimoniar os itens cadastrados na mesma, efetivando assim a entrada deles no Patrimônio; e visualizar os itens patrimoniados anteriormente relacionados a essa nota fiscal. A Figura 13 a seguir ilustra a tela utilizada para patrimoniar os itens de uma nota fiscal.

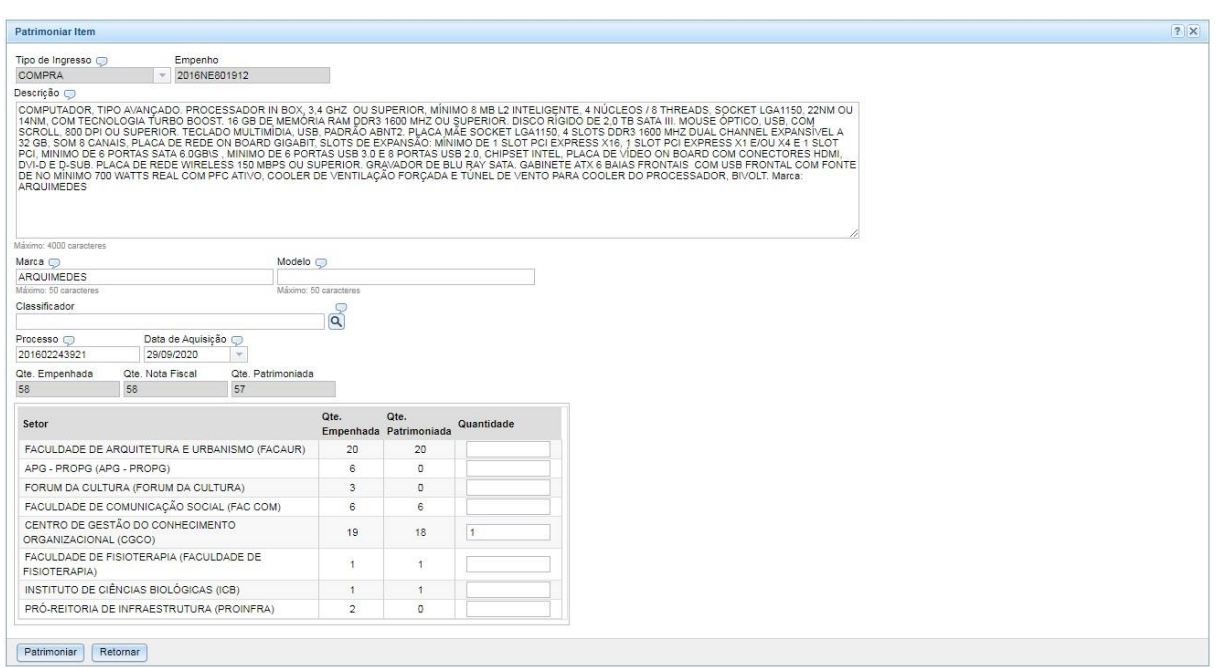

Figura 13 – Tela de cadastro de item patrimonial advindo de compra no Siga

Fonte: extraída do módulo de Patrimônio do Siga (2020).

A tela de cadastro de item patrimonial também se aproveita de informações cadastradas anteriormente no Siga, como é possível observar na Figura 13. O tipo de ingresso deverá ser, obrigatoriamente, compra, uma vez que esse ciclo básico estará sendo seguido sempre que essa tela for utilizada. O número do empenho, assim como informações do item, selecionados anteriormente, também já aparecem preenchidos. A descrição do bem, assim como acontece na tela de edição, pode ser alterada para uma melhor compatibilidade com a realidade. O mesmo ocorre com marca e modelo. O processo, vindo dos dados do empenho, também pode ser eventualmente trocado. O classificador e a data de aquisição do item precisarão ser informados. As quantidades referentes ao empenho e à nota fiscal selecionados, assim como ao total desses itens já patrimoniados anteriormente, são informadas.

Finalmente, é apresentada uma listagem de todos os setores que participaram do ciclo de compras do item no Siga. Para cada um desses setores, a quantidade empenhada e o total já patrimoniado para o item são apresentados. O sistema precisa controlar o saldo duplamente aqui. No exemplo da Figura 13, apenas um item poderá ser cadastrado, entre todos os setores da lista, pois esse é o número que ainda resta para o total de itens patrimoniados (neste caso, 57, como no campo Qte. Patrimoniada, acima da lista de setores) alcançar o total da nota fiscal (nesse caso, 58, como no campo Qte. Nota Fiscal, também acima da lista de setores). De outra

forma, apenas os setores da lista que ainda possuam itens a serem cadastrados poderão ter quantidades informadas e de maneira que não ultrapassem esse saldo. No exemplo da Figura 13, a Faculdade de Arquitetura e Urbanismo (Facaur), na primeira linha da listagem de setores, não poderia receber mais itens, pois sua coluna Qte. Patrimoniada já se encontrava com o mesmo valor de sua coluna Qte. Empenhada. Já o CGCO, que recebe um item na Figura 13, poderia apenas receber no máximo este valor, uma vez que este também correspondia ao seu saldo de itens ainda a serem patrimoniados.

A tela exibida na Figura 13 corresponde à entrada do bem no Patrimônio da instituição, depois de seguido todo o ciclo de compras. Esse ciclo ainda terá continuidade no Siga, mas já fora de seu módulo de Patrimônio, com a liquidação e pagamento da nota fiscal referente ao bem. Do ponto de vista do módulo de Patrimônio, porém, essa tela representa o passo final no ciclo de um novo bem patrimoniado.

Resta ainda uma outra importante tela, retratada na Figura 14. Trata-se também de uma tela para cadastrar novos itens de patrimônio. Porém, tais itens não são advindos desse ciclo de compras de materiais permanentes que se inicia pela requisição e passa por licitação e empenho, podendo ser oriundos de qualquer outro tipo de aquisição.

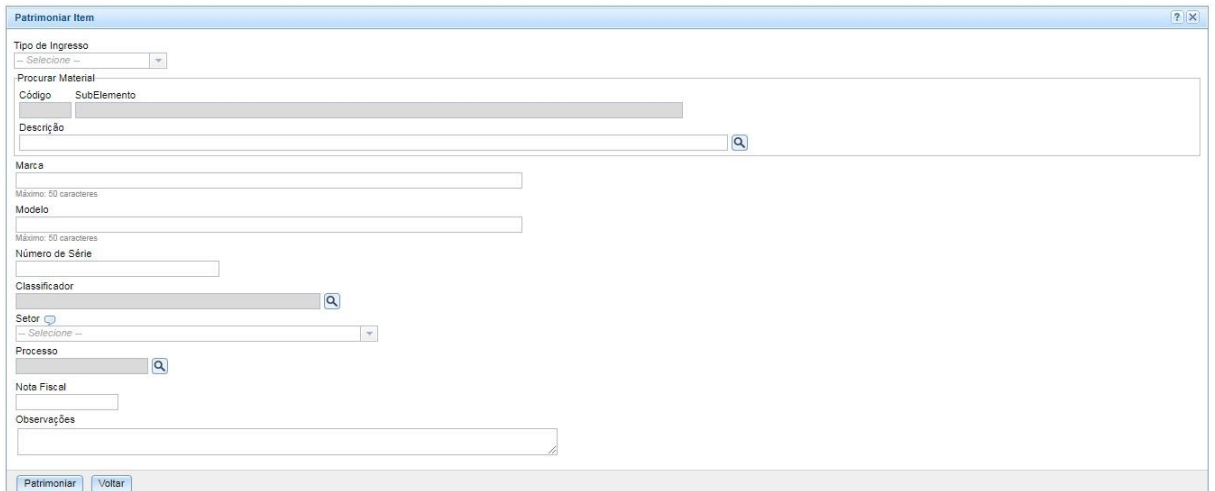

Figura 14 – Tela de cadastro de item patrimonial advindo de outras formas de aquisição no Siga

Fonte: extraída do módulo de Patrimônio do Siga (2020).

Dessa forma, a Figura 14 também representa uma tela de cadastro de itens patrimoniais. Porém essa tela se destina a itens advindos de outros tipos de aquisições que não sejam o tradicional ciclo de compras de materiais permanentes no Siga. Inicialmente o operador do sistema seleciona justamente o tipo de ingresso. Este poderá corresponder a doação, cessão, fabricação própria, permuta, comodato ou outros. Cumpre ressaltar, uma vez mais, que o cadastro desses tipos de ingresso dos bens patrimoniais também é interno ao Siga, estando sob a responsabilidade da Gerência de Patrimônio, e pode ser revisto a qualquer momento.

A seguir, um material previamente cadastrado deverá ser selecionado. O cadastro do material, caso ainda não exista no sistema, poderá ser providenciado em outro módulo do Siga. Após a seleção, o código, o subelemento e a descrição do material já são automaticamente preenchidos na tela. A marca, o modelo, o número de série, a nota fiscal original e o processo relativo ao ingresso do bem no Patrimônio, caso sejam conhecidos, também podem ser informados. Ressalta-se que, mesmo bens adquiridos via doação de outras instituições, por exemplo, podem ser controlados via processo. O preenchimento do classificador e do setor que receberá o bem é obrigatório.

Finalmente é importante notar que o Siga Patrimônio também possui diversos relatórios para consultas e controle gerencial. Entre os mais utilizados podem ser citados: Aquisições, Transferências, Baixas, Balancete Sintético, Inventário, Itens Patrimoniais, Depreciações e Resumo por Empenho. Além disso, também há um procedimento, iniciado mensalmente pela Gerência de Patrimônio, para lançamento no sistema das depreciações de todos os bens ativos no Siga que ainda não chegaram ao limite de sua vida útil. Tal procedimento, embora envolva o lançamento de dezenas de milhares de registros no banco de dados do Siga, do ponto de vista da operação do sistema é bem simples, envolvendo apenas uma confirmação do mês cujas depreciações serão calculadas.

Quanto à utilização do módulo de Patrimônio do Siga, o acesso se dá em três níveis diferentes. O de consulta envolve principalmente gestores (embora outros servidores também possam ter acesso) das diversas UOs da UFJF. Compete a eles a responsabilidade sobre os bens de sua própria unidade. As informações são inseridas no sistema apenas nos outros dois níveis de acesso. O nível de operação é desempenhado por diversos servidores do setor da Gerência de Patrimônio, que detém essa responsabilidade. No nível de gerência, o mais elevado, desempenhado pelo Gerente de Patrimônio e possivelmente algum outro servidor que lhe substitua ou assista, apenas algumas operações mais sensíveis são executadas, como a depreciação mensal dos itens e baixa de bens em bloco, na qual vários itens sofrem baixa na mesma operação.

O Quadro 3 apresenta os níveis de operação do Siga Patrimônio e os respectivos atores.

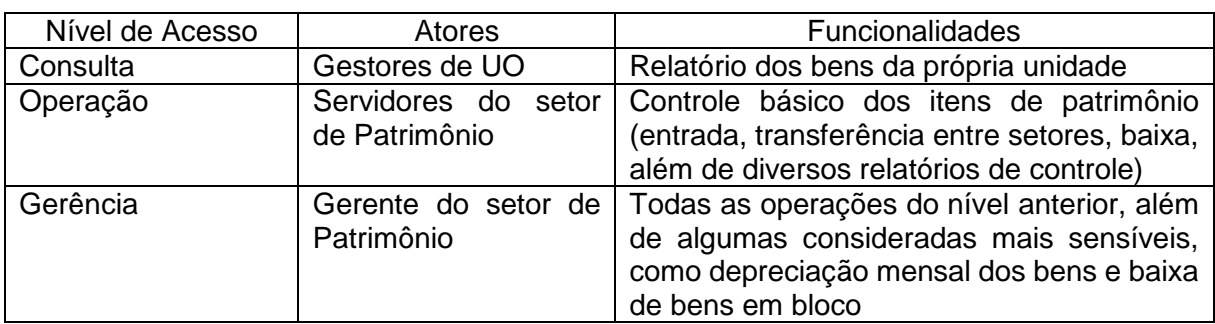

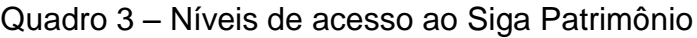

Fonte: elaborado pelo autor (2020).

# 2.5 BANCO DE DADOS DO SISTEMA DE INFORMAÇÃO *X* REALIDADE PATRIMONIAL: DESAFIOS À COMPATIBILIDADE

O Siga é o sistema de informação desenvolvido e utilizado pela UFJF. Por se tratar de um sistema integrado, todo o ciclo de compra de um novo material permanente pela universidade encontra-se informatizado, um importante facilitador para a gestão patrimonial. Porém, apesar de o fluxo estar implementado e de o sistema estar em pleno uso pela Gerência de Patrimônio da UFJF, discrepâncias entre os dados registrados e o patrimônio físico dos setores podem ser notadas. Há, por exemplo, registros de bens patrimoniados que não se encontram, de fato, naquele setor.

Outra importante evidência dessa questão é que também já houve planos para a realização de um levantamento patrimonial no âmbito da instituição. Em abril de 2017, um contrato chegou a ser firmado entre a UFJF e uma empresa privada, tendo como objeto a prestação de serviços de gestão patrimonial, os quais compreendiam os serviços de inventário físico e avaliação dos bens móveis. Entre os serviços especificados no contrato, constavam:

Apuração, identificação e reorganização do acervo patrimonial;

- Inspeção *in loco* dos bens e fixação de etiqueta com código de barras;
- Definição de quais bens não são passíveis de receber etiquetas de numeração;
- Registro de todas as características necessárias à perfeita identificação do bem;
- Determinação da vida útil, valor de mercado, estado de conservação do bem (regular, inservível, bom, outros);
- Classificação contábil do bem de acordo com o Plano de Contas da Administração Pública Federal;
- Fornecimento da relação de bens a serem baixados (existe registro, mas não existe o bem físico);
- Fornecimento da relação de bens que não possuem etiqueta de patrimônio;
- Entrega de arquivos com todas as informações a serem migradas para o sistema da UFJF;
- Análise das inconsistências, com sugestão de acertos e ajustes.

Porém, diante de falhas subsequentes da empresa em prestar contas do trabalho contratado, a iniciativa não foi levada adiante, sendo o referido contrato cancelado pela UFJF.

Além disso, por meio de consultas ao próprio módulo de Patrimônio do Siga, já é possível perceber algumas informações errôneas ou desatualizadas no sistema. Um exemplo é a alocação de bens patrimoniais em setores da UFJF que já não estão mais ativos. Um desses casos é o da Faculdade de Economia e Administração, que foi formada no ano de 1988, após a criação do curso de Administração diurno. Porém, houve um desmembramento em 2010, levando à sua separação em duas unidades acadêmicas autônomas, a Faculdade de Economia e a Faculdade de Administração, surgidas a partir da evolução acadêmica com projetos diferenciados por parte dos dois núcleos (UFJF, 2020c).

Apesar deste histórico, atualmente ainda é possível localizar no Siga alguns bens patrimoniais alocados na Faculdade de Economia e Administração, setor que, na realidade, já se encontra extinto. A Figura 15, a seguir, exemplifica essa situação, destacada em vermelho.

Figura 15 – Bem patrimonial alocado na já extinta Faculdade de Economia e Administração

| Item Patrimonial nº 300,670                                                                                                    |                        |                |                                                     |             |            | $\overline{\mathbf{x}}$ |
|----------------------------------------------------------------------------------------------------|------------------------|----------------|-----------------------------------------------------|-------------|------------|-------------------------|
| Próximo Editar<br>Anterior                                                                                                    |                        |                | Transferir Baixar Estornar Termo Histórico Retornar |             |            |                         |
| Dados do Item Patrimonial                                                                                                    |                        |                |                                                     |             |            | $\overline{\mathbf{x}}$ |
| Campos para simples visualização                                                                                                    |                        |                |                                                     |             |            |                         |
| Tipo de Ingresso                                                                                                    | Empenho                |                | Número                                              |             |            |                         |
| COMPRA                                                                                                    | 2015NE800558<br>$\sim$ |                | 300670                                              |             |            |                         |
| Subelemento                                                                                                    |                        |                |                                                     |             |            |                         |
| MOBILIARIO EM GERAL                                                                                                    |                        |                |                                                     |             |            |                         |
| Vida Útil                                                                                                    |                        |                |                                                     |             |            |                         |
| 10 anos                                                                                                    |                        |                |                                                     |             |            |                         |
| Processo                                                                                                    | Data de Aquisição      | Valor Unitário | Valor Residual                                      | Nota Fiscal | Requisição |                         |
| 012151/2015-67                                                                                                    | 20/01/2016<br>$-1$     | R\$ 992,00     | R\$99.20                                            | 0000002232  | 1750524    |                         |
| Setor                                                                                                    |                        |                |                                                     |             |            |                         |
| <b>FAC DE ECONOMIA E ADMINISTRACAO</b>                                                                                                    |                        |                |                                                     |             |            |                         |
| Campos editáveis-                                                                                                    |                        |                |                                                     |             |            |                         |
| Descrição                                                                                                    |                        |                |                                                     |             |            |                         |
| SOFÁ DE 03 LUGARES, COR PRETA, DIMENSÕES EXTERNAS APROXIMADAS: 2100 X 1000 X 800 (L X A X P), ASSENTO 1800 X 550 MM (L X P);<br>ENCOSTO 1800 X 400 (L X A); ALTURA DO SOLO AO ASSENTO 600 MM; ESPESSURA MÍNIMA DO ASSENTO E ENCOSTO 150 MM; ESPESSURA<br>MÍNIMA DO BRAÇO 150 MM. MARCA: MOVELLARIA |                        |                |                                                     |             |            |                         |
|                                                                                                    |                        |                |                                                     |             |            |                         |

Fonte: extraída do módulo de Patrimônio do Siga e adaptada pelo autor (2020).

É fundamental ressaltar também que o item utilizado como exemplo na Figura 15 não constitui o único caso nessa situação. Consultas ao Siga mostram que outros bens ainda estão alocados no mesmo setor. Além disso, outros setores similarmente inativos atualmente ainda contêm itens patrimoniais alocados, de forma análoga ao ilustrado.

Tal situação incide em problemas de gestão patrimonial para a UFJF e seus gestores. Os itens alocados em um setor que, na prática, não mais existe, encontramse numa área de sombra, do ponto de vista de seu controle. No caso apontado, não há como saber onde de fato se localiza o bem, pois a unidade, antes única, deu origem a dois setores distintos. A consequência mais direta é que também não há um responsável pelo bem, uma vez que sua localização exata não é conhecida.

Dessa forma, levando em conta tudo o que foi exposto até aqui, no Capítulo 3, será realizada uma análise desse caso de gestão, de forma a aprofundar o entendimento sobre o mesmo, auxiliando a tarefa de encontrar uma solução para o problema ora pesquisado. Serão discutidas questões relativas à própria implantação do Siads no âmbito da UFJF, além dos possíveis desafios para a migração dos dados do Siga para a nova base de dados do Siads. Por meio da exposição das características e funcionalidades do Siads, em comparação com as práticas adotadas atualmente no Siga, será investigada a necessidade de adaptações na operação cotidiana do sistema de informação para controle patrimonial, com base em semelhanças e diferenças entre os dois sistemas.

#### **3 A GESTÃO PATRIMONIAL PROMOVIDA NO SIADS**

Este capítulo tem como objetivo analisar os principais métodos, modelos e funcionalidades do Sistema Integrado de Administração de Serviços (Siads), comparando suas principais características com aquelas já vistas no Siga e levantando alguns possíveis desafios para sua utilização no controle patrimonial da UFJF. Dessa forma, o enfoque central do capítulo será a investigação detalhada acerca da utilização desse sistema para gestão patrimonial no ambiente de uma instituição federal brasileira, com destaque também para a possibilidade de realização de inventários de bens móveis. Também, em discussão particular, realizar-se-á uma análise comparativa entre as abordagens do próprio Siads com aquelas utilizadas no Siga, no âmbito da UFJF. Para isso, o capítulo apresentará o referencial teórico, a metodologia de pesquisa adotada e a análise dos resultados da pesquisa.

Nas próximas três seções, serão abordados alguns importantes argumentos e reflexões de autores relevantes ao contexto desta pesquisa. Inicialmente serão abordados os princípios da administração pública, na medida em que são essenciais também dentro do contexto da gestão patrimonial de uma entidade pública e de um sistema de informação utilizado para esse fim. Na sequência, ganhará destaque a própria questão da Gestão Patrimonial, com ênfase nas entidades públicas, caso da Universidade Federal de Juiz de Fora, foco do estudo. Também serão abordadas diretrizes e características que devem estar presentes em um sistema de informação usado para o controle patrimonial de uma entidade pública, além dos motivos pelos quais sistemas do tipo são não apenas desejáveis, mas necessários.

A seguir, será retratada com maiores detalhes a metodologia utilizada nesta pesquisa. Além dos procedimentos metodológicos já apresentados anteriormente, realizou-se uma pesquisa documental, utilizando tutoriais e arquivos de vídeos *on-line* contendo aulas, simpósios virtuais e instruções específicas sobre o Siads.

Ao final do capítulo, será realizada uma discussão acerca dos resultados obtidos nesta pesquisa, com vistas a embasar ações que possam compor o Plano de Ação Educacional (PAE), a ser apresentado no próximo capítulo.

### 3.1 PRINCÍPIOS DA ADMINISTRAÇÃO PÚBLICA

Independentemente de qualquer outra medida, toda a gestão patrimonial de uma entidade pública necessariamente se pauta nos princípios da administração pública. Sendo, obviamente, parte da gestão de qualquer instituição que possua bens permanentes, a gestão patrimonial também precisa se pautar por tais princípios, adotando práticas que garantam o respeito a essas bases. Esses princípios fundamentais se encontram definidos no Artigo 37 da Constituição Federal, em redação dada pela Emenda Constitucional nº 19, de 1998, que promoveu diversas atualizações sobre princípios e normas da Administração Pública, da seguinte forma: "Art. 37. A administração pública direta e indireta de qualquer dos Poderes da União, dos Estados, do Distrito Federal e dos Municípios obedecerá aos princípios de legalidade, impessoalidade, moralidade, publicidade e eficiência [...]" (BRASIL, 1988; 1998). Alguns aspectos de relevância sobre esses cinco princípios, de forma mais voltada para a gestão patrimonial pública, são brevemente elencados a seguir.

Inicialmente, cumpre destacar que todos os princípios, num contexto prático, articulam-se entre si, completando uns aos outros. Nesse sentido, a gestão patrimonial não deve ser encarada apenas como uma ferramenta de auxílio voltada para a própria instituição. Feita de forma satisfatória, essa gestão respeitará não só o princípio da eficiência e da moralidade, pois uma má gestão se converte em atos de improbidade administrativa. Ao dar publicidade a seus atos, a gestão possibilita que toda a sociedade e contribuintes tenham conhecimento dos atos praticados e possam fiscalizar o uso dos recursos investidos pelo poder público.

O princípio da eficiência, por certo, tem fundamental importância, pois exige que o administrador observe certas condições que vão além de um mero conjunto de leis ou regulamentações institucionais. Em uma gestão patrimonial, um exemplo claro do uso desse tipo de observação pode ser o caso de um bem permanente avariado. O administrador deverá sempre observar se o valor do conserto em si, aliado a outras questões, como tempo restante de vida útil, condições de uso atuais ou recursos tecnológicos disponíveis, deixa o custo total do reparo mais vantajoso do que uma mera aquisição de um novo bem.

Cabe um esclarecimento, feito por Moreira Neto (2014), de que, embora a Constituição de 1988 defina explicitamente cinco princípios gerais – legalidade,

impessoalidade, moralidade, publicidade e eficiência (art. 37, caput) –, não significa que outros decorrentes não estejam implícitos.

O mesmo autor considera que o princípio da legalidade coincide com o surgimento do Estado de Direito, pois assim o Estado se autolimita, em oposição ao Estado Absolutista, no qual a vontade do soberano possuía a primazia. Dessa forma, a sociedade também passa a contar com a certeza jurídica. Di Pietro (2007) acrescenta que esse princípio se constitui em uma das principais garantias de respeito aos direitos individuais, ao definir os limites da atuação administrativa tendo por objeto restringir o exercício de tais direitos em benefício da coletividade. Moraes (2020) conclui que, sob o princípio da legalidade, o administrador público somente pode agir dentro do

> expressamente autorizado em lei e nas demais espécies normativas, inexistindo, pois, incidência de sua vontade subjetiva, pois na Administração Pública só é permitido fazer o que a lei autoriza, diferentemente da esfera particular, onde será permitida a realização de tudo que a lei não proíba (MORAES, 2020, recurso *on-line*).

A impessoalidade na administração pública, para Di Pietro (2007), pode possuir dois sentidos. O primeiro relaciona-se com a finalidade pública, norte de toda atividade administrativa. A Administração não pode atuar para prejudicar ou beneficiar determinados indivíduos, tendo sempre como norte o interesse público. O segundo, também corroborado por Moraes (2020), representa a noção de que o administrador é apenas o executor do ato que surge como manifestação da vontade estatal. Esses atos são da entidade pública em nome da qual o agente político atuou. Moreira Neto (2014) resume a questão:

> a correta atuação do Estado enquanto administrador, relativamente à sua indisponível finalidade objetiva, [...] vem a ser aquela expressa na legislação, ou seja, totalmente despida de qualquer inclinação, tendência ou preferência subjetiva, mesmo em benefício próprio (MOREIRA NETO, 2014, p. 101).

Para Di Pietro (2007), o surgimento e o desenvolvimento da imoralidade administrativa relacionam-se à noção de desvio de poder. Em ambas as hipóteses, a Administração Pública recorre a meios ilícitos para alcançar finalidades irregulares. "A imoralidade estaria na intenção do agente" (DI PIETRO, 2007, recurso *on-line*). Moraes (2020) faz a distinção de que não basta o cumprimento da estrita legalidade ao administrador público. Este deverá respeitar também os princípios éticos de razoabilidade e justiça, tendo a Constituição de 1988 estabelecido a moralidade como pressuposto de validade dos atos da administração pública. O autor acrescenta que "o princípio da moralidade está intimamente ligado com a ideia de probidade, dever inerente do administrador público" (MORAES, 2020).

Moreira Neto (2014) adverte que esse princípio, decorrente do sentido administrativo, não deve ser confundido com a noção de moralidade média. "Com efeito, enquanto a moral comum é orientada por uma distinção puramente ética, entre o bem e o mal, distintamente, a moral administrativa é orientada por uma diferença prática entre a boa e a má administração" (MOREIRA NETO, 2014, p. 102). O autor acredita que um administrador incorra em imoralidade administrativa ao buscar resultados distintos do interesse público. Assim, além do desvio de finalidade, a imoralidade administrativa pode ser causada por ausência de finalidade ou ineficiência grosseira relativa à finalidade que buscava o administrador.

Acerca do princípio da publicidade, Di Pietro (2007) define que este "exige a ampla divulgação dos atos praticados pela Administração Pública, ressalvadas as hipóteses de sigilo previstas em lei" (DI PIETRO, 2007). Moreira Neto (2014) considera esse princípio indispensável às ações do Poder Público, uma vez que a visibilidade de tais atos torna possível a constatação de sua conformidade com a ordem jurídica. O autor também chama a atenção para outro aspecto relacionado à publicidade na Administração Pública. Trata-se também de um direito fundamental do administrado, pois, com a garantia de acesso aos atos praticados pelo Poder Público, é possível fiscalizar suas ações. A ausência de publicidade desses atos "em última análise, inviabilizaria a sustentação dos direitos fundamentais e tornaria uma falácia o próprio Estado Democrático de Direito" (MOREIRA NETO, 2014, p. 88). A possibilidade de exceção ao princípio da publicidade é lembrada por Moraes (2020), determinada apenas quando o interesse público prevalecer sobre este.

Moreira Neto (2014) destaca a origem do princípio da eficiência como forma de superar o "conceito de poder-dever de administrar" da administração burocrática, que visava apenas à eficácia, para estabelecer o dever da boa administração das novas concepções gerenciais, buscando a eficiência na administração pública. Assim, tornou-se insuficiente a ação administrativa com vistas a atingir resultados juridicamente esperados. Passou-se a exigir atos com qualidades de excelência em busca do melhor atendimento possível das finalidades legais. "Entendida, assim, a eficiência administrativa, como a melhor realização possível da gestão dos interesses públicos, posta em termos de plena satisfação dos administrados com os menores custos para a sociedade" (MOREIRA NETO, 2014, p. 116).

O princípio da eficiência, para Di Pietro (2007), apresenta dois aspectos. O primeiro em relação à atuação do agente público, esperando-se o melhor desempenho possível na busca pelos melhores resultados, como já detalhado. O segundo em relação a organização, estrutura e disciplina da Administração Pública, com o mesmo objetivo de alcançar os melhores resultados no serviço público. A autora também expressa certa preocupação quanto a uma possível sobreposição do princípio da eficiência sobre a da legalidade, com o qual poderia, dependendo da visão, entrar em conflito. Para ela, a eficiência "é princípio que se soma aos demais princípios impostos à Administração, não podendo sobrepor-se a nenhum deles, especialmente ao da legalidade, sob pena de sérios riscos à segurança jurídica e ao próprio Estado de Direito" (DI PIETRO, 2007, recurso *on-line*).

Moraes (2020) apresenta uma definição bem abrangente desse princípio da eficiência, como

> aquele que impõe à Administração Pública direta e indireta e a seus agentes a persecução do bem comum, por meio do exercício de suas competências de forma imparcial, neutra, transparente, participativa, eficaz, sem burocracia e sempre em busca da qualidade, primando pela adoção dos critérios legais e morais necessários para a melhor utilização possível dos recursos públicos, de maneira a evitar-se desperdícios e garantir-se uma maior rentabilidade social. Note-se que não se trata da consagração da tecnocracia, muito pelo contrário, o princípio da eficiência dirige-se para a razão e fim maior do Estado, a prestação dos serviços sociais essenciais à população, visando a adoção de todos os meios legais e morais possíveis para satisfação do bem comum (MORAES, 2020, recurso *on-line*).

Moraes (2020) alerta que esse princípio prevê inclusive a possibilidade de perda do cargo pelo servidor público, assegurado o direito de ampla defesa, através da avaliação periódica de seu desempenho.

Em síntese, as características básicas do princípio da eficiência, para o autor, são "direcionamento da atividade e dos serviços públicos à efetividade do bem comum, imparcialidade, neutralidade, transparência, participação e aproximação dos serviços públicos da população, eficácia, desburocratização e busca da qualidade" (MORAES, 2020, recurso on-line).

Moraes (2020) oferece uma conclusão bastante adequada, resumindo a discussão sobre os princípios que pautam a administração pública em geral: "a ideia de defesa do bem comum enquanto finalidade básica da atuação da administração pública decorre da própria razão de existência do Estado e está prevista implicitamente em todos os ordenamentos jurídicos" (MORAES, 2020, recurso *online*).

### 3.2 GESTÃO PATRIMONIAL

A Gestão Patrimonial, conforme entendida por Torres Junior e Silva (2003), deve possibilitar a determinação da existência, identificação, quantificação, localização, bem como das condições de uso e histórico dos bens patrimoniais de uma entidade, durante toda sua vida útil, a partir de sua inclusão no patrimônio até sua baixa final.

O enfoque desta pesquisa, tendo sido desenvolvida a partir das experiências do pesquisador no âmbito da Universidade Federal de Juiz de Fora, é sobre a Gestão Patrimonial em entidades públicas. Em especial, em relação aos bens móveis, de caráter permanente, incluídos no patrimônio público a partir da efetivação de despesas de capital (TORRES JUNIOR; SILVA, 2003).

Viecelli e Markoski (2013) definem patrimônio público como o conjunto mensurável de bens, direitos e obrigações de uma entidade da Administração Direta ou Indireta sem fins lucrativos, voltada aos interesses e necessidades da coletividade. Para Torres Junior e Silva (2003), o patrimônio público é formado por todos os bens de interesse da Administração Pública e da comunidade administrada. Já Martins *et al*. (2013) o definem como o conjunto de bens móveis, imóveis e intangíveis de propriedade ou sob a responsabilidade do Estado.

Em relação a esses bens, Torres Junior e Silva (2003) os definem sucintamente como todas as coisas, tangíveis ou intangíveis, imóveis, móveis e semoventes, créditos, direitos e ações, de propriedade pública ou privada. Em se tratando de patrimônio público, por conseguinte estarão sendo considerados apenas os bens públicos, aqueles pertencentes às entidades estatais, autárquicas, fundacionais e empresas governamentais. Os bens móveis, foco desta pesquisa, são classificados pelos mesmos autores como suscetíveis de movimento próprio ou remoção por força alheia, dividindo-se em material de consumo ou material permanente. Os materiais permanentes, prosseguem Torres Junior e Silva, baseando-se em legislação da área, são artigos, equipamentos, conjuntos operacionais ou administrativos com durabilidade prevista acima de dois anos, não desaparecendo com o uso e mantendo suas características originais e não se incorporando a outro bem. São especificamente esses materiais permanentes que se incorporam ao patrimônio de uma entidade específica.

Um importante aspecto relacionado a se destacar são as despesas públicas. Estas são executadas pelo Estado com o objetivo de manter os serviços ofertados à população, dividindo-se em despesas correntes e despesas de capital. Torres Junior e Silva explicam que as despesas correntes possuem natureza operacional, visando ao funcionamento e à manutenção da Administração Pública. Os bens provenientes desse tipo de despesa, portanto, não são objeto de gestão patrimonial. Já as despesas de capital, ressaltam os autores, possuem o propósito de criar novos bens de capital ou adquirir bens já em uso, sendo representadas por mutações patrimoniais. Assim, há uma diminuição de recursos no Sistema Financeiro, tendo como contrapartida um aumento no Sistema Patrimonial.

Assim, a gestão patrimonial, como é possível perceber, necessita de coordenação entre vários conhecimentos e áreas, como enumerado por Fijor (2014): contabilidade (classificações de despesa, variações de patrimônio, balanços patrimoniais gerados); administração (gerenciamento, controle e racionalização do uso de materiais); direito (normas relativas ao regime dos bens e sua gestão); informática (tecnologias da informação na gestão patrimonial). Viecelli e Markoski (2013) acrescentam que, objetivando uma gestão patrimonial eficiente das entidades públicas, são necessárias algumas ferramentas de monitoramento, como cadastramento, identificação física, termo de responsabilidade e de movimentação do bem, além do inventário.

Nesse sentido, Torres Junior e Silva (2003) destacam o arrolamento e a escrituração dos bens móveis ou imóveis de uma entidade pública como atribuição específica da administração patrimonial. Dessa forma, sua estrutura administrativa, além de setores de Aquisição, Licitação e Almoxarifado, deve contemplar um setor específico de Patrimônio. Este será responsável pelo registro e controle físico, além da guarda, manutenção, distribuição e contabilização dos bens móveis. Assim, serve também como importante subsídio à tomada de decisões. Os autores constatam ainda que atualmente a maioria dos órgãos públicos trabalha com o sistema de tombamento de bens, no qual estes apenas são distribuídos após o número patrimonial, sequencial e único, estar aposto pela Seção de Patrimônio através de gravação, fixação de plaqueta, carimbo ou etiqueta. Assim, em entidades públicas mais comumente,

acontece o recebimento do bem entregue pelo fornecedor a uma seção central encarregada. Essa seção é a responsável pela entrada do bem no patrimônio institucional, realizando todos os devidos procedimentos contábeis e registrando o respectivo número patrimonial, sequencial, devendo o mesmo constar no próprio bem. Somente após essas providências, o novo item de patrimônio será distribuído à seção que o abrigará.

Na sequência desse processo, Viecelli e Markoski (2013) destacam que deverá ser emitido o Termo de Responsabilidade, por meio do qual o chefe da unidade administrativa se responsabiliza pela guarda e conservação dos respectivos bens, comprometendo-se a comunicar ao Setor de Patrimônio qualquer alteração ou movimentação dos mesmos. Fijor (2014) acrescenta que alguns bens, com o decorrer do tempo, podem se tornar subutilizados ainda que se encontrem em perfeito estado de uso. Nesse caso, havendo interesse de outros setores, poderão ser redistribuídos.

Vistos os principais conceitos, características e procedimentos relativos à gestão patrimonial em entidades públicas, cabe listar também suas atribuições, de acordo com Torres Junior e Silva (2003): a) gerir os bens patrimoniais alocados nas unidades, por intermédio de um sistema próprio para controle extracontábil; b) documentar, registrar e demonstrar as transações relacionadas aos bens patrimoniais; c) controlar as responsabilidades pela gestão, uso, guarda e conservação dos bens; d) manter atualizados os valores contábeis e monetários, além do estado de conservação desses bens; e) efetuar a tomada de contas dos responsáveis por aspectos contábeis, formais e legais; f) produzir demonstrativos para Controle Interno e Externo; g) observar normas de passagens de cargos relacionadas à conferência patrimonial; h) arquivar, durante os prazos legais (geralmente cinco anos), a documentação relacionada à administração de material; i) apurar responsabilidades pela guarda, conservação e aplicação do material, quando ciente de qualquer irregularidade; j) inventariar, pelo menos uma vez ao ano, todo o acervo patrimonial e elaborar relatório com as alterações encontradas; l) orientar e supervisionar o recebimento e o exame de material; m) solicitar nomeação de comissão para recebimento de material, conforme determinação, entre outras.

Por fim, ressalta-se a importância do instrumento de inventário dos bens para a gestão patrimonial da instituição. Torres Junior e Silva (2003) consideram essa técnica tão antiga quanto o surgimento da própria civilização, sendo utilizada então como uma contabilidade rudimentar, mas já tendo como objetivo o Patrimônio,

representado por rebanhos e outros bens em aspectos quantitativos. Encontrando formas progressivamente mais eficientes de registro, o método de contagem, ou inventário, exercia importante papel no controle dos bens classificados por sua natureza: rebanhos, metais, escravos e outros. No contexto atual, Fijor (2014) ressalta a gestão patrimonial também sendo realizada por meio de inventários, com a discriminação analítica de bens e valores de um patrimônio num determinado momento, atendendo a uma finalidade específica.

Assim, Viecelli e Markoski (2013) reafirmam a responsabilidade de administradores e administrados na proteção e defesa do patrimônio das entidades, através de um cadastramento eficiente de materiais, servindo de base para futuros levantamentos e aferições realizadas ao menos uma vez por ano. E concluem chamando a atenção para a importância dos sistemas patrimoniais como ferramentas de gestão e controle das entidades públicas, auxiliando na regularização de ações por parte dos responsáveis por seu gerenciamento, aspecto detalhado a seguir.

## 3.3 SISTEMAS DE INFORMAÇÃO NA GESTÃO PATRIMONIAL

A complexidade de toda a gestão patrimonial em entidades públicas já se tornou clara até aqui. Como em todo processo ou tarefa em nível de dificuldade semelhante, os respectivos desafios se tornam evidentes. Segundo Martins *et al*. (2013), a gestão patrimonial pública sempre enfrentou desafios no controle efetivo dos bens, com diversas inconformidades presentes em sua rotina, como a mudança do local do bem móvel e a violação (ou extravio) da etiqueta patrimonial. Esses autores ressaltam a importância de um cadastro de bens atualizado e confiável, demonstrando a situação real do patrimônio.

Torres Junior e Silva (2003) complementam, exemplificando situações de difícil cumprimento e constante preocupação da Seção de Patrimônio, como a manutenção atualizada dos dados sobre os responsáveis pelo uso e pela guarda dos bens distribuídos e o controle sobre eventuais movimentações desses bens.

Algumas consequências práticas da inadequada gestão do patrimônio público são destacadas por Fijor (2014), com bens tornando-se inúteis prematuramente ou extraviados por falta de controle, ônus que pode recair sobre toda a sociedade. O autor conclui que os desafios enfrentados por diversas organizações públicas acerca do controle patrimonial são semelhantes entre si. Alguns deles são informações

desatualizadas, ausência de identificação, movimentações irregulares, subutilização e não localização dos bens patrimoniais. Em relação a bens não localizados, Brito *et al*. (2019) acrescentam a necessidade de realização de nova busca no local onde o bem supostamente estaria, certificando-se de que o mesmo não se encontra em local diverso, questionamento ao seu responsável sobre a localização física do bem, registrando-se eventualmente os itens não localizados.

Fijor (2014) reafirma a necessidade de um controle patrimonial eficaz, possibilitando, dessa forma, que as informações contábeis sobre o patrimônio registradas no Siafi do Governo Federal correspondam à realidade do patrimônio físico institucional, garantindo a confiabilidade dos balanços patrimoniais e dos processos de prestação de contas. Porém, Torres Junior e Silva (2003) fazem o importante alerta de que o Siafi não discrimina os bens classificados dentro de cada uma das contas contábeis, instituídas pela União, evidenciando apenas a questão financeira do patrimônio. Eles também recordam de que, na Administração Pública federal, não há um sistema integrado de contabilidade, impossibilitando assim o controle, o subsídio e o auxílio à tomada de decisão pela alta administração através da utilização de dados da contabilidade.

Dessa forma, as respectivas contas contábeis somente acumulam os saldos dos itens patrimoniais. Para que haja um controle de fato abrangente dos bens permanentes da instituição, Torres Junior e Silva (2003) concluem, então, haver a necessidade de adoção de um controle paralelo ao contábil. Os mesmos autores defendem que outras questões, além da monetária, como quantidade física, estado de conservação, localização, entre vários outros detalhamentos, devem ser demonstradas por meio de tais sistemas paralelos de controle, inexistindo uma integração com o Siafi.

Evidencia-se, assim, a importância e a real necessidade da adoção de um sistema de informação capaz de manter o controle patrimonial no nível adequado pela instituição. Torres Junior e Silva (2003) assinalam que um sistema informatizado de controle, além do ganho no registro tempestivo das informações, aumenta a confiança em sua acurácia, enquanto registros manuais estarão mais expostos a erros e, até mesmo, fraudes. Martins *et al*. (2013) identificam inovações em sistemas de gestão de bens públicos, integrando informações contábeis, financeiras, gerenciais e de custos. Os autores consideram o levantamento de bens com a respectiva valoração um pilar desse esforço, ainda que reconheçam as dificuldades enfrentadas por gestores na manutenção atualizada dos registros. Torres Junior e Silva (2003) confiam nos inventários como procedimentos não apenas rotineiros ou de caráter legal, mas também de controle, capazes de descrever minuciosamente o patrimônio, de forma mais analítica possível. "A técnica de inventário permite conhecer a composição qualitativa do patrimônio em determinado instante, bem como fornecer informações para que se estabeleça a sua expressão quantitativa" (TORRES JUNIOR; SILVA, 2003, p.26).

Até mesmo em relação à observância de cada um dos princípios da administração pública abordados anteriormente, a utilização de um sistema de informação integrado para controle patrimonial é um poderoso aliado. Desde que bem construído, com base na legislação pertinente à área, o sistema já deverá garantir a legalidade de todas as operações registradas em sua base. A gestão também ganhará alguns incentivos à eficiência, na forma de operações já padronizadas pela própria natureza desses sistemas de informação e suas funcionalidades estruturadas de acordo com um modelo. Indiretamente, o aumento na eficiência também se dará pelo respeito aos outros princípios. Ao tornar possível que qualquer usuário, desde que com acesso liberado aos dados e mecanismos de controles próprios da gestão no sistema, possa facilmente visualizar as medidas tomadas, a publicidade está automaticamente garantida. E, através dela, ficam dificultados quaisquer desvios aos princípios da moralidade e da impessoalidade.

Um *software* de controle patrimonial, segundo Fijor (2014), deverá dispor de funcionalidades para registro de toda a descrição detalhada do bem e o seu ciclo evolutivo dentro da organização, incluindo a forma de ingresso, eventuais movimentações, a localização e o responsável, o estado de conservação e a forma de baixa, se houver. Torres Junior e Silva (2003, p.28) consideram que o sistema de informação "tem por objetivo fornecer subsídios às diversas áreas funcionais da organização, dando assistência às tomadas de decisões para identificar e corrigir problemas de competência gerencial". Para isso, conforme Fijor (2014), o cadastro patrimonial deverá ter como finalidade básica o registro analítico de todos os dados passíveis de identificação dos bens patrimoniais, utilizando um banco de dados informatizado, dotado de controle por ordem numérica crescente e evidenciando a localização física do bem no interior da instituição.

Um possível caminho na busca por solucionar a questão, por vezes complexa, da localização física acurada do bem patrimonial, ainda que dependente de um estudo de viabilidade financeira no contexto da instituição, é a utilização de etiquetas de identificação que possuam tecnologia por radiofrequência. Esse sistema, chamado de *radio frequency identification* (RFID), ou identificação por radiofrequência, utiliza ondas de rádio. Brito *et al*. (2019) destacam a possibilidade de leitura de etiquetas desse tipo sem que haja contato visual, facilitando assim a identificação e detecção de bens localizados em áreas de difícil acesso, com suas etiquetas obstruídas ou até mesmo embalados. Os autores assinalam que essa tecnologia, apesar de não ser recente, originando-se de sistemas de radares, teve sua aplicação em empresas brasileiras somente no início deste século, após redução em seus custos. Eles explicam como a tecnologia funciona: há uma chamada etiqueta inteligente, capaz de armazenar os dados do bem e de transmitir as informações a um leitor. Esse leitor capta a onda de radiofrequência através de uma antena, com auxílio de um *software* no computador.

A questão da localização física do bem e de seu registro atualizado no sistema de informação é vital para o efetivo controle patrimonial da instituição. Porém o registro das demais informações analíticas dos itens do patrimônio não deve ser negligenciado. Torres Junior e Silva (2003) elencam, além dos dados básicos contábeis, as informações mínimas que o banco de dados deverá conter, viabilizando assim o planejamento institucional e futuras tomadas de decisão: nomenclatura do material; relação dos componentes, caso seja um conjunto; especificação técnica do material (potência, marca, modelo, número de série); tipo de aquisição (compra, doação, transferência etc.); data de aquisição; data de início do uso; vida útil estimada; origem (nome do fornecedor); Guia de Fornecimento, Guia de Remessa etc.; conta contábil; número da Ordem de Entrega ou similar; valor unitário; valor total; número patrimonial (preenchido automaticamente pelo sistema); situação do bem; observações ou outros dados de interesse da administração; localização do bem; número de catalogação, se for o caso; entre outras.

Fazendo parte de um sistema de informação institucional, torna-se desejável que o controle patrimonial esteja diretamente ligado a outros aspectos da mesma administração, igualmente informatizados, como parte do mesmo sistema. Torres Junior e Silva (2003) consideram que, para o subsistema de Administração Patrimonial desempenhar seu papel de forma mais eficiente no contexto da institucional, também deveria estar integrado a subsistemas como Planejamento, Compras, Financeiro, Pessoal, Manutenção e Custos.

#### 3.4 PROPOSTA DE METODOLOGIA

A partir dos objetivos especificados, foi proposto um percurso metodológico a ser adotado na pesquisa, concentrando-se na questão da gestão patrimonial em entidades públicas, em especial na utilização de sistemas de informação gerencial para auxiliar nesse fim.

A pesquisa foi concebida como um estudo de caso centrado em possíveis pontos positivos, juntamente com os desafios a serem enfrentados, na implantação do Sistema Integrado de Administração de Serviços (Siads) na gestão patrimonial da UFJF, atualmente feita com o emprego de outro sistema de informação gerencial, o Sistema Integrado de Gestão Acadêmica (Siga), desenvolvido e mantido por equipe de servidores da própria universidade. Utilizou-se uma abordagem qualitativa, na medida em que há a necessidade de compreensão de métodos, modelos e funcionalidades adotados em ambos os sistemas de informação no contexto da UFJF, resultando em uma análise comparativa entre eles.

O estudo de caso, segundo Godoy (1995, p. 25), "visa ao exame detalhado de um ambiente, de um simples sujeito ou de uma situação em particular". A autora, ao discorrer sobre o propósito desse tipo específico de pesquisa qualitativa, também evidencia a sua adequação ao presente estudo:

> O propósito fundamental do estudo de caso (como tipo de pesquisa) é analisar intensivamente uma dada unidade social, que pode ser, por exemplo, um líder sindical, uma empresa que vem desenvolvendo um sistema inédito de controle de qualidade, o grupo de pessoas envolvido com a CIPA (Comissão Interna de Prevenção de Acidentes) de uma grande indústria que apresenta baixos índices de acidente de trabalho (GODOY, 1995, p. 25).

Godoy (1995) também ressalta a opção do investigador por estudar situações típicas ou não usuais ao aprofundar a descrição de determinado fenômeno. A autora considera o estudo de caso a estratégia preferida de pesquisadores que tenham por objetivo responder "como" e "por que" um fenômeno ocorre, quando houver pouco controle sobre eventos estudados e o foco forem fenômenos atuais, possíveis de ser analisados apenas em um contexto real.

Em relação aos elementos metodológicos utilizados nesta pesquisa, inicialmente, para o levantamento de evidências relacionadas ao caso estudado, foi utilizada uma pesquisa documental, como visto no Capítulo 2. O Quadro 4, a seguir, lista esses elementos metodológicos.

| Fonte de pesquisa                      | Finalidade                                                                                              | Importância para o estudo de caso                                                                                                    |
|----------------------------------------|----------------------------------------------------------------------------------------------------|----------------------------------------------------------------------------------------------------|
| Contrato (cancelado<br>posteriormente) | Estipula<br>de<br>servicos<br>gestão<br>patrimonial<br>a<br>serem prestados por uma<br>empresa privada. | Os serviços estipulados, incluindo<br>inventário dos bens, evidenciam a<br>de<br>obter<br>preocupação<br>dados<br>registrados no sistema que retratem a<br>situação real do Patrimônio de forma<br>mais fidedigna.                              |
| Relatório<br>gerado<br>pelo Siga       | Listar itens do Patrimônio<br>alocados em um setor da<br>instituição.                                   | Ao listar itens patrimoniados em um<br>setor já inativo, fica evidenciada a<br>existência de itens cadastrados que<br>não retratam a situação real.                                                                                             |
| Legislações                            | Estabelecer<br>preceitos<br>legais pertinentes à área.                                                  | do conhecimento<br>Através<br>acerca<br>dessas normas legais, destaca-se a<br>importância de certas características e<br>procedimentos relativos à<br>gestão<br>patrimonial e a sistemas de informação<br>gerenciais que atuem sobre essa área. |

Quadro 4 – Elementos metodológicos da pesquisa – Capítulo 2

Fonte: elaborado pelo autor com base nos procedimentos metodológicos adotados na pesquisa (2020).

Como visto no Quadro 4, foi apresentado um contrato firmado, e posteriormente cancelado antes da realização dos serviços, entre a Universidade Federal de Juiz de Fora e uma empresa privada, estipulando a prestação de serviços de gestão patrimonial, entre eles um inventário físico dos bens móveis institucionais, com posterior compatibilização com dados do sistema de informação.

Também foi levantado um relatório gerado pelo sistema de informação utilizado na gestão patrimonial da universidade, o Sistema Integrado de Gestão Acadêmica. Neste, é possível perceber que setores já inativos da instituição – e que, dessa forma, não deveriam possuir nenhum item patrimonial sob sua guarda – ainda possuem bens registrados no sistema.

Adicionalmente, foram citadas algumas legislações pertinentes a essa área. Estas auxiliam na compreensão de certos aspectos legais e reforçam a necessidade de observância de alguns pontos, partindo daqueles mais gerais, ligados aos próprios princípios básicos da administração pública, passando por questões da gestão patrimonial pública, em geral, e da utilização de sistemas de informação gerenciais como instrumento auxiliar desta gestão, em particular.

Já em um segundo momento, com o objetivo de obter mais subsídios para a elaboração do Plano de Ação Educacional (PAE) referente ao caso pesquisado, elementos metodológicos adicionais foram utilizados, como visto neste capítulo. O Quadro 5, a seguir, lista esses elementos.

| Instrumento | Finalidade                    | Importância para o estudo de caso                                                                              |
|-------------|-------------------------------|----------------------------------------------------------------------------------------------------|
| Referencial | Conhecer e discutir           | Por meio da revisão bibliográfica dividida em                                                                  |
| teórico     | visões de importantes         | três eixos (princípios da administração                                                                        |
|             | autores da área.              | pública, gestão patrimonial e sistemas de                                                                      |
|             |                               | informação na gestão patrimonial) é                                                                            |
|             |                               | possível compreender e aprofundar a                                                                            |
|             |                               | pesquisa nessas três direções particulares.                                                                    |
| Pesquisa    |                               | Reunir materiais para Analisar métodos, modelos                                                                |
| documental  | descrever<br>como<br>$\Omega$ | funcionalidades do Siads, como base de                                                                         |
|             | Siads trata a gestão          | comparação ao Siga, além de subsidiar a                                                                        |
|             | patrimonial.                  | elaboração do PAE.                                                                                             |
|             |                               | ■ context which counter which were accessible context of the context of contexts of context of contexts of the |

Quadro 5 – Elementos metodológicos da pesquisa – Capítulo 3

Fonte: elaborado pelo autor com base nos procedimentos metodológicos adotados na pesquisa (2021).

Como demonstrado no Quadro 5, neste capítulo, foi apresentado um referencial teórico dividido em três eixos de análise – detalhado nas três seções anteriores. Além disso, também foi realizada uma pesquisa documental objetivando a descrição da gestão patrimonial no Siads e analisando-a comparativamente à promovida no Siga.

Ensinam Cervo, Bervian e Silva (2007) que "comparação é a técnica científica aplicável sempre que houver dois ou mais termos com as mesmas propriedades gerais ou características particulares" (CERVO; BERVIAN; SILVA, 2007, p. 32). Segundo os autores, ao adotar a comparação, é preciso abstrair semelhanças e destacar diferenças, estando implícitas a análise e a síntese, essenciais na identificação das propriedades gerais e das características particulares dos termos comparados. Os mesmos autores consideram análise e síntese processos distintos, mas inseparáveis.

> Análise [...] consiste na decomposição de um todo em tantas partes quantas possíveis. [...] A síntese é a reconstrução do todo pela reunião das partes decompostas para análise. Ou, em outras palavras, a análise é o processo que parte do mais complexo para o menos complexo, e a síntese parte do mais simples para o menos simples. [...] Sem a análise, todo conhecimento é confuso e superficial; sem a síntese, é fatalmente incompleto (CERVO; BERVIAN; SILVA, 2007, p. 33).

Como forma de reforçar essa relação intrínseca entre os dois processos, os autores complementam que "o conhecimento de um objeto não se limita ao conhecimento minucioso de suas diversas partes; deve-se ainda saber o lugar que ele

tem no conjunto e a parte que toma na ação global. Por isso, à análise deve seguir-se a síntese" (CERVO; BERVIAN; SILVA, 2007, p. 33).

Partindo desses processos de análise e síntese de como é tratada a gestão patrimonial no Siads, será feita uma comparação entre métodos, modelos e funcionalidades desse sistema e aqueles adotados no Siga, atualmente em uso na UFJF. Serão abordados possíveis pontos positivos, assim como desafios a serem enfrentados na implantação do sistema desenvolvido pelo Governo Federal no âmbito da universidade. Em seguida, será proposto um PAE, baseado nessa análise comparativa, com o intuito de contribuir para o aprimoramento da gestão patrimonial da própria Universidade Federal de Juiz de Fora, objetivo desta pesquisa.

## 3.5 DISCUSSÃO ACERCA DOS RESULTADOS DA PESQUISA

Inicialmente, cumpre destacar que a pesquisa documental acerca do Siads foi realizada com base em material disponibilizado de forma *on-line* pela própria Secretaria do Tesouro Nacional, da qual faz parte a equipe que gere esse sistema. Foram diversos vídeos publicados na plataforma especializada *YouTube*<sup>1</sup> , além de tutorial disponibilizado no próprio *website* do Ministério da Fazenda. O Quadro 6, a seguir, lista todos os vídeos utilizados na pesquisa documental deste capítulo sobre o Siads.

<u>.</u>

<sup>1</sup> O *YouTube*, *website* para compartilhamento de vídeos *on-line*, permite a criação de canais, espaços reservados a diversos tipos de usuários, como pessoas físicas, empresas ou outros tipos de entidades, como órgãos da administração pública. Um típico canal da plataforma agrupa os vídeos enviados por seu administrador, facilitando a busca por materiais específicos e de temas afins.
| Título                                                                                               | Referência           | Canal YouTube           |
|----------------------------------------------------------------------------------------------------|----------------------|-------------------------|
| Subsistema Patrimônio Parte 1<br>।<br>टे<br>Apresentação Operacional Sia                             | BRASIL, 2019a        | Enap                    |
| Subsistema Patrimônio Parte 2<br>Apresentação Operacional Siads-                                     | <b>BRASIL, 2019b</b> | Enap                    |
| Apresentação Operacional Siads - Subsistema Patrimônio Parte 3                                       | <b>BRASIL, 2019c</b> | Enap                    |
| $\overline{\phantom{0}}$<br>VIII Simpósio Siads - Parte                                              | BRASIL, 2019d        | MP Streaming.           |
| $\mathbf{\Omega}$<br>Parte:<br>VIII Simpósio Siads -                                                 | <b>BRASIL, 2019e</b> | MP Streaming.           |
| Como cadastrar bens intangíveis no Siads - Rede Serpro (grande porte)                                | <b>BRASIL, 2020a</b> | Tesouro Nacional        |
| Como consultar itens de material no Siads - Rede Serpro (grande porte)                               | BRASIL, 2020b        | Tesouro Nacional        |
| Como gerar e imprimir relatórios no Siads - Rede Serpro (grande porte)                               | <b>BRASIL, 2020c</b> | <b>Tesouro Nacional</b> |
| ais no Siads - Rede Serpro (grande porte)<br>Como implantar bens patrimoni                           | BRASIL, 2020d        | Tesouro Nacional        |
| Como informar bens não localizados e regularizar a localização de bens<br>sem abertura de inventário | BRASIL, 2020e        | Tesouro Nacional        |
| erna DIRETA entre órgãos da União<br>Como realizar transferência ext                                 | BRASIL, 2020f        | <b>Tesouro Nacional</b> |
| IX Simpósio Siads                                                                                    | BRASIL, 2020g        | Tesouro Nacional        |
| Aulão Siads 1: Introdução ao Sistema                                                                 | BRASIL, 2021a        | <b>Tesouro Nacional</b> |
| Estoque<br>Subsistema<br>$\dot{\sim}$<br>Siads<br>Aulão                                              | BRASIL, 2021b        | <b>Tesouro Nacional</b> |
| Aulão Siads 3: Subsistema Patrimônio                                                                 | BRASIL, 2021c        | Tesouro Nacional        |

Quadro 6 – Vídeos utilizados na pesquisa documental – Capítulo 3

Fonte: elaborado pelo autor com base nos procedimentos metodológicos adotados na pesquisa (2021).

Como visto no Quadro 6, diversos vídeos foram pesquisados. Embora muitas informações se repetissem entre alguns deles, variando o nível de detalhamento, todos esses vídeos totalizaram mais de 29 horas de duração. O Quadro 6 também informa o canal da plataforma *YouTube* onde cada vídeo pode ser encontrado.

Dessa forma, foi desenvolvida uma seção deste capítulo (3.5.1 – O Siads como sistema de controle patrimonial), disponível a seguir, em que a própria estrutura do Siads foi descrita com base nesses materiais. Foram abordados os principais aspectos referentes à gestão patrimonial empregados por esse sistema. As funcionalidades centrais utilizadas para o controle dos bens patrimoniais de uma entidade foram descritas, exemplificando-as e ilustrando-as com algumas telas do próprio Siads, também capturadas a partir dos materiais utilizados na pesquisa documental.

Adicionalmente, outras seções (3.5.2 – O inventário de bens móveis no Siads; 3.5.3 – Análise comparativa entre Siga e Siads) deste capítulo enfocarão a possibilidade de realização de inventários, disponível no Siads, além de promover uma análise comparativa entre aspectos da gestão patrimonial nos contextos do Siads e do Siga, sistema em uso na UFJF.

## **3.5.1 O Siads como sistema de controle patrimonial**

Como mencionado anteriormente, a presente seção da pesquisa foi desenvolvida inteiramente com base em materiais disponibilizados pela Secretaria do Tesouro Nacional na plataforma especializada de compartilhamento de vídeos *on-line YouTube.* O foco foi na descrição dos principais métodos, modelos e funcionalidades aplicados no módulo de patrimônio do Sistema Integrado de Administração de Serviços (Siads). Também os exemplos e telas do sistema que ilustram a seção foram retiradas desses materiais. Toda a descrição sobre como o Siads promove o controle patrimonial de uma entidade foi realizada a partir da visão que teria um operador desse sistema, sem se preocupar com outros detalhes mais técnicos acerca de seu processo de engenharia de *software*, em virtude da escassez de material disponível sobre tais aspectos.

As funcionalidades para controle patrimonial do Siads foram desenvolvidas na chamada plataforma de grande porte, também conhecida como "tela preta". Esse ambiente tem uma interface com o usuário menos dinâmica do que a interface *web*,

pois não utiliza os vários recursos, típicos desse último ambiente, que auxiliam em uma interatividade mais fluida. A área de estoque, também presente no Siads, possui uma grande parte de suas funcionalidades já no ambiente *web*. Há uma expectativa da própria equipe de desenvolvimento de que o patrimônio também venha a ser disponibilizado nesse ambiente, mas não há uma previsão oficial de cronograma para isso. Apenas a coleta de dados do inventario eletrônico, importante recurso no controle patrimonial, já se encontra no ambiente *web*, podendo inclusive ser acessado por aparelhos móveis como celular ou *tablet*. A Figura 16, a seguir, exibe a tela inicial do Siads, no ambiente no qual a grande maioria das funcionalidades para controle patrimonial se encontram.

| SIADS ( SIST INT DE ADM DE SERVICOS )                    |             |
|----------------------------------------------------------|-------------|
| USUARIO : WELLYNGTON<br>N101                             |             |
|                                                          |             |
|                                                          |             |
| POSICIONE O CURSOR NA OPCAO DESEJADA E PRESSIONE (ENTER) |             |
| ADIMOVEIS - ADMINISTRACAO DE IMOVEL                      |             |
| - BOLSA DE MATERIAIS<br>BOLSA                            |             |
| <b>CADCPFUASG</b> -> CADASTRA USUARIO OUTRA UASG         |             |
| CADMAT<br>- CADASTRO DE MATERIAL E SERVICO               |             |
| CADORG<br>- CADASTRO DE ORGAOS                           |             |
| CADTER<br>- CADASTRO DE TERCEIROS                        |             |
| CONCILIA -> BATIMENTO SIADS X SIAFI                      |             |
| CONTRATO - CONTRATOS<br>ESTOQUE - CONTROLE DE ESTOQUES   |             |
|                                                          |             |
| CONTINUA                                                 |             |
|                                                          |             |
|                                                          |             |
| COMANDO                                                  |             |
|                                                          |             |
| PF1=DUVIDAS PF3=SAIDA PF7=VOLTA MENU PF8=AVANCA MENU     | <b>NT01</b> |
| MH.<br>a                                                 | 13/013      |

Figura 16 – Tela inicial do Siads

Fonte: adaptada pelo autor a partir de vídeo disponibilizado pela Secretaria do Tesouro Nacional (BRASIL, 2021a).

Inicialmente, com o intuito de entender o funcionamento do controle patrimonial no âmbito do Siads, é necessário compreender como esse sistema trata a estrutura organizacional básica de qualquer unidade que faça uso dele. Os órgãos devem ser cadastrados pela própria equipe de gestão do Siads, utilizando como base, por sua vez, o cadastro do Siafi. Para cada órgão autorizado a aderir ao Siads e que participa das oficinas de implantação, são criadas as Unidades Gestoras (UGs) e as Unidades de Administração de Serviços Gerais (Uasgs).

UG é uma unidade orçamentária ou administrativa encarregada da gestão orçamentária, contabilizando todos os atos e fatos administrativos. Uasg é a responsável pela realização de contratações (licitações, dispensas, inexigibilidades, contratos etc.) e aquisições, além do controle patrimonial. Nessa estrutura, haverá ao menos uma Unidade Organizacional (Uorg) de almoxarifado, na qual será feita a entrada dos materiais no estoque e uma Unidade Organizacional de patrimônio, onde será feita a saída dos bens permanentes a cada uma das outras unidades presentes. É uma Uorg toda unidade que precisar possuir um controle específico sobre bens, com responsáveis sobre estes, além de poderem requisitar materiais de consumo estocados no almoxarifado.

Após o cadastro inicial relacionado a UG e Uasg, feito pela equipe do Siads, o órgão estará apto a começar seu processo de implantação, podendo cadastrar suas Uorgs. Esse cadastro era também uma atribuição exclusiva da mesma equipe de gestão central do Siads. No entanto, devido ao grande número de órgãos em implantação, foi expandido, para que alguns usuários de cada órgão também possam realizar esse cadastro, caso o mesmo seja feito de forma manual. A Figura 17, a seguir, exibe o menu para cadastro de Uorg, com algumas das diversas opções.

| $\_$ SIADS,CADORG,UORG ( TABELA DE UNID. ORGANIZACIONAL ) $\_$<br>USUARIO : WELLYNGTON<br><b>NI01</b>                                                                                                    |        |
|----------------------------------------------------------------------------------------------------|--------|
| POSICIONE O CURSOR NA OPCAO DESEJADA E PRESSIONE (ENTER)                                                                                                    |        |
| ALTERAUORG -> ALTERA UORG                                                                                                    |        |
| <b>CONESPUORG</b> -> CONSULTA DADOS DA UORG<br>CONUORGINA -> CONSULTA UORG'S INATIVAS<br><b>CONUORGORG</b> -> CONSULTA UORG'S POR ORGAO<br><b>CONUORGRES</b> -> CONSULTA UORG'S P/ RESPONSAVEL<br><b>CONUORGUAS -&gt; CONSULTA UORG'S POR UASG</b><br>CONUORGUG -> CONSULTA UORG'S POR UG<br><b>CONUORGUOR -&gt; CONSULTA UORG'S POR UORG</b><br>EXCLUIUORG -> EXCLUI UORG |        |
| CONTINUA                                                                                                    |        |
| COMANDO.                                                                                                    |        |
| PF1=DUVIDAS PF3=SAIDA PF7=VOLTA MENU PF8=AVANCA MENU                                                                                                    | NT01   |
| a                                                                                                    | 08/013 |

Figura 17 – Menu de cadastro de Uorg do Siads

Fonte: adaptada pelo autor a partir de vídeo disponibilizado pela Secretaria do Tesouro Nacional (BRASIL, 2021a).

Como visto na Figura 17, o menu de cadastro de Uorg oferece várias possibilidades de consulta para os dados já cadastrados, além de, a depender da permissão de acesso do usuário, oferecer possibilidades de alteração, exclusão ou inclusão de nova Uorg no sistema. A Figura 18 exemplifica uma alteração nos dados de uma Uorg já cadastrada no Siads.

|                                | UORG : 019797 SIGLA:                  |                             | <b>PATRIM/SUPER</b>                 |  |
|--------------------------------|---------------------------------------|-----------------------------|-------------------------------------|--|
|                                | DENOMINACAO:COMPLETA: PATRIMONIO      |                             | LA DE ADMINISTRACÃO DO              |  |
|                                |                                       | MINISTERIO DA E6            | ENDA NO DISTRITO FEDERAL            |  |
|                                | REDUZIDA:                             | PATRIM/SUPER                |                                     |  |
| CRIACAO : DATA:                | 2209201                               |                             |                                     |  |
|                                | $DOC$ .                               | NAO REGIMENTAL              |                                     |  |
|                                | RESPONSAVEL: NOME: MARIA CELIA MONTEI |                             | CPF: 26697939168                    |  |
|                                | MATRICULA                             |                             |                                     |  |
|                                | DOCUMENTO DE NOMEACAO:                |                             |                                     |  |
|                                |                                       |                             |                                     |  |
|                                |                                       |                             |                                     |  |
| <b>TELEFONE</b>                |                                       | :DDD: 061 NUMERO: 32122075  | RAMAL: 2075 FAX:                    |  |
|                                | $:  MARIA-CE$                         |                             |                                     |  |
|                                |                                       | : ESPLANADA DOS MINISTERIOS | <b>DE PATRIMONI</b><br>GARAGEM-SERV |  |
|                                | : BRASILI                             |                             | UF: DF<br>CEP: 7004                 |  |
|                                | UORG DE SUBORDIN.:                    |                             | UASG DE ADMINISTRACAO: 170531       |  |
| $E-MAIL$<br>ENDERECO<br>CIDADE | UG VINCULADA : 170531                 |                             | ORGAO DE SUBORDINACAO: 25000        |  |
|                                |                                       |                             |                                     |  |
|                                |                                       |                             |                                     |  |
|                                |                                       |                             |                                     |  |

Figura 18 – Tela de alteração de Uorg do Siads

Fonte: adaptada pelo autor a partir de vídeo disponibilizado pela Secretaria do Tesouro Nacional (BRASIL, 2021a).

A Figura 18, referente à tela de alteração de dados de uma Uorg, exibe todos os dados cadastrados da unidade escolhida pelo usuário. Algumas informações, como o próprio código da Uorg ou vínculos com outras unidades não podem sofrer alteração. São os dados exibidos na cor branca na figura. Já os dados mostrados em vermelho (que podem variar de acordo com o nível de acesso do usuário) são aqueles cuja alteração é permitida.

Há ainda a possibilidade de realizar o cadastro de todas as Uorgs de forma automatizada, gerando um arquivo com todas as informações pertinentes às mesmas, de acordo com um modelo a ser disponibilizado, e procedendo à importação do mesmo no Siads. Dessa forma, são geradas tantas Uorgs quanto estiverem definidas no arquivo enviado.

Além dessa estrutura organizacional dos órgãos, cumpre destacar também como o Siads trata aquele que pode ser considerado, de forma bastante clara, como o principal cadastro dentro de um sistema de gestão patrimonial: o cadastro de materiais. O Siads divide o mesmo entre cadastro de materiais e cadastro de itens de materiais. O material possui uma especificação mais geral, menos detalhada. Como exemplo, poderia ser citado um computador. Já o item de material deve ser cadastrado de maneira mais detalhada e específica. No mesmo exemplo, seria um computador definido com suas configurações de processador, memória, capacidade de armazenamento interno e todas as outras características capazes de diferenciá-lo de outros modelos existentes (ainda que possa ser semelhante a outro de um fabricante diverso, ocasionalmente).

O cadastro de materiais do Siads possui aproximadamente cem mil itens já registrados, sendo o mais utilizado no sistema. Da mesma forma que o cadastro de Uorgs, vinha sendo gerenciado inteiramente pela equipe central do Siads. Porém já há a previsão de abertura do mesmo para mais unidades, novamente devido à alta demanda por órgãos em processo de implantação do sistema. Tal abertura permanece pendente em razão do risco de duplicações em cadastros, ainda avaliado. Ressalta-se que aqui também há a possibilidade de realizar o cadastro de materiais de forma automatizada.

Assim, caso a implantação se dê de forma manual ou para casos de cadastros realizados posteriormente, já com o Siads em pleno uso, o usuário deverá consultar os materiais disponíveis, certificando-se de selecionar aquele que melhor atende sua necessidade. Devido à grande quantidade de materiais já cadastrados, serão raras as oportunidades em que um novo material precisa ser adicionado à base de dados do sistema.

Por isso é importante se certificar de que essa situação esteja de fato acontecendo, antes de efetuar o cadastro, evitando duplicidade de informações. Já para a implantação automatizada desses materiais, será necessário realizar uma correlação entre os itens a serem importados para o Siads com os itens de material já cadastrados em sua base de dados. A Figura 19, a seguir, representa a tela de consulta de item de material do Siads.

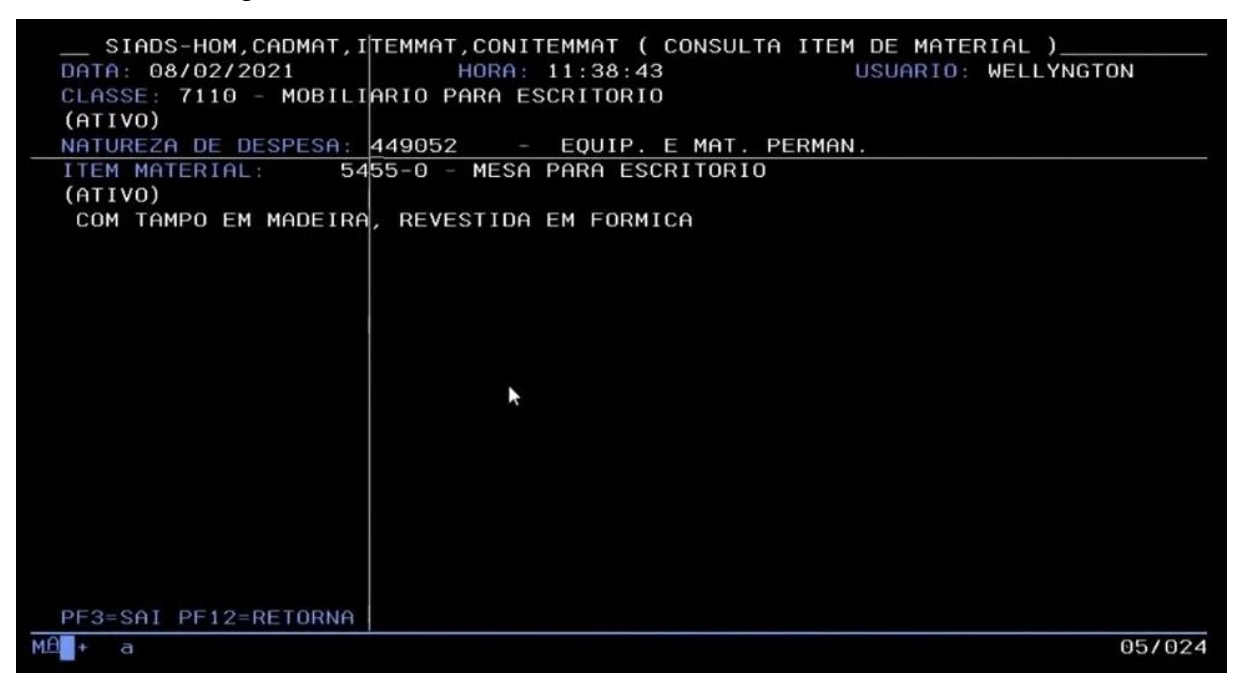

Figura 19 – Tela de consulta de item de material do Siads

Como apresentado pela Figura 19, a tela de consulta exibe os dados do item de material cadastrado, incluindo a natureza de despesa. No exemplo evidenciado na Figura 19, o material em questão era uma mesa. Já o item de material engloba mais informações para que a mesa seja diferenciada de outras, identificando esse item de maneira mais clara ao informar que se trata de uma mesa para escritório com tampo em madeira, revestida em fórmica. Observa-se que tal descrição do item é definida pelo julgamento do próprio cadastrador, que julga quais informações são suficientes para sua identificação. A mesma mesa poderia ter informações sobre cor, gavetas, tamanho ou outras, caso o cadastrador entendesse que essas fossem necessárias. Ainda nessa tela, se o usuário desejar, poderá pressionar a tecla Enter para a exibição de algumas informações adicionais do item de material. A Figura 20 a seguir, exibe essa tela.

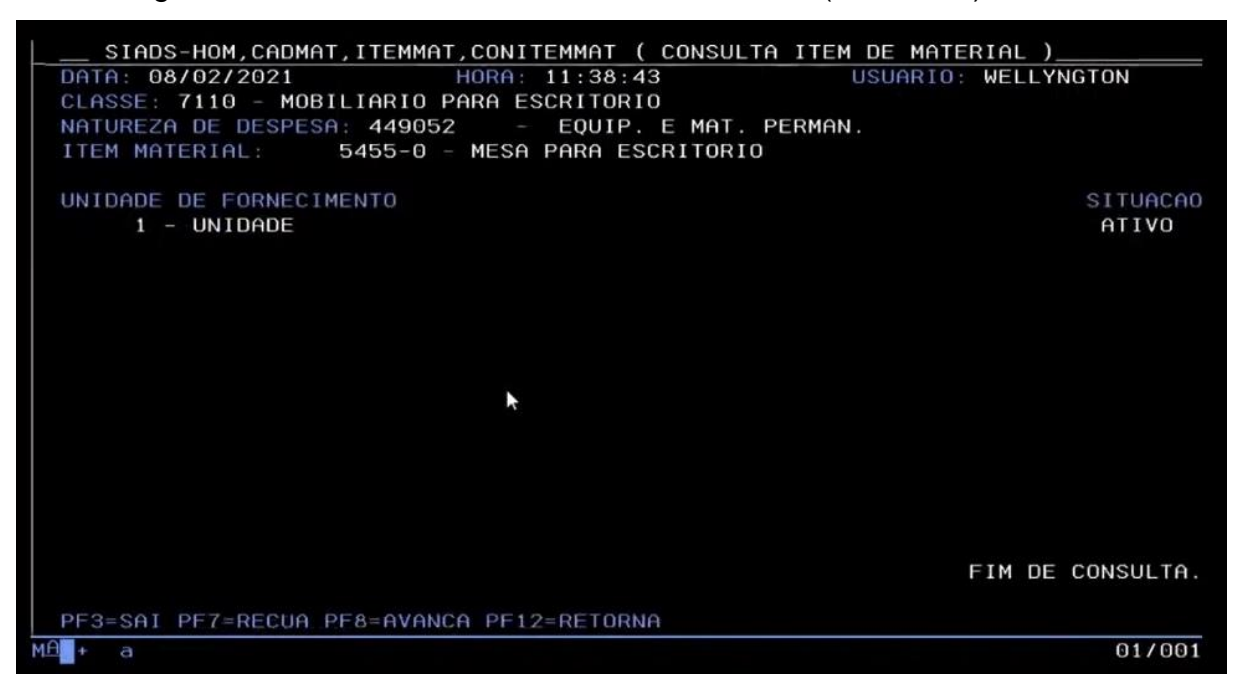

Figura 20 – Tela de consulta de item de material (detalhada) do Siads

Na Figura 20, é possível visualizar as informações referentes a unidades de fornecimento cadastradas para o item de material em questão, com os respectivos códigos e descrições das unidades. Em materiais de consumo, é mais frequente a presença de mais de uma unidade de fornecimento. Esse tipo de material pode ser fornecido em unidade ou dúzias, em gramas ou em quilogramas, em litros ou em frascos de capacidade determinada, por exemplo. Já os materiais permanentes, na grande maioria das vezes, são fornecidos apenas em unidade, com exceção de alguns materiais medidos em metro quadrado. Além disso, também é exibida a situação do item de material. Nesse caso, esse tipo de mesa se encontra ativo no sistema.

Ambas as informações, unidade de fornecimento e situação do item de material, entre outras, são definidas em outro momento do cadastro de materiais do Siads. Trata-se do cadastro personalizado de itens. Nessa tela de cadastro, o órgão define os itens de material com os quais efetivamente trabalhará no sistema. A Figura 21, a seguir, contém o menu de cadastro de material e serviço do Siads.

| $\_\_$ SIADS-HOM,CADMAT ( CADASTRO DE MATERIAL E SERVICO ) $\_\$    |  |
|---------------------------------------------------------------------|--|
| NT <sub>01</sub><br>USUARIO : WELLYNGTON                            |  |
|                                                                     |  |
|                                                                     |  |
| POSICIONE O CURSOR NA OPCAO DESEJADA E PRESSIONE (ENTER)<br>ħ       |  |
| <b>ITEMMAT</b><br>- ITEM DE MATERIAL                                |  |
| <b>ITEMSERV</b><br>- ITEM DE SERVICO                                |  |
| MATERIAL<br>- CADASTRO DE MATERIAL                                  |  |
| MATRIZMAT -<br>MATRIZ CLASSIFICACAO MATERIAL                        |  |
| MATRIZSER -<br>MATRIZ CLASSIFICACAO SERVICO                         |  |
| PERSONAL<br>- CADASTRAMENTO PERSONALIZADO                           |  |
| RELATORIOS - RELATORIOS ON LINE                                     |  |
| SERVICO<br>- CADASTRO DE SERVICO                                    |  |
|                                                                     |  |
|                                                                     |  |
|                                                                     |  |
|                                                                     |  |
|                                                                     |  |
|                                                                     |  |
|                                                                     |  |
| PF1=DUVIDAS PF3=SAIDA PF7=VOLTA MENU PF8=AVANCA MENU<br><b>NT01</b> |  |
| $M2$ +<br>13/013<br>a                                               |  |

Figura 21 – Menu de cadastro de material e serviço do Siads

Fonte: adaptada pelo autor a partir de vídeo disponibilizado pela Secretaria do Tesouro Nacional (BRASIL, 2021a).

Na Figura 21, é possível visualizar os três passos que compõem o cadastro de material no Siads: o próprio cadastro de material, o cadastro de item de material e o cadastramento personalizado. Há também opções análogas para o cadastro de serviços, além de outras sem tanta relevância para um usuário típico do sistema.

O passo final do cadastro de material é a personalização de um item. O menu para personalização de item oferece opções para consultar, incluir, alterar, replicar, ativar ou desativar item personalizado. A seguir, na Figura 22, mostra-se a tela de inclusão de item personalizado.

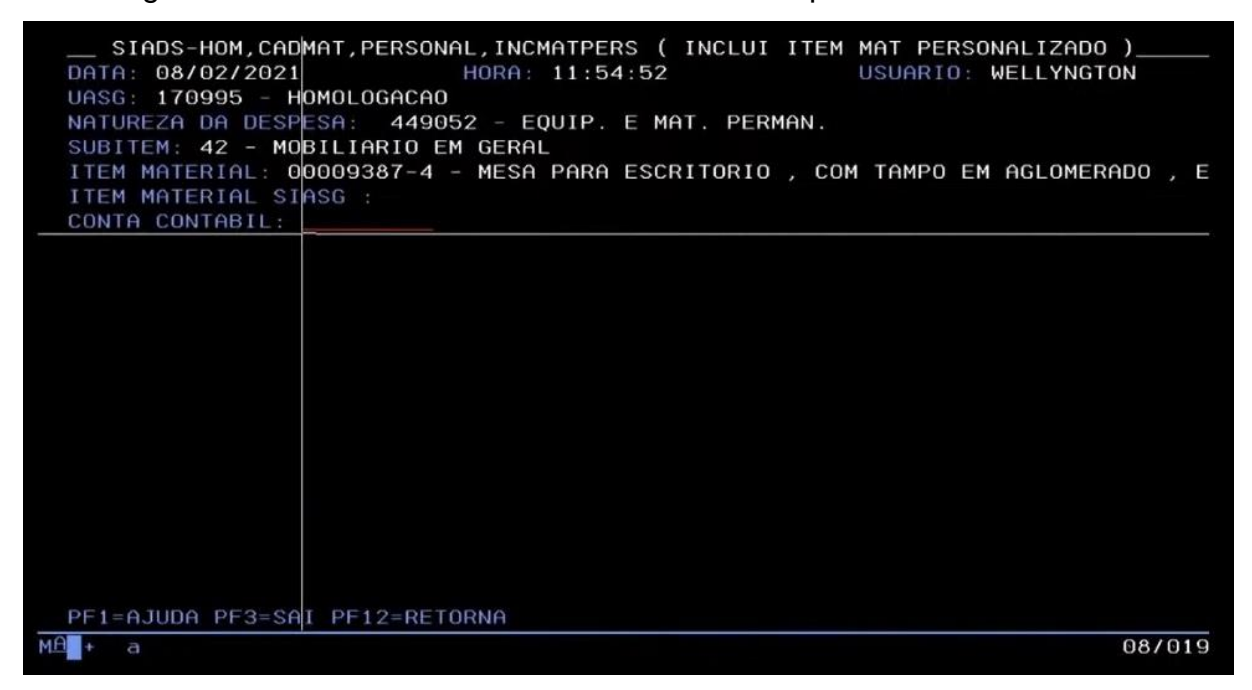

Figura 22 – Tela de inclusão de item de material personalizado do Siads

Na Figura 22, é possível perceber que, ao incluir um item de material permanente personalizado, a tela de inclusão já traz a informação do subitem preenchido. Esse dado vem do cadastro de item de material. É preciso então informar para o sistema, dentro de sua natureza de despesa, qual a conta contábil e a unidade de fornecimento que serão trabalhados para o item sendo personalizado. A conta contábil é informada de acordo com o julgamento do usuário cadastrador. Um aparelho de *no-break*, por exemplo, pode ser entendido como material de informática ou material energético. A Figura 23 exibe as demais informações necessárias nessa personalização de item de material do Siads.

Figura 23 – Conclusão da inclusão de item de material personalizado do Siads

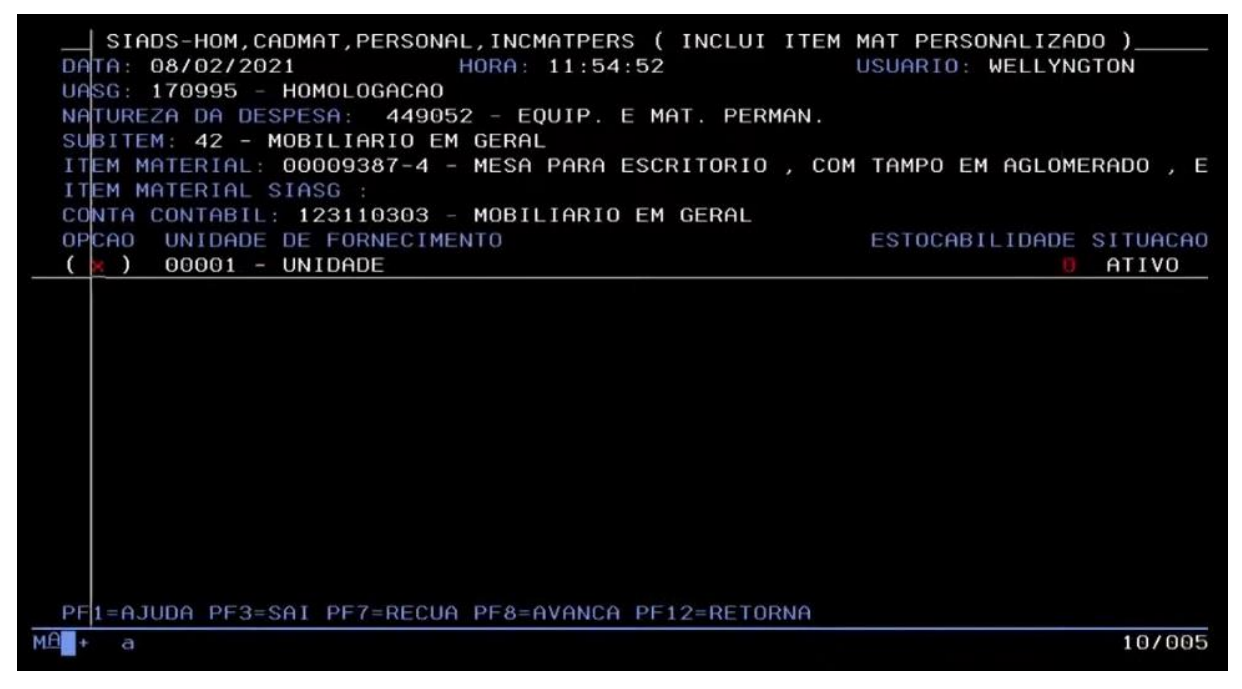

Fonte: adaptada pelo autor a partir de vídeo disponibilizado pela Secretaria do Tesouro Nacional (BRASIL, 2021a).

Na Figura 23, pode-se ver a conclusão desse cadastro personalizado de item de material. Como visto anteriormente, a unidade de fornecimento, nesse tipo de material, é geralmente cadastrada apenas como "unidade", devido ao tratamento individualizado dos bens de patrimônio. Para materiais permanentes, também a estocabilidade deverá ser informada sempre como "0" (não estocável), pois o bem não permanece em estoque de almoxarifados.

No que tange a esses cadastros de caráter mais geral vistos até aqui, a primeira providência a ser tomada pelo órgão que iniciará a utilização do Siads como sistema de controle patrimonial é a definição de uma ou mais faixas patrimoniais para os itens que serão incorporados. Uma faixa patrimonial é um intervalo de números que os itens de patrimônio cadastrados na unidade receberão. Assim a unidade deverá informar as faixas patrimoniais que deseja reservar em contato com a equipe do Siads, que realizará a atribuição dessas faixas no sistema. Essas faixas devem ser solicitadas por tipo de etiqueta a ser utilizada (metal, plástico ou papel), informando a quantidade de bens que se pretende cadastrar em cada uma delas. A Figura 24, a seguir, mostra a consulta às faixas patrimoniais atribuídas a uma Uasg.

| 1<br>1<br>1<br>2<br>з | PLAQUETA<br>METAL<br>PAPEL | INICIAL    | FINAL<br>9378476565 9378479564 | DISPONIVEL<br>3000 |      |
|-----------------------|----------------------------|------------|--------------------------------|--------------------|------|
|                       |                            |            |                                |                    |      |
|                       |                            |            |                                |                    |      |
|                       |                            |            | 1000006681<br>1000007680       |                    | 1000 |
|                       | PLASTICO                   | 9378479565 | 9378482564                     |                    | 3000 |
|                       | PAPEL                      | 9378482565 | 9378483564                     |                    | 1000 |
|                       |                            |            |                                |                    |      |

Figura 24 – Tela de consulta de faixas patrimoniais atribuídas à Uasg do Siads

Como visto na Figura 24, para cada tipo de etiqueta (material), é necessário estabelecer uma faixa patrimonial. Inclusive, também é possível reservar mais de uma faixa patrimonial para o mesmo tipo de etiqueta. Portanto, caso uma faixa estabelecida inicialmente se esgote, é possível solicitar uma outra. Nesse caso, haverá um intervalo entre os números sequenciais de patrimônio.

Feita a atribuição das faixas patrimoniais pertinentes, já é possível dar início ao cadastro de bens no Siads. A partir do momento que o órgão já estiver com o sistema completamente implantado, a entrada de seus bens patrimoniais poderá ser realizada através das funcionalidades de almoxarifado do Siads. Já o órgão que estiver em processo de implantação do sistema, optando pelo cadastro de bens de forma manual, ou mesmo após a implantação completa do sistema, em casos de necessidade de incorporação de bens antigos, deve acessar o menu de entrada de bens patrimoniais do Siads. A Figura 25, a seguir, exibe esse menu.

| __ SIADS-HOM, PATRIM, ENTRADA (ENTRADA)___               |
|----------------------------------------------------------|
| USUARIO : WELLYNGTON<br>NI01                             |
|                                                          |
|                                                          |
|                                                          |
| POSICIONE O CURSOR NA OPCAO DESEJADA E PRESSIONE (ENTER) |
| ALTENTRADA -> ALTERA ENTRADA DE BENS                     |
| CONENTRADA -> CONSULTA ENTRADA DE BENS                   |
| EXCENTRADA -> EXCLUI ENTRADA DE BENS                     |
| INCENTRADA -> INCLUI ENTRADA DE BENS                     |
| INCENT2010 -> INCLUI ENTRADA BENS-ANTES 2010             |
| RELENTRADA -> RELATORIO DE ENTRADA DE BENS               |
|                                                          |
|                                                          |
|                                                          |
|                                                          |
|                                                          |
|                                                          |
|                                                          |
|                                                          |
| COMANDO                                                  |

Figura 25 – Menu de entrada de bens do Siads

Fonte: adaptada pelo autor a partir de vídeo disponibilizado pela Secretaria do Tesouro Nacional (BRASIL, 2021c).

Na Figura 25, é possível notar que o menu de entrada oferece opções de incluir, consultar, alterar e excluir entrada de bens. Isso acontece devido ao fato de essa operação ser uma espécie de cadastro de informações sobre o bem patrimonial, que ainda precisará ser efetivamente incorporado em um passo posterior, a implantação do bem, a ser visto adiante, dentro do Siads. Enquanto um bem não tiver sido efetivamente implantado, por meio dessa operação específica a ser realizada após a inclusão de entrada, essa inclusão ainda poderá sofrer alterações ou mesmo ser excluída. A Figura 26, a seguir, exibe as opções para a inclusão de entrada de bens do Siads.

|             | $\_$ SIADS-HOM,PATRIM,ENTRADA,INCENTRADA ( INCLUI ENTRADA DE BENS ) $\_$<br>DATA: 10/02/2021 HORA: 09:31:44<br>USUARIO: |
|-------------|----------------------------------------------------------------------------------------------------|
| <b>UASG</b> | 303001 - CONSELHO ADMINISTRATIVO DE DEFESA ECONOMICA                                                                    |
|             | <b>CADASTRA BEM</b>                                                                                                    |
|             | IMPLANTA BEM UORG                                                                                                    |
|             | IMPLANTA BEM UG                                                                                                    |
|             | IMPLANTA BEM DE TERCEIRO                                                                                                |
|             | ) APURAÇÃO DE DEPRECIAÇÃO DOS BENS IMPLANTADOS                                                                          |

Figura 26 – Tela de opções para inclusão de entrada de bens do Siads

Assim, como visto na Figura 26, até que uma das opções de implantação de bem seja utilizada para finalizar o seu cadastro dentro do Siads, a sua entrada poderá ser modificada. Para a inclusão da entrada, em que serão informados os dados do bem, deverá ser utilizada a opção de cadastrar bem. Inicialmente o usuário deverá informar o tipo de plaqueta e a quantidade de bens a cadastrar. O Siads permite cadastrar até 999 (novecentos e noventa e nove) bens em uma mesma operação, desde que, obviamente, todos os dados informados sejam os mesmos para todos os bens.

Para a inclusão de entrada de bem, o item de material correspondente ao bem a ser cadastrado precisa já estar personalizado na unidade. Caso contrário, uma mensagem de material inexistente será exibida após a tentativa de cadastro, como demonstra a Figura 27 a seguir.

|    | SIADS, PATRIM, ENTRADA, INCENTRADA (CADASTRA BEM) |                 |         |                |                                                        |          |        |
|----|---------------------------------------------------|-----------------|---------|----------------|--------------------------------------------------------|----------|--------|
|    | DATA: 10/02/2021                                  |                 |         | HORA: 09:33:11 |                                                        | USUARIO: |        |
|    |                                                   |                 |         |                |                                                        |          |        |
|    | UASG                                              |                 |         |                | : 303001 - CONSELHO ADMINISTRATIVO DE DEFESA ECONOMICA |          |        |
|    |                                                   |                 |         |                |                                                        |          |        |
|    | TIPO PLAQUETA                                     |                 | : METAL |                |                                                        |          |        |
|    | OUANTIDADE DE BENS : 001                          |                 |         |                |                                                        |          |        |
|    | ITEM MATERIAL                                     | $\mathcal{L}$ . |         |                |                                                        |          |        |
|    | UNID. FORNECIMENTO : 1                            |                 |         |                |                                                        |          |        |
|    | <b>TIPO</b>                                       |                 |         |                | $:( X )$ PROPRIO $( )$ DE TERCEIRO $( )$ PROVISORIO    |          |        |
|    |                                                   |                 |         |                |                                                        |          |        |
|    |                                                   |                 |         |                |                                                        |          |        |
|    |                                                   |                 |         |                |                                                        |          |        |
|    |                                                   |                 |         |                |                                                        |          |        |
|    |                                                   |                 |         |                |                                                        |          |        |
|    |                                                   |                 |         |                |                                                        |          |        |
|    |                                                   |                 |         |                |                                                        |          |        |
|    |                                                   |                 |         |                |                                                        |          |        |
|    |                                                   |                 |         |                |                                                        |          |        |
|    |                                                   |                 |         |                |                                                        |          |        |
|    |                                                   |                 |         |                |                                                        |          |        |
|    | PF1=AJUDA PF3=SAI PF12=RETORNA                    |                 |         |                |                                                        |          |        |
|    | (0152) MATERIAL INEXISTENTE                       |                 |         |                |                                                        |          |        |
|    |                                                   |                 |         |                |                                                        |          |        |
| мA | Ф                                                 |                 |         |                |                                                        |          | 08/029 |
|    |                                                   |                 |         |                |                                                        |          |        |

Figura 27 – Tela inicial de cadastro de bem do Siads

Para o caso de o item de material informado não estar personalizado na unidade, como apresentado na Figura 27, o usuário precisará então providenciar a personalização do item correspondente e retornar a essa tela. Também nesse passo, devem ser informados a unidade de fornecimento ("1", ou unidade, na maioria dos casos) e o tipo ("próprio", geralmente).

Após informar um material que já esteja personalizado, o sistema traz a descrição do item de material informado e solicita outros dados do bem, como é possível visualizar na Figura 28, a seguir.

|                                              | SIADS, PATRIM, ENTRADA, INCENTRADA (CADASTRA BEM)                                |                                                                                                    |                                           |        |
|----------------------------------------------|----------------------------------------------------------------------------------|----------------------------------------------------------------------------------------------------|-------------------------------------------|--------|
| DATA: 10/02/2021                             | HORA: 09:37:55                                                                   |                                                                                                    | USUARIO:                                  |        |
| <b>UASG</b>                                  | : 303001 - CONSELHO ADMINISTRATIVO DE DEFESA ECONOMICA                           |                                                                                                    |                                           |        |
| TIPO PLAQUETA : METAL                        |                                                                                  | TIPO : PROPRIO                                                                                                 |                                           |        |
| ITEM MATERIAL                                | : 000054550 - MESA PARA ESCRITORIO COM TAMPO EM MADEIRA REV<br>ESTIDA EM FORMICA |                                                                                                    |                                           |        |
| UNID. FORNECIMENTO : 00001 - UN<br>DESCRICAO |                                                                                  |                                                                                                    |                                           |        |
| DATA DE TOMBAMENTO :                         |                                                                                  | DATA DE DEVOLUCAO:                                                                                             |                                           |        |
| VALOR UNITARIO                               |                                                                                  | <b>SITUACAO</b>                                                                                                | $\sim$ $\sim$ $\sim$ $\sim$ $\sim$ $\sim$ |        |
| NR. DE SERIE                                 |                                                                                  |                                                                                                    | NR. ANTERIOR : 123                        |        |
| FORMA DE AQUISICAO :                         |                                                                                  |                                                                                                    |                                           |        |
| <b>MARCA</b>                                 |                                                                                  | MODELO : NOTELLO DE LA CARACTERRATIVA EN EL CARACTERRATIVA EN EL CARACTERRATIVA EN EL CARACTERRATIVA EN EL CAR |                                           |        |
| FABRICANTE                                   |                                                                                  |                                                                                                    |                                           |        |
| PF1=AJUDA PF3=SAI                            | PF12=RETORNA                                                                     |                                                                                                    |                                           |        |
| $MB +$<br>а                                  |                                                                                  |                                                                                                    |                                           | 19/024 |

Figura 28 – Tela de cadastro de bem do Siads

A Figura 28 exibe outros dados necessários ao cadastro de bem no Siads. No campo descrição, deve ser inserida qualquer informação que o usuário julgue pertinente como complemento da descrição do item de material, podendo ficar em branco, caso não haja necessidade. A data de tombamento deve ser informada sem as barras. Caso seja informada a data atual, o Siads inicia sua depreciação a partir desse momento, pois se trata de um bem novo. Caso a data informada seja retroativa, a depreciação é calculada com base nela. O valor unitário deve ser informado com os centavos e sem a vírgula. Para a situação do bem, deve ser informado um código, acessível por meio da ajuda, que pode ser: bom, recuperável, irrecuperável, ocioso ou antieconômico. O número de patrimônio do bem cadastrado anteriormente ao Siads (no caso da UFJF, o número cadastrado no Siga) pode ser informado no campo nr. anterior. Em forma de aquisição, é recomendado pela equipe central do Siads que seja informado algo como migração ou implantação Siads, para identificação futura. As demais informações podem ser preenchidas, caso estejam disponíveis, ou

deixadas em branco, em caso contrário. A Figura 29, a seguir, exibe a continuação dessa tela de cadastro de bem no Siads, com ainda outros dados a serem informados.

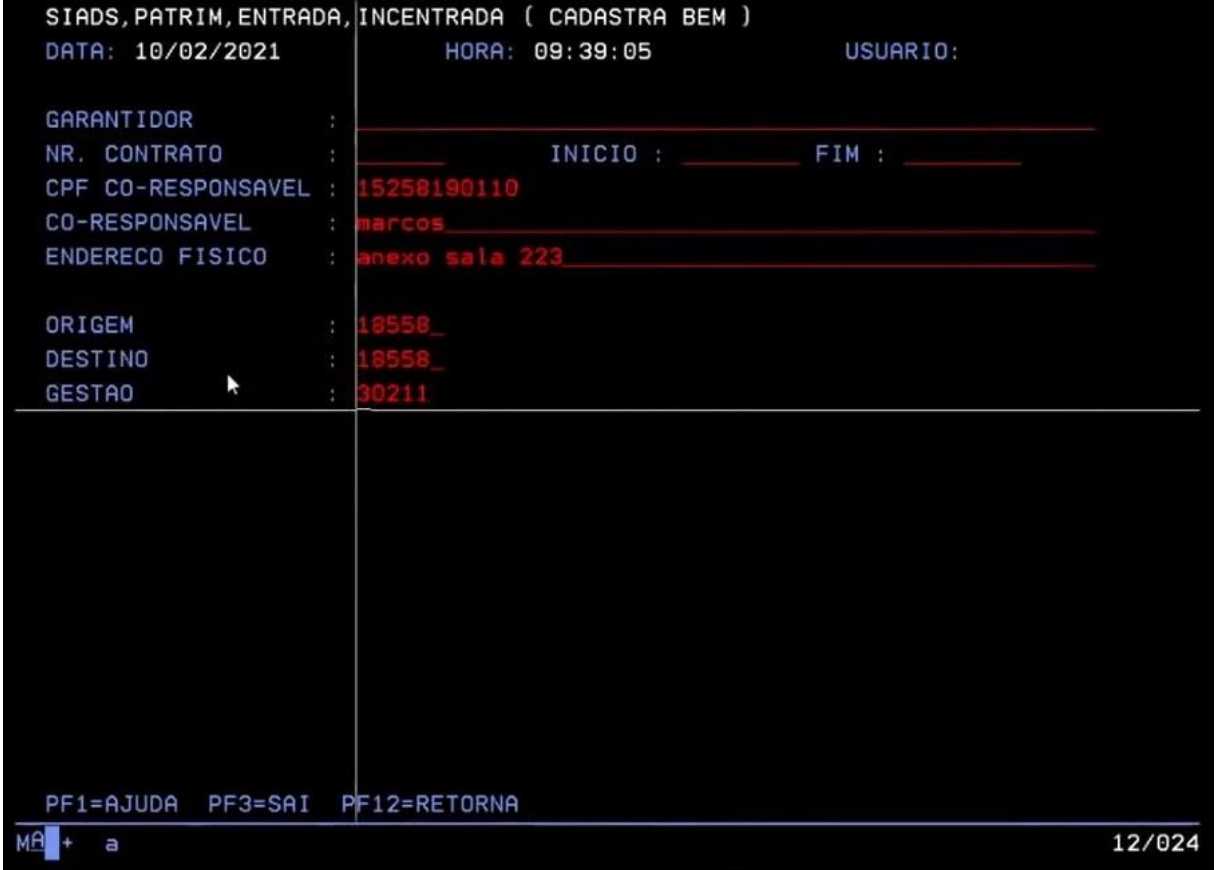

Figura 29 – Continuação da tela de cadastro de bem do Siads

Fonte: adaptada pelo autor a partir de vídeo disponibilizado pela Secretaria do Tesouro Nacional (BRASIL, 2021c).

Como exibe a Figura 29, na continuação do cadastro de bem, mais alguns dados podem ser informados ao sistema. Garantidor e nr. contrato, com seu respectivo início e fim, podem ser informados, se houver. Na sequência, o CPF e o nome do corresponsável pelo bem podem ser preenchidos. Esses dados são referentes ao usuário mais direto do bem, podendo ser informados de forma aberta, sem nenhum cadastro centralizado. Essa pessoa, caso seja informada, é responsável pelo bem em conjunto com o gestor da Uorg que detém a carga do mesmo, inclusive devendo assinar em conjunto o termo de responsabilidade pelo item de patrimônio. O endereço físico, onde está localizado o bem, também pode ser informado, igualmente de forma aberta. Se houver uma padronização do endereço, haverá uma facilidade para agregação em relatórios posteriores. Cumpre ressaltar que o campo aberto, sem

um cadastro que busque uma padronização da informação, pode se constituir em um dificultador relevante, pois tal padronização fica inteiramente a cargo dos usuários. No caso de bens sendo implantados no sistema, a origem e o destino devem ser preenchidos com o código da Uorg onde estará localizado o bem. E a gestão é o código da UG encarregada de gerir esse bem.

Após o preenchimento desses dados, o usuário deve confirmar a inclusão que acabou de preencher. Após a confirmação, o Siads então já apresenta o número ou a sequência de números de patrimônios gerados, como mostrado na Figura 30, a seguir.

|                                  | SIADS, PATRIM, ENTRADA, INCENTRADA (CADASTRA BEM)  |                                                            |
|----------------------------------|----------------------------------------------------|------------------------------------------------------------|
|                                  | DATA: 10/02/2021 HORA: 09:42:35                    | USUARIO:                                                   |
|                                  |                                                    |                                                            |
| GARANTIDOR                       |                                                    |                                                            |
| NR. CONTRATO                     | INICIO :                                           | FIM :                                                      |
| CPF CO-RESPONSAVEL : 15258190110 |                                                    |                                                            |
| CO-RESPONSAVEL : MARCOS          |                                                    |                                                            |
| ENDERECO FISICO : ANEXO SALA 223 |                                                    |                                                            |
|                                  |                                                    |                                                            |
| ORIGEM                           |                                                    | : 18558 - SEPAT DO CONSELHO ADMINISTRATIVO DE DEFESA ECONO |
| DESTINO                          |                                                    | : 18558 - SEPAT DO CONSELHO ADMINISTRATIVO DE DEFESA ECONO |
| <b>GESTAO</b>                    |                                                    | : 30211 - CONSELHO ADMINISTRATIVO DE DEFESA ECONOMICA      |
|                                  |                                                    |                                                            |
|                                  |                                                    |                                                            |
|                                  |                                                    |                                                            |
|                                  | BEM PATRIMONIAL CADASTRADO COM O NUMERO 9378476565 |                                                            |
|                                  |                                                    |                                                            |
|                                  |                                                    |                                                            |
|                                  |                                                    |                                                            |
|                                  |                                                    |                                                            |
|                                  |                                                    |                                                            |
|                                  |                                                    | <b>TECLE (ENTER)</b>                                       |
|                                  |                                                    |                                                            |
|                                  |                                                    |                                                            |
| мA<br>Ъ                          |                                                    | 16/044                                                     |

Figura 30 – Conclusão da tela de cadastro de bem do Siads

Fonte: adaptada pelo autor a partir de vídeo disponibilizado pela Secretaria do Tesouro Nacional (BRASIL, 2021c).

A Figura 30 retrata a conclusão do cadastro de um novo bem no Siads, com o novo número de patrimônio gerado pelo sistema, de acordo com a disponibilidade dentro da faixa patrimonial selecionada. Na sequência, o sistema pede a confirmação do usuário quanto à implantação do bem (ou da sequência de bens) que acabou de ser gerado, como mostrado na Figura 31, a seguir.

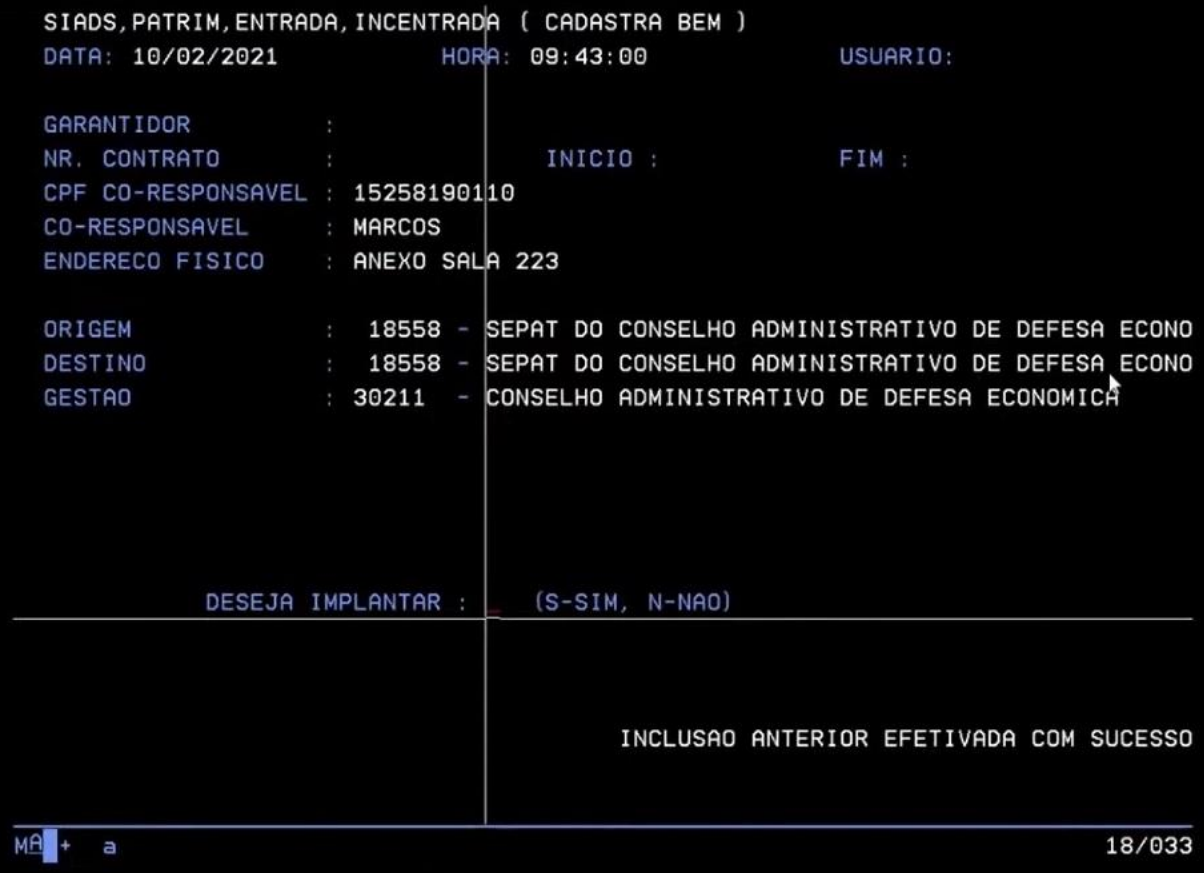

Figura 31 – Confirmação de implantação de bem cadastrado do Siads

Fonte: adaptada pelo autor a partir de vídeo disponibilizado pela Secretaria do Tesouro Nacional (BRASIL, 2021c).

A Figura 31 mostra a confirmação exibida do usuário para a implantação do bem cadastrado. Este poderá confirmar a implantação imediata ou optar por cadastrar mais bens e implantar todos aqueles que estiverem pendentes mais tarde. Após a finalização do cadastro do bem, é possível realizar a consulta da entrada de bens. A Figura 32, a seguir, contém essa tela.

SIADS, PATRIM, ENTRADA, CONENTRADA ( DADOS DO BEM ) DATA: 10/02/2021 HORA: 09:51:40 USUARIO: : 303001 - CONSELHO ADMINISTRATIVO DE DEFESA ECONOMICA NR. PATRIMONIAL ATUAL : 9378476565 ANTERIOR : 0000000123 AGREGADOR : 0000000000 MATERIAL : 00054550 - MESA PARA ESCRITORIO COM TAMPO EM MADEIRA REVESTIDA E M FORMICA MODELO : MARCA PLACA: TOMBAMENTO: 01/01/2020 SERIE FABRICANTE : UNID. FORN.: UNIDADE CONTA : 12.311.03.03/14.212.42.00 - MOBILIARIO EM GERAL VALOR 100,00 SITUACAO : BOM CPF/CNPJ GESTAO : 30211 - CONSELHO ADMINISTRATIVO DE DEFESA E : PROPRIO DESTINACAO: EM IMPLANTACAO \_ TIPO ENDERECO : ANEXO SALA 223 RESPONSAVEL: ANTONIO DO SANTOS<br>CO-RESPONS.: MARCOS CPF : 152.581.901-10 F. AQUISICAO: IMPLATACAO SIADS CONTINUA...

Figura 32 – Tela de consulta de entrada de bens do Siads

A tela de consulta de entrada de bens, conforme a Figura 32, exibe os mesmos dados da tela de cadastro. Mostra a destinação do bem consultado. Nesse caso, o bem encontra-se em implantação. Dessa forma, o mesmo não se encontra ainda em uso, não podendo ser transferido e ainda não gerando depreciação. Também é exibido o responsável pelo bem, informação advinda do cadastro da Uorg informada na tela de cadastro do bem. Caso o bem consultado já tenha passado por alguma depreciação essas informações também são exibidas nessa tela. Há também no sistema a possibilidade de realizar uma consulta parametrizada, na qual diversos parâmetros podem ser informados e a busca trará todos os bens que se encaixem nos critérios de filtro definidos em tela.

Para alterar o cadastro de um bem, o Siads apresenta um menu em que é possível selecionar o tipo de alteração a ser feito. A Figura 33, a seguir, mostra esse menu.

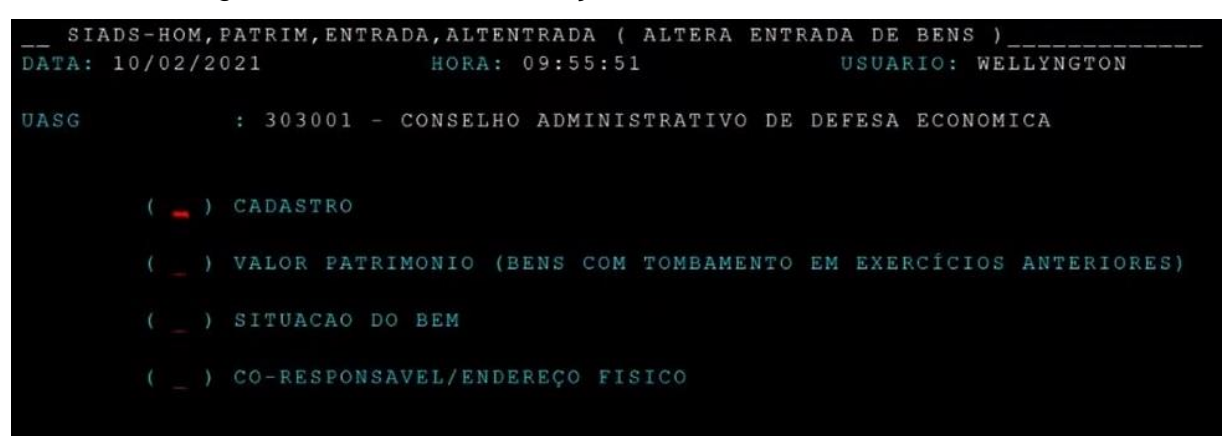

Figura 33 – Menu de alteração de entrada de bens do Siads

Fonte: adaptada pelo autor a partir de vídeo disponibilizado pela Secretaria do Tesouro Nacional (BRASIL, 2021c).

Na Figura 33, são listados os possíveis tipos de alteração de entrada de bens. Caso seja selecionado o cadastro como tipo de alteração, a tela seguirá a mesma configuração da inclusão de entrada do bem. Alguns dados do bem não poderão ser alterados nessa opção. Estes são tratados de forma especial no sistema, devido à sua sensibilidade para o próprio cadastro. Para esses casos, deve ser selecionada alguma das outras opções do menu.

Uma outra opção interessante para visualização dos dados oferecida pelo Siads é o relatório de entrada de bens. Esse relatório pode ser gerado informando vários filtros, conforme a Figura 34 a seguir.

|                             |                                 |                | SIADS-HOM, PATRIM, ENTRADA, RELENTRADA ( RELATORIO DE ENTRADA DE BENS |
|-----------------------------|---------------------------------|----------------|-----------------------------------------------------------------------|
| DATA: 10/02/2021            |                                 | HORA: 09:57:05 | USUARIO: WELLYNGTON                                                   |
|                             |                                 |                |                                                                       |
| UASG                        | and the state of the state of   |                |                                                                       |
| UG                          | 303001                          |                |                                                                       |
| UORG                        | the contract of the contract of |                |                                                                       |
| GESTAO                      | : 30211                         |                |                                                                       |
| TERCEIRO                    | $\bullet$                       |                |                                                                       |
| CONTA CONTABIL :            | 123110503                       |                |                                                                       |
| ITEM MATERIAL               | $\sim$                          |                |                                                                       |
| MATERIAL                    | P.                              |                |                                                                       |
| FABRICANTE<br>$\sim$ $\sim$ |                                 |                |                                                                       |
| MARCA                       |                                 |                |                                                                       |
| NR. SERIE                   |                                 |                |                                                                       |
| <b>ENDERECO</b>             |                                 |                |                                                                       |
| CO-RESPONSAVEL              |                                 |                |                                                                       |
| DESTINACAO                  | $\sim$                          |                |                                                                       |
| SITUACAO                    |                                 |                |                                                                       |
|                             |                                 |                |                                                                       |

Figura 34 – Filtros para relatório de entrada de bens do Siads

Fonte: adaptada pelo autor a partir de vídeo disponibilizado pela Secretaria do Tesouro Nacional (BRASIL, 2021c).

Como demonstrado na Figura 34, o relatório pode ser gerado a partir de vários filtros informados pelo usuário, podendo ser impresso ou salvo em um arquivo. Feitos os cadastros e ajustes necessários dos bens, o próximo passo é efetivar a implantação dos mesmos. Para isso, deve-se acessar o menu de inclusão de entrada de bem novamente. Essa operação pode ser realizada por Uorg ou por UG, devendo ser selecionada a opção correspondente. Caso seja selecionada a opção de implantação por Uorg, após esse parâmetro ser informado, o sistema exibe todos os bens cadastrados que atendem a esse critério e que estejam por implantar. A Figura 35, a seguir, exemplifica uma listagem desse tipo.

|          | SIADS-HOM, PATRIM, ENTRADA, INCENTRADA (INCLUI ENTRADA DE BENS |          |                |                            |                  |                                                      |
|----------|----------------------------------------------------------------|----------|----------------|----------------------------|------------------|------------------------------------------------------|
|          | DATA: 10/02/2021                                               |          | HORA: 10:00:09 |                            | USUARIO:         |                                                      |
|          |                                                                |          |                |                            |                  |                                                      |
| UASG     |                                                                | : 303001 |                | CONSELHO ADMINISTRATIVO DE | DEFESA ECONOMICA |                                                      |
| ORIGEM   |                                                                | : 018560 |                |                            |                  | - GABINETE DO DIRETOR GERAL DO CONSELHO DE ADMINISTR |
|          |                                                                |          |                |                            |                  |                                                      |
|          |                                                                |          | $**$ BENS **   |                            |                  |                                                      |
|          |                                                                |          |                |                            |                  |                                                      |
| $\infty$ | 9378476566                                                     | 2011     | 9378476567     | 9378476568                 |                  | 9378476569                                           |
|          | 9378476570                                                     |          | 9378476571     | 9378476572                 |                  | 9378476573                                           |
|          | 9378476574                                                     |          | 9378476575     | 9378476576                 |                  | 9378476577                                           |
|          | 9378476578                                                     |          | 9378476579     | 9378476580                 |                  | 9378476581                                           |
|          | 9378476582                                                     |          | 9378476583     | 9378476584                 |                  | 9378476585                                           |
|          | 9378476586                                                     |          | 9378476587     | 9378476588                 |                  | 9378476589                                           |
|          | 9378476590                                                     |          | 9378476591     | 9378476592                 |                  | 9378476593                                           |
|          | 9378476594                                                     |          | 9378476595     |                            |                  |                                                      |
|          |                                                                |          |                |                            |                  |                                                      |

Figura 35 – Lista de bens para implantação do Siads

Fonte: adaptada pelo autor a partir de vídeo disponibilizado pela Secretaria do Tesouro Nacional (BRASIL, 2021c).

Conforme visto na Figura 35, o usuário pode selecionar alguns ou todos os bens e efetivar a implantação dos mesmos. Logo após a confirmação da implantação dos bens, o sistema oferece a possibilidade de impressão do termo de responsabilidade. A Figura 36, a seguir, exibe o formato desse termo.

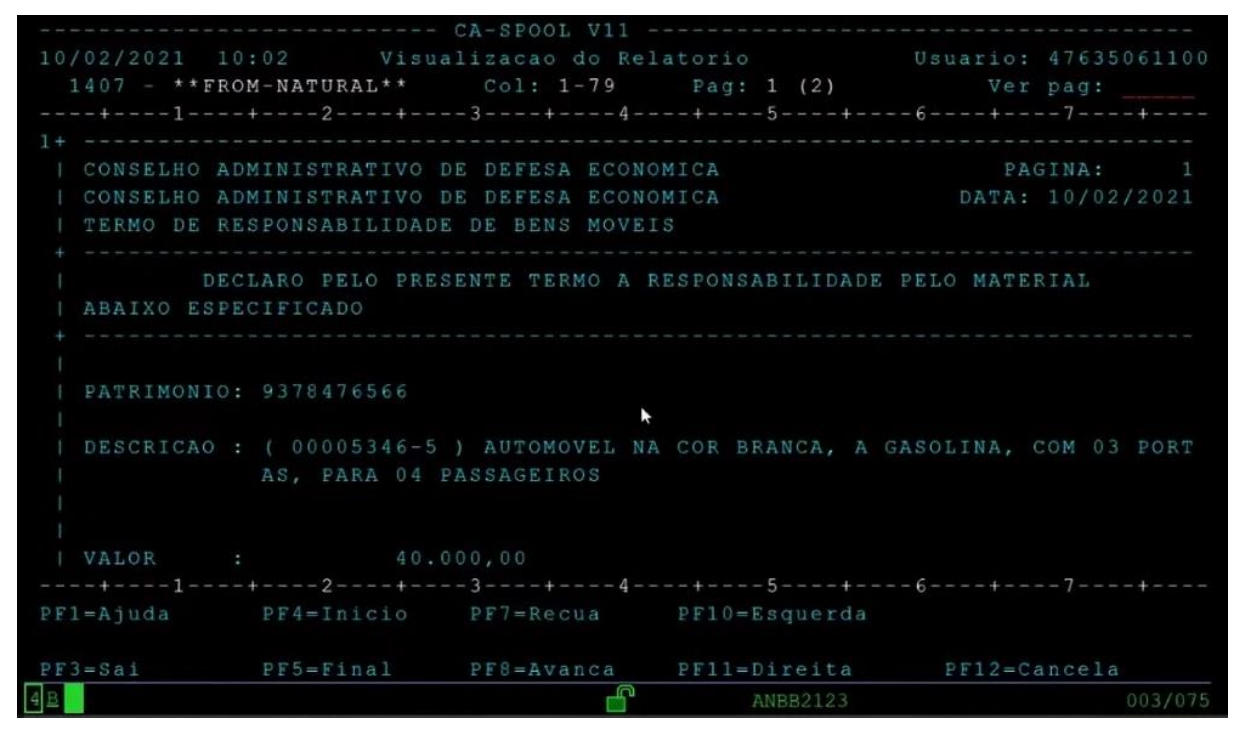

Figura 36 – Termo de responsabilidade pelo bem do Siads

A Figura 36 exibe o modelo do termo de responsabilidade. Na Figura 37, a seguir, apresenta-se a continuação do mesmo.

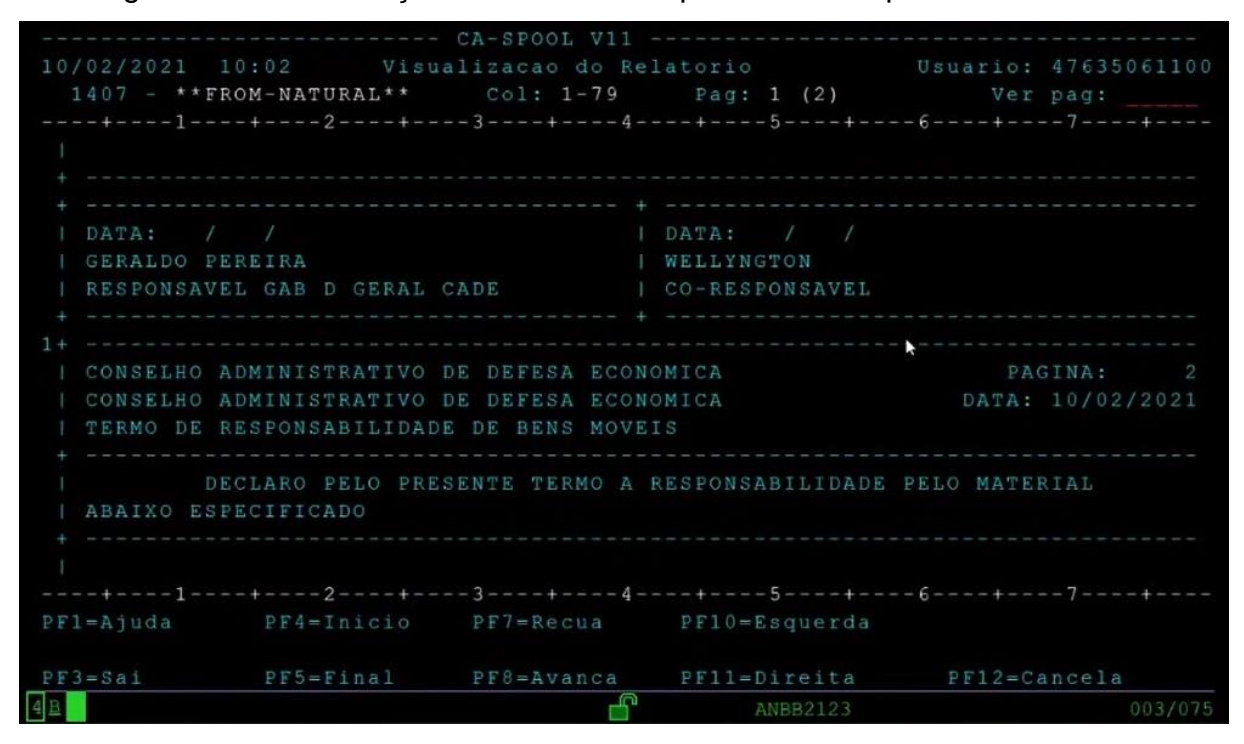

Figura 37 – Continuação do termo de responsabilidade pelo bem do Siads

Fonte: adaptada pelo autor a partir de vídeo disponibilizado pela Secretaria do Tesouro Nacional (BRASIL, 2021c).

Na Figura 37, tem-se inclusive o espaço destinado às assinaturas de responsável e corresponsável pelo bem. A impressão do termo de responsabilidade pode ser filtrada por Uorg, endereço físico, corresponsável, por itens (ou todos). É possível também determinar a quantidade de cópias, bem como se a impressão trará apenas um item por página (individual) ou vários. Novamente o relatório poderá ser configurado para ser enviado para uma impressora ou salvo em um arquivo.

Para o caso de a opção de implantação de bens por UG ser a selecionada, não serão apresentados os bens pendentes para implantação. O sistema apenas efetivará todos os bens nessa situação, sem espaço para a seleção por parte do usuário.

Após a implantação do bem ser efetivada, dentro do menu consulta entrada de bens, na opção de consulta dados do bem, além dos dados já vistos anteriormente, também já é possível visualizar as informações relacionadas à depreciação do bem implantado. A Figura 38, a seguir, traz um exemplo.

| SIADS, PATRIM, ENTRADA, CONENTRADA ( DADOS DO BEM )                                                                                                    |           |                                                                             |         |
|----------------------------------------------------------------------------------------------------|-----------|-----------------------------------------------------------------------------|---------|
| DATA: 10/02/2021 HORA: 10:11:41 USUARIO:                                                                                                    |           |                                                                             |         |
|                                                                                                    |           |                                                                             |         |
| UASG : 303001 - CONSELHO ADMINISTRATIVO DE DEFESA ECONOMICA                                                                                                    |           |                                                                             |         |
| NR. PATRIMONIAL                                                                                                    |           |                                                                             |         |
| ATUAL                                                                                                    |           | : 9378476569 ANTERIOR : 0000000000 AGREGADOR : 0000000000                   |         |
|                                                                                                    |           | MATERIAL : 00053465 - AUTOMOVEL NA COR BRANCA A GASOLINA COM 03 PORTAS PARA |         |
| 04 PASSAGEIROS                                                                                                    |           |                                                                             |         |
|                                                                                                    |           |                                                                             |         |
|                                                                                                    |           |                                                                             |         |
| DADOS DEPRECIACAON                                                                                                    |           |                                                                             |         |
|                                                                                                    |           |                                                                             |         |
| DATA BASE DEPRECIACAO : 01/12/2019                                                                                                    |           |                                                                             |         |
| VALOR DO BEM<br>100ml - Andrea Andrea State Andrea Andrea Andrea Andrea Andrea Andrea Andrea Andrea Andrea Andrea Andrea Andrea<br>1980 - Andrea Andrea Andrea Andrea Andrea Andrea Andrea Andrea Andrea Andrea Andrea Andrea Andrea Andrea Andr | 40.000,00 |                                                                             |         |
| VALOR DEPRECIAVEL :                                                                                                    | 36.000,00 |                                                                             |         |
| VALOR COTA DEPRECIACAO:                                                                                                    | 200,00    |                                                                             |         |
| VALOR DEPRECIADO                                                                                                    | 2.600,00  |                                                                             |         |
| ULTIMA DEPRECIACAO : 31/01/2021                                                                                                    |           |                                                                             |         |
| VIDA UTIL DO BEM : 180                                                                                                    |           |                                                                             |         |
| : 013<br>IDADE DO BEM                                                                                                    |           |                                                                             |         |
| PERCENTUAL RESIDUAL : 010                                                                                                    |           |                                                                             |         |
|                                                                                                    |           |                                                                             |         |
|                                                                                                    |           |                                                                             |         |
|                                                                                                    |           |                                                                             |         |
| $PFA = SAI$ $PFA = RETORNA$                                                                                                    | G         |                                                                             |         |
| 4B                                                                                                    |           | <b>ANBB2123</b>                                                             | 001/001 |

Figura 38 – Informações sobre depreciação na consulta do bem do Siads

Fonte: adaptada pelo autor a partir de vídeo disponibilizado pela Secretaria do Tesouro Nacional (BRASIL, 2021c).

A Figura 38 exibe as informações sobre a depreciação do bem implantado. A data base da depreciação é a informada no cadastro do bem. Os valores referentes à vida útil do bem (em meses) e o percentual residual já são ligados àqueles referentes à conta na qual o bem foi cadastrado. A partir desses dados, o sistema já calcula o valor depreciável e o valor da cota de depreciação mensal. Conforme a ocorrência de sucessivas depreciações do bem, os dados de valor depreciado, última depreciação e idade do bem são atualizados. As depreciações mensais serão calculadas pelo Siads, de forma automática, no último dia útil de cada mês.

Entretanto, ainda é necessário realizar um procedimento no menu de entrada de bens: gerar a apuração da depreciação, que efetivamente dá início à depreciação dos bens implantados. Na tela, é possível informar um intervalo de bens ou prosseguir sem especificá-los. Nesse caso, o sistema selecionará todos os bens que ainda não passaram por essa operação. O sistema exibe então as informações acerca das depreciações que estão sendo geradas para os bens selecionados, divididos por conta, conforme mostra a Figura 39, a seguir.

|              |                                                  | SIADS-HOM, PATRIM, ENTRADA, INCENTRADA ( INCLUI ENTRADA DE BENS ) |
|--------------|--------------------------------------------------|-------------------------------------------------------------------|
|              |                                                  |                                                                   |
|              |                                                  |                                                                   |
| UASG: 303001 |                                                  |                                                                   |
|              | PATRIMÔNIO INICIAL: 9378476565 FINAL: 9378476595 |                                                                   |
|              | LIDOS : 31 DEPRECIADOS:                          | 31                                                                |
| CONTA        |                                                  | ANO CORRENTE ANO ANTERIOR                                         |
| 123110303    | 0.75                                             | 8, 25                                                             |
| 123110503    | 6.000.00                                         | 72.000.00                                                         |
|              |                                                  |                                                                   |

Figura 39 – Apuração da depreciação de bens do Siads

A Figura 39 apresenta a lista de contas com os respectivos valores de depreciações de bens sendo apuradas. Os valores para depreciações acumuladas também são calculados pelo sistema, para o caso de os bens terem sido cadastrados com datas retroativas.

Finalizado o cadastro dos bens, é possível utilizar as opções do menu de movimentações de bens. Dentro do menu de inclusão de movimentação, uma das opções é a troca de responsabilidade sobre um bem. Essa operação não afeta a contabilidade. Ela simplesmente corresponde a uma transferência interna. Seu funcionamento é similar ao visto na entrada de bens, possuindo opção para exclusão, enquanto não for confirmada em uma operação posterior. A Figura 40, a seguir, exibe essa tela.

```
SIADS, PATRIM, MOVIMENTO, INCMOVIMEN (TROCA DE RESPONSABILIDADE)
DATA: 10/02/2021
                          HORA: 10:24:59
                                                      USUARIO:
         : 303001 - CONSELHO ADMINISTRATIVO DE DEFESA ECONOMICA
UASG
DOCUMENTO : 2021000001
DATA
         : 10022021
PROCESSO : 123
```
Figura 40 – Tela de troca de responsabilidade por bens do Siads

Fonte: adaptada pelo autor a partir de vídeo disponibilizado pela Secretaria do Tesouro Nacional (BRASIL, 2021c).

A Figura 40 exemplifica uma troca de responsabilidade pelo bem no Siads. Inicialmente é necessário informar os códigos da Uorg de origem e de destino, além do documento e processo. Na sequência, é possível informar quais bens passarão pela troca de responsabilidade e confirmar a operação.

Essa movimentação, tendo sido iniciada pela Uorg de origem, precisa ser confirmada pela Uorg de destino. Enquanto isso não ocorrer, a movimentação pode ser excluída no menu de movimentação de bem, em processo análogo ao visto em relação à inclusão e à exclusão de entrada de bens no sistema. Para que ocorra essa exclusão, deve ser informada a Uorg de origem e o tipo de movimentação (nesse caso, troca de responsabilidade). Em seguida, o sistema solicita o documento cadastrado. Informado esse documento, são exibidos os bens selecionados para a troca de responsabilidade e a movimentação pode ser excluída pelo usuário.

Da mesma forma, para que a troca de reponsabilidade seja concluída, precisa ser confirmada na Uorg de destino. Para isso, na tela de confirmação de transferência/troca de responsabilidade, deve ser informada a Uorg de destino, bem como o tipo de movimentação. A seguir, deve-se selecionar o documento, entre aqueles pendentes para a Uorg informada. Finalmente, os números de patrimônio envolvidos no documento selecionado são exibidos e a operação pode ser confirmada pelo usuário. O sistema também já possibilita a impressão do termo de reponsabilidade, para assinatura do novo responsável pelo bem.

O Siads disponibiliza alguns relatórios referentes a movimentações de bens, na opção correspondente dentro desse menu. Além do próprio termo de responsabilidade, já mencionado, vale a pena destacar outros dois documentos. O primeiro deles é o relatório de movimentação de bens móveis, conhecido como RMB. Ele oferece um resumo de todas as movimentações de bens da unidade. A Figura 41, a seguir, traz a tela inicial para a geração do relatório.

Figura 41 – Tela para a geração do relatório de movimentação de bens móveis (RMB) do Siads

SIADS, PATRIM, MOVIMENTO, RELMOVIMEN (RMB) DATA: 10/02/2021 HORA: 10:33:42 USUARIO: WELLYNGTON UASG : 303001 - CONSELHO ADMINISTRATIVO DE DEFESA ECONOMICA UG GESTAO: 30211 ANO MES

Como visto na Figura 41, é preciso informar os códigos para UG e gestão. Ao entrar na tela, o sistema traz como padrão a data atual, mas é possível informar períodos retroativos, caso existam dados cadastrados para tal. O RMB gerado irá conter então todas as movimentações de bens, subdivididas por cada conta. A Figura 42, a seguir, exibe o início do RMB gerado como exemplo.

Figura 42 – Relatório de movimentação de bens móveis (RMB) do Siads

|                                                                                 | ------- CA-SPOOL V11 -------- |                                   |                |
|---------------------------------------------------------------------------------|-------------------------------|-----------------------------------|----------------|
| 10/02/2021 10:34 Visualizacao do Relatorio * Usuario: 47635061100               |                               |                                   |                |
| $1408 -$ **FROM-NATURAL** Col: 1-79 Pag: 1 (1) Ver pag:                         |                               |                                   |                |
| ----+----1----+----2----+----3----+----4----+----5----+----6----+----7----+---- |                               |                                   |                |
|                                                                                 |                               |                                   |                |
| CONSELHO ADMINISTRATIVO DE DEFESA ECONOMICA                                     |                               |                                   | EM: 10/02/2021 |
| 303001 - CONSELHO ADMINISTRATIVO DE DEFESA ECONOMICA PAGINA: 1                  |                               |                                   |                |
| I GESTAO: 30211 - CONSELHO ADMINISTRATIVO DE DEFESA ECONOM                      |                               |                                   |                |
| RELATORIO DE MOVIMENTACAO DE BENS MOVEIS - RMB<br>>> REFERENCIA: 02/2021        |                               |                                   |                |
|                                                                                 |                               |                                   |                |
| 12.311.03.03/14.212.42.00 - MOBILIARIO EM GERAL                                 |                               |                                   |                |
|                                                                                 |                               | VALOR LANCADO DEPRECIAÇÃO ACUM.   |                |
|                                                                                 |                               | $(12.311.03.03)$ $(12.381.01.00)$ |                |
| SALDO ANTERIOR                                                                  |                               | 0,00                              | 0.00           |
| ENTRADA ORCAMENTARIA                                                            |                               | 0,00                              | 0,00           |
| ENTRADA EXTRA ORCAMENTARIA                                                      |                               | 100.00                            | 9,00           |
| I ENTRADA ALTERACAO DE CONTA                                                    |                               | 0.00                              | 0,00           |
| I SAIDA                                                                         |                               | 0,00                              | 0,00           |
| I SAIDA ALTERACAO DE CONTA                                                      |                               | 0.00                              | 0,00           |
| I DEPRECIACAO                                                                   |                               | 0.00                              | 0.00           |
| ----+----1----+----2----+----3----+----4----+----5----+----6----+----7----+---- |                               |                                   |                |
| PF1=Ajuda PF4=Inicio PF7=Recua PF10=Esquerda                                    |                               |                                   |                |
| PF5=Final PF8=Avanca PF11=Direita PF12=Cancela<br>$P$ F3=Sai                    |                               |                                   |                |
| 4B                                                                              | b                             | ANBB2123                          | 003/075        |

Fonte: adaptada pelo autor a partir de vídeo disponibilizado pela Secretaria do Tesouro Nacional (BRASIL, 2021c).

No exemplo mostrado na Figura 42, entre os valores referentes à conta de mobiliário em geral, há um valor de entrada extraorçamentária, pois se trata de uma implantação. Caso houvesse uma entrada advinda de um empenho realizado pela unidade, os valores correspondentes estariam em entradas orçamentárias. Na Figura 43, a seguir, pode-se ver a continuação do mesmo relatório gerado.

Figura 43 – Continuação do relatório de movimentação de bens móveis (RMB) do

**Siads** 

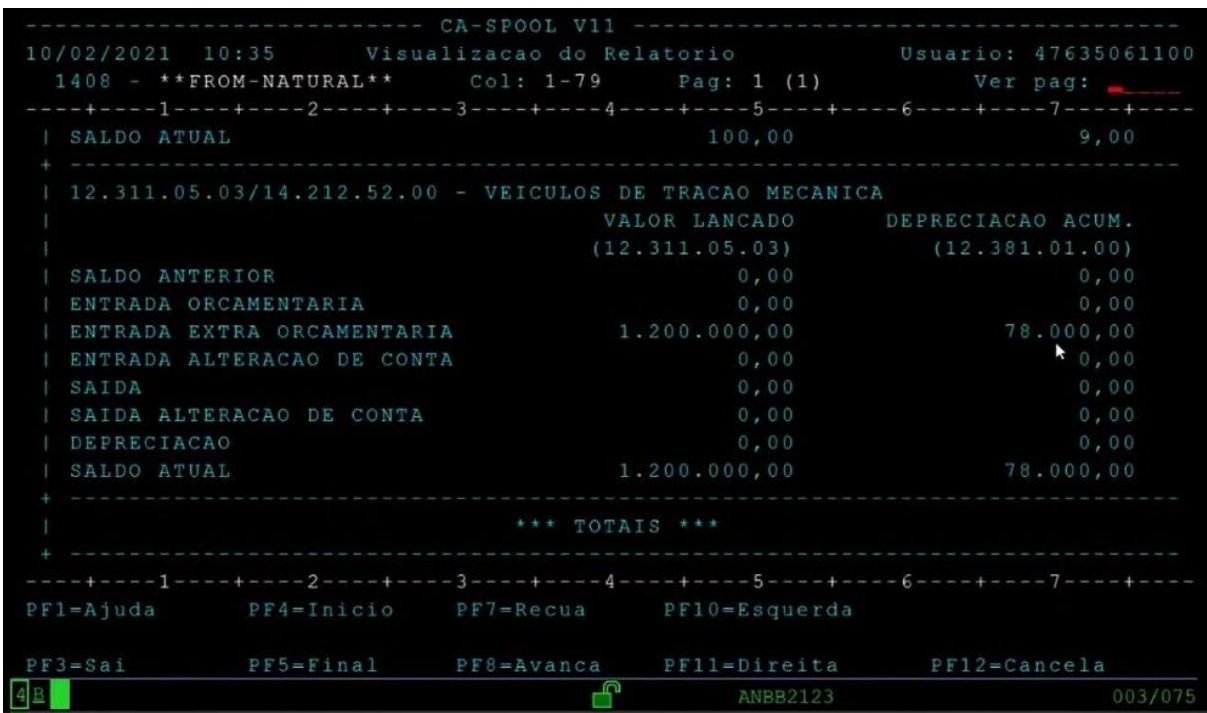

Fonte: adaptada pelo autor a partir de vídeo disponibilizado pela Secretaria do Tesouro Nacional (BRASIL, 2021c).

A Figura 43 mostra a linha de totalização de valores (saldo atual) referentes ainda à primeira conta, mobiliário em geral. Em seguida, são exibidos os valores referentes à próxima conta do relatório, veículos de tração mecânica. Como, no exemplo utilizado, apenas essas duas contas estavam presentes, o relatório já inicia sua área final, com a totalização geral dos valores de todas as contas. Na Figura 44, a seguir, tem-se a conclusão do mesmo relatório gerado.

 $CA-SPOOL$  V11 --192/2021 10:37 Visualizacao do Relatorio Usuario: 47635061100<br>1408 - \*\*FROM-NATURAL\*\* Col: 1-79 Pag: 1 (1) Ver pag: -3----+----4----+----5----+----6----+----7----+  $--1---+---2---+---$ VALOR LANCADO DEPRECIAÇÃO ACUM. SALDO ANTERIOR ENTRADA ORCAMENTARIA ENTRADA EXTRA ORCAMENTARIA 78.009,00 ENTRADA ALTERACAO DE CONTA I SAIDA | SAIDA ALTERACAO DE CONTA | DEPRECIACAO | LOCAL: RESPONSAVEL PELO PATRIMONIO  $P F 1 0 = E s que r da$  $PFI = Ajuda$  $PFA=Inicio$  $P$ F7=Recua PF11=Direita PF12=Cancela ANBB2123 003/075

Figura 44 – Conclusão do relatório de movimentação de bens móveis (RMB) do

Fonte: adaptada pelo autor a partir de vídeo disponibilizado pela Secretaria do Tesouro Nacional (BRASIL, 2021c).

A Figura 44 contém então a parte final do RMB gerado. São feitas todas as totalizações gerais, referentes às contas que estiverem presentes no relatório (nesse caso, apenas duas). Ao final, há espaços destinados ao preenchimento de local e data, assim como a assinatura do responsável pelo patrimônio.

Um outro relatório importante disponível nesse mesmo menu é o de bens por conta. Na Figura 45, a seguir, apresenta-se um exemplo desse relatório.

**Siads** 

|                                              | ----- CA-SPOOL V11 -------- |                                                                  |                                                                                                    |
|----------------------------------------------|-----------------------------|------------------------------------------------------------------|----------------------------------------------------------------------------------------------------|
|                                              |                             |                                                                  | 10/02/2021 10:50 Visualizacao do Relatorio 60 Usuario: 47635061100                                  |
|                                              |                             |                                                                  | $1412$ $\rightarrow$ **FROM-NATURAL** $\quad$ Col: 1-79 $\quad$ Pag: 1 (2) $\quad$ Ver pag: $\quad$ |
|                                              |                             |                                                                  | ----+----1----+----2---+----3----+----4-----+----5----+----6----+----7----+----                     |
|                                              |                             |                                                                  |                                                                                                    |
|                                              |                             |                                                                  | CONSELHO ADMINISTRATIVO DE DEFESA ECONOMICA CONSELHO ADMINISTRATIVO DE DEFESA ECONOMICA             |
|                                              |                             |                                                                  | 303001 - CONSELHO ADMINISTRATIVO DE DEFESA ECONOMICA PAGINA: 1                                      |
|                                              |                             | GESTAO: 30211 - CONSELHO ADMINISTRATIVO DE DEFESA ECONOMICA      |                                                                                                    |
| RELATORIO DE TOTAL DE BENS POR CONTA         |                             |                                                                  |                                                                                                    |
|                                              |                             |                                                                  |                                                                                                    |
|                                              |                             | CONTA: $12.311.05.03/14.212.52.00 - VETCULOS DE TRACAO MECANICA$ |                                                                                                    |
|                                              |                             |                                                                  |                                                                                                    |
| NUMERO PATRIMONIAL                           |                             | VALOR                                                            |                                                                                                    |
|                                              |                             |                                                                  |                                                                                                    |
| 9378476566                                   |                             | 40.000,00                                                        |                                                                                                    |
| 9378476567                                   |                             | 40.000,00                                                        |                                                                                                    |
| 9378476568                                   |                             | 40.000,00                                                        |                                                                                                    |
| 9378476569                                   |                             | 40.000,00                                                        |                                                                                                    |
| 9378476570                                   |                             | 40.000,00                                                        |                                                                                                    |
| 9378476571                                   |                             | 40.000.00                                                        |                                                                                                    |
|                                              |                             |                                                                  | ----+----1----+----2----+----3----+----4----+----5----+----6----+----7----+----                     |
| PF1=Ajuda PF4=Inicio PF7=Recua PF10=Esquerda |                             |                                                                  |                                                                                                    |
|                                              |                             | PF3=Sai PF5=Final PF8=Avanca PF11=Direita PF12=Cancela           |                                                                                                    |
|                                              | n                           | <b>ANBB2123</b>                                                  | 003/075                                                                                             |

Figura 45 – Relatório de bens por conta do Siads

Fonte: adaptada pelo autor a partir de vídeo disponibilizado pela Secretaria do Tesouro Nacional (BRASIL, 2021c).

No exemplo contido na Figura 45, apresentam-se todos os bens, com números patrimoniais e seus valores de uma conta informada anteriormente pelo usuário (nesse caso, veículos de tração mecânica).

O Siads também possibilita a realização de transferências externas diretas de bens patrimoniais. Ou seja, o bem é transferido para um outro órgão. Para isso, no menu de movimentação de bens, é preciso selecionar a opção de transferência externa direta e, na tela seguinte, as opções de inclusão, exclusão e confirmação serão apresentadas, seguindo o modelo já visto para outras operações já vistas para o Siads. O usuário deverá selecionar então a opção de inclusão. A seguir, são listadas as Uorgs com bens disponíveis para transferências, para seleção do usuário. É preciso preencher um número de documento e informar se o destino será um, entre órgãos Siads ou não Siads. Estes últimos são os órgãos que ainda não aderiram ao sistema e devem fazer parte do cadastro de terceiros, um cadastro do Siads para entidades externas ao sistema, mas que participam, de alguma forma, de uma operação que gera algum reflexo no mesmo, como nesse caso de transferência de bens. Escolhendo a primeira opção, o Siads lista então todos os órgãos que podem receber o bem a ser transferido. Depois de selecionado o órgão, deve-se selecionar a Uorg entre todas as vinculadas a este. Com todos os dados do destino selecionados, procede-se finalmente à seleção dos bens a serem transferidos, de acordo com a Figura 46 a seguir.

```
DATA: 10/02/2021
                         HORA: 10:59:42
                                                   USUARIO: WELLYNGTON
UASG
             : 303001 - CONSELHO ADMINISTRATIVO DE DEFESA ECONOMICA
ÓRGÃO ORIGEM : 30211 - CONSELHO ADMINISTRATIVO DE DEFESA ECONOMICA
UORG ORIGEM : 018558 - SEPAT DO CONSELHO ADMINISTRATIVO DE DEFESA ECONOMI
ÓRGÃO DESTINO : 25000 - MINISTERIO DA FAZENDA
UORG DESTINO : 000007 - SECAO DE ENGENHARIA E MANUTENCAO DA DIVISAO DE ATI
DOCUMENTO
             : 2021000001
                                DATA DO DOCUMENTO: 10/02/2021
NRO PROCESSO : 000000000000000123
INFORME OU ESCOLHA O(S) BEM(NS):
X 9378476565 9378476566 9378476567
                                                           FIM DE CONSULTA.
                                   ₽
```

```
Figura 46 – Tela de transferência externa de bens do Siads
```
Fonte: adaptada pelo autor a partir de vídeo disponibilizado pela Secretaria do Tesouro Nacional (BRASIL, 2021c).

A Figura 46 contém a relação dos bens a serem selecionados em uma transferência externa direta entre dois órgãos do Siads, dentro de suas respectivas Uorgs. Após a seleção, o usuário também deverá informar um motivo para a transferência em curso.

É importante salientar que o item de material envolvido na transferência externa também precisa estar bem definido no destino e em compatibilidade com o item de material da origem. Assim, o item precisa estar personalizado na Uorg que receberá o bem e na mesma conta contábil vinculada a este na Uorg de origem. Caso isso não ocorra, o sistema apresentará uma mensagem especificando o tipo de divergência que precisará ser corrigida. A Figura 47, a seguir, exemplifica essa situação.

| DATA: 10/02/2021 | HORA: 10:59:49                                                                                                    | USUARIO: WELLYNGTON                                                               |
|------------------|----------------------------------------------------------------------------------------------------|-----------------------------------------------------------------------------------|
|                  |                                                                                                    | PARA ENVIO DOS BENS SELECIONADOS, CORRIGIR DIVERGENCIAS, CONFORME LEGENDA ABAIXO: |
|                  | 1) Item de material personalizado em conta contábil(eis) diferente.<br>2) item de material não personalizado no destino. |                                                                                   |
| 9378476565       | PATRIMONIO ITEM MATERIAL CONTA ORIGEM CONTA DESTINO TIPO DIVERGENCIA<br>000054232 123110303                              |                                                                                   |

Figura 47 – Divergência na transferência externa de bens do Siads

A Figura 47 demonstra uma situação em que uma divergência foi encontrada durante uma tentativa de transferência externa direta de um bem no Siads. Nesse caso, tratou-se de um item de material que ainda não estava personalizado na Uorg de destino. Assim, um usuário dessa Uorg precisará realizar a personalização, certificando-se de vincular o item de material à mesma conta contábil vinculada a ele na Uorg de origem. Somente após esse ajuste, a transferência externa direta do bem poderá ser efetivada.

Após essa operação de inclusão inicial, também é preciso confirmar a operação de transferência externa, dentro do mesmo menu, em opção correspondente, realizada pela Uorg de destino. Nela basta percorrer os mesmos passos da inclusão de transferência, desde a seleção da Uorg de origem, passando pelo destino para órgão no Siads ou não Siads, até os passos finais. Antes dessa operação de confirmação, a unidade de origem também pode cancelar a transferência, através da opção exclusão. Uma vez realizada a transferência, o Siads mantém no órgão de destino todo o histórico do bem, com o mesmo número de patrimônio e todas as depreciações já ocorridas.

Para o caso de um órgão não Siads ser o destino da transferência externa direta, o mesmo deverá constar no cadastro de terceiros, destinados às entidades não participantes diretamente do Siads. O fluxo da transferência é semelhante, devendo o usuário apenas selecionar o terceiro cadastrado, no lugar em que selecionaria o órgão Siads.

Há também, no Siads, a possibilidade de realizar doações de bens. Essa situação possui algumas características especiais, descritas na sequência. Para realizar uma doação, é necessário que o bem passe por uma avaliação anterior. A doação, ao contrário da transferência externa direta, vista anteriormente, destina o

bem para uma entidade que não está no âmbito do controle do Siads, como uma prefeitura ou uma escola. Tipicamente são materiais que já se encontram em situação antieconômica ou irrecuperável. Para que um bem possa passar por uma avaliação, é preciso que ele esteja na Uorg do patrimônio. As demais Uorgs não fazem esse tipo de operação. Portanto, para possibilitar que a avaliação seja efetivada, é necessário que ocorra uma troca de responsabilidade do bem para a Uorg de patrimônio, operação já descrita. A Figura 48, a seguir, exibe o menu de inclusão de avaliação de bens do Siads.

Figura 48 – Menu de inclusão de avaliação de bens do Siads

| SIADS, PATRIM, AVALIACAO, INCAVALIA (INCLUI AVALIACAO)      |
|-------------------------------------------------------------|
|                                                             |
|                                                             |
| UASG : 303001 - CONSELHO ADMINISTRATIVO DE DEFESA ECONOMICA |
|                                                             |
| ( _ ) INFORMAR BENS PATRIMONIAIS PARA AVALIAÇÃO             |
|                                                             |
| ( ) SELECIONAR BENS PATRIMONIAIS PARA AVALIACÃO             |
|                                                             |
| ( ) AVALIAR A SITUAÇÃO DE BENS PATRIMONIAIS                 |
|                                                             |
| ( ) DESTINAR BENS PATRIMONIAIS AVALIADOS                    |
|                                                             |

Fonte: adaptada pelo autor a partir de vídeo disponibilizado pela Secretaria do Tesouro Nacional (BRASIL, 2021c).

No menu de inclusão de avaliação de bens, visto na Figura 48, é possível selecionar as opções de informar bens, caso os números dos mesmos estejam disponíveis, ou selecionar bens, para que todos os bens sob a responsabilidade da Uorg de patrimônio sejam listados para seleção. Após essa medida, basta confirmar a inclusão. Essa operação serve para dar início ao processo de avaliação propriamente dito. Assim, os bens ainda não são propriamente avaliados nesse passo. Eles apenas são selecionados para avaliação.

Então, após todos os bens serem selecionados e confirmados, no mesmo menu de inclusão de avaliação, passa-se à opção "Avaliar a situação de bens patrimoniais". Na tela inicial, é possível filtrar os bens incluídos durante um período de tempo ou simplesmente listar todos aqueles destinados à avaliação. A avaliação precisa ser feita caso a caso, pois cada bem a ser avaliado poderá se encontrar em uma situação específica. Selecionado o bem para a avaliação, o Siads traz as respectivas informações que se encontram armazenadas em relação à situação e ao valor da avaliação, como exemplifica a Figura 49 a seguir.

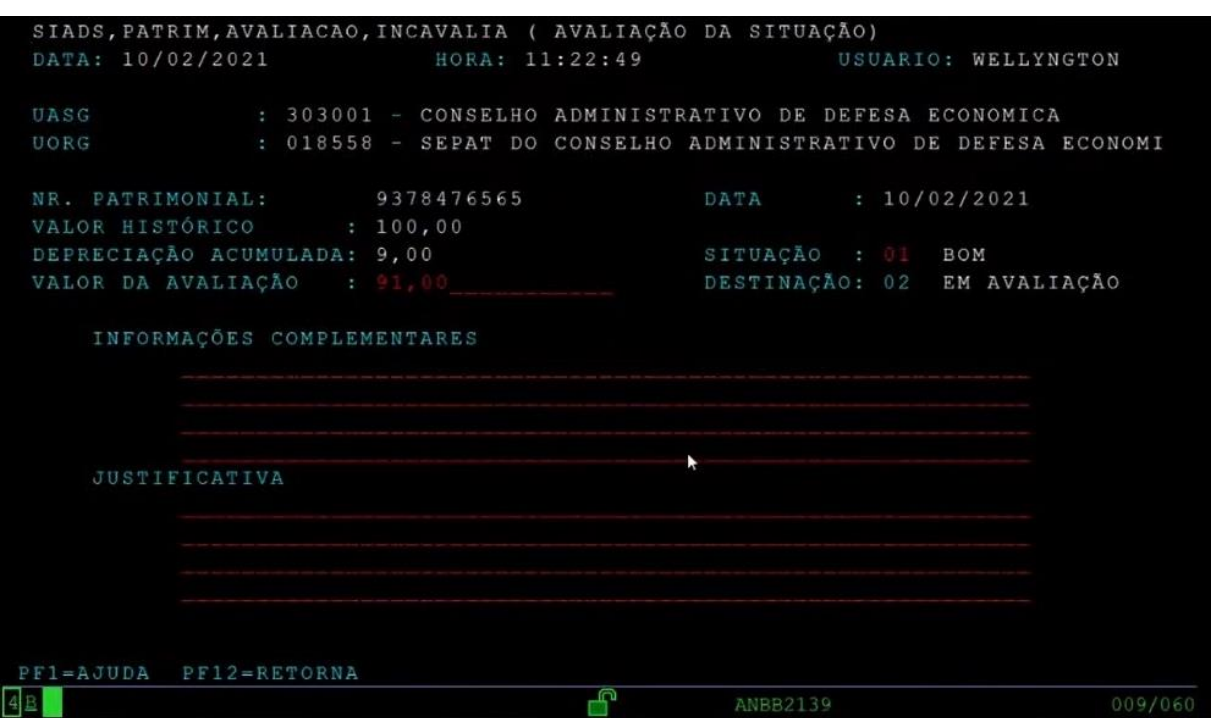

Figura 49 – Tela de avaliação da situação de bens do Siads

Fonte: adaptada pelo autor a partir de vídeo disponibilizado pela Secretaria do Tesouro Nacional (BRASIL, 2021c).

Assim, como demonstrado no exemplo da Figura 49, o bem cujo valor histórico foi de R\$ 100,00 e já sofreu depreciação de R\$ 9,00 possui o valor de avaliação de R\$ 91,00. A situação do mesmo é boa, pois o bem nunca passou por qualquer avaliação que modificasse a mesma desde que foi cadastrado. Tanto a informação da situação quanto o valor de avaliação podem ser alterados pelo usuário, estando com suas respectivas informações em caracteres vermelhos. A situação poderá variar entre: bom, recuperável, irrecuperável, ocioso e antieconômico. Além disso, o usuário deverá preencher também as informações complementares e a justificativa. Preenchidas todas as informações, o sistema apresenta uma tela de confirmação e já destina o bem ao Reuse, solução desenvolvida pelo Ministério da Economia, que oferta bens móveis para a administração pública, disponibilizados por órgãos de governo. A Figura 50, a seguir, retrata esse momento.

SIADS, PATRIM, AVALIACAO, INCAVALIA ( AVALIAÇÃO DA SITUAÇÃO) DATA: 10/02/2021 HORA: 11:22:49 USUARIO: WELLYNGTON : 303001 - CONSELHO ADMINISTRATIVO DE DEFESA ECONOMICA : 018558 - SEPAT DO CONSELHO ADMINISTRATIVO DE DEFESA ECONOMI UORG NR. PATRIMONIAL: 9378476565 DATA: 10/02/2021 100,00 VALOR HISTÓRICO DEPRECIAÇÃO ACUMULADA: 9,00 SITUAÇÃO : ANTIECONOMICO VALOR DA AVALIAÇÃO : 50,00 DESTINAÇÃO : REUSE INFORMAÇÕES COMPLEMENTARES AULAO SIADS **JUSTIFICATIVA** ŀ. AULAO SIADS CONFIRMA INCLUSAO : S (S-SIM, N-NAO, A-ALTERA)  $PFAJUDA$  $\overline{f}$ ANBB2139 022/039

Figura 50 – Tela de confirmação de avaliação da situação de bem do Siads

Fonte: adaptada pelo autor a partir de vídeo disponibilizado pela Secretaria do Tesouro Nacional (BRASIL, 2021c).

A Figura 50 mostra a destinação do bem automaticamente sendo direcionada ao Reuse, no momento da confirmação da avaliação de sua situação. Nesse caso, também a situação e o valor da avaliação foram alterados. Após a confirmação, é possível imprimir o Termo de Vistoria, com as informações apresentadas na tela, para ser anexado ao processo correspondente à alienação do bem.

Após essa avaliação da situação do bem patrimonial, ainda no menu de inclusão de avaliação, é possível alterar a destinação dos bens patrimoniais avaliados. Tal operação somente é disponibilizada para bens já avaliados há dez dias ou mais, prazo regimental para que os mesmos fiquem visíveis no Reuse. Selecionado o bem que já se encontre disponível, o Siads traz uma tela com as mesmas informações presentes na tela de avaliação do bem. Porém apenas a informação sobre a destinação pode ser alterada pelo usuário, conforme demonstra a Figura 51 a seguir.
| DATA: 10/02/2021<br>$\mathbf{30}$<br>UASG<br>: 01<br>UORG<br>NR. PATRIMONIAL:   POSICOES, DEVE SER IN- | DESTINACAO<br>CAMPO NUMERICO COM<br>$\overline{2}$ | USUARIO: WELLYNGTON<br>DE DEFESA ECONOMICA<br>ISTRATIVO DE DEFESA ECONOMI |
|----------------------------------------------------------------------------------------------------|----------------------------------------------------|---------------------------------------------------------------------------|
|                                                                                                    |                                                    |                                                                           |
|                                                                                                    |                                                    |                                                                           |
|                                                                                                    |                                                    |                                                                           |
|                                                                                                    |                                                    |                                                                           |
|                                                                                                    |                                                    |                                                                           |
|                                                                                                    |                                                    | 1:10/02/2021                                                              |
|                                                                                                    | VALOR HISTÓRICO   FORMADA A DESTINACAO             |                                                                           |
| DEPRECIAÇÃO ACUMULA   DO BEM.                                                                          |                                                    | AÇÃO : 05 ANTIECONOMICO                                                   |
| VALOR DA AVALIAÇÃO                                                                                     |                                                    | INAÇÃO: 29 REUSE                                                          |
|                                                                                                    | ONDE: $1 - EM$ USO                                 |                                                                           |
| INFORMAÇÕES COM                                                                                        | $7 - A DOAR$                                       |                                                                           |
| AULAO SIA                                                                                              | 8 - A ABANDONAR                                    |                                                                           |
|                                                                                                    | 9 - A INUTILIZAR                                   |                                                                           |
|                                                                                                    | 10 - A VENDER                                      |                                                                           |
|                                                                                                    | 30 - A TRANSFERIR                                  |                                                                           |
| <b>JUSTIFICATIVA</b>                                                                                   |                                                    |                                                                           |
|                                                                                                    | AULAO SIA   TECLE <enter> PARA</enter>             |                                                                           |
|                                                                                                    | CONTINUAR                                          |                                                                           |
|                                                                                                    |                                                    |                                                                           |
|                                                                                                    |                                                    |                                                                           |
|                                                                                                    |                                                    |                                                                           |
|                                                                                                    |                                                    |                                                                           |
|                                                                                                    |                                                    |                                                                           |
| PF1=AJUDA PF12=RETORNA                                                                                 | Ġ                                                  | ANBB2139<br>001/022                                                       |

Figura 51 – Tela de alteração da destinação do bem avaliado do Siads

Fonte: adaptada pelo autor a partir de vídeo disponibilizado pela Secretaria do Tesouro Nacional (BRASIL, 2021c).

A Figura 51 traz a tela de alteração da destinação de um bem já avaliado no Siads. Entre as opções possíveis estão: em uso, a doar, a abandonar, a inutilizar, a vender e a transferir. Caso uma opção que implique retirada do bem do patrimônio do órgão seja selecionada, o sistema fará a retirada do valor do mesmo da conta na qual este era contabilizado e incluirá o mesmo na conta de bens móveis a alienar até que seja dada a saída no patrimônio.

Para dar a saída de um bem do patrimônio, no menu correspondente, assim como nas outras diversas operações já vistas, é preciso inicialmente fazer uma inclusão de saída de bens. Essa saída de bem pode acontecer de três maneiras, selecionáveis no menu seguinte: baixa administrativa, doação/venda ou inutilização/abandono. A Figura 52, a seguir, contém esse menu.

SIADS, PATRIM, SAIDA, INCSAIDA ( INCLUSÃO DE SAÍDA DE BENS ) DATA: 10/02/2021 HORA: 11:28:47 USUARIO: UASG : 303001 - CONSELHO ADMINISTRATIVO DE DEFESA ECONOMICA ( \_ ) BAIXA ADMINISTRATIVA ) DOAÇÃO / VENDA ) INUTILIZAÇÃO / ABANDONO ×

Figura 52 – Menu de tipos de saída de bem do Siads

Fonte: adaptada pelo autor a partir de vídeo disponibilizado pela Secretaria do Tesouro Nacional (BRASIL, 2021c).

A Figura 52 lista os tipos de saída de bem do Siads. As baixas administrativas são efetuadas pelo gestor do patrimônio, de forma discricionária, devido a bens cadastrados em duplicidade ou por bem extraviado, entre outras. A Figura 53, a seguir, mostra a tela de baixa administrativa do Siads.

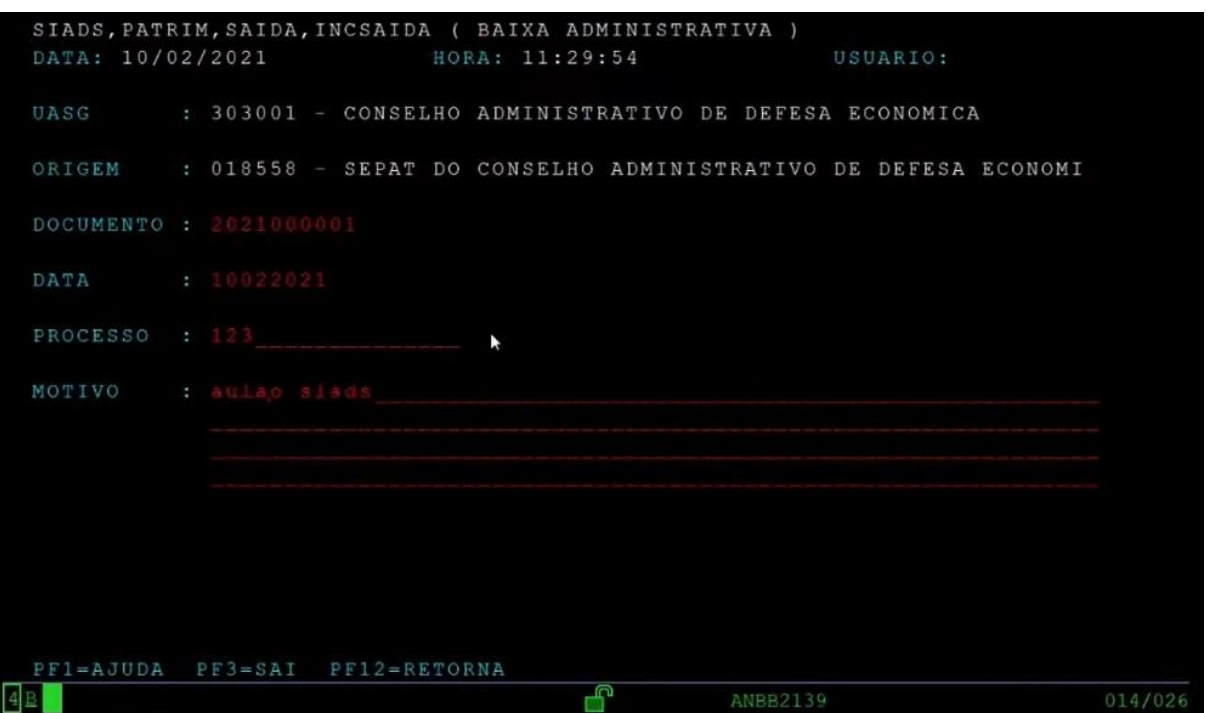

Figura 53 – Tela de baixa administrativa de bem do Siads

Fonte: adaptada pelo autor a partir de vídeo disponibilizado pela Secretaria do Tesouro Nacional (BRASIL, 2021c).

Conforme é possível visualizar na Figura 53, após informar inicialmente a Uorg de origem do bem a ser baixado, o usuário preenche as informações referentes a

documento, data, processo e motivo da baixa. Em seguida, seleciona os bens disponíveis na Uorg informada. Uma vez selecionados os bens, o sistema pede apenas uma confirmação para efetuar a baixa administrativa. O bem baixado permanece com seu histórico no Siads. Assim, o número de patrimônio do mesmo não poderá ser reutilizado.

Já a saída por doação/venda pode ser utilizada para bens que já passaram por uma avaliação prévia. Depois de selecionada essa saída, o usuário deve especificar qual o tipo que deseja exatamente, entre doação ou venda dos bens. É possível informar os números desses bens manualmente ou fazer uma seleção entre os bens de uma Uorg. Após a escolha por um desses métodos, o sistema apresenta uma tela para preenchimento dos dados referentes à saída, conforme a Figura 54 a seguir.

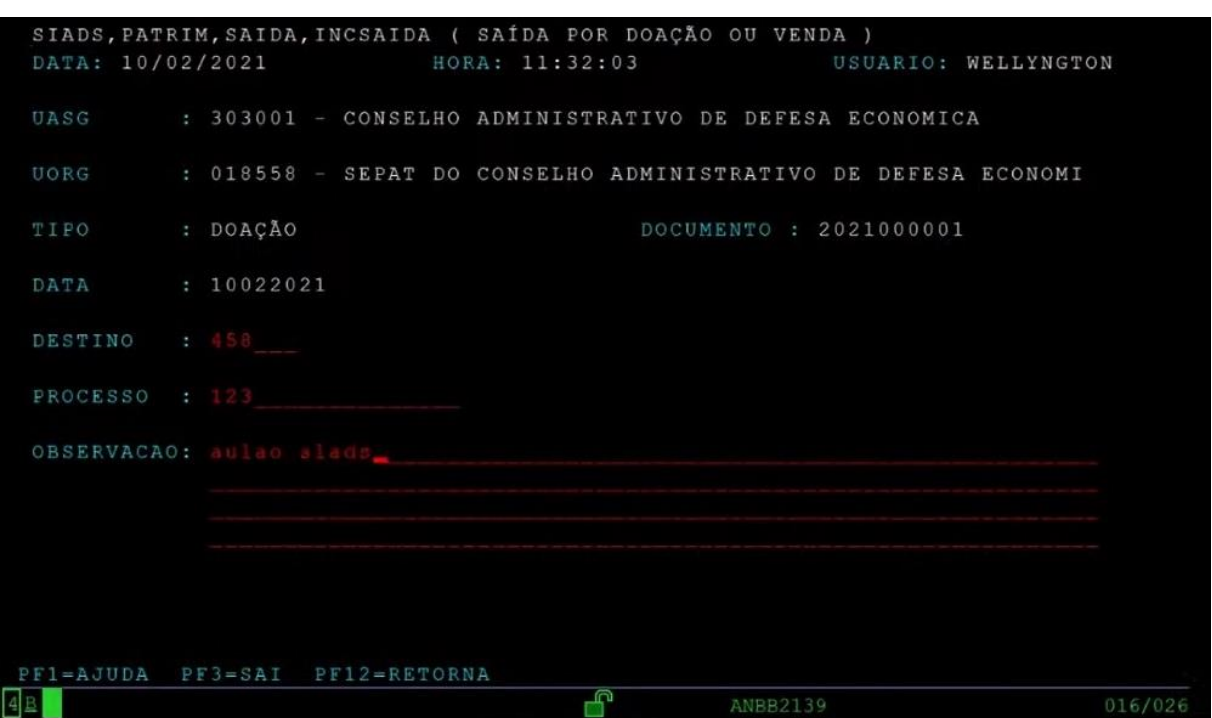

Figura 54 – Tela de saída por doação ou venda de bem do Siads

Fonte: adaptada pelo autor a partir de vídeo disponibilizado pela Secretaria do Tesouro Nacional (BRASIL, 2021c).

Como vista na Figura 54, no caso da saída por doação/venda, o Siads solicita um destino para o bem, que deverá ser preenchido com o código de um terceiro já cadastrado no sistema. Além disso, é importante notar que os bens listados para seleção serão aqueles que já estiverem com a destinação alterada, na tela de

destinação de bens avaliados, para as opções a doar ou a vender, de acordo com a opção de tipo de saída selecionada.

A última opção de inclusão de saída, por sua vez, é aquela por inutilização/abandono. Também nessa opção é necessária uma avaliação prévia dos bens. As telas para lançamento dessa opção seguem modelo análogo ao descrito na opção de saída por doação/venda. Apenas os bens a serem selecionados deverão estar já com a destinação cadastrada como a inutilizar ou a abandonar, também de acordo com o tipo de saída escolhido pelo usuário.

No menu de saída de bens, também há a opção de gerar relatórios de saída, que apresenta três opções: bens a alienar, pedido de venda e termos de saída. Entre estes, os termos de saída são exigidos para assinatura do gestor responsável pelo bem ou pelo beneficiário que receberá o mesmo, de acordo com o tipo de saída que for dada no sistema. A Figura 55, a seguir, contém o menu para seleção do tipo de termo de saída a ser impresso no Siads.

Figura 55 – Menu de tipos de termos de saída de bem do Siads

|            |              | SIADS, PATRIM, SAIDA, RELSAIDA (TERMOS DE SAIDA)            |  |
|------------|--------------|-------------------------------------------------------------|--|
|            |              |                                                             |  |
|            |              |                                                             |  |
|            |              | UASG : 303001 - CONSELHO ADMINISTRATIVO DE DEFESA ECONOMICA |  |
|            |              |                                                             |  |
| $TIPO$ : ( | CESSAO       |                                                             |  |
|            | DOACAO       |                                                             |  |
|            | VENDA        |                                                             |  |
|            |              | ( ) INUTILIZACAO                                            |  |
|            | ( ) ABANDONO |                                                             |  |
|            |              | ( ) BAIXA ADMINISTRATIVA                                    |  |
|            |              | ( ) TRANFERENCIA EXTERNA                                    |  |
|            |              |                                                             |  |

Fonte: adaptada pelo autor a partir de vídeo disponibilizado pela Secretaria do Tesouro Nacional (BRASIL, 2021c).

Conforme a Figura 55, existem os seguintes tipos de termos de saída no Siads: cessão, doação, venda, inutilização, abandono, baixa administrativa e transferência externa. Os termos de saída devem ser emitidos para assinatura do gestor da unidade responsável pela saída do bem. E aqueles termos dos tipos cessão, doação e venda devem ser assinados pelo respectivo beneficiário responsável pelo recebimento dos bens.

Dentro da mesma filosofia de outras operações do Siads, também é possível alterar ou excluir uma saída, desde que esta ainda se encontre pendente e que o exercício financeiro ainda permaneça o mesmo no Siafi, com o qual o Siads está integrado.

Cabe adicionar que o Siads também possui um cadastro de bens intangíveis. Tal cadastro acontece de forma bem semelhante ao já visto em relação aos bens móveis. Também é necessário definir uma faixa patrimonial para esse tipo de bem, a ser solicitada pelo órgão à equipe central do Siads. Estando essa faixa definida e disponibilizada ao órgão, este pode dar início ao lançamento de seus bens intangíveis. Porém, embora o Siads já disponibilize o recurso para lançamentos referentes a amortizações desse tipo de bem, o seu fluxo de controle ainda não está completamente desenvolvido. Movimentações, alienações e baixas de intangíveis ainda não estão disponíveis no sistema, com a expectativa por parte da equipe de desenvolvimento de ser disponibilizadas em breve.

## **3.5.2 O inventário de bens móveis no Siads**

Um recurso presente no Siads que pode desempenhar papel fundamental no controle de bens móveis de uma entidade é a possibilidade de abertura de inventários desses bens. Por meio do inventário, é possível realizar ajustes diversos em relação aos bens patrimoniais, atualizando informações sobre os mesmos, os respectivos setores em que estão alocados e até mesmo sua existência física em contraponto com os dados armazenados no sistema.

As funcionalidades do inventário de bens móveis no Siads estão divididas entre três ambientes: além do ambiente de grande porte, o mesmo visto na seção anterior desta pesquisa, há a utilização do ambiente *web*, com funcionalidades acessíveis através do sistema *web*, como também o ambiente móvel, acessível via aplicativo do sistema operacional Android e destinado àquelas funções em que é importante o uso de aparelhos desse tipo, como celulares ou *tablets*. A presente seção objetiva apresentar os principais pontos do processo de inventário de bens no Siads. Foi escrita tendo como base um tutorial disponibilizado pelo antigo Ministério da Fazenda no endereço eletrônico https://siads.fazenda.gov.br/tutorial/html/index.html.

O processo de inventário de bens móveis do Siads é composto das seguintes etapas: 1) abertura do inventário, no ambiente *web*; 2) carregamento do arquivo de coleta, no ambiente móvel; 3) coleta dos dados dos bens, no ambiente móvel; 4) envio do arquivo de coleta, no ambiente móvel; 5) busca em outras unidades pelos bens coletados não localizados na base, no ambiente *web*; 6) resolução de conflitos na coleta, no ambiente *web*; 7) finalização da coleta, no ambiente *web*; 8) ajustes nas divergências coletadas, no ambiente de grande porte; 9) finalização do inventário, no ambiente *web*. Essas etapas são descritas detalhadamente a seguir.

Para dar início a um inventário de bens móveis, o usuário deve acessar o ambiente *web* do Siads. A Figura 56, a seguir, exibe o trecho do menu lateral do sistema referente ao Patrimônio.

Figura 56 – Menu lateral com as opções do Patrimônio no Siads *web*

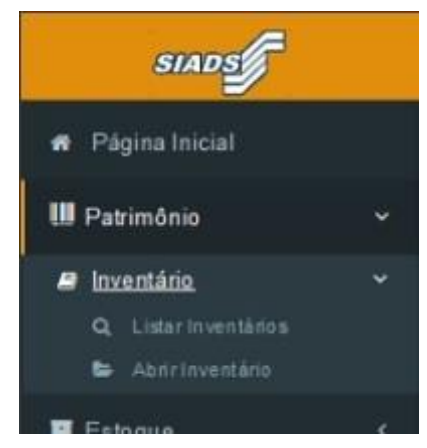

Fonte: adaptada pelo autor a partir de *website* do Ministério da Fazenda (BRASIL, 2017).

A Figura 56 exibe a opção de menu Inventário, dentro do menu de Patrimônio no Siads. Por sua vez, estão disponíveis duas opções: Listar Inventários e Abrir Inventário. Clicando em Listar Inventários, será aberta a tela de consulta a inventários, como mostra a Figura 57 a seguir.

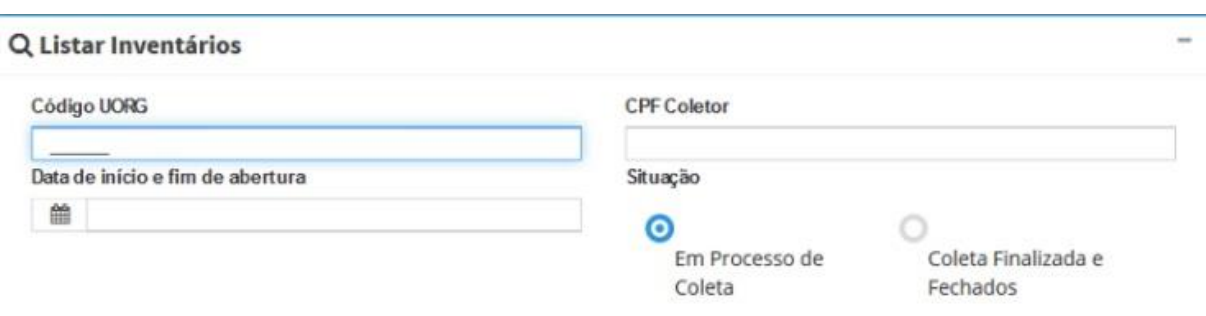

Figura 57 – Tela de consulta a inventários do Siads

Fonte: adaptada pelo autor a partir de *website* do Ministério da Fazenda (BRASIL, 2017).

Essa tela de consulta mostrada na Figura 57 é das mais utilizadas nas funcionalidades relacionadas ao inventário no Siads. A partir dela, o usuário localiza o inventário que deseja buscar e tem diversas opções de operações a serem aplicadas. Tanto inventários abertos quanto já finalizados podem ser buscados. Além dessa situação, a busca pode se dar através do código da Uorg ligada aos bens inventariados, do CPF do coletor dos dados ou das datas de início e fim desse processo. Após essa busca, o Siads apresenta os resultados retornados como na Figura 58 a seguir.

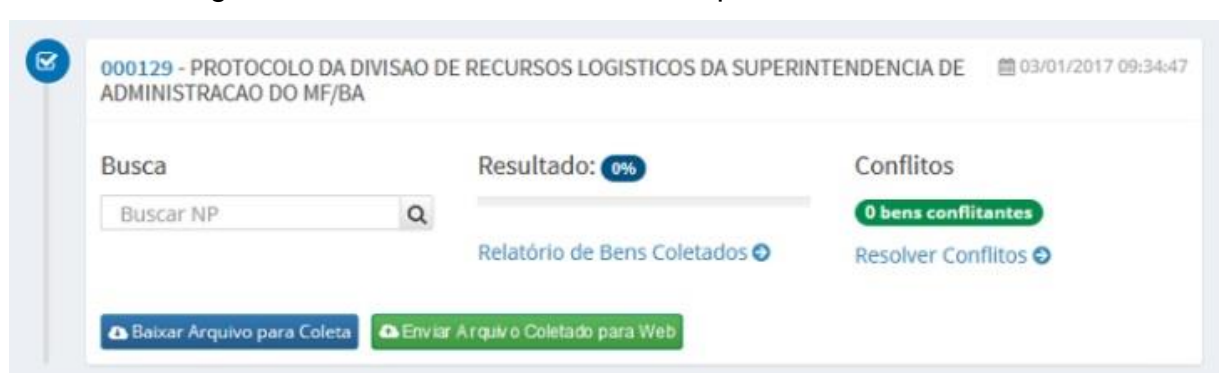

#### Figura 58 – Resultado de uma busca por inventário no Siads

Fonte: adaptada pelo autor a partir de *website* do Ministério da Fazenda (BRASIL, 2017).

A Figura 58 apresenta um inventário localizado na busca realizada na tela específica. Serão listados todos os inventários de qualquer Uorg que esteja ligada à Uasg do usuário e que atendam aos critérios informados na busca. Considerando esse resultado, algumas operações adicionais estão disponíveis. Um número de patrimônio (NP) específico pode ser buscado dentro do inventário listado. É possível também visualizar o relatório com os bens coletados no inventário. Também está acessível um mecanismo para resolução de eventuais conflitos encontrados no inventário, incluindo aqueles provenientes de múltiplas coletas de um mesmo bem.

Para abrir um novo inventário, o usuário deverá clicar na opção correspondente no menu lateral do Siads. O sistema abrirá uma página em que é preciso selecionar a Uorg que será inventariada. Após essa seleção e a confirmação da abertura do novo inventário, todos os bens da Uorg selecionada estarão bloqueados, não sendo possível movimentá-los enquanto o inventário permanecer aberto. Também é importante ressaltar que qualquer Uorg pode possuir apenas um inventário de bens aberto. No momento da abertura, caso a Uorg selecionada já esteja sendo inventariada, o sistema apresentará uma mensagem de alerta, impedindo a operação. Logo após a abertura, o novo inventário já poderá ser visualizado na tela de consulta a inventários do Siads. Esse inventário poderá ser cancelado, através do botão correspondente na tela de consulta, desde que o processo de inventário não tenha sido de fato iniciado.

Uma vez aberto o novo inventário, o trabalho de coleta dos dados dos bens móveis pode ser iniciado. Estando o acesso à *internet* disponível, esse trabalho pode ser feito utilizando dispositivos móveis, como celulares ou *tablets*. Para isso, deve ser utilizado o Siads no ambiente móvel, através de um aplicativo desenvolvido para aparelhos com sistema operacional Android. A Figura 59, a seguir, ilustra o menu inicial do Siads ambiente móvel.

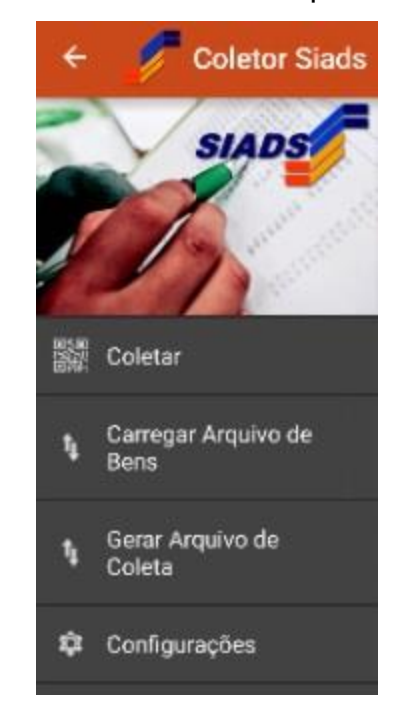

Figura 59 – Menu inicial do aplicativo Siads

Fonte: adaptada pelo autor a partir de *website* do Ministério da Fazenda (BRASIL, 2017).

A Figura 59 apresenta o menu inicial do aplicativo para aparelhos móveis do Siads. Para iniciar o processo de inventário dos bens, o usuário deve selecionar a opção Carregar Arquivo de Bens e, na tela seguinte, optar pelo Carregamento *Online*. Na sequência, deverão ser informados o código da Uorg inventariada, o CPF do usuário encarregado da coleta dos dados e a sua senha no sistema. Após o envio dessas informações, a coleta poderá ser iniciada. Na opção Configurações do menu inicial, o usuário pode selecionar de qual forma será feita a coleta, como mostra a Figura 60 a seguir.

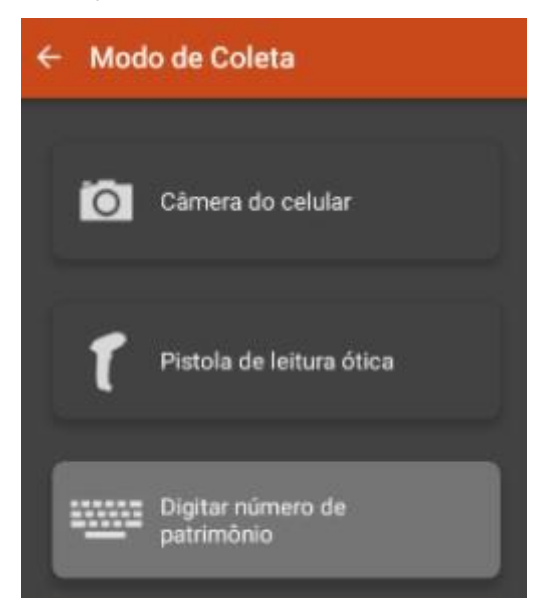

Figura 60 – Seleção do modo de coleta no aplicativo Siads

Fonte: adaptada pelo autor a partir de *website* do Ministério da Fazenda (BRASIL, 2017).

Como visto na Figura 60, há três possíveis modos de fazer a coleta dos dados dos bens: através da própria câmera do dispositivo móvel, utilizando uma pistola de leitura ótica ou digitando o número do patrimônio do bem.

Com o modo de coleta configurado, o usuário deverá selecionar a opção "Coletar" no menu inicial do aplicativo. Na tela seguinte, a Uorg na qual a coleta está sendo realizada deverá ser selecionada. Em seguida, a coleta dos dados poderá ser feita, de acordo com o modo selecionado para isso. Caso a opção pela própria câmera do dispositivo tenha sido escolhida, basta apontá-la para o código de barras presente na etiqueta do bem, para que seja feita sua leitura. Procedimento análogo deverá ser conduzido para a utilização de pistola de leitura ótica, e, no caso de uso do teclado, bastará digitar o número do patrimônio daquele bem. Se o bem recém-coletado estiver cadastrado na Uorg selecionada, o aplicativo exibirá seus dados, como apresenta a Figura 61 a seguir.

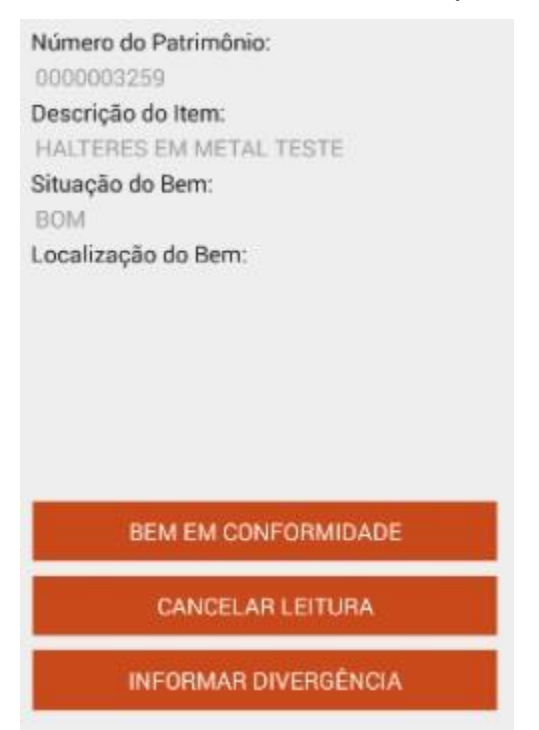

# Figura 61 – Dados do bem coletado no aplicativo Siads

Fonte: adaptada pelo autor a partir de *website* do Ministério da Fazenda (BRASIL, 2017).

A Figura 61 demonstra os dados de um bem coletado já cadastrados naquela Uorg no Siads. São exibidos o número de patrimônio, a descrição, a situação e a localização do bem. Nessa tela, o usuário também tem três possíveis ações a tomar. Se as informações apresentadas estiverem de acordo com o bem que foi coletado, deverá informar que o bem se encontra em conformidade. Caso, por qualquer motivo, queira cancelar a operação ou até mesmo repeti-la, deverá cancelar a leitura. E, se houver alguma discrepância entre as informações apresentadas na tela e o bem coletado, deverá informar a divergência.

Havendo alguma divergência a ser informada pelo usuário, esta deverá ser especificada na tela posterior à seleção dessa opção. A Figura 62, a seguir, exemplifica essa tela.

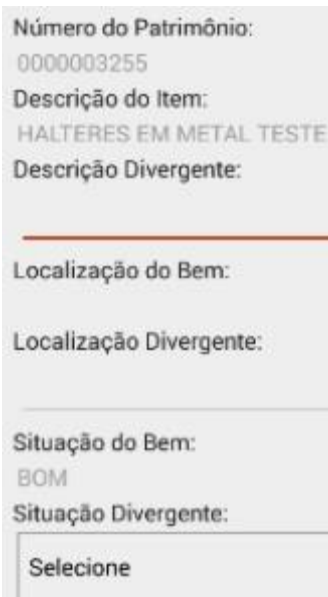

Figura 62 – Tela de divergência no bem coletado no aplicativo Siads

Fonte: adaptada pelo autor a partir de *website* do Ministério da Fazenda (BRASIL, 2017).

Como visto na Figura 62, pode haver três tipos de divergências a serem informadas nessa tela, relacionadas à descrição do bem, à localização deste ou à sua situação. Aqui cabe destacar que a localização do bem informada nessa tela referese a algum detalhe que possa facilitar a localização do mesmo no ambiente em que se encontra, não se relacionando diretamente ao setor interno no qual este está alocado dentro do órgão, uma vez que a seleção da Uorg no início do processo de coleta responde por essa relação. Assim, após informar as divergências encontradas, basta confirmar o registro e continuar o processo de coleta dos demais bens.

Após a coleta dos dados de todos os bens da Uorg selecionada, registradas as respectivas divergências encontradas durante o processo, será preciso selecionar a opção Gerar Arquivo de Coleta no menu inicial do aplicativo. Uma vez que a coleta foi realizada em aparelho móvel com acesso à *internet*, na tela seguinte, o usuário deverá selecionar o modo Carregamento *On-line*. Na sequência, deverá ser selecionada a Uorg inventariada. Dessa forma, o arquivo gerado enviará as informações coletadas para o inventário aberto na respectiva Uorg.

Assim estará finalizado o trabalho realizado no ambiente móvel do Siads, através do uso do aplicativo. Nesse momento, o processo prossegue, de volta ao ambiente *web* do Siads, com acertos de eventuais conflitos nas coletas, além dos bens não cadastrados. Inicialmente, deverá ser localizado o devido inventário na tela de consulta. Em seguida, deve ser acessado o relatório de bens coletados, utilizando o respectivo botão. A Figura 63, a seguir, mostra esse relatório.

| ê.<br>20                 |
|--------------------------|
| $= 1$                    |
| $\approx$ 16             |
| 白日                       |
| $\overline{\phantom{a}}$ |
| $= 0$                    |
|                          |

Figura 63 – Relatório de bens coletados do Siads

Fonte: adaptada pelo autor a partir de *website* do Ministério da Fazenda (BRASIL, 2017).

A Figura 63 apresenta o relatório de bens coletados da forma como ele é inicialmente exibido em tela, com um panorama mais geral dos itens coletados e as diversas situações nas quais estes se encontram. Para detalhar os bens presentes em cada uma dessas situações, basta clicar em cada uma delas. A Figura 64, a seguir, oferece uma visão desse detalhamento dos bens.

| Património | Coletor           | Data Hora da<br>Coleta |          | Des crição                                                                                     | Localização                        | Situação             |
|------------|-------------------|------------------------|----------|------------------------------------------------------------------------------------------------|------------------------------------|----------------------|
|            |                   |                        | Original | CAMA<br><b>SOLTEIRO</b><br><b>MADEIRA</b><br><b>CAMA DE</b><br><b>SOLTEIRO</b><br>CINZA        | <b>CASADO</b><br><b>PRESIDENTE</b> | <b>BOM</b>           |
| 0003921757 | <b>FELIX</b>      | 06/01/2017<br>16:08:40 | Coletado | Bemestá<br>constando em<br>duas salas.                                                         |                                    |                      |
|            | <b>FELIX</b>      | 05/01/2017<br>15:26:35 | Coletado |                                                                                                |                                    |                      |
| 0003921758 |                   |                        | Original | CAMA<br><b>SOLTEIRO</b><br><b>MADEIRA</b><br><b>CAMA DE</b><br><b>SOLTEIRO</b><br><b>CINZA</b> | <b>CASADO</b><br><b>PRESIDENTE</b> | <b>BOM</b>           |
|            | FELIX             | 06/01/2017<br>17:20:16 | Coletado |                                                                                                |                                    | <b>IRREQUPERAVEL</b> |
|            | <b>FELIX</b>      | 06/01/2017<br>17:19:16 | Coletado |                                                                                                |                                    | <b>RREQUPERAVEL</b>  |
|            | FELIX <sup></sup> | 05/01/2017<br>15:27:04 | Coletado |                                                                                                |                                    |                      |
| 0003921759 |                   |                        | Original | CAMA<br><b>SOLTEIRO</b><br><b>MADEIRA</b><br><b>CAMA DE</b><br><b>SOLTEIRO</b><br><b>CINZA</b> | <b>CASADO</b><br><b>PRESIDENTE</b> | <b>BOM</b>           |
|            | <b>FELIX</b>      | 06/01/2017<br>16:09:56 | Coletado | Está com<br>divergência                                                                        |                                    |                      |
|            | <b>FELIX</b>      | 05/01/2017<br>15:29:58 | Coletado |                                                                                                |                                    |                      |

Figura 64 – Detalhamento do relatório de bens coletados do Siads

Fonte: adaptada pelo autor a partir de *website* do Ministério da Fazenda (BRASIL, 2017).

A Figura 64 detalha os bens em conflito presentes no relatório de bens coletados. Analogamente, qualquer outra situação selecionada na tela inicial do relatório de bens coletados abrirá um detalhamento como esse, contendo todos os bens que se encontrem na referida situação.

Para que o processo de inventário possa ter prosseguimento, é necessário realizar os ajustes devidos em bens não encontrados na base, assim como os referentes aos bens em conflito. Para ajustar os bens não encontrados na base, após abrir o detalhamento correspondente no relatório, uma listagem como a exibida na Figura 65, a seguir, será aberta.

| Patrimôni<br>$\circ$ | <b>Justificativa</b> |                                                |                                                   | Coletas                     |                           |                               | Edit<br>ar |
|----------------------|----------------------|------------------------------------------------|---------------------------------------------------|-----------------------------|---------------------------|-------------------------------|------------|
| 00037236<br>79       |                      | Coletor                                        | Data Hora da<br>Coleta                            | Descrição<br>Divergente     | Localização<br>Divergente | Situação<br><b>Divergente</b> | Ľ          |
|                      |                      | 999.999.999-99<br><b>USUARIO DO</b><br>SISTEMA | <b>SERVICALISTA COL</b><br>14/05/2020<br>16:52:11 | Cadeira escolar<br>- padrao | sala do 1o.<br>andar      | BOM                           |            |

Figura 65 – Detalhamento de bem não encontrado na base

Fonte: adaptada pelo autor a partir de *website* do Ministério da Fazenda (BRASIL, 2017).

A Figura 65 mostra o caso de um bem coletado durante o inventário e não encontrado na base. Para resolver pendências desse tipo, basta clicar no botão de edição para cada item que estiver listado nessa situação. A Figura 66, a seguir, ilustra a tela exibida para edição.

Figura 66 – Edição de informações de bem não encontrado na base

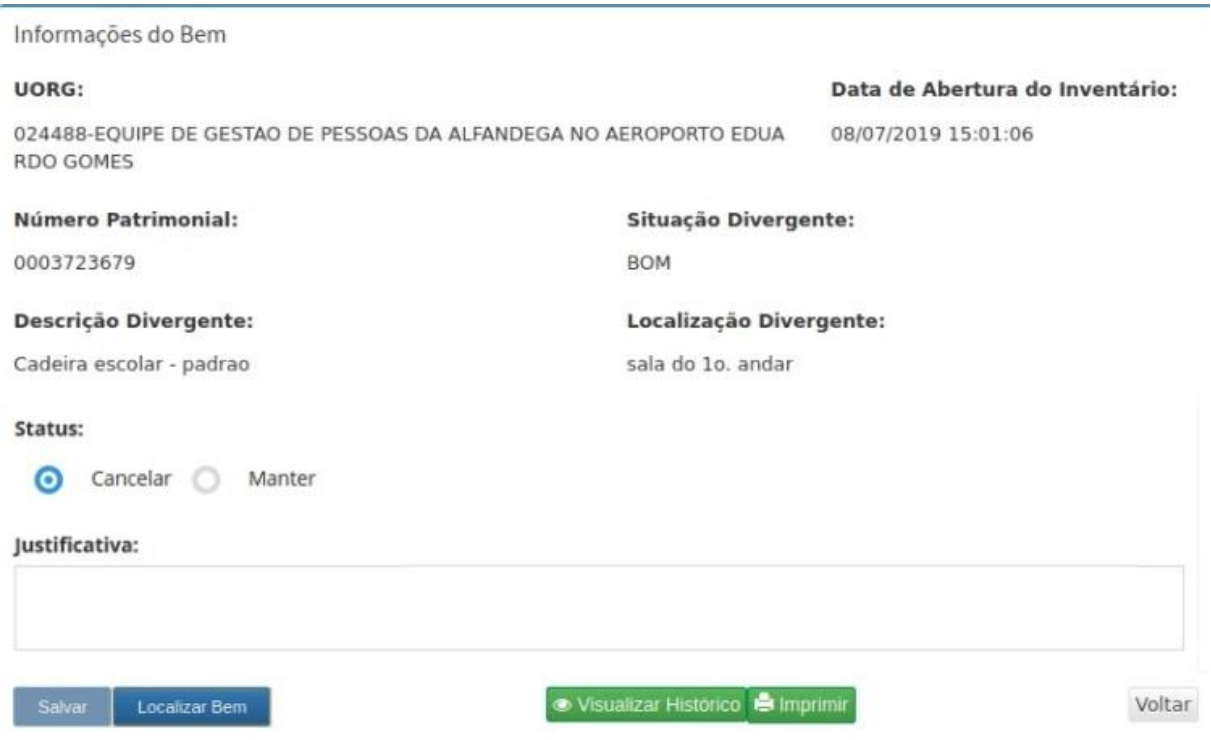

Fonte: adaptada pelo autor a partir de *website* do Ministério da Fazenda (BRASIL, 2017).

Como na Figura 66, o Siads exibirá as informações do bem, de acordo com a coleta realizada durante o inventário. Uma vez que o mesmo não foi localizado na

base de dados da Uorg, o usuário poderá clicar no botão Localizar Bem. O Siads então realiza uma busca pelo bem em toda a base de dados, com o objetivo de identificar se o mesmo número de patrimônio está registrado em alguma outra Uorg. Em caso de a busca retornar outra Uorg ligada ao bem, uma mensagem eletrônica é enviada aos gestores das unidades envolvidas, informando-os dessa situação. O usuário poderá optar por manter o bem no inventário, com a justificativa sendo preenchida com a informação referente à comunicação enviada automaticamente pelo sistema. O usuário também poderá optar por cancelar o registro da coleta do bem no inventário. Também nesse caso, deverá informar uma justificativa para a ação escolhida. Após gravar essas informações, o bem será retirado da lista daqueles que não foram encontrados na base.

Para eliminar os eventuais conflitos da coleta de dados, na tela de consulta de inventários, será preciso clicar no botão Resolver Conflitos do devido inventário. Esse tipo de conflito é referente a sucessivas coletas de um mesmo bem. A Figura 67, a seguir, ilustra a situação.

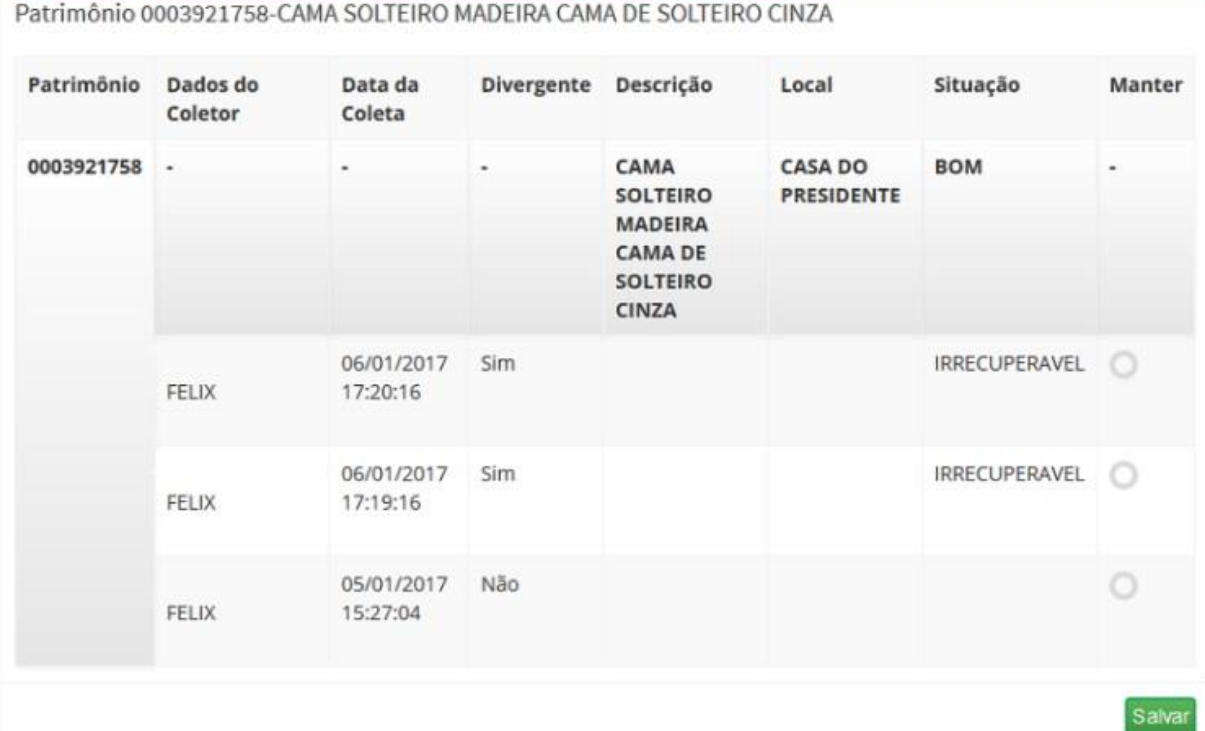

Figura 67 – Tela de resolução de conflitos na coleta de inventário do Siads

Fonte: adaptada pelo autor a partir de *website* do Ministério da Fazenda (BRASIL, 2017).

A Figura 67 mostra a tela exibida após o usuário clicar no botão Resolver Conflitos de um inventário específico. Nesse exemplo, um mesmo bem (o mesmo número de patrimônio) aparece três vezes, pois foi coletado em três momentos durante o processo. Para resolver esse conflito, o usuário deverá então selecionar qual das coletas pretende manter. Ao clicar no botão Salvar, o sistema exibirá uma tela para confirmação, informando que apenas a coleta selecionada será mantida, sendo as demais excluídas do inventário.

Cumpre ressaltar a diferença entre esses conflitos e as divergências que também podem advir do processo de coleta dos dados dos bens móveis. No caso dos conflitos, um mesmo bem é coletado mais de uma vez, por qualquer motivo, precisando o usuário definir qual coleta permanecerá registrada, descartando as demais. Já as divergências são informações contraditórias entre o que foi coletado e o que está cadastrado na base de dados. Devem ser ajustadas no ambiente de grande porte, como será demonstrado oportunamente.

Uma vez eliminados todos os conflitos, na mesma tela em que é exibido o relatório de bens coletados, o usuário poderá finalizar a coleta, clicando no botão correspondente. O Siads apresentará uma tela como a da Figura 68 a seguir.

#### Figura 68 – Tela de finalização da coleta do inventário do Siads

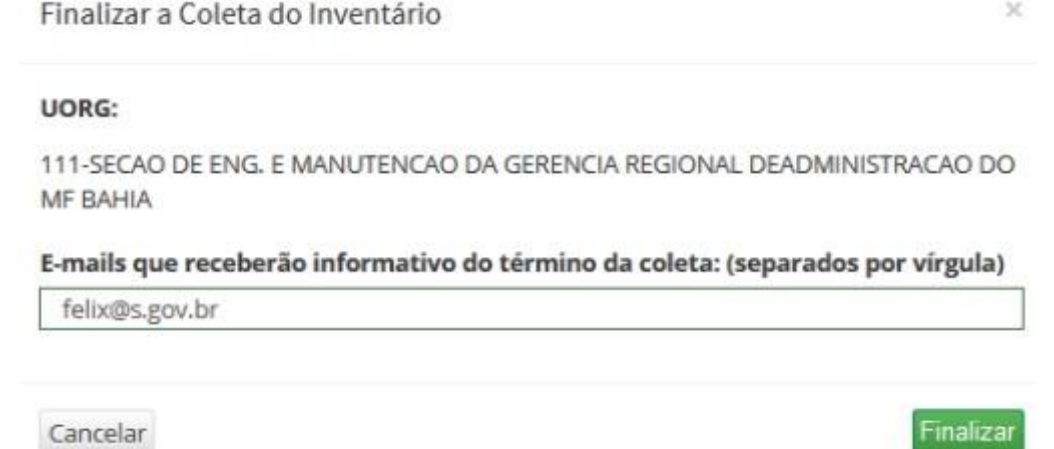

Fonte: adaptada pelo autor a partir de *website* do Ministério da Fazenda (BRASIL, 2017).

Na tela de finalização da coleta, como mostra a Figura 68, é exibida a Uorg associada ao inventário em questão, além de um espaço para o usuário informar todos os endereços para os quais o sistema enviará mensagens eletrônicas com as informações pertinentes acerca do fechamento. Após essa operação, não poderão ser

adicionadas novas coletas. As divergências encontradas durante a coleta dos bens deverão ser ajustadas no ambiente de grande porte do Siads. Para a realização desses ajustes, o usuário deverá acessar a opção de inventário, no menu de patrimônio. O Siads apresentará então o menu correspondente, como ilustrado na Figura 69 a seguir.

#### Figura 69 – Menu de inventário de bens do Siads

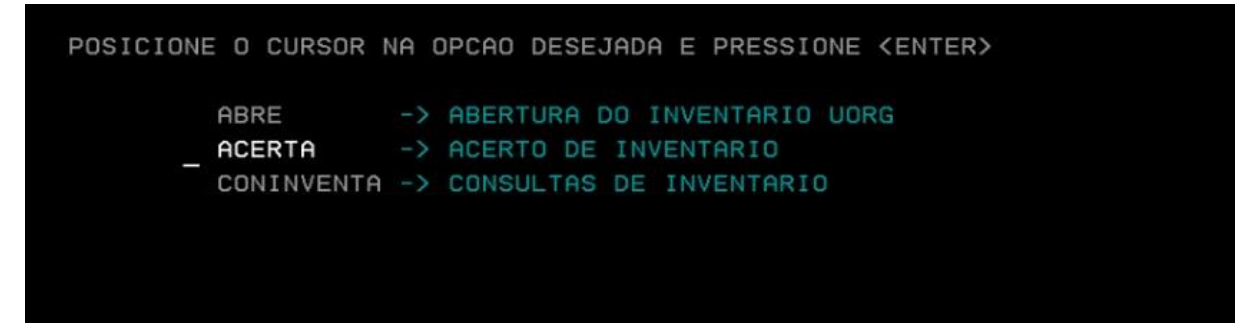

Fonte: adaptada pelo autor a partir de *website* do Ministério da Fazenda (BRASIL, 2017).

A Figura 69 exibe o menu de inventário, no ambiente de grande porte do Siads. O usuário deverá selecionar a opção Acerto de inventário, para realizar os ajustes necessários nos bens com informações divergentes. O menu de acerto de bem será exibido, como na Figura 70 a seguir.

## Figura 70 – Menu de acerto de bem do Siads

```
SIADS, PATRIM, INVENTARIO, INCMOVIMEN ( ACERTA BEM )
DATA: 31/03/2016
                          HORA: 10:38:31
                                                     USUARIO : FELIX
UASG : 170531 - SUPERINTENDENCIA DE ADMINISTRACAO DO MF NO DF
               NP'S BAIXADO DO CADASTRO
              NP'S COM ENDERECO FISICO DIFERENTE
               NP'S COM ITEM DE MATERIAL DIFERENTE
               NP'S DE OUTRA UASG
               NP'S DE OUTRA UORG
               NP'S EM PROCESSO DE LOCALIZACAO
               NP'S NAO CADASTRADOS
               NP'S NAO LOCALIZADOS
               NP'S NAO LOCALIZADOS EM TRANSFERENCIA
               NP'S PENDENTES NO INVENTARIO
              X NP'S COM SITUACAO DIFERENTE
```
Fonte: adaptada pelo autor a partir de *website* do Ministério da Fazenda (BRASIL, 2017).

A Figura 70 exibe o menu de acerto de bem do Siads. Apesar de possuir outras opções, nesse contexto de ajustes de divergências encontradas durante a coleta de dados para inventário de bens, três dessas opções serão utilizadas. Essas opções correspondem àqueles tipos de divergências possíveis de ser informadas no processo da coleta dos dados, como visto anteriormente: relacionadas à localização, à situação ou à descrição do bem.

A Figura 71, a seguir, corresponde à tela para ajuste da localização do bem, exibida após a opção NPs com endereço físico diferente ser selecionada no menu de acerto de bem.

Figura 71 – Tela para ajuste de localização divergente no inventário do Siads

| __ SIADS-HOM,PATRIM,INVENTARIO,ACERTA ( ACERTO DE INVENTARIO )________________ |
|--------------------------------------------------------------------------------|
| UASG : 170075 - GERENCIA REGIONAL DE ADMINISTRACAO DO MF/BA                    |
| UORG : 000111 - SECAO DE ENG. E MANUTENCAO DA GERENCIA REGIONAL DE             |
| NR. PATRIMONIAL: 9003                                                          |
| ENDERECO FISICO SIADS :                                                        |
| ENDERECO FISICO LEVANTADO: ESTAR NA RECEPCAO                                   |
| DESEJA SUBSTITUIR ENDERECO FISICO DO BEM PELO INFORMADO NO INVENTARIO (S/N):   |

Fonte: adaptada pelo autor a partir de *website* do Ministério da Fazenda (BRASIL, 2017).

A Figura 71 exibe a tela para ajuste de localização divergente de um bem inventariado. Inicialmente o usuário deve informar a Uorg ligada ao bem. Em seguida, o próprio número de patrimônio do bem (Nr. Patrimonial, nessa tela, ou NP, no menu de acerto de bem). Após essas informações, o sistema exibe os dados de endereço físico já armazenado no Siads e aquele levantado durante a coleta dos dados. Após a confirmação da operação, o Siads efetivará a substituição da informação na base de dados. Cabe ressaltar, uma vez mais, que esta localização (ou endereço físico) do bem não corresponde ao setor interno do órgão onde o mesmo está alocado, mas sim a algum detalhe sobre o local dentro desse setor que possa auxiliar em seu controle.

Outro tipo de divergência que pode surgir na coleta dos dados dos bens inventariados é relativo à situação desse bem. A Figura 71, a seguir, exibe a tela para ajuste desse tipo de divergência.

Figura 72 – Tela para ajuste de situação divergente no inventário do Siads

| __ SIADS-HOM,PATRIM,INVENTARIO,ACERTA ( ACERTO DE INVENTARIO )_________________ |
|---------------------------------------------------------------------------------|
| UASG : 170075 - GERENCIA REGIONAL DE ADMINISTRACAO DO MF/BA                     |
| UORG : 000111 - SECAO DE ENG. E MANUTENCAO DA GERENCIA REGIONAL DE              |
| NR. PATRIMONIAL: 9004                                                           |
| SITUACAO SIADS : 1 - BOM                                                        |
| SITUACAO LEVANTADA : 5 - ANTI-ECONOMICO                                         |
| DESEJA SUBSTITUIR A SITUACAO DO BEM PELO INFORMADO NO INVENTARIO (S/N):         |

Fonte: adaptada pelo autor a partir de *website* do Ministério da Fazenda (BRASIL, 2017).

A Figura 72 contém a tela do Siads para justar divergência de situação no bem coletado, após seleção da respectiva opção no menu de acerto de bem. Também nessa tela o usuário informa a Uorg e o número de patrimônio correspondentes e o sistema traz as informações relativas à situação do bem, tal como está gravada na base de dados e como foi levantada durante o inventário. Após a confirmação do usuário, a substituição da informação é efetuada no sistema.

Finalmente, a própria descrição do bem também pode ser ajustada, caso apresente divergência. A Figura 73, a seguir, ilustra essa tela de ajuste.

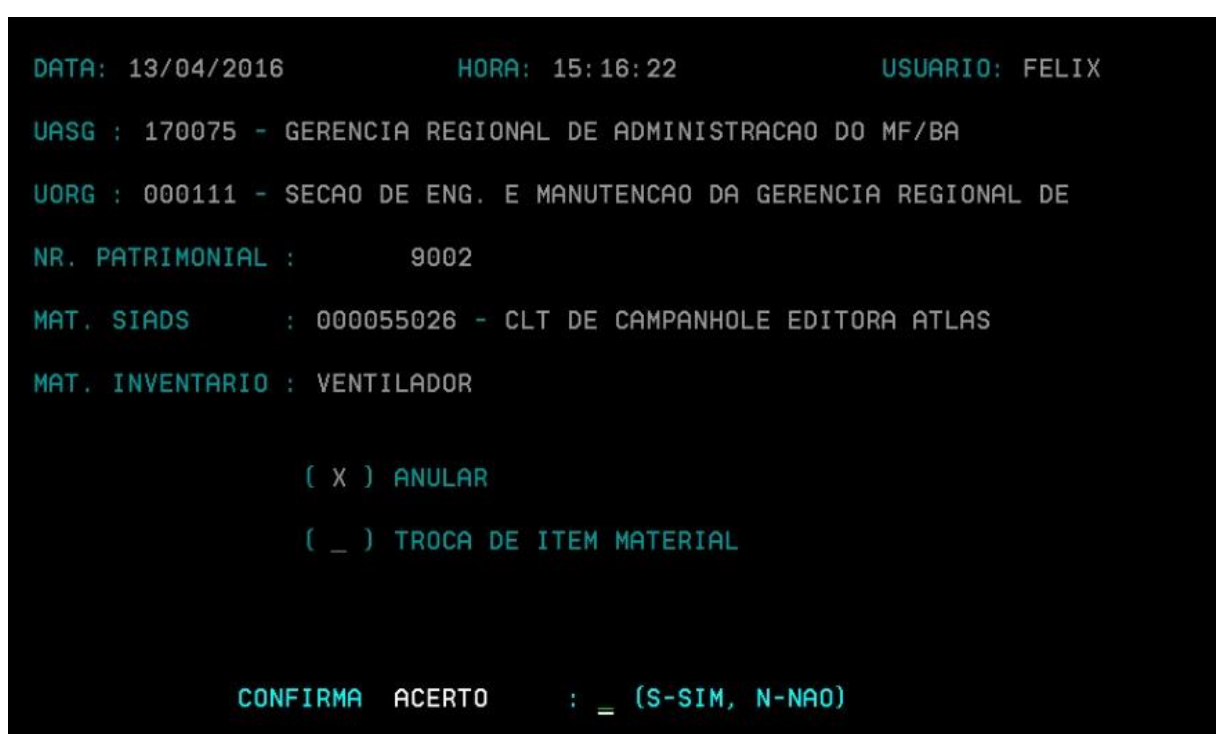

Figura 73 – Tela para ajuste de descrição divergente no inventário do Siads

Fonte: adaptada pelo autor a partir de *website* do Ministério da Fazenda (BRASIL, 2017).

A Figura 73 é apresentada após a seleção da opção NPs com item de material diferente, no menu de acerto de bem. Após informar a Uorg e o número de patrimônio, o sistema apresentará o material gravado na base de dados do Siads e o material coletado no inventário. O usuário terá duas opções: anular a troca ou efetuar a troca de item de material. Após a confirmação, o Siads efetuará a troca da informação na base de dados, caso essa opção tenha sido a selecionada pelo usuário.

Após todas as divergências desses três tipos terem sido ajustadas no sistema, o inventário poderá ser finalizado. Para essa operação, será utilizado novamente o ambiente *web* do Siads. Na tela de consulta de inventários, após localizar aquele que deseja finalizar, o botão correspondente passará a estar disponível, desde que o inventário já esteja com a coleta finalizada e não existam divergências de descrição, localização ou situação de bens. Assim, ao clicar no botão Finalizar Inventário, o sistema apresentará uma tela como a da Figura 74 a seguir.

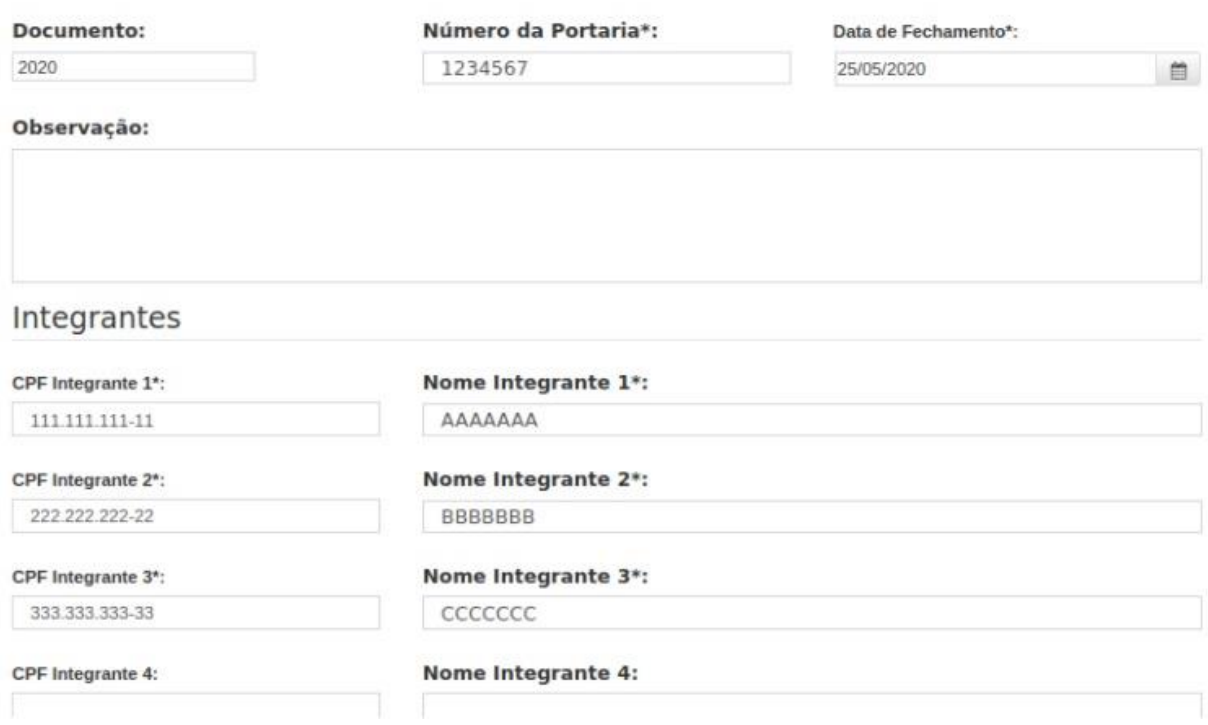

## Figura 74 – Tela de fechamento de inventário do Siads

Fonte: adaptada pelo autor a partir de *website* do Ministério da Fazenda (BRASIL, 2017).

Como observado na Figura 74, o usuário deverá informar o documento, o número da portaria e a data de fechamento do inventário. Opcionalmente, poderá incluir alguma observação sobre o mesmo. Há ainda a possibilidade de inserir os dados de até seis integrantes da comissão de inventário, sendo que ao menos três destes devem ser obrigatoriamente informados. Informados esses dados, após a confirmação do fechamento do inventário, o sistema envia as informações do mesmo também para o Siafi.

Após essa operação de fechamento, na tela de consulta, passará a ficar disponível para o respectivo inventário o botão Relatório de Fechamento. Ao clicar nesse botão, o sistema apresentará um relatório com dados gerais do inventário, como datas de abertura e fechamento, documento, portaria, integrantes da comissão, além de dados relativos aos bens inventariados. A Figura 75, a seguir, exibe essa seção do relatório.

| Informações dos Bens |                                                  |                                                                                                    |             |                                              |            | ÷<br>$\overline{2}$          |
|----------------------|--------------------------------------------------|----------------------------------------------------------------------------------------------------|-------------|----------------------------------------------|------------|------------------------------|
| Patrimônio           | <b>Status</b>                                    | Descrição                                                                                                    |             | Localização                                  | Situação   | <b>CPF/Nome</b>              |
| 0002497693           | sem<br>divergência                               | ARMARIO PARA ESCRITORIO EM<br>MDF/REVESTIDO EM LAMINADO<br>MELAMINICO COM PRATELEIRAS<br>REGULAVEIS E PORTA NA COR<br>CRISTAL PADRÃO A6 MED. 800 X<br>2100 X 450MM |             | ANEXO<br>METERREO ALA B.SL<br>12.COREM/GESEM | <b>BOM</b> | u                            |
|                      | Coletado                                         |                                                                                                    |             |                                              |            | 333.333.333-33<br>CCCCCCCCCC |
| Patrimônio           | Informações dos Bens Cancelados<br><b>Status</b> |                                                                                                    |             |                                              |            |                              |
|                      |                                                  | Descrição                                                                                                    | Localização | Situação                                     |            | <b>CPF/Nome</b>              |
| 0000339573           | cancelado                                        |                                                                                                    |             | NÃO IDENTIFICADO                             |            | ÷                            |
|                      |                                                  |                                                                                                    |             |                                              |            |                              |

Figura 75 – Informações dos bens no relatório de fechamento de inventário do Siads

Fonte: adaptada pelo autor a partir de *website* do Ministério da Fazenda (BRASIL, 2017).

Como observado na Figura 75, o relatório de fechamento de inventário traz informações detalhadas sobre os bens de um inventário finalizado, já com eventuais conflitos resolvidos e as divergências ajustadas. Esse relatório, portanto, representa o estado final de um inventário de bens móveis no Siads.

## **3.5.3 Análise comparativa entre Siga e Siads**

Nas duas seções anteriores desta pesquisa, foi apresentada uma descrição dos principais métodos, modelos e funcionalidades aplicados no módulo de patrimônio do Siads, além de um panorama de todo o processo de inventário de bens móveis presente no sistema. Nesta seção, pretende-se realizar uma análise comparativa entre alguns aspectos relacionados ao controle patrimonial de Siads e Siga, sistema de informação atualmente utilizado para esse fim na UFJF. Tal análise não pretende ser exaustiva, visto que o pesquisador não teve acesso ao próprio Siads para testes de operação sobre o mesmo. Assim, foram incluídas algumas características mais centrais a uma gestão patrimonial realizada com o auxílio de um sistema de informação para esse fim.

É importante ressaltar a abordagem escolhida para a análise do Siads como sistema de informação para controle patrimonial, tanto de maneira individual quanto em comparação com o Siga. Tal análise, fundamentalmente, é ditada pelo tipo de conhecimento que a pesquisa pode oferecer sobre o mesmo. No caso desse sistema, todo o seu processo de construção não pode ser detalhado, uma vez que não há acesso a informações típicas desse processo de engenharia de *software*, como levantamento de requisitos, diagramas diversos, casos de uso, ou o próprio código fonte que não estão disponíveis.

Nesse sentido, uma análise técnica voltada para esse tipo de análise, ligada mais diretamente ao campo da análise de sistemas, fica impossibilitada. Optou-se, assim, por uma análise do ponto de vista da experiência do próprio usuário do sistema. Embora uma análise voltada ao processo de desenvolvimento do sistema pudesse oferecer uma visão mais qualitativa em relação a seus próprios mecanismos internos, a abordagem voltada à operação do sistema possui a vantagem de analisar e demonstrar de forma mais simples e direta o que o Siads se propõe a fazer e como busca alcançar esses objetivos, cumprindo perfeitamente com a proposta deste estudo.

Em um nível mais básico de análise, é útil recordar as informações mínimas que a base de dados de um sistema de controle patrimonial deve guardar, segundo Torres Junior e Silva (2003). São as seguintes: nomenclatura, marca, modelo e número de série do material, forma e data de aquisição, vida útil, fornecedor, número patrimonial (preenchido automaticamente), localização e dados contábeis. De início, cumpre esclarecer que ambos os sistemas cumprem esses requisitos. Também é preciso recordar Moraes (2020), que, com base no princípio da legalidade na administração pública, conclui que o administrador público deve agir apenas entre o expressamente autorizado em lei e demais espécies normativas, inexistindo vontade subjetiva. Ambos os sistemas estudados possuem padrões bem definidos de operação. Assim, esse princípio básico também fica resguardado no uso do Siads e do Siga.

Adentrando as análises de caráter mais específico, de forma muito clara, o primeiro aspecto que captura a atenção de um usuário de qualquer sistema é sua própria interface. E aqui já temos uma distinção bastante evidente entre os sistemas abordados. A Figura 76 a seguir traz uma comparação entre duas telas dos sistemas.

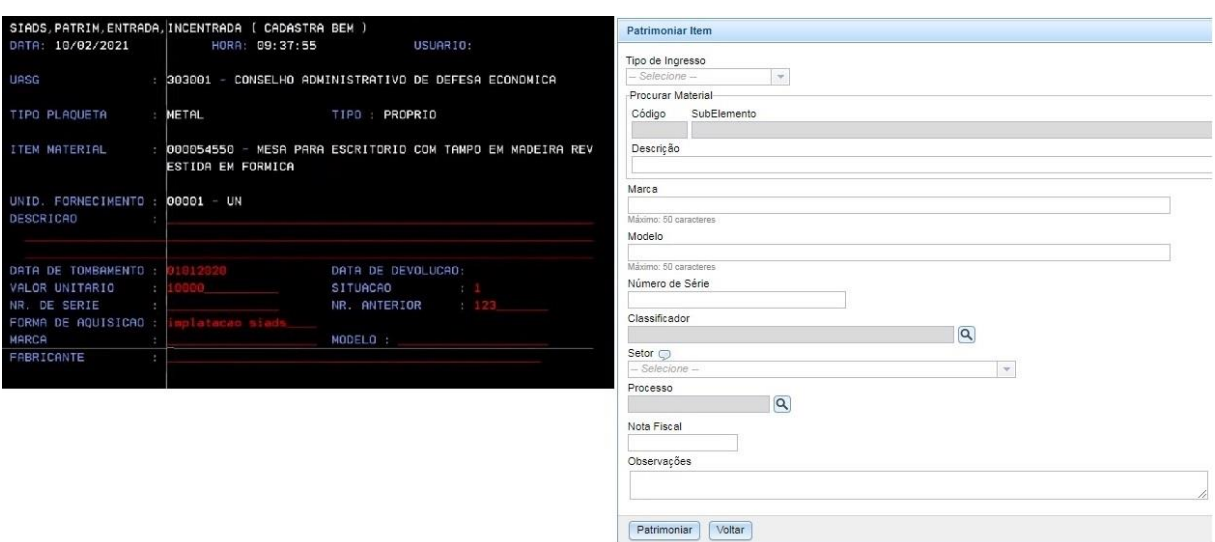

## Figura 76 – Interfaces de Siads e Siga

Fonte: adaptada pelo autor a partir de vídeo disponibilizado pela Secretaria do Tesouro Nacional (BRASIL, 2021c) e do módulo de Patrimônio do Siga (2021).

Como se pode observar na Figura 76, enquanto o Siga utiliza uma interface *web*, o Siads possui outra que não utiliza tais recursos ajustáveis, estando baseado em um padrão mais único, sem maiores recursos para customizar a apresentação das informações em tela. Na interface do Siga, o padrão permite tal customização, como tamanho e tipo de fonte, disposição das informações na tela de forma mais dinâmica, diferentes tipos de campos utilizados para a entrada de informações pelo usuário escolhidos de acordo com a necessidade e a conveniência para o próprio usuário, botões de ação específicos, atalhos para diversos outros pontos do sistema, informações e dicas de ajuda em pontos mais sensíveis, barra de rolagem de tela quando necessário, entre outros. Embora as características de cada interface descritas aqui não influam diretamente na eficácia do sistema patrimonial, a interatividade com o usuário permanece um fator a ser observado em qualquer sistema de informação.

Uma questão importante que não está diretamente ligada apenas ao padrão utilizado na interface do sistema com o usuário, mas também possui influência na experiência de uso do Siads é a necessidade de informar algum código sem que haja a possibilidade de uma pesquisa rápida quando este não é conhecido de antemão. A Figura 77, a seguir, exemplifica essa situação.

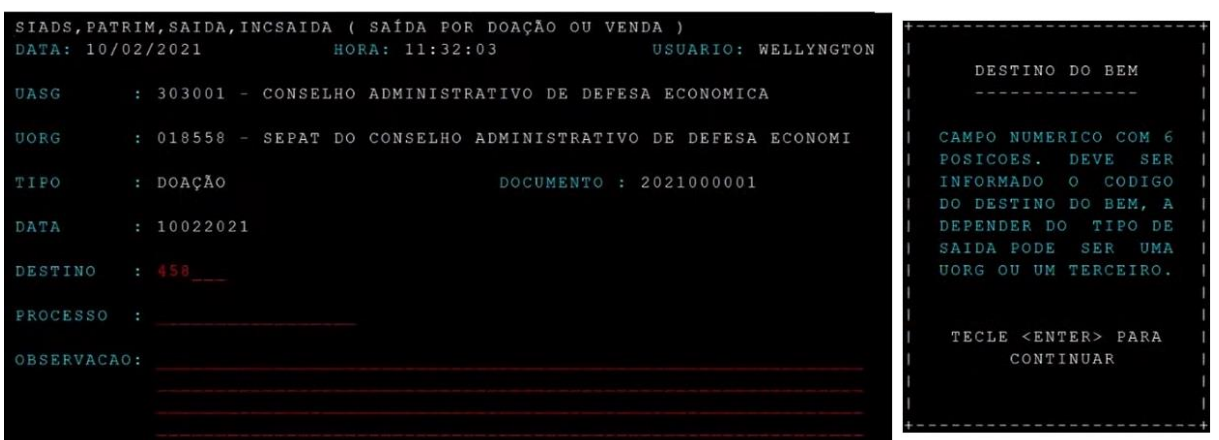

Figura 77 – Código como informação de entrada no Siads

Fonte: adaptada pelo autor a partir de vídeo disponibilizado pela Secretaria do Tesouro Nacional (BRASIL, 2021c).

Na Figura 77, pode-se observar que é necessário informar o código do destino do bem a ser doado ou vendido. À direita, na figura, apresenta-se a ajuda oferecida para o preenchimento dessa informação. Percebe-se que, caso esse código do destino (um terceiro ou uma outra Uorg) não seja conhecido pelo usuário no momento do preenchimento, será necessária uma pesquisa por tal código em outra tela do sistema. Assim, o usuário precisará sair dessa tela, realizar uma pesquisa por terceiros, por exemplo, retornar a essa mesma funcionalidade e informar o código encontrado na busca anterior. A Figura 78, a seguir, ilustra situação similar no Siga.

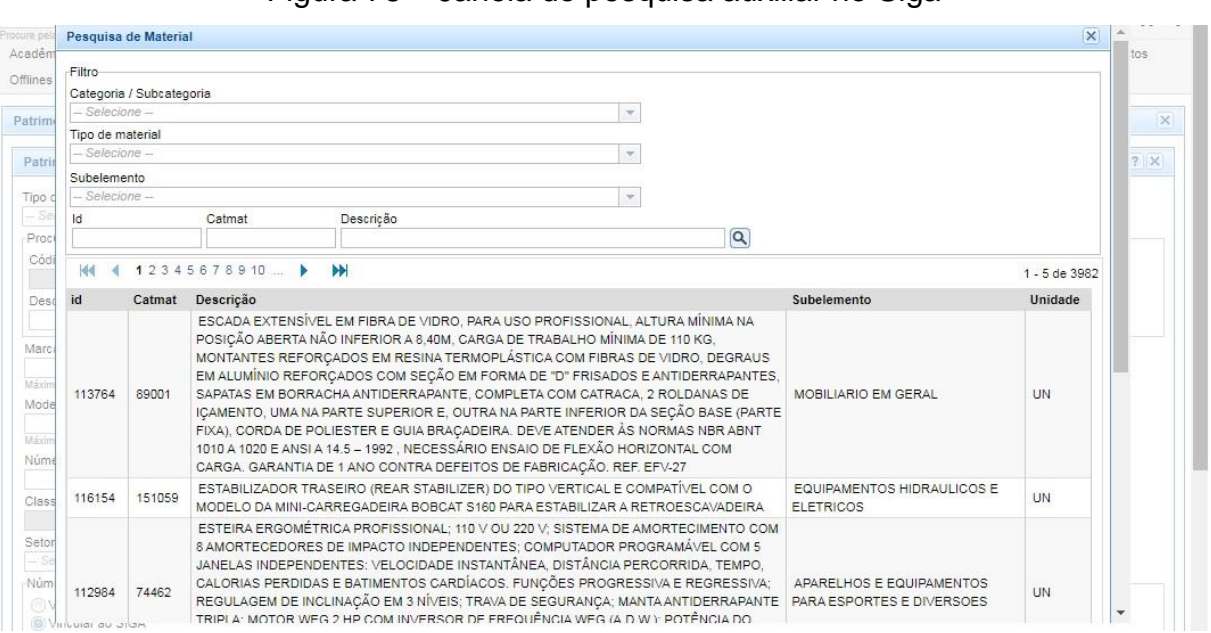

Figura 78 – Janela de pesquisa auxiliar no Siga

Fonte: adaptada pelo autor a partir do módulo de Patrimônio do Siga (2021).

A Figura 78 contém uma pesquisa auxiliar no Siga. Nesse caso, na tela de entrada de itens não adquiridos através de um empenho, o usuário precisa informar um item de material entre aqueles já cadastrados na base de dados do sistema, para que o item seja patrimoniado. Para acessar essa consulta auxiliar, basta clicar no pequeno botão com a figura de uma lupa e uma nova janela será aberta. Nesta, alguns filtros para a pesquisa são apresentados: a categoria/subcategoria, o tipo de material, o subelemento, o identificador do material (ID), o código CATMAT (definido pelo Governo Federal) e a descrição (podendo informar parte dela apenas). Qualquer combinação entre esses filtros pode ser utilizada. Encontrado o material correto, o usuário clica duas vezes na linha correspondente. Essa janela de busca é fechada e as informações relativas ao material selecionado (nesse caso, o código CATMAT do material, o subelemento e a descrição) já são carregadas para a janela principal.

Outro ponto no Siads que pode ocasionar problemas a partir de uma interface e de uma metodologia de armazenamento de dados sem maiores amarrações internas são dados solicitados aos diversos usuários que se beneficiariam de uma padronização mais forte. Um exemplo já visto dessa situação é o preenchimento do endereço físico no cadastro do bem, como na Figura 79 a seguir.

Figura 79 – Campo de texto utilizado para padronização e organização no Siads

| DATA: 10/02/2021                                                                        | SIADS, PATRIM, ENTRADA, INCENTRADA (CADASTRA BEM)<br>HORA: 09:39:05<br>USUARIO: |
|-----------------------------------------------------------------------------------------|---------------------------------------------------------------------------------|
| GARANTIDOR<br>NR. CONTRATO<br>CPF CO-RESPONSAVEL :<br>CO-RESPONSAVEL<br>ENDERECO FISICO | <b>INICIO</b><br>FIM:                                                           |

Fonte: adaptada pelo autor a partir de vídeo disponibilizado pela Secretaria do Tesouro Nacional (BRASIL, 2021c).

O Siads pode gerar relatórios de bens organizados por endereço físico. Mas, para que tais relatórios sejam gerados de forma eficiente, refletindo completamente a realidade, as informações dos endereços de todos os bens precisam estar padronizadas. A partir do momento que diversos usuários cadastram vários bens, essa padronização torna-se um desafio. Na Figura 79, o endereço físico foi informado como "anexo sala 223". Um outro bem alocado no mesmo local, mas cadastrado hipoteticamente no endereço "anexo a sala 223" ou, ainda, "anexo da sala 223", deixará a organização do relatório falha.

Outra característica central que acarreta vários outros pontos divergentes entre as abordagens dos sistemas refere-se aos seus próprios processos de desenvolvimentos. O Siga, sendo desenvolvido por servidores do próprio quadro permanente da Universidade Federal de Juiz de Fora, possui uma maior flexibilidade para a criação de novas funcionalidades ou até mesmo de melhorias naquelas já existentes no sistema. Isso facilita uma evolução constante do sistema, pois, sempre que se julgar necessário, a equipe estará mais próxima do usuário solicitante (um gestor ou um usuário do sistema), que indicará qual a sua necessidade e como ela poderá ser atendida via atualização do sistema.

Esse modelo auxilia inclusive no aperfeiçoamento do processo de tomada de decisão por parte dos gestores da universidade. Sempre que uma lacuna ou uma oportunidade de melhoria for detectada, esta poderá ser trabalhada de forma a oferecer subsídios mais valiosos à tomada de decisão. Dessa forma, o sistema de controle patrimonial poderá, sempre respeitando a legislação e os objetivos gerais desse tipo de sistema, oferecer também melhores soluções para necessidades típicas de uma universidade federal brasileira e, em específico, para a Universidade Federal de Juiz de Fora.

Por sua vez, o Siads possui uma equipe centralizada de desenvolvimento e manutenção do sistema, que deverá oferecer tal suporte a todos os órgãos da administração federal. Devido ao grande número de órgãos que se tornaram ou se tornarão em breve usuários do sistema, é esperado que não ocorra tal facilidade na implementação de novas funcionalidades ou na melhoria daquelas já existentes. Além da questão do evidente maior número de usuários do sistema, a implementação de funcionalidades que atendam necessidades específicas de um órgão (ou um grupo de órgãos) estará descartada em função da manutenção do mesmo padrão para toda a administração. Isso, por si só, não representa necessariamente um ponto negativo. A padronização mais forte pode tornar-se um benefício para o sistema e para o controle patrimonial das entidades públicas em geral, ao reforçar as mesmas práticas para todos, desde que as necessidades desse controle patrimonial estejam bem atendidas.

Essa oposição entre os modelos de desenvolvimento e manutenção dos dois sistemas, em um plano mais geral, influi diretamente até mesmo na integração do sistema de controle patrimonial com outras áreas externas a esse controle. O Siads,

sendo desenvolvido e mantido no mesmo padrão de outros sistemas do Governo Federal possui integração direta com o Siafi. Em diversas operações patrimoniais realizadas no Siads, as atualizações contábeis já são automaticamente realizadas no Siafi, desde que o usuário esteja habilitado também nesse sistema. Essa característica atende ao desejado por Fijor (2014), um controle patrimonial cujas informações contábeis sejam registradas também no Siafi, garantindo balanços patrimoniais confiáveis. Tal integração também evita qualquer trabalho extra ou, até mesmo, risco de lançamentos incongruentes entre os dois sistemas do Governo Federal por erro do usuário.

Já o Siga, gerenciado internamente na UFJF, não possui integração direta com o Siafi. Os dados contábeis referentes ao patrimônio devem ser consultados no sistema e lançados pelo usuário no Siafi. Por outro lado, esse modelo de desenvolvimento permite uma integração direta entre diversas outras áreas típicas da administração de uma universidade federal brasileira. Assim, a área patrimonial estará integrada desde a abertura de requisição de compra de um material permanente por parte de uma unidade da universidade, passando pela licitação desse material, seu empenho, a entrega do item, além da liquidação e do pagamento da respectiva nota fiscal, após a entrada no item no Patrimônio, finalizando todo o ciclo de compra de um material.

Além disso, há integrações com outras áreas, como a acadêmica e a de recursos humanos, não tão próximas ao Patrimônio, mas fundamentais na administração de qualquer universidade federal. Torres Junior e Silva (2003) defendem que um sistema de controle patrimonial eficiente no contexto institucional deveria ser integrado com outros sistemas como Planejamento, Compras, Financeiro, Pessoal, Manutenção e Custos.

A oposição entre os modelos de desenvolvimento dos sistemas estudados provoca diferenças de abordagem mesmo a partir de um ponto que pode ser considerado como o mais básico em um sistema de controle patrimonial: a numeração dos itens de patrimônio. Sendo o Siga utilizado apenas no âmbito mais restrito da UFJF, a numeração dos itens é sequencial e automática, controlada internamente pelo sistema. Já no caso do Siads, utilizado em numerosos órgãos da administração federal, entram em cena as faixas patrimoniais. Definidas pelo próprio órgão, são intervalos de números de patrimônio reservados para utilização interna em seu âmbito, para cada tipo de material da etiqueta. Esgotada uma faixa, uma outra deve

ser definida pelo órgão, para os novos itens a serem patrimoniados. Dessa forma, os números de patrimônio no Siads, únicos para todos os órgãos que adotarem o sistema, não são totalmente sequenciais. Apenas aqueles dentro da mesma faixa patrimonial seguem uma sequência, com o restante da mesma faixa permanecendo vaga enquanto novos itens não forem cadastrados pelo órgão. Tal escolha se justifica por questões econômicas e práticas. A confecção das etiquetas será feita seguindo as faixas patrimoniais reservadas pelo órgão, com números sequenciais dentro de cada uma dessas faixas.

A integração com o Siafi, presente no Siads e ausente no Siga, influencia também os processos de depreciação dos bens permanentes e amortização dos bens intangíveis. No Siads, a depreciação é realizada automaticamente, sem a participação ativa do usuário. Mensalmente, são feitos os lançamentos referentes aos itens patrimoniais no Siads e também os lançamentos contábeis correspondentes no Siafi. Essa metodologia tem a vantagem de evitar esquecimentos no lançamento das depreciações, mantendo os dados atualizados de acordo com os lançamentos de itens de patrimônio realizados no período.

Já no Siga, é necessário que um usuário, com o nível de acesso mais elevado no sistema patrimonial, acesse a tela correspondente, informando o mês e o ano para o qual o sistema realizará os lançamentos de depreciação para todos os itens ativos na respectiva data. Caso um mês e ano com depreciações já lançadas sejam informados, o sistema solicita uma confirmação ao usuário, para que os dados sejam sobrescritos, permitindo assim uma eventual correção nos dados. Essa abordagem permite correções de erros por possíveis esquecimentos de itens não cadastrados anteriormente, por exemplo.

Já o processo de lançamento mensal das amortizações para itens do Siga no Siads precisa ser feito pelo usuário, em tela específica do sistema. O Siga não realiza essa operação. A Figura 80, a seguir, demonstra as telas para os lançamentos manuais em ambos os sistemas.

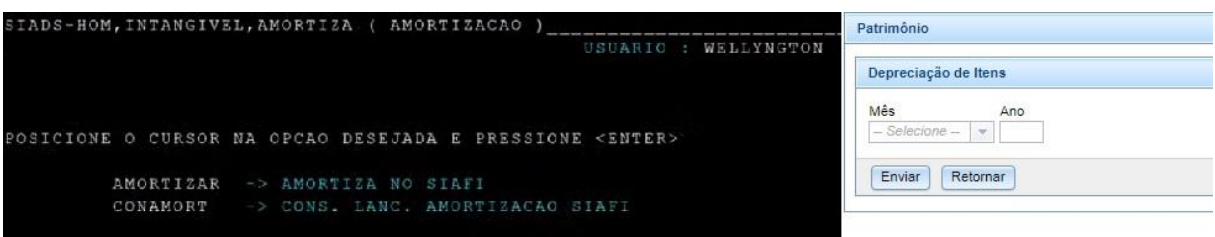

Figura 80 – Telas de lançamentos de amortização no Siads e depreciação no Siga

Fonte: adaptada pelo autor a partir de vídeo disponibilizado pela Secretaria do Tesouro Nacional (BRASIL, 2021c) e do módulo de Patrimônio do Siga (2021).

Como visto na Figura 80, o Siads possui uma opção para lançamento das amortizações de itens intangíveis, com integração com o Siafi. Esses lançamentos possuem previsão para passarem a ser realizados de forma automática, sem participação ativa do usuário, de forma análoga ao que já ocorre com as depreciações nesse sistema. A Figura 80 também exibe a tela de lançamento de depreciações no Siga, disparada por um usuário com acesso de nível mais elevado, sem integração com o Siafi. Ambas as telas possuem interfaces bem simples, bastando o usuário confirmar os devidos lançamentos mensalmente.

A possibilidade de registrar transferências externas também é determinada pela utilização mais ampla ou restrita dos sistemas. O Siads, utilizado em diversos órgãos da administração federal, possui tal recurso de modo bastante facilitado. Uma vez que todos os dados pertencentes aos mais diversos órgãos estão reunidos em uma mesma base de dados, a transferência de um bem de uma entidade a outra torna-se simples, com as informações necessárias já disponíveis no sistema. O Siga, utilizado apenas no âmbito da UFJF, não possui esse recurso. No caso de haver alguma transferência externa, o bem deverá sofrer uma baixa patrimonial, sendo informado que o motivo para tal é uma transferência externa. Dessa forma, o bem deixa a carga do setor específico, mas não há maiores informações registradas sobre o destino do mesmo, devido ao uso restrito do sistema.

Torres Junior e Silva (2003) consideram central o objetivo do sistema de informação de fornecer subsídios às tomadas de decisões organizacionais. Di Pietro (2007) chama a atenção para o princípio da publicidade na administração pública, com a ampla divulgação de seus atos. Moreira Neto (2014) considera este mesmo princípio indispensável, pois a visibilidade dos atos possibilita a constatação de sua conformidade, além de também ser direito fundamental do administrado. Em um sistema de informação, a melhor maneira de alcançar o que esses autores defendem é por meio de seus relatórios gerenciais. E, nesse ponto, também há diferenças significativas entre os relatórios no Siads e no Siga. O Siads possui alguns relatórios importantes, mais voltados para listagens de bens e de movimentações destes. O Siga possui, além de relatórios análogos a estes, alguns outros que podem auxiliar a gestão patrimonial, conforme mostra a Figura 81 a seguir.

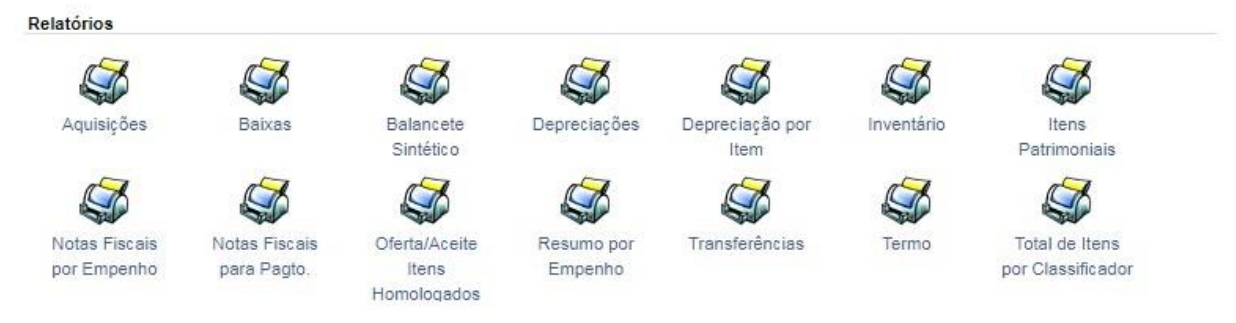

#### Figura 81 – Relatórios patrimoniais no Siga

Fonte: adaptada pelo autor a partir do módulo de Patrimônio do Siga (2021).

A Figura 81 contém todos os relatórios patrimoniais disponíveis no Siga. É preciso destacar, adicionalmente, que vários desses relatórios possuem parâmetros relativos a filtros para os dados listados e até mesmo para a forma de organização desses dados no relatório em questão. Cita-se, como exemplo, o relatório de Itens Patrimoniais, que possui diversos parâmetros, talvez o mais abrangente entre todos. Como filtros podem ser usados: descrição do item, marca, modelo, classificador, natureza de despesa, setor interno onde o item está alocado, lista de números de patrimônio, número de empenho, número de processo da compra, tipo de ingresso, datas de aquisição inicial e final, além de itens ativos, inativos ou ambos. Também é possível ordenar os dados por classificador, subelemento ou setor. A depender dessa escolha do usuário, a própria organização do relatório é ligeiramente modificada, pois os itens não apenas são ordenados de acordo com a informação selecionada. O dado selecionado deixa de estar presente nas linhas relativas a cada item, passando a fazer parte do subgrupo pelo qual o relatório organiza os dados, como um cabeçalho para os itens de patrimônio listados, o que garante listagens mais dinâmicas.

Adicionalmente, ressalta-se a facilidade para criação de relatórios no Siga à medida que novas necessidades são detectadas, o que pode ser essencial ao processo de tomada de decisão, central em qualquer sistema de informação gerencial. Também importante é o próprio formato no qual esses relatórios são gerados. Tratase de arquivos no formato PDF, um dos mais populares por sua alta compatibilidade com diferentes plataformas, mantendo suas características de fontes e estilos e gratuidade.

Outro ponto que merece discussão entre os sistemas analisados é o tratamento reservado ao cadastro de materiais. Central em um sistema de controle patrimonial, esse cadastro também possui algumas diferenças sutis entre Siads e Siga. O Siads possui cadastros de material e itens de material. O cadastro de material é mais geral, descrevendo apenas as características mais essenciais. O cadastro de itens de material, por sua vez, abrange dados um pouco mais amplos. Assim, se um material for uma "caneta esferográfica", um item de material poderá ser uma "caneta esferográfica azul, de escrita fina, com ponta retrátil". Adicionalmente, há a personalização do item de material, na qual é definido o subitem (ligado, nesse caso, à natureza de despesa 339030, material de consumo, informada no cadastro anterior), a conta contábil na qual o item será contabilizado e a unidade de fornecimento do item. Nesse exemplo, a caneta poderá ser cadastrada no subitem 16 (material de expediente), contabilizada na conta 115610100 (materiais de consumo), além de selecionar as unidades de fornecimento disponíveis para o item em questão (unidade, dúzia, caixa com 50 unidades, caixa com cem unidades, entre outras, podendo estar disponível mais de uma unidade de fornecimento para o mesmo item).

No Siga, há apenas um cadastro de materiais, que unifica todas essas informações. Adicionalmente, no momento do cadastro de um novo item de patrimônio (sempre tendo como base um material já previamente cadastrado na base de dados), também é informado um classificador. Este cumpre papel de ser uma informação mais genérica acerca do material patrimoniado, sendo ainda mais restrita que o cadastro de material no Siads. Assim, a título de exemplo, se, no Siads, poder-se-ia ter uma caneta esferográfica, uma caneta hidrográfica e ainda uma caneta marca-texto, no Siga, haveria como classificador apenas caneta. A utilidade do uso de classificadores se dá no agrupamento de itens semelhantes (nesse exemplo, canetas de diversos tipos) em telas e, principalmente, relatórios, para uma contabilização e controle mais satisfatórios. Cabe ressaltar que mais casos semelhantes poderiam ser aqui citados.

Ainda sobre o cadastro de materiais no Siads, é importante notar que este encontra-se atualmente disponível a usuários de diversos órgãos da administração federal. Esse cadastro precisa alcançar um difícil equilíbrio entre uma dinamicidade suficiente para permitir novos cadastros de itens ainda não disponíveis na base de

dados do sistema (com tendência de casos serem progressivamente mais raros na medida em que mais itens são cadastrados), ao mesmo tempo em que possua precauções necessárias de modo a evitar a criação de múltiplos itens repetidos na base de dados, o que poderia dificultar o controle desses itens futuramente.

Um recurso que está presente apenas no Siads é a possibilidade de conduzir reavaliações de bens e determinar sua situação presente. A Figura 82, a seguir, traz as possíveis situações que um bem pode assumir no sistema.

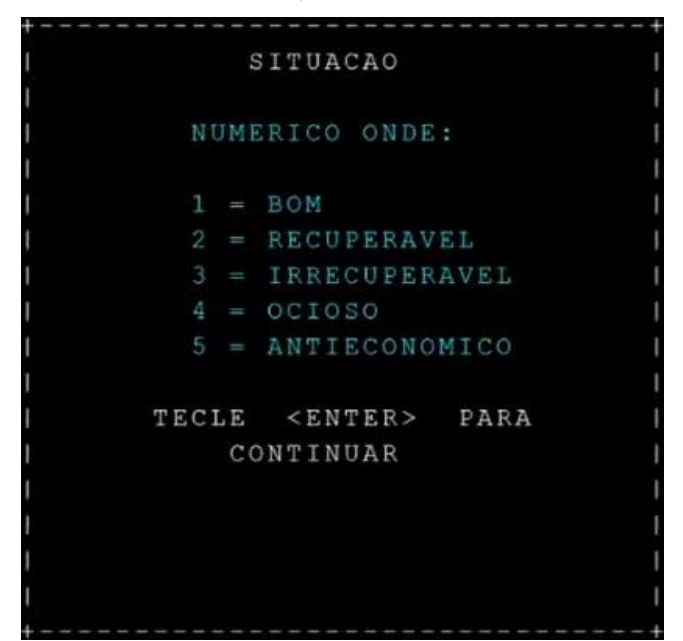

Figura 82 – Situações dos bens no Siads

Fonte: adaptada pelo autor a partir de vídeo disponibilizado pela Secretaria do Tesouro Nacional (BRASIL, 2021c).

A Figura 82 lista as possíveis situações assumidas pelos bens cadastrados no Siads. Um bem sendo patrimoniado após sua aquisição será registrado com a seguinte situação: "Bom". Decorrido algum tempo de uso, essa situação pode se alterar. Para um controle mais efetivo da situação dos bens, a nova situação do bem deverá ser atualizada, podendo ser: recuperável, irrecuperável, ocioso ou antieconômico. Além disso, também o valor do bem poderá ser modificado para melhor representar sua situação corrente. Sobre esse ponto, Fijor (2014) esclarece que um bem pode se tornar subutilizado ainda que em perfeito estado. Assim, havendo interesse de outros setores, poderá ser redistribuído. A possibilidade de realizar reavaliações, aqui, seria fundamental para permitir tal operação.

Outro recurso ausente no Siga é o inventário completo dos bens. Embora as operações individuais tipicamente envolvidas em um processo como o inventário dos bens estejam contempladas no sistema, não há um mecanismo coordenado que permita sua realização de modo satisfatório. Já o Siads possui tal mecanismo, incluindo um aplicativo desenvolvido para ser utilizado em dispositivos móveis, fator importante para facilitar a coleta dos dados dos bens, principalmente em órgãos onde estes podem estar espalhados em diversos setores, distantes entre si. Também há a possibilidade de a coleta de dados dar-se de forma distribuída entre os setores, de forma que o trabalho seja dividido entre usuários com mais conhecimento sobre cada unidade e sua realidade ou, simplesmente, com o objetivo de acelerar todo o processo em órgãos com uma quantidade elevada de bens patrimoniais.

Brito *et al*. (2019) chamam a atenção para a necessidade de realização de nova busca por bens não localizados anteriormente, certificando-se de que o mesmo não se encontra em local diverso. No Siads, porém, esse processo também exige precaução. O fato de sua base de dados ser compartilhada entre os diversos órgãos da administração federal pede atenção constante aos números de patrimônio coletados. Bens não localizados inicialmente na coleta, posteriormente poderão ser localizados em outro órgão. Essa verificação deverá sempre ser realizada, de forma a manter uma coleta de dados com alto grau de confiabilidade, de modo a não inserir novos erros na base de dados do sistema.

Apesar dos pontos levantados até aqui em relação ao Siads e ao Siga, nos quais é possível detectar uma divergência nas abordagens utilizadas, ocasionalmente com pontos positivos em favor de um ou de outro, é importante reforçar uma noção mais básica: ambos cumprem bem a função de oferecer aquelas operações fundamentais que um sistema de informação para controle patrimonial deve conter. Os sistemas estudados cumprem, dessa forma, os requisitos definidos por Viecelli e Markoski (2013), ao afirmarem a necessidade de ferramentas de monitoramento, como cadastramento, identificação física, termo de responsabilidade e de movimentação do bem para uma gestão patrimonial eficiente nas entidades públicas. Entrada de bens, transferência entre setores internos, depreciações mensais, além de baixas de bens estão presentes e, de forma geral, são semelhantes em ambos os sistemas.

Também as questões mais diretamente ligadas à entrada dos bens no Patrimônio são contempladas de maneira parecida nos sistemas estudados. A numeração dos bens patrimoniais, sequencial e automaticamente gerada internamente pelo sistema, é respeitada, novamente em conformidade com Viecelli e Markoski (2013) e também com Torres Junior e Silva (2003), com a pequena exceção em relação às faixas patrimoniais reservadas no Siads, como já apontado. O termo de responsabilidade também é gerado automaticamente, sempre após a entrada ou transferência de um bem entre setores, cumprindo um importante papel de responsabilização e, dessa forma, também de controle dos bens patrimoniais cadastrados no sistema.

No Siads, em particular, há também a possibilidade de indicar um corresponsável pelo bem, além do responsável principal, geralmente o gestor do setor onde o item está alocado. Caso esse cadastro seja feito, o nome do corresponsável também passa a constar no termo de responsabilidade pelo bem, aumentando assim o controle sobre este. Em relação à emissão do termo, Viecelli e Markoski (2013) estabelecem ser este o instrumento pelo qual o gestor se responsabiliza pela guarda e conservação do bem, devendo comunicar ao setor de Patrimônio eventuais alterações ou movimentações. Portanto, ambos os sistemas atendem também a este pressuposto levantado pelos autores.

De acordo com o exposto até nesta seção, o Quadro 7, a seguir, oferece uma síntese das principais características do Siads e do Siga analisadas, além de um resumo de como cada sistema as trata.

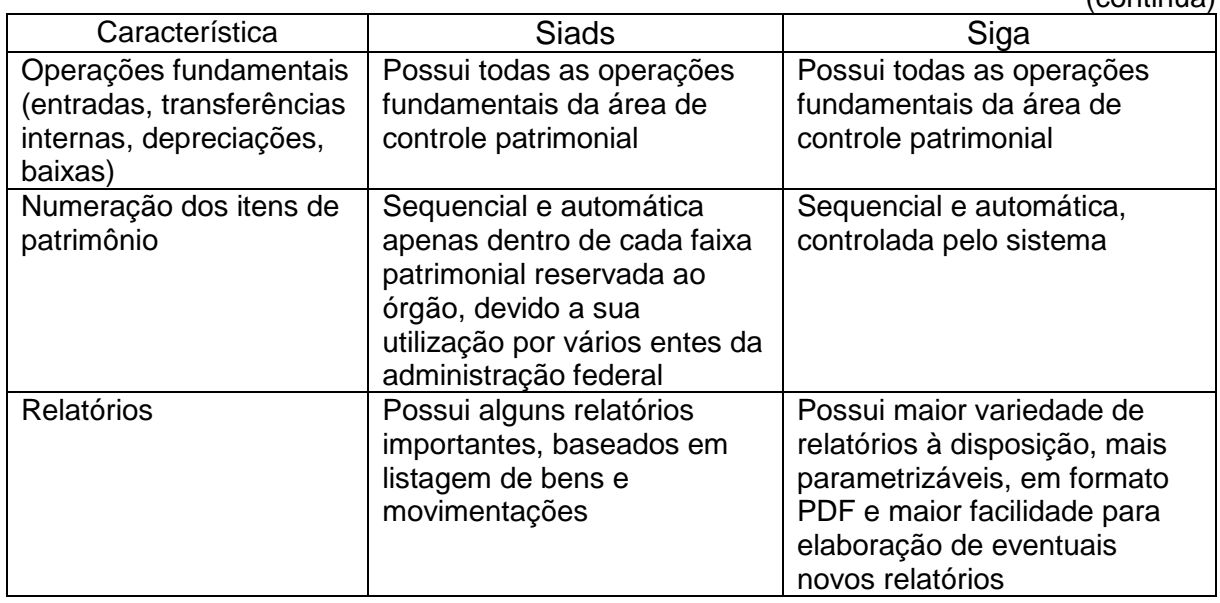

Quadro 7 – Principais características: Siads x Siga

 $($ continua)

# Quadro 7 – Principais características: Siads x Siga

(continua)

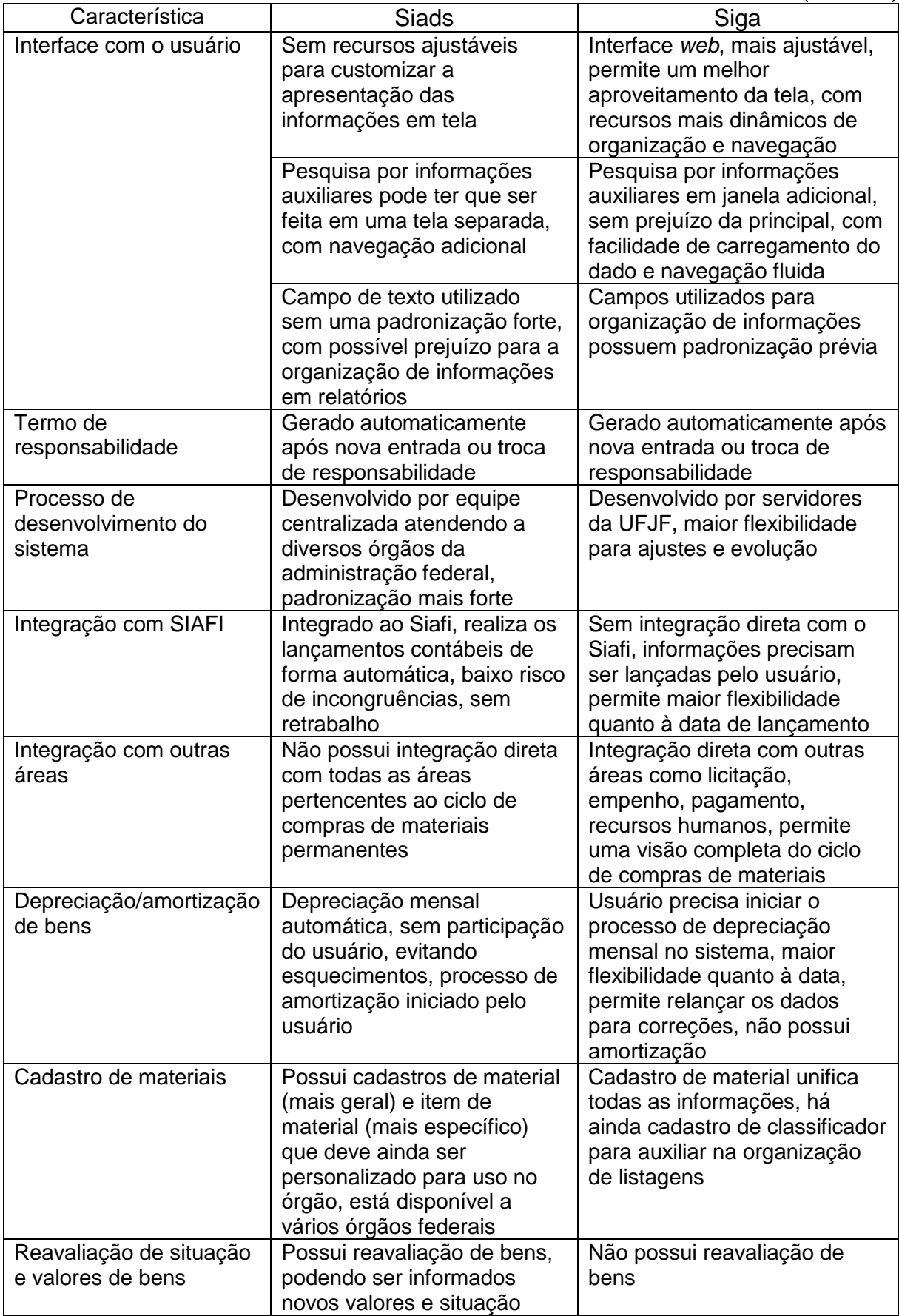
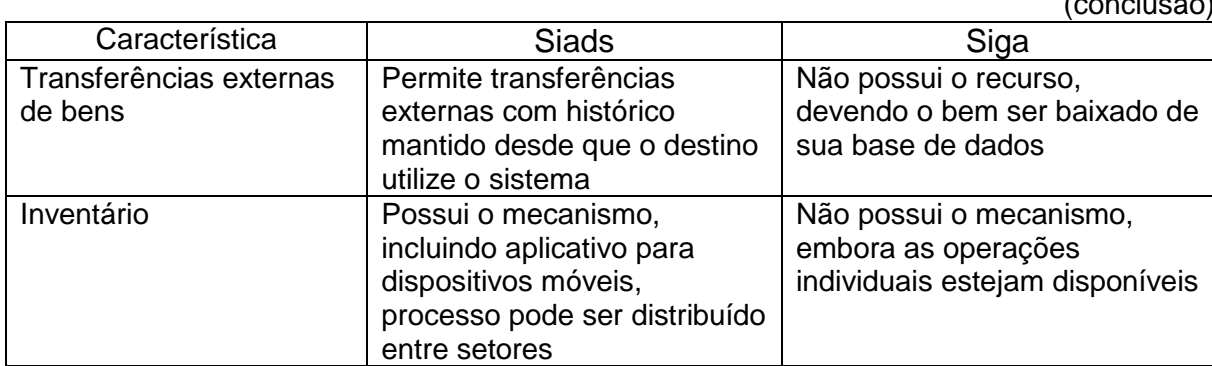

Quadro 7 – Principais características: Siads x Siga

(conclusão)

Fonte: elaborado pelo autor (2021).

De forma geral, os sistemas estudados atendem às atribuições listadas por Torres Junior e Silva (2003), que podem ser resumidas assim: gerir os bens patrimoniais, documentar, registrar e demonstrar as transações, controlar responsabilidades, manter atualizados valores contábeis e monetários, efetuar a tomada de contas, observar normas patrimoniais relativas a passagens de cargos e produzir demonstrativos para controle.

Apesar disso, conforme Martins *et al*. (2013), a gestão patrimonial pública sempre enfrentou desafios no controle efetivo dos bens, com diversas inconformidades presentes em sua rotina. Assim, tomando por base a análise comparativa realizada até aqui e levando sempre em conta a atual utilização do Siga como sistema de controle patrimonial na UFJF, foi possível apontar alguns desafios à implantação e ao uso do Siads no âmbito da universidade. Aos desafios identificados é possível também associar as suas áreas de abrangência, aquelas nas quais a questão ganha uma relevância central. O Quadro 8, a seguir, apresenta os desafios identificados durante a realização desta pesquisa, juntamente com suas áreas de abrangência.

Quadro 8 – Desafios e áreas de abrangência identificados para a implantação e uso

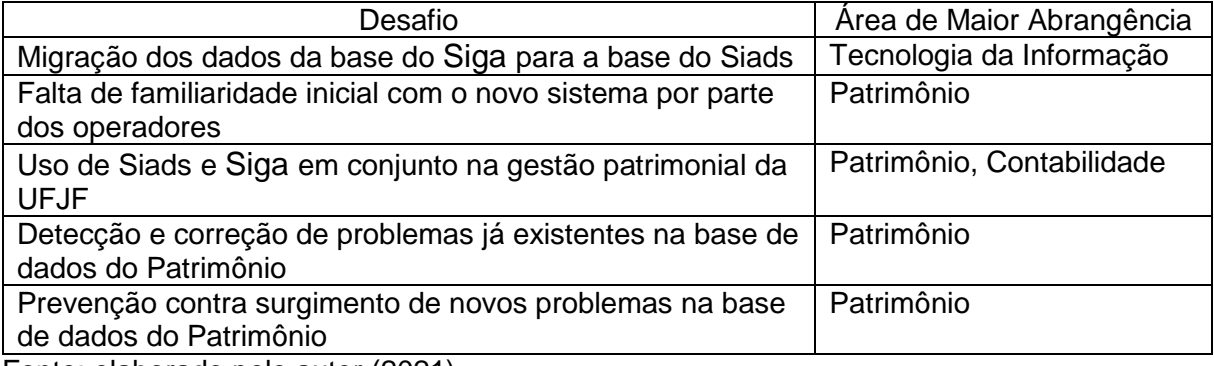

do Siads no controle patrimonial da UFJF

Fonte: elaborado pelo autor (2021).

Como visto no Quadro 8, foram identificados durante a pesquisa desafios a implantação e uso do Siads como sistema de controle patrimonial na UFJF, desde um momento anterior ao início de seu uso efetivo no âmbito da universidade até um período no qual se espera que o uso do novo sistema já esteja consolidado e a preocupação acerca do controle dos bens patrimoniais se estenda além de seu simples uso. Para cada um desses desafios, é possível apontar uma ou mais áreas de abrangência. Essa área é aquela na qual a questão levantada tende a ser mais central. Entretanto, as áreas relacionadas no Quadro 8 não esgotam toda a abrangência do desafio relacionado. Inevitavelmente, outras áreas estarão envolvidas em cada contexto, apenas não sendo aquelas consideradas como as mais relevantes para que as necessidades relacionadas sejam superadas.

Assim, no próximo capítulo, será apresentado um Plano de Ação Educacional, baseado nos resultados da pesquisa e no referencial teórico, formado por propostas para a superação dos desafios listados no Quadro 8, com o objetivo de viabilizar a implantação e uso do Siads, contribuindo para uma gestão patrimonial mais eficiente na Universidade Federal de Juiz de Fora.

### **4 PLANO DE AÇÃO EDUCACIONAL**

A gestão patrimonial é um aspecto essencial na administração de uma entidade pública. Além de oferecer dados históricos dos seus diversos recursos e apontar a situação presente com confiabilidade, deve também fornecer subsídios para a tomada de decisões futuras. Aliados na obtenção desses objetivos, além de ferramentas para o alcance de outros preceitos normativos não menos importantes, os sistemas de informações gerenciais se tornaram indispensáveis. Entretanto, esses sistemas não estão isentos de desafios que precisam ser superados em busca de um controle patrimonial mais eficiente.

Ao longo deste estudo, apresentaram-se importantes características do Siga, sistema de informação desenvolvido por uma equipe da própria UFJF e atualmente responsável pelo controle patrimonial da instituição, como forma de vislumbrar o panorama atual em que se encontra esse controle. Foi apresentado todo o ciclo básico de controle dos bens patrimoniais no módulo de Patrimônio do Siga, além de alguns desafios para a gestão patrimonial da instituição já identificáveis de antemão.

No momento seguinte, passou-se a uma pesquisa bibliográfica sobre três eixos, os princípios da administração pública, a gestão patrimonial e os sistemas de informação na gestão patrimonial. Por meio de uma pesquisa documental em materiais disponibilizados em forma *on-line* pela Secretaria do Tesouro Nacional, foram coletadas e apresentadas informações sobre o módulo de Patrimônio do Siads, sistema sendo progressivamente introduzido nos órgãos da administração federal e com implantação próxima na UFJF.

É sabido que a gestão patrimonial pública sempre enfrentou desafios no controle efetivo dos bens permanentes institucionais. Torres Junior e Silva (2003) consideram algumas preocupações constantes da área, como a manutenção atualizada dos responsáveis pelos bens distribuídos e o controle sobre eventuais movimentações desses bens. Por meio de uma análise comparativa entre diversas características dos sistemas Siads e Siga, foi possível identificar alguns desafios relacionados à implantação e ao uso do Siads, além de outros típicos da relação entre a gestão patrimonial em uma entidade pública e a utilização para esse fim de um sistema de informação gerencial, qualquer que seja este. Esses desafios, associados a momentos específicos nos quais eles devem ser enfrentados e a propostas que serão detalhadas na sequência, compõem a Figura 83 a seguir.

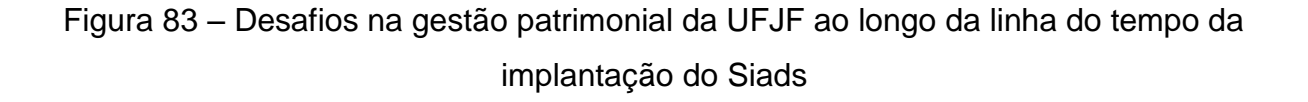

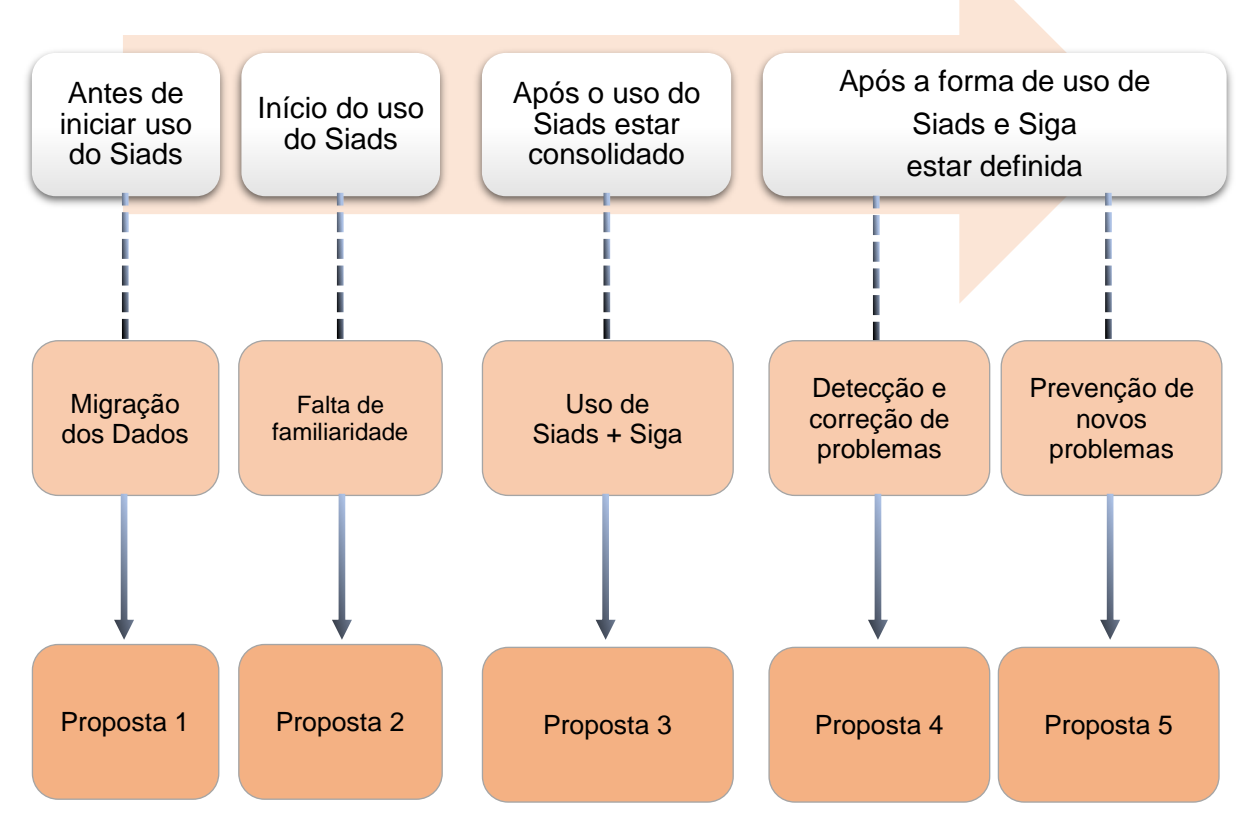

Fonte: elaborada pelo autor (2021).

Como é possível notar na Figura 83, os desafios identificados na pesquisa se sucedem, ordenados ao longo de uma linha do tempo relativa à implantação e ao uso do Siads no âmbito da UFJF. O primeiro ponto a ser considerado em uma mudança entre sistemas adotados para qualquer fim deve ser a questão dos dados. Todas as informações armazenadas na base de dados do sistema utilizado anteriormente devem ser replicadas na base do novo sistema, antes que este comece de fato a ser utilizado.

Para isso, é necessário estudar as estruturas de armazenamento dos dados nos dois sistemas, avaliando possíveis adaptações necessárias, omissões de dados em alguma das duas estruturas e eventuais medidas necessárias para correções nos dados de forma a permitir que eles se encaixem perfeitamente na nova estrutura de armazenamento.

Em seguida, surge o próprio uso do novo sistema pelos operadores. Por certo, as funcionalidades básicas de um sistema de controle patrimonial não devem sofrer grande variação de um sistema para outro. Porém a organização interna do sistema, as interfaces com o usuário e o modo como é promovido o encadeamento das providências a serem adotadas em suas diversas telas pode trazer alguma dúvida para o usuário ainda sem total familiaridade com o novo sistema. Sendo assim, um período inicial de ajustes ao novo sistema é esperado por parte dos usuários que ainda não estarão completamente habituados ao modo de utilização de um sistema principiando seu uso.

Após um certo período de uso do Siads no controle patrimonial da UFJF, estando o setor de Patrimônio já habituado ao seu uso cotidiano, é possível a realização de uma avaliação por parte dos gestores patrimoniais e contábeis da universidade acerca de sua utilização em conjunto com o Siga. Nesse momento, deverá ser avaliado se os dois sistemas serão utilizados em paralelo, com o nível de retrabalho gerado caso essa seja a decisão final. Alternativamente, poderá ser utilizado apenas o Siads como sistema de controle patrimonial, devendo ser determinado também se será necessário promover alguma mudança no Siga para permitir essa nova forma de controle, além da possível complexidade dessa escolha pela equipe de desenvolvimento do sistema.

Superada essa decisão relacionada a ambos os sistemas, surgem outras questões que não estão tão diretamente ligadas à utilização de um ou de outro sistema de controle patrimonial em particular. São medidas que devem ser tomadas para aprimorar o controle dos bens patrimoniais na UFJF, colocadas em prática com o importante auxílio do sistema de controle patrimonial, mas que também podem envolver adoção de práticas e políticas administrativas que extrapolem o simples domínio do sistema, envolvendo medidas a serem observadas pelos servidores do quadro da UFJF em seu cotidiano profissional.

Qualquer proposta visando atacar esse problema bastante comum, idealmente, estaria dividida em dois momentos: um primeiro, em que possíveis problemas já existentes sejam atacados e corrigidos à medida que forem encontrados, e outro posterior, em que haja algum mecanismo com a finalidade de minimizar o surgimento de novos problemas parecidos no futuro.

As propostas associadas a cada um dos desafios identificados durante a pesquisa serão detalhadas na sequência, como componentes de um Plano de Ação Educacional (PAE) com o objetivo de fornecer estratégias para superar tais desafios e promover uma gestão patrimonial mais eficiente. O plano de ação, segundo Campos (2020), é uma maneira de organizar informações, responsabilidades, prazos e objetivos de forma a operacionalizar o planejamento estratégico, contando com mecanismos de controle das operações.

As propostas foram organizadas seguindo a metodologia 5W2H, uma das formas de apresentar o plano de ação. Segundo Lobo (2010), cada objetivo que compõe o plano de ação deve ser analisado e desenvolvido de maneira distinta, estabelecendo calendário e passos a serem concretizados a fim de garantir a eficácia do plano de ação.

Campos (2020) considera que a ferramenta 5W2H facilita a organização das informações, deixando claros os responsáveis, os prazos e os custos. E apresenta sete questionamentos sobre os principais pontos do planejamento, organizados dessa forma:

> Os 5 W são as iniciais das palavras em inglês, cuja tradução está nos parênteses:

- *What* (o que deve ser feito);
- *Why* (por que deve ser feito);
- Where (onde deve ser feito);
- *When* (quando será feito);
- *Who* (por quem será feito).

E os 2 H, da mesma forma, significam:

- *How* (como será feito);
- *How much* (quanto vai custar) (CAMPOS, 2020, p. 26).

A seguir, são apresentadas, segundo a metodologia 5W2H, as propostas que compõem o Plano de Ação Educacional elaborado.

# 4.1 PROPOSTA 1: ELABORAR ARQUIVO PARA MIGRAÇÃO DE DADOS CONFORME MODELO DISPONIBILIZADO

A primeira ação proposta tem início antes do início do uso do Siads como sistema de controle patrimonial no âmbito da UFJF. De fato, sempre que um sistema de informação substitui outro, ou dá sequência ao tipo de controle que o anterior promovia, a primeira providência é preparar a migração dos dados entre ambos. Pois, se o novo sistema passará a ser responsável pelas informações que o antigo controlava, obviamente esses dados precisarão ser replicados da base de dados deste para a base de dados daquele sistema.

| Elaboração de arquivo para migração de dados.            |
|----------------------------------------------------------|
| Os dados precisam ser transferidos do Siga para o Siads, |
| de modo que este sistema possa dar início ao controle    |
| patrimonial na UFJF.                                     |
| CGCO.                                                    |
| Primeiro semestre de 2022.                               |
| Servidores lotados na equipe de suporte do CGCO.         |
| Seguindo modelo de arquivo disponibilizado pela equipe   |
| da Secretaria do Tesouro Nacional responsável pelo       |
| Siads.                                                   |
| Horas de trabalho dos servidores envolvidos.             |
|                                                          |

Quadro 9 – Proposta 1 (5W2H)

Fonte: elaborado pelo autor (2021).

Conforme descrito no Quadro 9, essa ação deve se dar no primeiro semestre de 2022, em virtude da iminente implantação do Siads na UFJF.

A elaboração do arquivo para migração deverá ser preparada pela equipe de suporte do CGCO, atualmente responsável pelo Siga. O único custo atrelado a essa ação serão as horas de trabalhos desses servidores.

O arquivo será gerado com os dados da base de dados do Siga, seguindo modelo disponibilizado pela equipe da Secretaria do Tesouro Nacional responsável pelo Siads. Esse modelo especifica quais informações devem estar contidas no arquivo e sua formatação. Esta envolve a utilização de caracteres especiais, escolhidos por seu uso raro em informações cotidianas, como separadores entre os diferentes dados. Assim, o arquivo, em um formato similar ao padrão CSV, será gerado com os dados do Siga, seguindo essas especificações. O Siads, por sua vez, possui uma funcionalidade para a importação desse arquivo. Essa importação está configurada para fazer a leitura das informações do arquivo, desde que estas respeitem o formato disponibilizado, e gravar as mesmas na base de dados do novo sistema. Após realizada essa etapa de migração dos dados entre os sistemas, o Siads estará pronto para dar início ao controle patrimonial na UFJF.

## 4.2 PROPOSTA 2: CONFECCIONAR PROCEDIMENTO OPERACIONAL PADRÃO (POP)

Uma vez que a migração dos dados do Siga para o Siads esteja completa, o sistema estará pronto para ser utilizado na gestão patrimonial da UFJF. Nesse período ainda inicial de seu uso, é comum que os operadores se sintam inseguros sobre como proceder em certas situações. Com as oficinas de implantação do Siads sendo oferecidas de forma remota, todos precisarão iniciar a utilização do sistema sem que tenham tido a chance de realizar um treinamento de forma mais prática. A confecção de um POP para alguma funcionalidade considerada mais complexa pode ser um bom auxílio nessa fase.

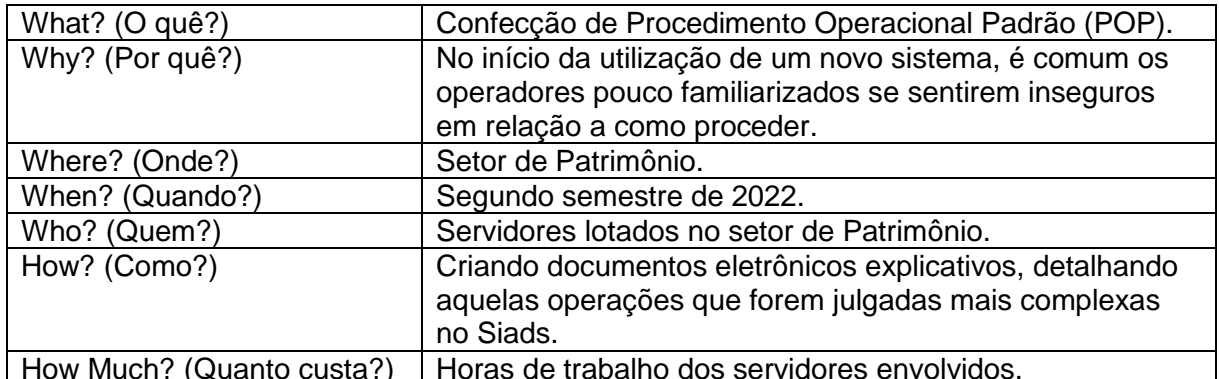

#### Quadro 10 – Proposta 2 (5W2H)

How Much? (Quanto custa?) | Horas de trabalho dos servidores envolvidos. Fonte: elaborado pelo autor (2021).

Como visto no Quadro 10, essa proposta deve coincidir com o período de implantação do Siads, na UFJF, uma vez que será nesse momento que sua demanda pode ser maior. A confecção desses documentos eletrônicos deverá ser realizada pela equipe de Patrimônio, detalhando aquelas operações que julgarem mais complexas no Siads. O único custo atrelado a essa ação serão as horas de trabalho dos servidores da equipe envolvidos.

A escolha do *software*/formato para a confecção do POP poderá se dar conforme a preferência dos encarregados em sua elaboração. Ressalta-se ainda que, mesmo após os servidores do setor de Patrimônio estarem completamente familiarizados com as operações no Siads, os documentos gerados podem ser arquivados, para eventualmente servirem de auxílio a novos servidores da área.

### 4.3 PROPOSTA 3: ADAPTAR O SIGA DE ACORDO COM ANÁLISE ACERCA DE SEU USO E DO SIADS

Prosseguindo na linha do tempo relativa ao uso do Siads na gestão patrimonial da UFJF, após alguns meses de seu uso em conjunto com o Siga, espera-se que a equipe de Patrimônio, juntamente com o setor de Contabilidade, esteja familiarizada com as operações oferecidas pelo Siads no controle patrimonial. Também deverão conhecer bem o nível de prestação de contas do ponto de vista contábil no novo sistema e, ainda, a oferta de informações capazes de subsidiar o processo de tomada de decisão gerencial dos gestores universitários dessas áreas. Alcançado esse ponto, o uso futuro do Siga deve ser analisado.

| What? (O quê?)            | Adaptações no módulo de Patrimônio do Siga.           |
|---------------------------|-------------------------------------------------------|
| Why? (Por quê?)           | Com o Siads em pleno uso, será preciso avaliar a      |
|                           | continuidade do uso do Siga, analisando os possíveis  |
|                           | cenários.                                             |
| Where? (Onde?)            | Setor de Patrimônio, Proplan, Proinfra, CGCO.         |
| When? (Quando?)           | Segundo semestre de 2022.                             |
| Who? (Quem?)              | Gestores de Patrimônio e Contabilidade, servidores    |
|                           | lotados no CGCO.                                      |
| How? (Como?)              | Gestores analisam a continuidade do uso do Siga. A    |
|                           | depender da decisão, adaptações no seu módulo de      |
|                           | Patrimônio poderão ser necessárias, ajustando seu uso |
|                           | em conjunto com o Siads e evitando retrabalhos        |
|                           | desnecessários.                                       |
| How Much? (Quanto custa?) | Horas de trabalho dos servidores envolvidos.          |

Quadro 11 – Proposta 3 (5W2H)

Fonte: elaborado pelo autor (2021).

No Quadro 11, pode-se ver que essa ação deve acontecer durante o segundo semestre de 2022. Ainda seguindo a linha de tempo de uso do Siads, nesse período seu uso começa a se consolidar no controle patrimonial da UFJF, o que deve acontecer alguns meses após sua implantação. Desde a implantação do Siads e até essa ação ser colocada em prática, é recomendada a utilização do Siga em paralelo ao novo sistema, até como forma de garantir que a operação do novo sistema está de acordo com o que era produzido no anterior.

Essa ação, ao contrário das anteriores, pressupõe a participação de mais atores, ligados a diferentes setores. Seu ponto de partida deverá ser uma análise conduzida pelos gestores patrimoniais e contábeis da UFJF em relação à continuidade do uso do Siga após o Siads se consolidar no controle patrimonial da universidade. Três cenários podem decorrer. No primeiro, pode ser decidido pela manutenção do uso de Siga e Siads, sem qualquer adaptação. Nesse caso, o nível de retrabalho será maior, pois dois sistemas deverão ser alimentados. Essa opção deverá ser tomada caso haja algum impedimento a qualquer tipo de alternativa que possa facilitar a

combinação do uso dos dois sistemas. No segundo cenário, algumas adaptações são definidas como necessárias e deverão ser realizadas no Siga. Nesse caso, os dois sistemas ainda continuarão a ser utilizados em conjunto, porém o retrabalho será minimizado por meio de mecanismos que possibilitem a utilização de dados que não precisem ser informados manualmente em ambos os sistemas. No terceiro e último cenário, a decisão é pela não utilização do módulo de Patrimônio do Siga. Assim, o retrabalho será eliminado completamente, uma vez que apenas o Siads continuará em uso para controle patrimonial. Porém a decisão deverá levar em conta se esse sistema atende a todas as necessidades não apenas do setor de Patrimônio. O Siads precisará também atender plenamente à área contábil, além de fornecer subsídios suficientes para decisões gerenciais ligadas ao Patrimônio da UFJF, de forma que a utilização do Siga deixe de ser necessária.

Os servidores lotados no CGCO com experiência no módulo de Patrimônio podem oferecer estimativas em relação a possíveis adaptações a serem realizadas no Siga, de modo a auxiliar na análise feita. Caso a decisão seja por efetivar as adaptações, também estarão encarregados de promovê-las. O custo atrelado a essa ação serão as horas de trabalhos de todos os atores envolvidos.

# 4.4 PROPOSTA 4: REALIZAR O INVENTÁRIO COMPLETO DOS BENS PATRIMONIAIS

Para as duas últimas ações propostas, chega-se a um ponto mais avançado na linha temporal relativa ao uso do Siads no controle patrimonial da UFJF. Uma vez definido como se dará a utilização de Siga e Siads no âmbito da UFJF, é momento de buscar soluções para desafios comuns a qualquer sistema de informação gerencial utilizado na gestão patrimonial pública.

Torres Junior e Silva (2003) apontam os inventários como procedimentos de controle ao retratar minuciosamente todo o patrimônio institucional de forma analítica. De fato, o processo de inventário tem a capacidade de detectar e resolver boa parte das possíveis discrepâncias entre a base de dados do sistema e a realidade física do Patrimônio.

| What? (O quê?)                               | Inventário físico completo dos bens permanentes.         |
|----------------------------------------------|----------------------------------------------------------|
| Why? (Por quê?)                              | O inventário é o mecanismo mais indicado para a detecção |
|                                              | e correção de problemas no Patrimônio institucional.     |
| Where? (Onde?)                               | Em todos os setores da UFJF.                             |
| When? (Quando?)                              | Primeiro semestre de 2023.                               |
| Who? (Quem?)                                 | Servidores lotados em cada setor e designados para essa  |
|                                              | tarefa, servidores do setor de Patrimônio.               |
| How? (Como?)                                 | O Siads já possui um processo organizado para promover   |
|                                              | um inventário completo dos bens. Em cada setor da UFJF,  |
|                                              | alguns servidores ali lotados deverão ser apontados para |
|                                              | ficarem responsáveis por executar esse serviço no local. |
| How Much? (Quanto custa?)                    | Horas de trabalho dos servidores envolvidos.             |
| $\Gamma$ antar alah susala nala sutan (0004) |                                                          |

Quadro 12 – Proposta 4 (5W2H)

Fonte: elaborado pelo autor (2021).

Conforme descrito no Quadro 12, essa proposta é prevista para o primeiro semestre de 2023, após a decisão (e eventuais adaptações necessárias) acerca do uso em conjunto de Siga e Siads no controle patrimonial.

O Siads possui recursos desenvolvidos para promover o inventário físico completo dos bens patrimoniais da instituição, conforme descrito detalhadamente na seção 3.5.2. O sistema gera uma lista dos bens cadastrados e, de acordo com o processo de coleta de dados dos bens móveis, é feita uma compatibilização dos dois conjuntos de dados. Também é possível visualizar aqueles casos ainda pendentes, sejam de bens cadastrados no sistema ainda não coletados, bens coletados não cadastrados ou bens coletados com divergência de informações para o cadastro. É um processo com bom potencial para minimizar as discrepâncias entre base de dados do sistema e Patrimônio físico.

Há a possibilidade de dividir o processo por setores. Assim, cada setor poderá executar seu próprio inventário interno, coletando os dados relativos a todos os bens permanentes ali alocados. Para isso, um ou mais servidores lotados no setor podem ser apontados como responsáveis pelo processo local. Uma vez conduzido o processo de coleta de bens do setor, possíveis casos de discrepâncias podem ser solucionados por servidores do setor de Patrimônio, que, em alguns casos, podem inclusive visitar o setor, visando a alguma informação adicional ou nova conferência. O custo atrelado a essa ação serão as horas de trabalho de todos os servidores envolvidos.

#### 4.5 PROPOSTA 5: APONTAR O CORRESPONSÁVEL PELO BEM PATRIMONIAL

Essa ação, na linha de tempo relativa ao uso do Siads na UFJF, acontece próxima à anterior, podendo inclusive se dar em paralelo. Além da ação para detecção e resolução de possíveis problemas já existentes nos dados cadastrados (proposta 4), é necessária outra ação para a prevenção de novos casos, evitando que a situação anterior volte a acontecer. Para tanto, é proposto um cadastro de corresponsáveis pelos bens permanentes institucionais, que deverão ser encarregados de atualizar a situação destes no cadastro. Tal recurso está disponível no Siads.

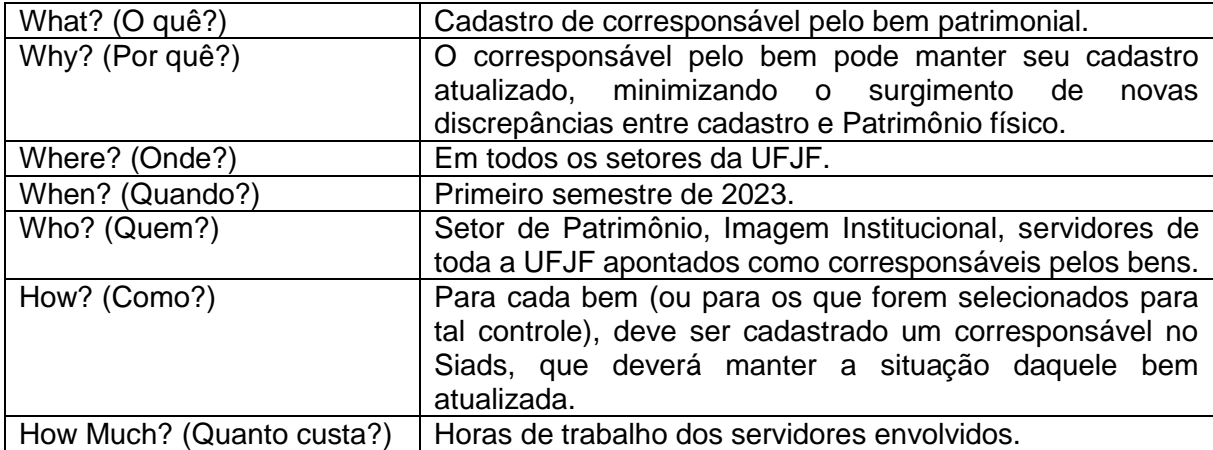

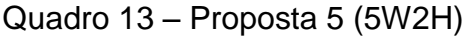

Fonte: elaborado pelo autor (2021).

É possível perceber no Quadro 13 que essa proposta está prevista para o mesmo período da proposta 4, podendo ocorrer até paralelamente. O cadastro do corresponsável pelo bem pode ser, inclusive, efetuado durante o processo de inventário. Esse corresponsável, tipicamente, deve ser aquele servidor que seja o principal utilizador do bem em questão. Porém, em casos específicos de bens que não sejam utilizados prioritariamente por um servidor apenas, pode ser necessário apontar um corresponsável.

É importante ressaltar que a proposta não deve ter nenhum caráter punitivo ao servidor. Ao contrário, este deve ser encorajado a participar do processo, auxiliando na conservação dos bens institucionais e promovendo a atualização cadastral da situação dos bens que realmente estejam precisando dessa providência.

Assim, para promover essa conscientização nos servidores sobre a importância de tal ação, seria interessante a produção de um comunicado informativo em parceria

entre o setor de Patrimônio e a Diretoria de Imagem Institucional. Nesse informativo, devem constar os motivos e as vantagens para a adoção dos corresponsáveis pelos bens, explicando detalhadamente esse papel e suas atribuições. É importante deixar bastante clara a intenção de apenas manter atualizado um cadastro sobre os bens patrimoniais, suas condições de uso e localização, chamando os servidores a contribuir com a conservação do patrimônio universitário. Afinal, como apontam Viecelli e Markoski (2013), administradores e administrados possuem responsabilidade na proteção e defesa do patrimônio das entidades públicas.

No que tange a esse controle por parte dos próprios usuários, pode ser decidido pelo cadastro completo (todos os bens possuem corresponsável) ou apenas um grupo de bens que atenda a um critério (aqueles acima de um valor, por exemplo). A critério da administração, também pode ser estabelecido um intervalo regular, como um determinado mês do ano, para que todos os corresponsáveis por algum bem ofereçam uma atualização da situação deste. Independentemente disso, a qualquer momento em que o servidor tomar conhecimento de uma mudança na situação do bem, esta deve ser informada. Para essa ação, também o custo atrelado serão as horas de trabalho de todos os servidores envolvidos.

### **5 CONSIDERAÇÕES FINAIS**

O desenvolvimento da presente dissertação possibilitou identificar os desafios para a gestão patrimonial da Universidade Federal de Juiz de Fora (UFJF), a ser realizada por um novo sistema de informação gerencial, o Sistema Integrado de Administração de Serviços (Siads), disponibilizado pelo Governo Federal. A gestão patrimonial é de suma importância para instituições públicas.

Para auxiliar nessa tarefa, atualmente, a UFJF dispõe do Sistema Integrado de Gestão Acadêmica (Siga), sistema de informação gerencial que, além de integração com diversas outras áreas vitais para a gestão universitária, possui um módulo encarregado da gestão patrimonial. Com a iminente implantação do Siads no âmbito da UFJF, bem como em outros órgãos da Administração Pública Federal, buscou-se identificar os desafios para sua adoção, propondo ações para superá-los.

De modo geral, ambos os sistemas, Siga e Siads, cumprem os requisitos básicos para a gestão patrimonial pública. O Siga possui uma interface com o usuário mais moderna e dinâmica, facilitando uma interação mais intuitiva, com uma gama maior de relatórios gerenciais e facilidade de desenvolvimento customizado. Já o Siads possui integração direta com o Siafi para lançamentos contábeis, facilidades como lançamento automático de depreciação mensal dos bens, transferências externas para outros órgãos da administração federal que também utilizem o sistema, além de possuir um mecanismo para inventário físico dos bens institucionais.

Foram identificados desafios para a utilização do Siads na gestão patrimonial da UFJF, apresentados de acordo com uma linha do tempo, iniciando na migração de dados antes de sua implantação. Tais desafios prosseguem com a falta de familiaridade inicial com a operação do sistema. Após esse período, os gestores patrimoniais da UFJF deverão decidir sobre a manutenção do uso do Siga, levando em conta a gestão promovida no Siads. Os últimos desafios dizem respeito à solução de problemas já existentes, bem como a prevenção do surgimento de novos problemas na base de dados patrimonial.

Durante a pesquisa, tais desafios, distribuídos nessas etapas relativas à implantação e ao uso do Siads, foram mais claramente descritos. Ficou evidente que o Siads é um sistema com potencial para promover uma gestão patrimonial eficiente. Possivelmente, sua maior deficiência seja a interface com o usuário, menos dinâmica que o padrão dos sistemas atuais, mas com previsão de ser atualizada. Como todo sistema entrando em uso, o início de sua operação possui a tendência de apresentar algumas dificuldades para os operadores. Porém, dentro de uma expectativa de evolução, há bons indicadores para sua utilização no controle patrimonial.

Cabe destacar que o uso de sistemas de informação na gestão patrimonial é de suma importância para a Administração Pública, pois também contribui com a gestão e acesso à informação, como preconizado em lei. Nesse sentido, a existência de um de sistema de informação gerencial com um módulo para controle patrimonial disponibilizado pela Administração Pública aos seus entes, como o ocorrido com o Siads, é de grande valia para uma gestão pública transparente e democrática. A existência de um módulo de gestão patrimonial complexo e com diversas funcionalidades no Siga, por sua vez, evidencia a atenção e preocupação dos gestores da UFJF com o patrimônio público conferido à universidade. Deve-se ressalvar que a gestão patrimonial é complexa e o sistema de informação gerencial utilizado depende de constante alimentação dos dados e atualização. Assim, deve-se sempre permanecer atento à atualização das informações da base de dados do sistema.

Do ponto de vista metodológico, realizou-se uma pesquisa qualitativa para compreensão de métodos, modelos e funcionalidades adotados no Siga e no Siads no contexto da UFJF, seguida de uma análise comparativa entre ambos. Assim realizou-se pesquisa bibliográfica para compreensão de temas importantes referentes à gestão patrimonial e aos sistemas de informação nessa gestão, subsidiando a análise da pesquisa.

Realizou-se pesquisa documental em documentos disponibilizados de forma *on-line* pela responsável pela gestão do Siads, a Secretaria do Tesouro Nacional (STN), além de documentos da UFJF e da legislação brasileira dessa área. Cabe a ressalva de que, ao contrário do Siga, não se teve acesso ao sistema do Siads, nem à documentação referente ao processo de engenharia do sistema. Portanto a análise deste se deu unicamente pelo material disponibilizado pela STN. Se, por um lado, a falta de materiais mais aprofundados dificultou uma abordagem mais técnica sobre o Siads, por outro, foi adotada uma abordagem pelo ponto de vista do usuário do sistema, mais próxima da perspectiva dos operadores que o utilizarão na UFJF.

Com relação aos objetivos da pesquisa, alcançou-se o objetivo geral, dado que foram identificados os desafios para a implantação e uso do Siads no controle patrimonial da Universidade Federal de Juiz de Fora e que foram propostas ações

para superar tais desafios e promover uma gestão patrimonial mais eficiente. Os objetivos específicos também foram alcançados, uma vez que se realizou no Capítulo 2 a descrição de como é feito o registro de bens no Siga, seus mecanismos e funcionalidades; analisou-se no Capítulo 3 os métodos, os modelos e as funcionalidades do Siads e compararam-se as principais características dos dois sistemas, levantando possíveis desafios para a utilização do Siads no controle patrimonial; e, ainda, no Capitulo 4, propôs-se um Plano de Ação Educacional (PAE), com propostas para superar os desafios encontrados para a adoção do Siads no âmbito da UFJF. Tais propostas contemplam etapas de seu processo de implantação e uso, versando sobre instrumentos gerenciais compatíveis com a estrutura e recursos da UFJF. Espera-se que essas ações possam contribuir não só com a implantação e utilização do sistema, mas também com uma gestão patrimonial, no geral, mais eficiente.

Para mais, dado que este estudo foi conduzido em período anterior, de preparo, à implantação do Siads, novos trabalhos poderão ser realizados com a finalidade de verificar como de fato ocorreu tal implantação e os resultados do uso desse novo sistema para a gestão patrimonial na universidade.

Por fim, espera-se que o estudo possa contribuir com o processo de implantação e uso do Siads na UFJF. Além disso, acredita-se que as propostas provenientes desta dissertação sejam consideradas pela Administração Superior da instituição e que possam refletir em melhorias na gestão patrimonial da universidade.

### **REFERÊNCIAS**

BRASIL. [Constituição (1988)]. **Constituição da República Federativa do Brasil:**  promulgada em 5 de outubro de 1988. Brasília, DF: Presidência da República, 1988. Disponível em: http://www.planalto.gov.br/ccivil\_03/constituicao/constituicao.htm. Acesso em: 28 jun. 2020.

BRASIL. **Decreto Lei 200, de 25 de fevereiro de 1967**. Dispõe sobre a organização da Administração Federal e estabelece diretrizes para a reforma administrativa e dá outras providências. Brasília, DF: Presidência da República, 1967. Disponível em: http://www.planalto.gov.br/ccivil\_03/decreto-lei/del0200.htm. Acesso em: 28 jun. 2020.

BRASIL. **Emenda Constitucional nº 19, de 04 de junho de 1998**. Modifica o regime e dispõe sobre princípios e normas da Administração Pública, servidores e agentes políticos, controle de despesas e finanças públicas e custeio de atividades a cargo do Distrito Federal, e dá outras providências. Brasília, DF: Presidência da República, 1998. Disponível em:

http://www.planalto.gov.br/ccivil\_03/constituicao/emendas/emc/emc19.htm. Acesso em: 11 out. 2020.

BRASIL. **Lei nº 101, de 04 de maio de 2000**. Estabelece normas de finanças públicas voltadas para a responsabilidade na gestão fiscal e dá outras providências. Brasília, DF: Presidência da República, 1964.Disponível em: http://www.planalto.gov.br/ccivil\_03/leis/lcp/lcp101.htm. Acesso em: 28 jun. 2020.

BRASIL. **Lei nº 12.527, de 18 de novembro de 2011**. Regula o acesso a informações previsto no inciso XXXIII do art. 5º, no inciso II do § 3º do art. 37 e no § 2º do art. 216 da Constituição Federal; altera a Lei nº 8.112, de 11 de dezembro de 1990; revoga a Lei nº 11.111, de 5 de maio de 2005, e dispositivos da Lei nº 8.159, de 8 de janeiro de 1991; e dá outras providências. Brasília, DF: Presidência da República, 2011. Disponível em: http://www.planalto.gov.br/ccivil\_03/\_ato2011- 2014/2011/lei/l12527.htm. Acesso em: 19 nov. 2020.

BRASIL. **Lei nº 4.320, de 17 de março de 1964.** Estatui Normas Gerais de Direito Financeiro para elaboração e controle dos orçamentos e balanços da União, dos Estados, dos Municípios e do Distrito Federal. Brasília: 1964. Disponível em: http://www.planalto.gov.br/ccivil\_03/leis/l4320.htm. Acesso em: 28 jun. 2020.

BRASIL. Ministério da Fazenda. **SIADS Web.** Brasília, DF: Ministério da Fazenda, 2017. Disponível em: https://siads.fazenda.gov.br/tutorial/html/index.html. Acesso em: 04 jul. 2021.

BRASIL. Secretaria do Tesouro Nacional. **Apresentação Operacional Siads** - Subsistema Patrimônio Parte 1. [S.l.: s.n.], 2019a. 1 vídeo (2:33 min). Publicado pelo canal Enap. Disponível em: https://www.youtube.com/watch?v=9J1y4yZPjks&t=3088s. Acesso em: 20 jun. 2021.

BRASIL. Secretaria do Tesouro Nacional. **Apresentação Operacional Siads** - Subsistema Patrimônio Parte 2. [S.l.: s.n.], 2019b. 1 vídeo (3:27 min). Publicado pelo canal Enap. Disponível em: https://www.youtube.com/watch?v=iVce0JSh0ls&t=8396s. Acesso em: 20 jun. 2021.

BRASIL. Secretaria do Tesouro Nacional. **Apresentação Operacional Siads** - Subsistema Patrimônio Parte 3. [S.l.: s.n.], 2019c. 1 vídeo (2:37 min). Publicado pelo canal Enap. Disponível em:

https://www.youtube.com/watch?v=hKCmow3m2uM&t=6s. Acesso em: 20 jun. 2021.

BRASIL. Secretaria do Tesouro Nacional. **Aulão Siads 1**: Introdução ao Sistema. [S.l.: s.n.], 2021a. 1 vídeo (2:58 min). Publicado pelo canal Tesouro Nacional. Disponível em: https://www.youtube.com/watch?v=WMKRXnWARkU. Acesso em: 20 jun. 2021.

BRASIL. Secretaria do Tesouro Nacional. **Aulão Siads 2**: Subsistema Estoque. [S.l.: s.n.], 2021b. 1 vídeo (3:03 min). Publicado pelo canal Tesouro Nacional. Disponível em: https://www.youtube.com/watch?v=HWTbumCyFn4. Acesso em: 20 jun. 2021.

BRASIL. Secretaria do Tesouro Nacional. **Aulão Siads 3**: Subsistema Patrimônio. [S.l.: s.n.], 2021c. 1 vídeo (3:07 min). Publicado pelo canal Tesouro Nacional. Disponível em: https://www.youtube.com/watch?v=lrxG5-Az060. Acesso em: 20 jun. 2021.

BRASIL. Secretaria do Tesouro Nacional. **Como cadastrar bens intangíveis no Siads – Rede Serpro (grande porte)**. [S.l.: s.n.], 2020a. 1 vídeo (8 min). Publicado pelo canal Tesouro Nacional. Disponível em: https://www.youtube.com/watch?v=xoj2petcwxU. Acesso em: 20 jun. 2021.

BRASIL. Secretaria do Tesouro Nacional. **Como consultar itens de material no Siads – Rede Serpro (grande porte)**. [S.l.: s.n.], 2020b. 1 vídeo (6 min). Publicado pelo canal Tesouro Nacional. Disponível em: https://www.youtube.com/watch?v=IjG8Wy0C1ZI. Acesso em: 20 jun. 2021.

BRASIL. Secretaria do Tesouro Nacional. **Como gerar e imprimir relatórios no Siads - Rede Serpro (grande porte)**. [S.l.: s.n.], 2020c. 1 vídeo (3 min). Publicado pelo canal Tesouro Nacional. Disponível em: https://www.youtube.com/watch?v=gH5V-zs8EkI. Acesso em: 20 jun. 2021.

BRASIL. Secretaria do Tesouro Nacional. **Como implantar bens patrimoniais no Siads - Rede Serpro (grande porte)**. [S.l.: s.n.], 2020d. 1 vídeo (12 min). Publicado pelo canal Tesouro Nacional. Disponível em: https://www.youtube.com/watch?v=w89rzq1RoZ8. Acesso em: 20 jun. 2021.

BRASIL. Secretaria do Tesouro Nacional. **Como informar bens não localizados e regularizar a localização de bens sem abertura de inventário**. [S.l.: s.n.], 2020e. 1 vídeo (3 min). Publicado pelo canal Tesouro Nacional. Disponível em: https://www.youtube.com/watch?v=dMXykbTUBMk. Acesso em: 20 jun. 2021.

BRASIL. Secretaria do Tesouro Nacional. **Como realizar transferência externa DIRETA entre órgãos da União**. [S.l.: s.n.], 2020f. 1 vídeo (8 min). Publicado pelo canal Tesouro Nacional. Disponível em: https://www.youtube.com/watch?v=9KWN36rQETk. Acesso em: 20 jun. 2021.

BRASIL. Secretaria do Tesouro Nacional. **Norma de Execução nº 4, de 31 de outubro de 1997.** Brasília, DF: STN, 1997. Disponível em: https://conteudo.tesouro.gov.br/manuais/index.php?option=com\_content&view=articl e&id=1797&catid=796&Itemid=376. Acesso em: 13 set. 2020.

BRASIL. Secretaria do Tesouro Nacional. **Portaria Interministerial 163, de 04 de maio de 2001**. Dispõe sobre Normas Gerais de Consolidação das Contas Públicas no Âmbito da União, Estados, Distrito Federal e Municípios, e dá outras providências. Brasília, DF: STN, 2001. Disponível em: http://www.orcamentofederal.gov.br/orcamentos-anuais/orcamento-2015- 2/arquivos%20portarias-sof/portaria-interm-163\_2001\_atualizada\_2015\_02set2015.pdf/. Acesso em: 28 jun. 2020.

BRASIL. Secretaria do Tesouro Nacional. **VIII Simpósio SIADS** - Parte 01. [S.l.: s.n.], 2019d. 1 vídeo (3:37 min). Publicado pelo canal MP Streaming. Disponível em: https://www.youtube.com/watch?v=mfUODxTXCvY. Acesso em: 20 jun. 2021.

BRASIL. Secretaria do Tesouro Nacional. **VIII Simpósio SIADS** - Parte 02. [S.l.: s.n.], 2019e. 1 vídeo (3:28 min). Publicado pelo canal MP Streaming. Disponível em: https://www.youtube.com/watch?v=NGqQ1s1IuXQ. Acesso em: 20 jun. 2021.

BRASIL. Secretaria do Tesouro Nacional. **IX Simpósio SIADS**. [S.l.: s.n.], 2020g. 1 vídeo (3:41 min). Publicado pelo canal Tesouro Nacional. Disponível em: https://www.youtube.com/watch?v=3hmehKlOFN0. Acesso em: 20 jun. 2021.

BRITO, Cátia Valéria dos Santos Passos *et al*. Etiquetas inteligentes na administração pública: análise da viabilidade no controle patrimonial da UNIVASF. **ForScience**: revista científica do IFMG, Formiga, v. 7, n. 2, e00661, jul./dez. 2019. Disponível em:

http://www.forscience.ifmg.edu.br/forscience/index.php/forscience/article/view/661. Acesso em: 28 jun. 2020

CAMPOS, Letícia Mirela Fischer. **Administração pública estratégica**: planejamento, ferramentas e implantação. Curitiba: Editora Intersaberes, 2020. ISBN 9788559720730.

CERVO, Amado Luis; BERVIAN, Pedro Alcino; SILVA, Roberto da. **Metodologia Científica**. 6ª ed. São Paulo: Pearson Prentice Hall, 2007. 167p. ISBN 9788576050476.

DI PIETRO, Maria Sylvia Zanella. **Direito Administrativo**. 23. Ed. São Paulo: Malheiros, 2007, recurso *on-line*.

FIJOR, Thiago Frederic Albert. O Controle Patrimonial como Ferramenta de Governança Pública: O Caso da Universidade Tecnológica Federal do Paraná. 2014. 119 f. Dissertação (Mestrado) - Curso de Programa de Pós-graduação em Planejamento e Governança Pública, Universidade Tecnológica Federal do Paraná,

Curitiba, 2014. Disponível em:

http://repositorio.utfpr.edu.br/jspui/bitstream/1/1002/1/CT\_PPGPGP\_M\_FIJOR%2C% 20Thiago%20Frederic%20Albert%20\_2014.pdf. Acesso em: 17 maio 2020.

GODOY, Arilda Schmidt. Pesquisa qualitativa: tipos fundamentais. **Revista de Administração de Empresas**, São Paulo: v. 35, n. 3, p. 20-29, mai./ jun. 1995. Disponível em: http://www.scielo.br/pdf/rae/v35n3/a04v35n3.pdf. Acesso em: 25 out. 2020.

LAUDON, Kenneth C.; LAUDON, Jane Price. **Sistemas de Informação Gerenciais**. 9. ed. São Paulo: Pearson Prentice Hall, 2010. ISBN 9788576059233.

LOBO, Renato Nogueirol. **Gestão de produção.** São Paulo: Erica, 2010, ISBN 9788536517810.

MARTINS, Mônica Maria Echeverria *et al*. Novo Modelo de Gestão Patrimonial do Estado de Pernambuco: O Controle dos Bens Públicos à Luz das Novas Normas Brasileiras de Contabilidade (NBCASP). Brasília: abr. 2013. Disponível em: http://www.atena.org.br/revista/ojs-2.2.3- 06/index.php/UERJ/article/download/687/683. Acesso em: 03 maio 2020.

MORAES, Alexandre de. Direito constitucional. Rio de Janeiro: Atlas, 2020, recurso *on-line*, ISBN 9788597024913.

MOREIRA NETO, Diogo de Figueiredo. **Curso de direito administrativo**. Rio de Janeiro: Forense, 2014.

SEDAP. **Instrução Normativa nº 205, de 08 de abril de 1988.** [S.l.]: 1988. Disponível em: http://www.comprasnet.gov.br/legislacao/in/in205\_88.htm. Acesso em: 28 jun. 2020.

STAIR, Ralph M.; REYNOLDS, George W.. **Princípios de Sistemas de Informação**. São Paulo: Cengage Learning, 2015. ISBN 9788522124107. Tradução da 11. ed. norte-americana.

TORRES JUNIOR, Fabiano; SILVA, L. D. Lino Martins da. A Importância do Controle Contábil e Extracontábil dos Bens Permanentes Adquiridos pela Administração Pública Federal. **Revista de Contabilidade do Mestrado em Ciências Contábeis da UERJ**, Rio de Janeiro, v. 8, n. 2, p. 11-38, 2003. Disponível em: http://www.atena.org.br/revista/ojs-2.2.3- 06/index.php/UERJ/article/download/687/683. Acesso em: 14 jun. 2020

UFJF. **Apresentação**. Juiz de Fora: UFJF, 2020a. Disponível em: https://www2.ufjf.br/ufjf/sobre/apresentacao/. Acesso em: 17 maio 2020.

UFJF. **Áreas de lazer**. Juiz de Fora: UFJF, 2021a. Disponível em: https://www2.ufjf.br/ufjf/culturaelazer/areasdelazer/. Acesso em: 04 jul. 2021.

UFJF. **Atendimento jurídico**. Juiz de Fora: UFJF, 2021b. Disponível em: https://www2.ufjf.br/ufjf/servicos/atendimento-juridico/. Acesso em: 04 jul. 2021.

UFJF. **Campus GV**. Juiz de Fora: UFJF, 2020b. Disponível em: https://www2.ufjf.br/gv/sobre/campus-gv/. Acesso em: 17 maio 2020.

UFJF. **Carta de Serviços**: Projetos e parcerias. Juiz de Fora: UFJF, 2021c. Disponível em: https://www2.ufjf.br/cartadeservicos/destaques/programas-eprojetos/. Acesso em: 04 jul. 2021.

UFJF. **Empresas juniores**. Juiz de Fora: UFJF, 2021d. Disponível em: https://www2.ufjf.br/ufjf/servicos/empresasjuniores/. Acesso em: 04 jul. 2021.

UFJF. **Espaços de cultura**. Juiz de Fora: UFJF, 2021e. Disponível em: https://www2.ufjf.br/ufjf/culturaelazer/espacosdecultura/. Acesso em: 04 jul. 2021.

UFJF. **Faculdade de Economia - Histórico**. Juiz de Fora: UFJF, 2020c. Disponível em: https://www.ufjf.br/economia/a-faculdade/institucional/. Acesso em: 27 set. 2020.

UFJF. **História**. Juiz de Fora: UFJF, 2020d. Disponível em: https://www2.ufjf.br/ufjf/sobre/historia/. Acesso em: 17 maio 2020.

UFJF. **Museus**. Juiz de Fora: UFJF, 2021f. Disponível em: https://www2.ufjf.br/ufjf/culturaelazer/museus/. Acesso em: 04 jul. 2021.

UFJF. **Plano de Desenvolvimento Institucional – PDI 2016-2020**. Juiz de Fora: UFJF. Disponível em: https://www2.ufjf.br/transparencia/wpcontent/uploads/sites/91/2018/01/pdi\_corrigido.pdf. Acesso em: 04 jul. 2020.

VIECELLI, Mateus Eduardo; MARKOSKI, Adelar. A Importância do Controle Patrimonial para as Entidades Públicas: Um Estudo de Caso no Centro de Educação Superior do Norte do Rio Grande do Sul (CESNORS). **Revista de Administração**, Frederico Westphalen, v. 11, n. 20, p. 9-27, dez. 2013. Disponível em: http://revistas.fw.uri.br/index.php/revistadeadm/article/view/954. Acesso em: 17 maio 2020.